Power Systems

*Gestión de Hardware Management Console mediante la interfaz de HMC Classic o HMC Enhanced*

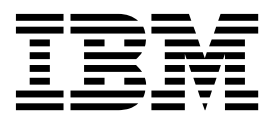

Power Systems

*Gestión de Hardware Management Console mediante la interfaz de HMC Classic o HMC Enhanced*

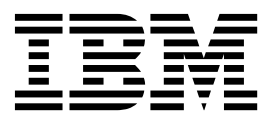

#### **Nota**

Antes de utilizar esta información y el producto al que da soporte, lea la información contenida en ["Avisos" en la página](#page-142-0) [133.](#page-142-0)

Esta edición se aplica a la Hardware Management Console de IBM Versión 8 Release 8.7.0 nivel de mantenimiento 0 y a todos los releases y modificaciones posteriores hasta que se indique lo contrario en nuevas ediciones.

# **Contenido**

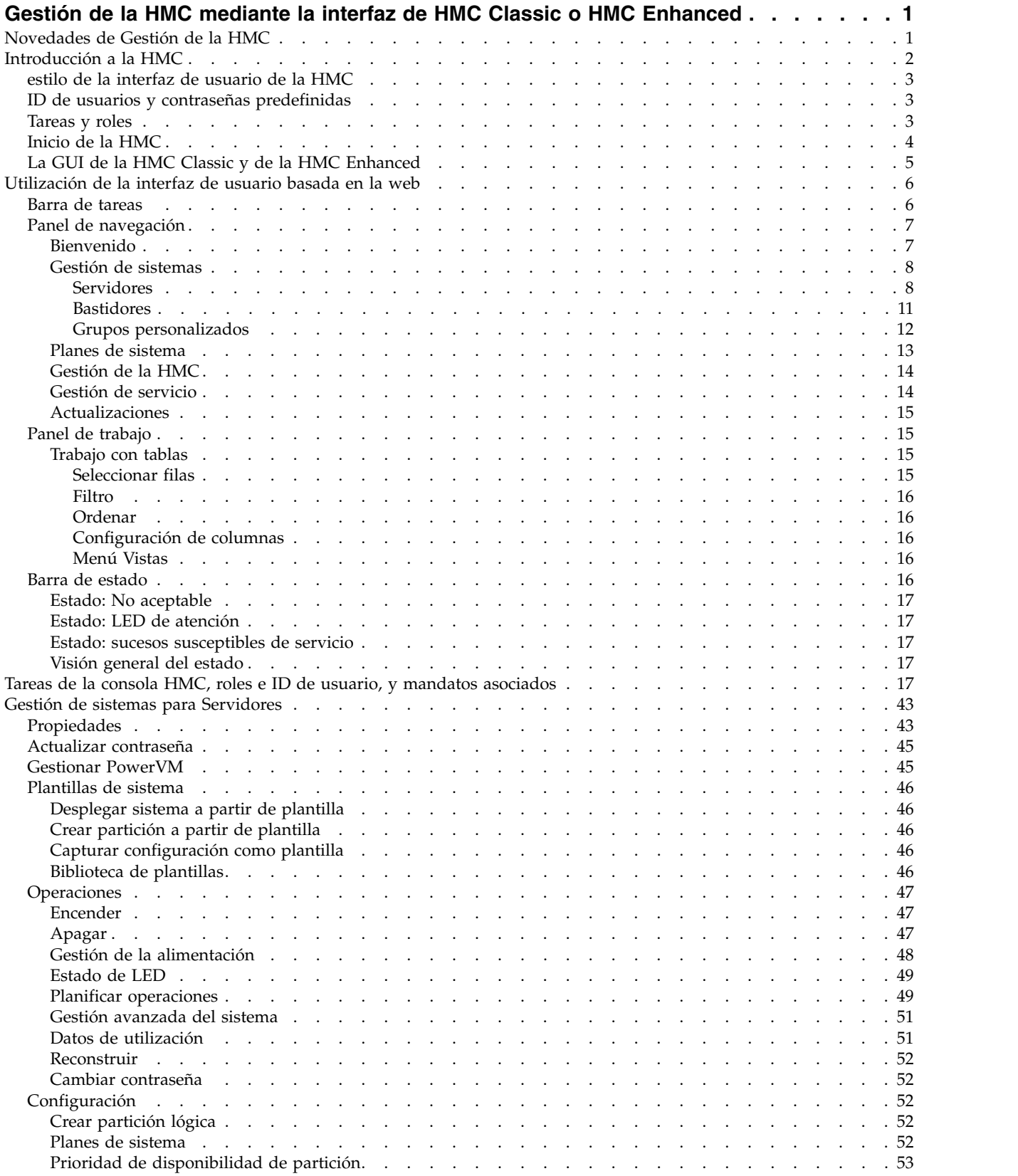

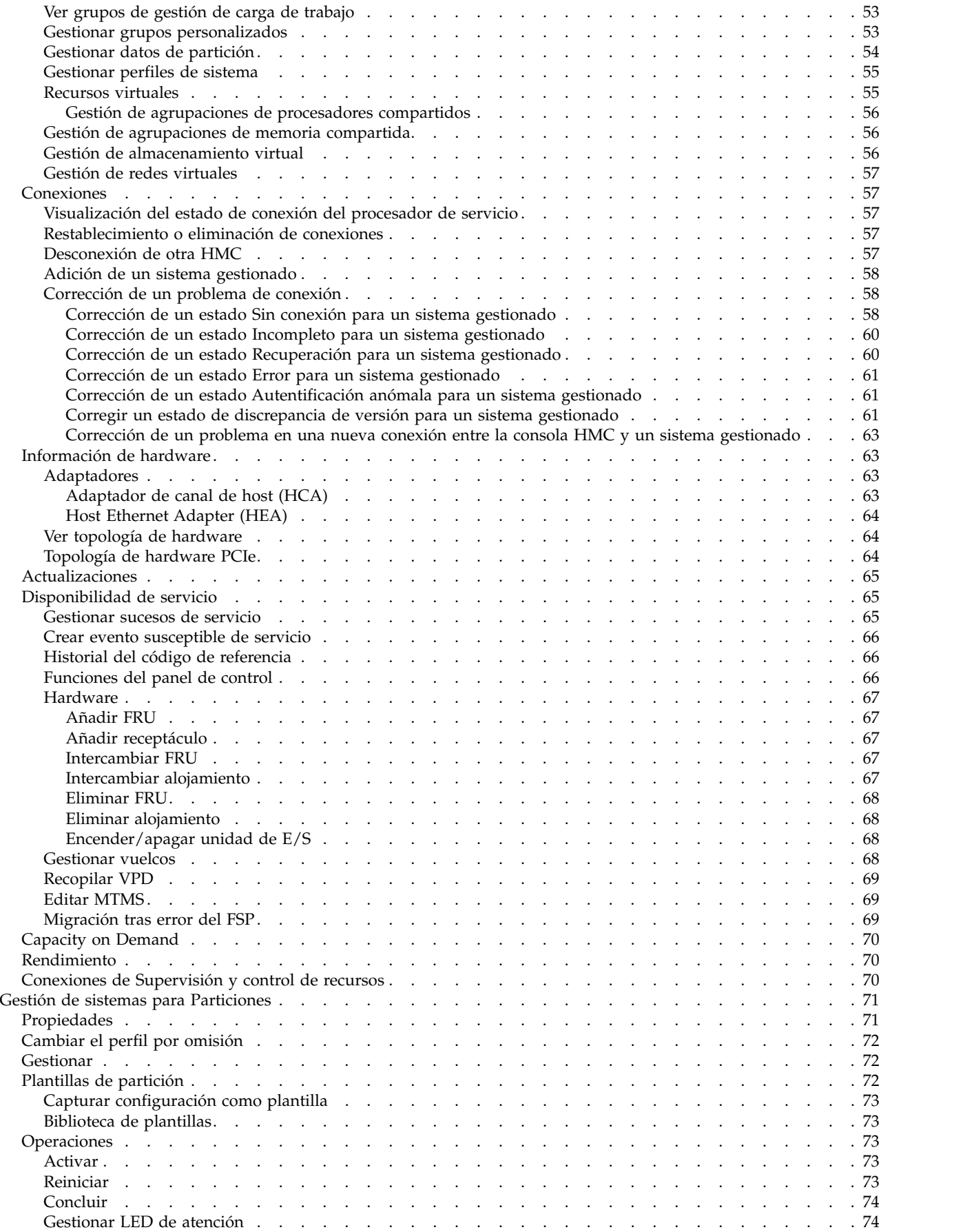

**iv** Power Systems: Gestión de Hardware Management Console mediante la interfaz de HMC Classic o HMC Enhanced

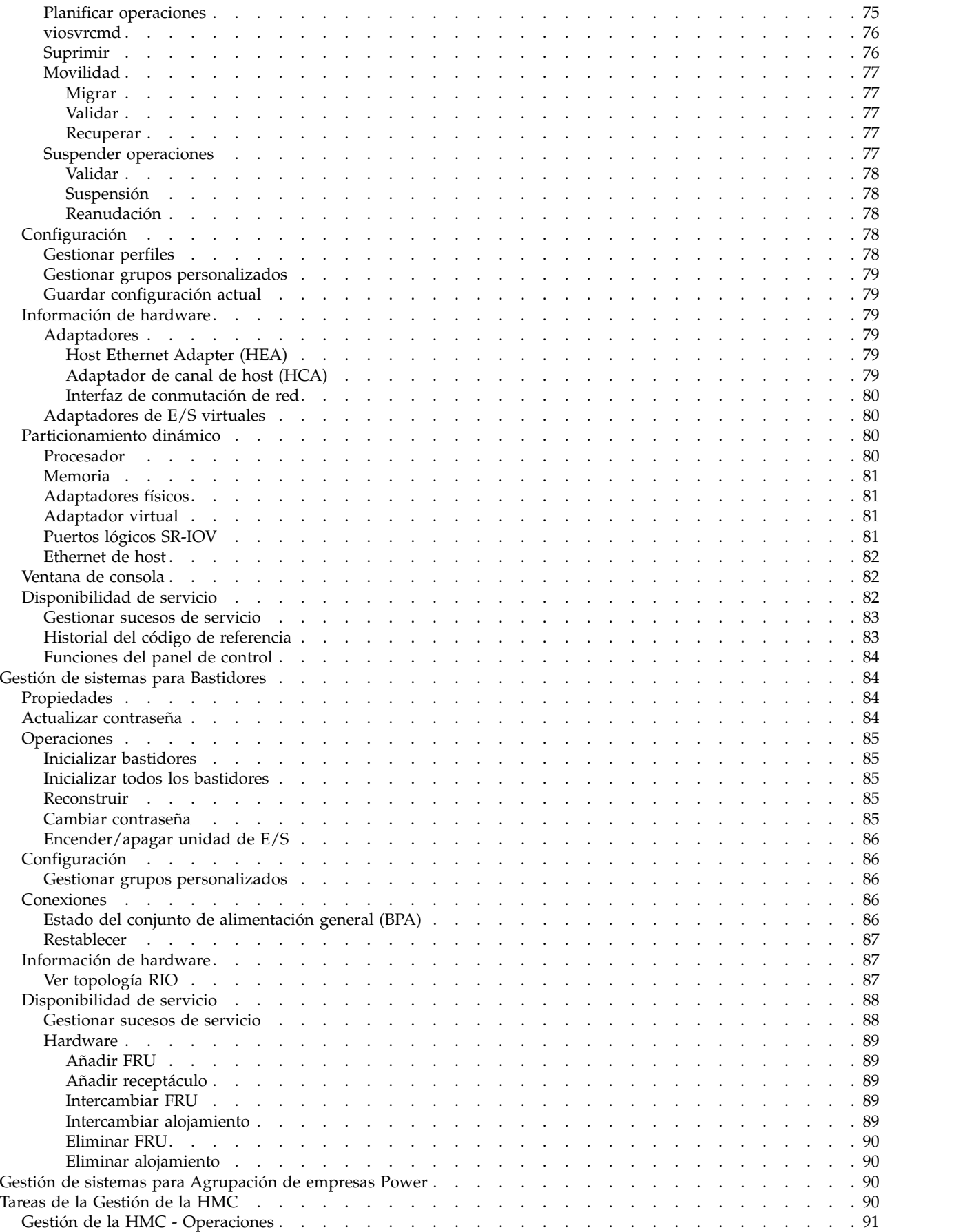

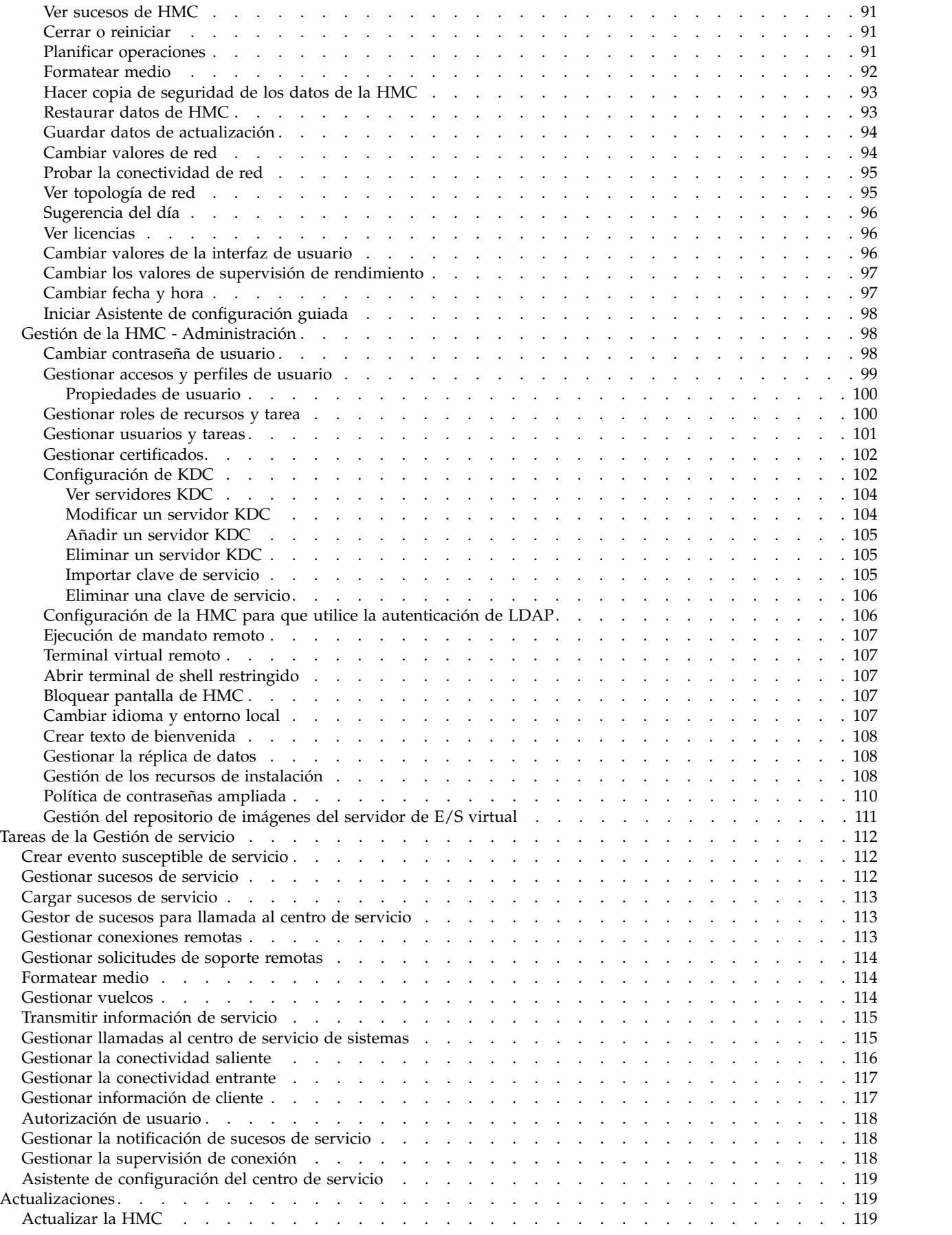

**vi** Power Systems: Gestión de Hardware Management Console mediante la interfaz de HMC Classic o HMC Enhanced

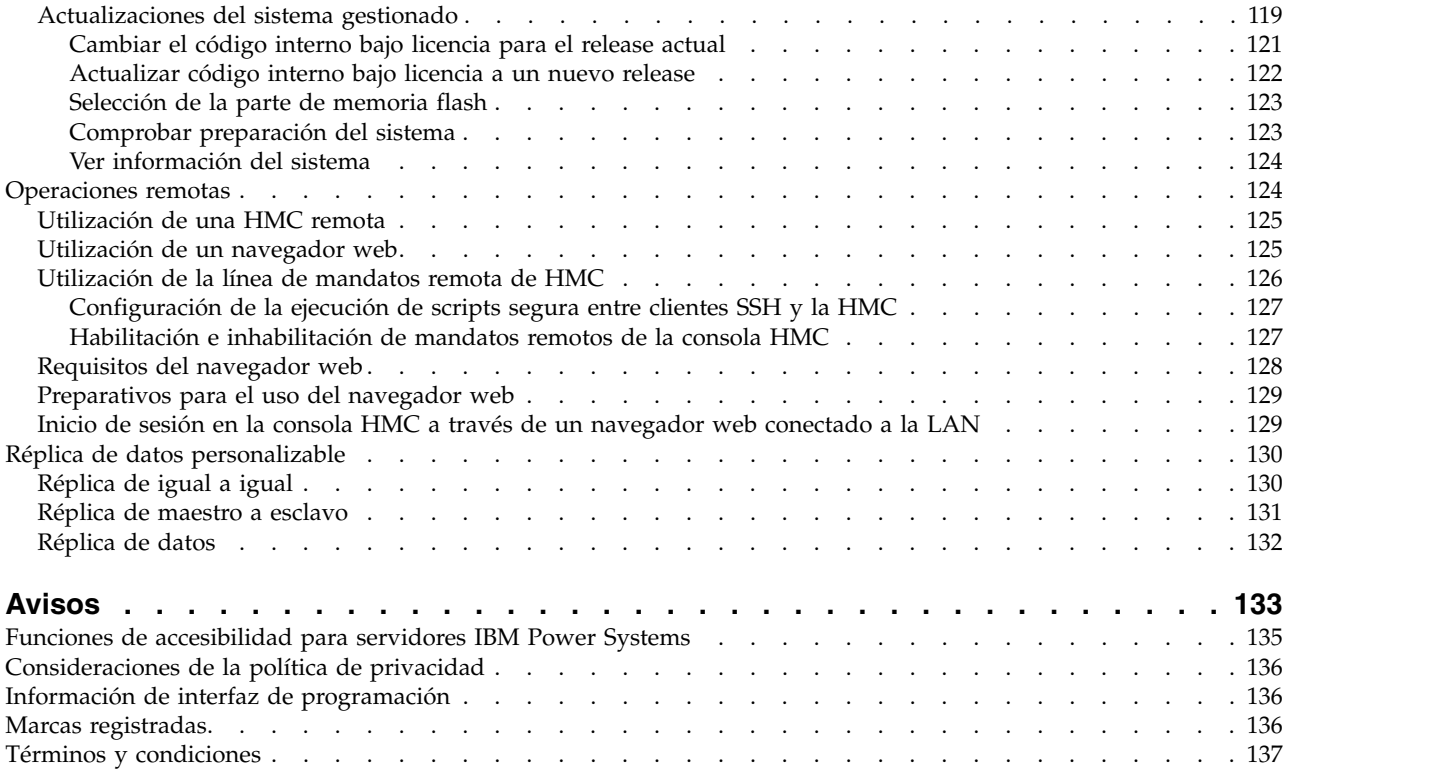

**viii** Power Systems: Gestión de Hardware Management Console mediante la interfaz de HMC Classic o HMC Enhanced

## <span id="page-10-0"></span>**Gestión de la HMC mediante la interfaz de HMC Classic o HMC Enhanced**

Este tema ayudará a los usuarios a entender cómo se utiliza la Hardware Management Console (HMC); en él se describen las tareas que pueden utilizarse en la consola y se describe cómo navegar mediante la utilización de la interfaz de usuario basada en la web.

#### **Notas:**

- 1. Cuando la versión de la Hardware Management Console (HMC) es la 8.7.0, o posterior, no se admite la interfaz HMC Classic. Las funciones que antes estaban disponible con la interfaz HMC Classic ahora están disponibles con la interfaz HMC Enhanced+.
- 2. Los procedimientos y funciones de la interfaz de HMC Enhanced, que era una opción suministrada con HMC versión 8.20, forman parte ahora de la interfaz de HMC Enhanced+ que se suministra con HMC versión 8.30.

## **Novedades de Gestión de la HMC**

Lea sobre la información nueva o modificada considerablemente en Gestión de la HMC desde la actualización anterior de esta colección de temas.

### **Agosto de 2017**

v La interfaz HMC Classic no recibe soporte en la versión 8.7.0, o posteriores, de la HMC (Hardware Management Console). Las funciones que antes estaban disponible con la interfaz HMC Classic ahora están disponibles con la interfaz HMC Enhanced+.

## **Junio de 2015**

- v Se han añadido los siguientes temas:
	- Los procedimientos y funciones de la interfaz de HMC Enhanced, que era una opción suministrada con HMC versión 8.20, forman parte ahora de la interfaz de HMC Enhanced+ que se suministra con HMC versión 8.30.
	- ["Propiedades de usuario" en la página 100](#page-109-0)
	- ["Bloquear pantalla de HMC" en la página 107](#page-116-0)
- Se han actualizado los temas siguientes:
	- ["Actualizar la HMC" en la página 119](#page-128-0)
	- ["Gestión de la alimentación" en la página 48](#page-57-0)

### **Octubre de 2014**

- v Se ha añadido el tema siguiente:
	- ["La GUI de la HMC Classic y de la HMC Enhanced" en la página 5](#page-14-0)
- Se han actualizado los temas siguientes:
	- ["Inicio de la HMC" en la página 4](#page-13-0)
	- ["Corregir un estado de discrepancia de versión para un sistema gestionado" en la página 61](#page-70-0)
	- ["Plantillas de sistema" en la página 46](#page-55-0)
	- ["Recursos virtuales" en la página 55](#page-64-0)
	- ["Adaptadores de E/S virtuales" en la página 80](#page-89-0)
	- ["Gestión de almacenamiento virtual" en la página 56](#page-65-0)
	- ["Gestionar LED de atención" en la página 74](#page-83-0)
- <span id="page-11-0"></span>– ["Adaptadores" en la página 63](#page-72-0)
- ["Particionamiento dinámico" en la página 80](#page-89-0)
- ["Gestionar PowerVM" en la página 45](#page-54-0)
- ["Gestionar" en la página 72](#page-81-0)
- ["Plantillas de partición" en la página 72](#page-81-0)

### **Junio de 2014**

v Se ha añadido información para servidores IBM® Power Systems que contienen el procesador POWER8.

## **Introducción a la HMC**

En este apartado se proporciona una breve descripción de algunos de los conceptos y funciones de Hardware Management Console (HMC) y se presenta la interfaz de usuario que se utiliza para acceder a esas funciones.

La HMC le permite configurar y gestionar servidores. Una HMC puede gestionar varios servidores y las HMC duales pueden proporcionar soporte redundante al gestionar el mismo sistema. Para garantizar un funcionamiento coherente, cada HMC se entrega con la versión 8, release 1, del código de máquina bajo licencia de la HMC instalada previamente.

**Nota:** La virtualización no está soportada en la 8247-42L.

Para proporcionar flexibilidad y disponibilidad, se pueden implementar HMC en diversas configuraciones.

#### **HMC como servidor DHCP**

Una HMC que está conectada mediante una red privada a los sistemas que gestiona puede ser un servidor DHCP para los procesadores de servicio de los sistemas. Una HMC también puede gestionar un sistema a través de una red abierta, en la que la dirección IP del procesador de servicio del sistema gestionado ha sido asignada por un servidor DHCP proporcionado por el cliente o bien se ha asignado manualmente mediante la Interfaz de gestión avanzada del sistema (ASMI).

#### **Proximidad física**

Antes de la versión 7 de la HMC, era necesario que como mínimo una HMC local se encontrara físicamente cerca de los sistemas gestionados. Esto no es un requisito con la versión 7 y la interfaz del navegador web de la HMC.

#### **HMC redundantes o duales**

Un servidor puede estar gestionado por una o dos HMC. Cuando dos HMC gestionan un mismo sistema, las dos son iguales y se pueden utilizar indistintamente para controlar el sistema gestionado. La práctica recomendable es conectar una HMC a la red de servicio o los puertos de la HMC de los sistemas gestionados. Las redes están pensadas para ser independientes. Cada HMC podría ser el servidor DCHP para una red de servicio. Dado que las redes son independientes, los servidores DHCP deben estar configurados para suministrar direcciones IP en dos rangos de IP exclusivos y no direccionables.

Las HMC redundantes o duales que gestionan el mismo servidor no pueden presentar versiones y niveles de release distintos. Por ejemplo, una HMC versión 7, release 7.1.0, y una HMC versión 7, release 3.5.0, no pueden gestionar el mismo servidor. Las HMC deben tener la misma versión y nivel de release.

Cuando el servidor está conectado a una versión superior de la consola de gestión, la configuración de la partición se actualiza a la última versión. Después de actualizar la configuración de la partición, la consolas de gestión de nivel inferior no podrán interpretar los datos correctamente. Una vez que el servidor se haya gestionado con la versión superior de la

<span id="page-12-0"></span>consola de gestión, deberá inicializar primero el servidor antes de pasar de nuevo a la versión anterior de la consola de gestión. Puede restaurar una copia de seguridad realizada en el nivel anterior o volver a crear las particiones. Si el servidor no se ha inicializado, puede ocurrir lo siguiente, en función de la versión de la HMC de nivel inferior:

- v La HMC versión 7 release 7.8.0 y posterior notifica un error de conexión de **Discrepancia de versión** con el código de referencia **Discrepancia de versión del área de almacenamiento**.
- v La HMC versión 7 release 7.7.0 y anterior puede notificar un estado de servidor **Incompleto** o **Recuperación**. Además, también es posible que se dañe la configuración de la partición.

## **estilo de la interfaz de usuario de la HMC**

Esta HMC utiliza una interfaz de usuario basada en la web. Esta interfaz utiliza un modelo de navegación basado en árbol que proporciona vistas jerárquicas de recursos del sistemas y tareas para habilitar el acceso a los recursos de hardware y capacidades de gestión de tareas. Proporciona vistas de los recursos del sistema y proporciona tareas para la administración del sistema.

Consulte la sección ["Utilización de la interfaz de usuario basada en la web" en la página 6](#page-15-0) para obtener información detallada sobre cómo utilizar esta interfaz de la HMC.

## **ID de usuarios y contraseñas predefinidas**

En la HMC se incluyen ID de usuarios y contraseñas. Por razones de seguridad del sistema, es imprescindible cambiar inmediatamente la contraseña predefinida hscroot.

Los ID de usuario y contraseñas predefinidas que vienen incluidos en la HMC son:

| <b>ID</b> de usuario | Contraseña | Finalidad                                                                                                    |  |
|----------------------|------------|----------------------------------------------------------------------------------------------------|--|
| hscroot              | abc123     | El ID de usuario hscroot y su<br>contraseña se utilizan para iniciar<br>sesión por primera vez en la HMC.<br>Son sensibles a las<br>mayúsculas/minúsculas y solo los<br>puede utilizar un miembro del rol de<br>superadministrador.<br>El ID de usuario root y su contraseña<br>están reservados para el proveedor<br>de servicios cuando lleva a cabo<br>procedimientos de mantenimiento.<br>No se pueden utilizar para iniciar<br>sesión en la HMC. |  |
| root                 | passw0rd   |                                                                                                    |  |

*Tabla 1. ID de usuarios y contraseñas de la HMC predefinidas*

## **Tareas y roles**

Todos los usuarios de HMC pueden ser miembros de un rol distinto. Cada uno estos roles permite que el usuario acceda a distintas partes de la HMC y que realice distintas tareas en el sistema gestionado. Los roles de HMC son predefinidos o personalizados.

Los roles mencionados en esta sección hacen referencia a los usuarios de HMC; los sistemas operativos que se ejecutan en particiones lógicas tienen su propio conjunto de usuarios y roles. Cuando se crea un usuario de HMC, debe asignarle un rol de tarea. Todos los roles de tareas permiten que al usuario distintos niveles de acceso a tareas disponibles en la interfaz de HMC. Para obtener más información acerca de las tareas que puede realizar cada rol de usuario de HMC, consulte la sección ["Tareas de la](#page-26-0) [consola HMC, roles e ID de usuario, y mandatos asociados" en la página 17.](#page-26-0)

<span id="page-13-0"></span>Puede asignar sistemas gestionados y particiones lógicas a usuarios HMC individuales. Esto permite crear un usuario que tenga acceso al sistema gestionado A pero no al sistema gestionado B. Cada agrupación de acceso de recurso gestionado se denomina un rol de recursos gestionados. Para aprender más acerca de los roles de recursos gestionados y cómo crearlos, consulte la sección ["Gestionar roles de recursos y](#page-109-0) [tarea" en la página 100.](#page-109-0)

Los roles de HMC **predefinidos**, aquellos por omisión en la HMC, son los siguientes:

| Rol                               | Descripción                                                                                                    | ID de usuario de la HMC |
|-----------------------------------|----------------------------------------------------------------------------------------------------|-------------------------|
| Operador                          | El operador es responsable del<br>funcionamiento diario del sistema.                                                                                                    | hmcoperator             |
| Superadministrador                | El superadministrador es el usuario<br>root, o gestor, del sistema HMC. El<br>superadministrador tiene<br>autorización ilimitada para acceder y<br>modificar la mayoría de del sistema<br>HMC.                                                                                                    | hmcsuperadmin           |
| Ingeniero de productos            | Un ingeniero de productos ayuda en<br>situaciones de soporte, pero no puede<br>acceder a las funciones de gestión del<br>usuario de HMC. Para suministrar<br>acceso de soporte al sistema, debe<br>crear un ID de usuario administrador<br>con el rol de ingeniero de producto.                                                      | hmcpe                   |
| Representante de servicio         | Un representante del servicio técnico<br>es un empleado que se encuentra en<br>la ubicación física para instalar,<br>configurar o reparar el sistema.                                                                                                    | hmcservicerep           |
| Observador                        | Un visor puede ver información de<br>HMC pero no puede cambiar<br>ninguna información de<br>configuración.                                                                                                    | hmcviewer               |
| Actualización en vivo del cliente | El rol de actualización en vivo del<br>cliente es para utilizarlo cuando se<br>use la prestación AIX Live Update en<br>una partición de un sistema<br>gestionado. Un usuario de<br>actualización en vivo del cliente tiene<br>autorización limitada a lo que es<br>imprescindible para realizar una<br>actualización en vivo en AIX. | hmcclientliveupdate     |

*Tabla 2. Roles de la HMC predefinidos*

Puede crear roles HMC **personalizados** modificando los roles de HMC predefinidos. La creación de roles HMC personalizados es útil para restringir o permitir determinados privilegios de tareas a un usuario en particular. Para obtener más información acerca de la creación de roles HMC personalizados, consulte el apartado ["Gestionar roles de recursos y tarea" en la página 100.](#page-109-0)

## **Inicio de la HMC**

Encienda la HMC; para ello, encienda la pantalla y la unidad del sistema (posición de encendido (*On*)). Aparece la ventana de inicialización, que incluye la información de copyright. Aquí obtendrá información acerca del inicio de sesión de la interfaz de la HMC.

Para iniciar sesión en la HMC, siga estos pasos:

- 1. Especifique la combinación de ID de usuario y contraseña que se le ha asignado.
- **4** Power Systems: Gestión de Hardware Management Console mediante la interfaz de HMC Classic o HMC Enhanced

<span id="page-14-0"></span>**Nota:** En la versión 8.6.0.1 de la HMC, puede elegir una de estas opciones de inicio de sesión: Inicio de sesión: HMC Classic o HMC Enhanced+

Seleccione la interfaz de software que utilizará cuando inicie sesión en la HMC. La interfaz HMC Classic proporciona acceso a todas las funciones tradicionales de la HMC y la interfaz HMC Enhanced+ proporciona vistas gráficas de sistemas, particiones y servidores de E/S virtuales y navegación simplificada.

### **HMC Classic**

Muestra la GUI estándar más reciente sin las características PowerVM mejoradas.

#### **HMC Enhanced+**

Muestra una vista nueva de una interfaz de gestión de la HMC completamente rediseñada que proporciona un entorno de trabajo de interfaz intuitiva con vistas gráficas de sistemas, particiones y servidores de E/S virtuales y una navegación simplificada.

#### 2. Pulse **Inicio de sesión**.

La ventana del lugar de trabajo de la HMC permite trabajar con tareas para la consola y los sistemas gestionados. No todas las tareas están disponibles para cada ID de usuario. El rol de usuario asignado al ID de usuario determina las tareas que puede ejecutar. Por ejemplo, si se le asigna un ID de usuario con el rol operador, tiene acceso a todas las tareas que tengan acceso de *operador*. Consulte el ["Tareas de la](#page-26-0) [consola HMC, roles e ID de usuario, y mandatos asociados" en la página 17](#page-26-0) para obtener una lista de todas las tareas y los roles de usuario para los que están disponibles las tareas.

Si, en cualquier momento, no sabe con certeza o no recuerda qué ID de usuario ha utilizado actualmente para conectarse con la HMC, consulte la barra de tareas que se encuentra en la parte superior de la página de bienvenida; también puede pulsar en **Gestión de HMC**, en el panel de navegación. A continuación, pulse en **Gestionar usuarios y tareas** en el panel de trabajo (consulte el apartado ["Gestionar usuarios y tareas" en la página 101](#page-110-0) para obtener más información).

## **La GUI de la HMC Classic y de la HMC Enhanced**

Obtenga información acerca de la interfaz gráfica de usuario de la HMC Classic y la HMC Enhanced en la HMC (Hardware Management Console).

Seleccione la interfaz de software que utilizará cuando inicie sesión en la HMC. La interfaz de la HMC Classic proporciona acceso a todas las funciones tradicionales de HMC y la interfaz de la HMC Enhanced proporciona tareas de virtualización y funciones rediseñadas y nuevas.

De forma predeterminada, la GUI de la HMC Classic está disponible en la HMC Versión 8.1.0 o anterior.

La GUI de la HMC Classic está disponible en la HMC Versión 8.1.0.1 o posterior seleccionando la opción HMC Classic durante el inicio de sesión en la HMC.

La GUI de la HMC Enhanced está disponible en la HMC Versión 8.1.0.1 o posterior seleccionando la opción HMC Enhanced durante el inicio de sesión en la HMC.

La tabla siguiente muestra las diferencias entre la GUI de la HMC Classic y la GUI de la HMC Enhanced en la HMC. Esta tabla lista todas las tareas nuevas disponibles en la GUI de la HMC Enhanced que sustituyen las tareas antiguas disponibles en la GUI de la HMC Classic.

*Tabla 3. Comparación entre la GUI de HMC Classic y la GUI de la HMC Enhanced*

| Tareas de la GUI de la HMC Classic  | Tareas de la GUI de la HMC Enhanced   |
|-------------------------------------|---------------------------------------|
| Propiedades (menú Partición y VIOS) | Gestionar (menú Partición y VIOS)     |
| Crear partición (menú CEC)          | Crear partición a partir de plantilla |
| Recursos virtuales (menú CEC)       | Gestionar PowerVM                     |

| Tareas de la GUI de la HMC Classic                 | Tareas de la GUI de la HMC Enhanced                                           |
|----------------------------------------------------|-------------------------------------------------------------------------------|
| Desactivar LED de atención (menú Partición y VIOS) | Gestionar (menú Partición y VIOS)                                             |
| Adaptadores de E/S virtual (menú Partición y VIOS) | Gestionar (menú Partición y VIOS)                                             |
| Adaptadores (menú CEC)                             | Gestionar PowerVM (menú E/S virtualizada de<br>hardware y E/S física de VIOS) |
| Particionamiento dinámico (menú Partición y VIOS)  | Gestionar (menú Partición y VIOS)                                             |
| Gestión del almacenamiento virtual (menú VIOS)     | Gestionar PowerVM (menú Almacenamiento virtual)                               |

<span id="page-15-0"></span>*Tabla 3. Comparación entre la GUI de HMC Classic y la GUI de la HMC Enhanced (continuación)*

## **Utilización de la interfaz de usuario basada en la web**

Puede utilizar la interfaz de usuario basada en la web para realizar tareas en Hardware Management Console (HMC) o en los recursos gestionados.

Esta interfaz de usuario consta de diversos componentes principales: la cabecera, la barra de tareas, el panel de navegación, el panel de trabajo y la barra de estado.

La *cabecera*, en la parte superior de la ventana del área de trabajo, identifica el producto y su logotipo. Su visualización es opcional. Utilice la tarea **Cambiar valores de interfaz de usuario** para cambiar el valor.

La *barra de tareas*, que se encuentra debajo de la cabecera, muestra los nombres de todas las tareas que se estén ejecutando, el ID de usuario con el que ha iniciado la sesión, información de ayuda en línea y la capacidad de cerrar la sesión o desconectar la consola.

El *panel de navegación*, en la parte izquierda de la ventana, contiene los enlaces de navegación primaria para gestionar los recursos del sistema y la consola HMC. Estos elementos se denominan nodos.

El *panel de trabajo*, en la parte derecha de la ventana, muestra información basada en la selección actual que se haya realizado en el panel de navegación. Por ejemplo, cuando se selecciona **Bienvenido** en el panel de navegación, en el panel de trabajo se visualiza el contenido de la ventana Bienvenido.

La *barra de estado*, en la parte inferior izquierda de la ventana, proporciona indicadores visuales del estado general actual del sistema. También contiene un icono de visión general que puede ser seleccionado para mostrar información de estado más detallada en el panel de trabajo.

Es posible cambiar el tamaño de los paneles del área de trabajo de la HMC moviendo el puntero del ratón sobre el borde que separa el panel de navegación del panel de trabajo hasta que el puntero del ratón cambien a una flecha con dos puntas. Cuando el puntero cambie de forma, pulse y mantenga pulsado el botón izquierdo del ratón mientras que arrastra el puntero del ratón a derecha o izquierda. Libere el botón para que el tamaño del panel de navegación sea menor o mayor. También puede hacer esto dentro del borde del panel de trabajo que separa la tabla de recursos del área de tareas.

## **Barra de tareas**

La barra de tareas proporciona la capacidad de un conmutador de tareas activo.

La barra de tareas se puede utilizar como ayuda de navegación para moverse entre tareas iniciadas y que todavía no se han cerrado. El conmutador de tareas no pone en pausa ni reanuda tareas existentes. Al hacer clic en una tarea de la barra de tareas, se coloca la ventana en primer lugar y se centra la atención en ésta.

<span id="page-16-0"></span>**Nota:** Tareas basadas en applet como ventanas de terminal AIX, ventanas de consola 5250 o ventanas de shell restringidas no soportan las capacidades de conmutación de barra de tareas. Utilice las funciones de conmutación de ventana para ventanas locales para conmutar a ventanas de estas tareas.

El extremo derecho de la barra de tareas también contiene la información siguiente:

- v El *ID de usuario*. Si hace clic en el ID de usuario, se abre la ventana Cambiar configuración de interfaz de usuario.
- v **Ayuda** muestra información sobre todas las tareas de la HMC y cómo utilizar la interfaz de usuario basada en web en la HMC.
- v Si hace clic en **Finalizar sesión**, se abre la ventana Finalizar sesión o Desconectar.

## **Panel de navegación**

El panel de navegación contiene los enlaces de navegación principales para gestionar los recursos del sistema y la HMC. Son los siguientes:

- "Bienvenido"
- v ["Gestión de sistemas" en la página 8](#page-17-0)
- v ["Planes de sistema" en la página 13](#page-22-0)
- v ["Gestión de la HMC" en la página 14](#page-23-0)
- v ["Gestión de servicio" en la página 14](#page-23-0)
- ["Actualizaciones" en la página 15](#page-24-0)

#### **Bienvenido**

Bienvenido es la ventana inicial que se visualiza cuando inicia la sesión en la HMC.

El panel de trabajo Bienvenido enumera los nodos del panel de navegación y sus descripciones. También incluye los siguientes Recursos adicionales:

#### **Asistente de configuración guiada**

Proporciona un proceso por pasos para configurar la consola HMC.

#### **Guía de operaciones de la HMC**

Proporciona una versión en línea de la guía *Gestión de la HMC* para los administradores del sistema y los operadores del sistema que utilizan la HMC.

Si está accediendo a la consola HMC de forma remota, puede ver la publicación en formato PDF o en formato HTML (pulse **Ver como HTML**). Si está accediendo a la HMC localmente, puede ver la publicación en formato HTML.

#### **Léame de HMC**

Proporciona sugerencias e información sobre errata de la consola HMC.

#### **Información en línea**

Proporciona información acerca de la consola HMC.

**Nota:** La información siguiente sólo está disponible cuando se accede a la consola HMC de forma remota.

#### **Soporte de IBM System**

proporciona información de soporte y técnica para IBM Systems

#### **Soporte de HMC**

proporciona información de soporte y técnica para la consola HMC

#### **Formación y guías de aprendizaje**

proporciona materiales del curso para la formación y actualización de las destrezas de la HMC.

Para ver el nivel de la HMC que está utilizando actualmente, coloque el puntero del ratón sobre **Versión de HMC**, que se encuentra en la parte superior del panel de trabajo.

### <span id="page-17-0"></span>**Gestión de sistemas**

Gestión de sistemas contiene una vista de árbol de los recursos gestionados.

#### **Servidores:**

Servidores hace referencia a los servidores que gestiona esta HMC.

Para añadir servidores, se puede utilizar la tarea **Añadir sistema gestionado** bajo la categoría **Conexiones** en el área de tareas.

Cuando pulsa en **Servidores** desde el panel de navegación, en el panel de trabajo, en formato de tabla, se visualiza una lista de servidores definidos individualmente, y en el nodo **Servidores** del panel de navegación.

#### *Selección de un servidor:*

Aquí obtendrá detalles acerca de la información que se visualiza cuando selecciona un servidor.

Para realizar tareas en un servidor, pulse en la columna **Seleccionar** junto al nombre del servidor en la tabla del panel de trabajo. Para realizar tareas en las particiones de un servidor, puede realizar una de las acciones siguientes:

- v Seleccione un servidor bajo el nodo **Servidores** en el panel de navegación.
- v Pulse el nombre de un servidor en la tabla del panel de trabajo.

Cuando un panel de trabajo visualiza una lista de servidores, de forma predeterminada se visualizan los atributos siguientes.

#### **Nombre**

Especifica el nombre definido por el usuario del sistema gestionado.

#### **Estado**

Muestra el estado actual de la sistema gestionado (p. ej. operando, apagado, inicializando) y, además, muestra iconos que representan un estado no aceptable o un LED de atención activo. Consulte ["Estado: No aceptable" en la página 17](#page-26-0) o ["Estado: LED de atención" en la página 17](#page-26-0) para obtener más información.

#### **Unidades de proceso disponibles**

Muestra el número de unidades de proceso disponibles para la asignación de particiones lógicas en el sistema gestionado. Es el número total de unidades de proceso que se activan en el sistema gestionado menos el número de unidades de proceso que se asignan a las particiones lógicas, incluidas las particiones lógicas que concluyen, en el sistema gestionado. Este número no incluye las unidades de proceso que no se han activado aún con Capacity on Demand (CoD).

#### **Memoria disponible**

Muestra la cantidad de memoria disponible para la asignación de particiones lógicas en el sistema gestionado. Es la cantidad total de memoria que se activa en el sistema gestionado menos la cantidad de memoria que el firmware del sistema gestionado necesita, menos la cantidad de memoria que se asigna a las particiones lógicas, incluidas las particiones lógicas que concluyen, en el sistema gestionado. Este número no incluye memoria que no se han activado aún con Capacity on Demand (CoD). La cantidad de memoria disponible se puede mostrar en MB o GB. Pulse **MB** o **GB** en el título de la columna Memoria disponible.

#### **Código de referencia**

Muestra los códigos de referencia del sistema para el servidor. Pulse el código de referencia en la tabla para obtener una descripción detallada.

La tabla del panel de trabajo Servidores también puede mostrar los atributos opcionales siguientes en la tabla.

#### **Unidades de proceso que se pueden configurar**

Muestra el número de procesadores del sistema gestionado.

#### **Memoria configurable**

Muestra la memoria configurable del sistema gestionado.

Para mostrar los atributos opcionales, seleccione el icono **Configuración de columna** en la barra de herramientas de la tabla. Esta función permite seleccionar atributos adicionales que se deseen mostrar como columnas en la tabla. También permite reordenar las columnas, consulte ["Configuración de](#page-25-0) [columnas" en la página 16](#page-25-0) para obtener más información.

También se puede utilizar **Vistas** en la barra de herramientas de la tabla para mostrar los atributos del servidor **Predeterminados** en la tabla o para mostrar los atributos del servidor **Capacity on Demand** en la tabla. Consulte el apartado ["Menú Vistas" en la página 16](#page-25-0) para obtener más información.

#### *Visualización de detalles del servidor:*

#### Visualice las propiedades de un servidor.

Para visualizar detalles (propiedades) sobre un servidor, puede seleccionar la partición pulsando en la columna **Seleccionar** de la tabla del panel de trabajo. A continuación, puede pulsar **Propiedades** en el área de tareas, o bien pulsar en el icono de doble flecha situado junto al nombre de servidor y pulsar **Propiedades** en el menú de contexto. En ambos casos, se abrirá la ventana Propiedades.

#### *Ejecutar tareas para objetos gestionados:*

Después de haber elegido los objetos con los que trabajar, está preparado para realizar las tareas apropiadas sobre ellos. Aquí obtendrá información acerca de cómo iniciar una tarea para los objetos gestionados seleccionados.

Las tareas que pueden realizarse en el objeto que se ha seleccionado se indican en esta área de tareas, en los menús de contexto y en el menú **Tareas**. Si no es posible realizar una tarea en particular en un objeto, la tarea no se visualizará.

#### **Área de tareas**

Esta vista contiene las tareas disponibles para los objetos gestionados seleccionados.

El **área de tareas** aparece por debajo del panel de trabajo cuando se ha seleccionado un objeto con el que desea trabajar.

#### **Nota:**

- 1. Puede cambiar el tamaño del área de tareas moviendo el puntero del ratón sobre el borde que separa el panel de trabajo del área de tareas.
- 2. Si lo desea puede mostrar el área de tareas utilizando la tarea **Cambiar valores de la interfaz de usuario**. Para obtener más información, consulte ["Cambiar valores de la interfaz de usuario" en la](#page-105-0) [página 96.](#page-105-0)
- 3. Amplíe o contraiga todas las categorías de tareas en el área de tareas seleccionando **Ampliar todo** o **Contraer todo** en la cabecera del área de tareas.

Las tareas contenidas en esta vista cumplen las siguientes características:

v Las tareas están disponibles para los objetos seleccionados en la actualidad en el panel de navegación o en la vista de tabla del panel de trabajo. Si se seleccionan varios objetos en la tabla del panel de trabajo, se mostrará la intersección de las tareas de los objetos seleccionados. Si no hay ninguna selección en la tabla, se mostrarán las tareas para el objeto que esté seleccionado en el panel de navegación.

<span id="page-19-0"></span>v Las tareas disponibles están limitadas al rol del usuario que haya iniciado la sesión en la actualidad.

A continuación se muestra un ejemplo de la utilización del método del *área de tareas*:

- 1. Seleccione un servidor en la tabla del panel de trabajo (pulse la columna columna **Seleccionar**).
- 2. Seleccione un grupo de tareas en el área de tareas (pulse el botón Ampliar o pulse sobre el nombre del grupo).

**Nota:** Tras expandir los grupos de tareas, estos grupos permanecerán abiertos de forma que pueda abrir tareas repetidamente sin tener que volver a abrir nuevamente los grupos de tareas.

3. Seleccione una tarea que aparecerá bajo el grupo de tareas que desea realizar en dicho servidor. Se abrirá la ventana de la tarea.

#### **Menú de contexto**

El **menú de contexto** lista los grupos de tareas adecuados para el objeto seleccionado. Los menús de contexto sólo están disponibles para selecciones de tabla. Por ejemplo, en la columna **Seleccionar** de la tabla del panel de trabajo Servidores, seleccione el objeto con el que desea trabajar. El botón del menú de contexto (flechas dobles hacia la derecha) aparece junto al nombre de objeto que ha seleccionado. Pulse el botón y aparecerá el menú de grupos de tareas para ese objeto determinado. A continuación, seleccione una tarea. Si se selecciona más de un objeto, las tareas que aparecen en los menús de contexto se aplican a todas las selecciones.

#### **Menú Tareas**

El menú de tareas se visualiza en la barra de herramientas de la tabla.

El menú de tareas sólo está disponible para selecciones de tablas. Por ejemplo, en la columna **Seleccionar** de la tabla del panel de trabajo Servidores, seleccione el objeto con el que desea trabajar. Pulse **Tareas** para obtener una lista de los grupos de tareas correspondientes para los objetos seleccionados en la tabla. Seleccione un grupo de tareas y, a continuación, seleccione la tarea que desea abrir en el objeto. Si se selecciona más de un objeto, las tareas que aparezcan en el menú de tareas se podrán aplicar a todas las selecciones.

#### *Particiones:*

Cuando selecciona un servidor gestionado en el panel de navegación, el panel de trabajo visualiza la lista de particiones que se han definido en el servidor.

De forma predeterminada, la tabla del panel de trabajo Particiones muestra los atributos siguientes:

#### **Nombre**

Especifica el nombre definido por el usuario de la partición lógica.

**ID** Especifica el ID de la partición

#### **Estado**

Muestra el estado actual de la partición (por ejemplo, ejecutándose, no activado) y, además, muestra iconos que representan un estado no aceptable o un LED de atención activo. Consulte ["Estado: No aceptable" en la página 17](#page-26-0) o ["Estado: LED de atención" en la página 17](#page-26-0) para obtener más información.

#### **Unidades de proceso**

Muestra la unidad de medida de la potencia de proceso compartido en uno o más procesadores virtuales. La potencia de proceso se puede especificar en fracciones de un procesador.

#### **Memoria**

Especifica la cantidad de memoria asignada a la partición actual. La cantidad de memoria se puede mostrar en MB o GB. Pulse **MB** o **GB** en el título de la columna Memoria.

#### <span id="page-20-0"></span>**Perfil activo**

Especifica el perfil que se ha utilizado para activar la última partición.

#### **Entorno**

Especifica el tipo de objeto, partición lógica, servidor o bastidor.

#### **Código de referencia**

Muestra los códigos de referencia del sistema para la partición. Para los sistemas POWER6, pulse el código de referencia en la tabla para ver una descripción detallada.

La tabla del panel de trabajo Particiones también puede mostrar en la tabla los atributos opcionales siguientes.

#### **Procesador**

Si la partición está utilizando procesadores dedicados, este valor indica el número de procesadores que están asignados actualmente a la partición. Si la partición está utilizando procesadores compartidos, este valor representa los procesadores virtuales asignados actualmente a la partición.

#### **Partición de servicio**

Especifica si la partición tiene la autorización de servicio.

#### **Configurado**

Especifica si una partición está configurada con todos los recursos necesarios para arrancar.

#### **Perfil predeterminado**

Especifica el perfil que está configurado como el perfil predeterminado. Cuando se lleva a cabo la tarea **Activar** en la partición, este perfil se selecciona de forma predeterminada.

#### **Versión del SO**

Visualiza la versión del SO del sistema gestionado.

#### **Modalidad de procesador**

Especifica si la partición está utilizando procesadores dedicados o compartidos.

#### **Modalidad de memoria**

Especifica si la partición utiliza memoria dedicada o compartida.

#### **Origen de IPL**

Muestra el origen de IPL del sistema gestionado.

Los atributos opcionales se pueden mostrar cuando se selecciona el icono **Configuración de columna** en la barra de herramientas de la tabla. Esta función permite seleccionar atributos adicionales que se deseen mostrar como columnas en la tabla. También permite reordenar las columnas, consulte ["Configuración de](#page-25-0) [columnas" en la página 16](#page-25-0) para obtener más información.

#### *Visualización de detalles de partición:*

Visualice las propiedades de una partición.

Para visualizar detalles (propiedades) sobre una partición, puede seleccionar la partición pulsando en la columna **Seleccionar** en la tabla del panel de trabajo. A continuación, puede pulsar **Propiedades** en el área de tareas, o bien pulsar en el icono de doble flecha situado junto al nombre de la partición y pulsar a continuación en **Propiedades** en el menú de contexto. También puede pulsar en el nombre de la partición. En todos los casos, se visualiza la ventana **Propiedades**.

#### **Bastidores:**

El nodo **Bastidores** identifica los bastidores gestionados por esta consola HMC.

<span id="page-21-0"></span>Normalmente, los bastidores tienen controladores de alimentación general (BPC) duales; no obstante, sólo se muestra un BPC, ya que ambos comparten el mismo tipo de máquina, modelo y número de serie, y funcionan como pares redundantes.

La tabla del panel de trabajo Bastidores incluye los atributos siguientes:

#### **Nombre**

Muestra el nombre definido del bastidor.

#### **Estado**

Muestra el estado del objeto de bastidor. Un bastidor está en un estado no aceptable cuando está en un estado **Sin conexión** o **Incompleto**. Cuando se produce alguna de estas dos condiciones, se muestra una X roja en las celdas de estado situadas junto al texto de estado que identifica el estado. Al pulsar en la X o en el texto de estado, se abre información que describe el estado no aceptable y las posibles soluciones.

#### **Número de bastidor**

Visualiza el número del bastidor gestionado. Puede modificar el número.

**Nota:** CEC debe estar apagado para cambiar el número de bastidor.

#### **Estado de conexión**

Visualiza el estado de conexión del bastidor (parte A y B).

#### **Grupos personalizados:**

El nodo **Grupos personalizados** proporciona un mecanismo para agrupar conjuntamente recursos del sistema en una única vista.

Los grupos pueden anidarse para crear "topologías" personalizadas de recursos del sistema.

Los grupos personalizados incluyen los grupos predefinidos **Todas las particiones** y **Todos los objetos** y cualquier grupo definido por usuario que haya creado utilizando la tarea **Gestionar grupos personalizados** bajo la categoría **Configuración** en el área de tareas. El grupo **Todas las particiones** incluye todas las particiones definidas en todos los servidores gestionados por la HMC. El grupo **Todos los objetos** es una colección de todos los servidores, particiones y bastidores gestionados.

No se pueden suprimir estos grupos definidos por el sistema (Todas las particiones y Todos los objetos). No obstante, si no desea que se muestren **Todas las particiones** o **Todos los objetos** bajo **Grupos personalizados**, efectúe lo siguiente:

- 1. Abra la tarea **Cambiar valores de interfaz de usuario** del panel de trabajo de gestión de la HMC.
- 2. Deseleccione el **nodo Todas las particiones** y el **nodo Todos los objetos** en la ventana **Valores de la interfaz de usuario**.
- 3. Pulse **Aceptar** para guardar los cambios y cierre la ventana. Estos grupos ya no aparecerán bajo **Grupos personalizados** en el panel de navegación.

Puede utilizar el menú **Vistas** de la barra de herramientas de la tabla para que se visualice la configuración de columna de tabla preferida. Para obtener más información, consulte ["Menú Vistas" en la](#page-25-0) [página 16.](#page-25-0)

#### *Grupos definidos por el usuario:*

Cree nuevos grupos y gestione los grupos existentes.

Pulse en la tarea **Gestionar grupos personalizados**, en la categoría Configuración del área de tareas, para crear un grupo propio con el que desea trabajar.

<span id="page-22-0"></span>Para crear un grupo, realice lo siguiente:

- 1. Seleccione uno o más recursos (por ejemplo: servidores, particiones, bastidores) que desea incluir en el grupo con el que desea trabajar.
- 2. Pulse en **Gestionar grupos personalizados**.
- 3. Seleccione **Crear un grupo nuevo**, especifique un nombre de grupo y una descripción y, a continuación, pulse en **Aceptar**. El nuevo grupo definido por el usuario se visualizará en el panel de navegación, en **Grupos personalizados**.

También puede crear un grupo mediante la utilización del método de coincidencia de patrón. Para utilizar el método de coincidencia de patrón, realice lo siguiente:

- 1. Sin haber seleccionado ningún objeto, pulse en **Gestionar grupos personalizados** en el área de tareas Grupos personalizados o Gestión de sistemas.
- 2. En la ventana Crear grupo de coincidencia de patrones, seleccione el tipo o tipos de grupos que desea crear, especifique un nombre de grupo, una descripción y el patrón que ha de utilizarse para determinar si un objeto debe formar parte del grupo. Pulse en **Aceptar** para completar la acción. El nuevo grupo definido por el usuario aparecerá en el panel de navegación bajo el nodo **Grupos personalizados**.

**Nota:** Los patrones especificados en el campo de entrada **Patrón de recursos gestionados** son expresiones regulares. Por ejemplo, si especifica **abc.\***, todos los recursos que comiencen por **abc** serán incluidos en dicho grupo.

Para obtener más información, consulte ["Gestionar grupos personalizados" en la página 53.](#page-62-0)

### **Planes de sistema**

Puede mostrar los planes y las tareas que se utilizan para desplegar planes de sistema en los sistemas gestionados.

Un *plan del sistema* contiene una especificación de la partición lógica de un solo sistema gestionado. Puede también utilizar este nodo para importar, exportar y gestionar los archivos que contienen estos planes de sistema.

Para mostrar los planes y tareas:

- 1. En el panel de navegación, seleccione **Planes de sistema**.
- 2. En el panel de trabajo, seleccione el plan con el que desea trabajar; para ello, pulse en la columna **Seleccionar**.
- 3. En el área de tareas, pulse sobre una de las siguientes tareas:
	- v Crear un plan de sistema
	- v Desplegar un plan de sistema
	- v Exportar un plan de sistema
	- v Importar un plan de sistema
	- v Eliminar un plan de sistema
	- Ver plan de sistema

Estas tareas se describen en detalle en el apartado ["Planes de sistema" en la página 52.](#page-61-0) La tabla en el panel de trabajo muestra los planes de sistema que la HMC gestiona y los atributos relacionados con los planes de sistema.

Los siguientes atributos están establecidos como los valores predeterminados. No obstante, puede seleccionar o deseleccionar los atributos que desee mostrar en la tabla pulsando sobre el icono **Configuración de columna** en la barra de herramientas de la tabla. También puede reordenar las columnas. Para obtener más información, consulte ["Configuración de columnas" en la página 16.](#page-25-0)

#### **Nombre**

Muestra el nombre del archivo del plan de sistema.

#### <span id="page-23-0"></span>**Descripción**

Especifica una descripción del plan de sistema.

#### **Origen**

Muestra cómo se ha creado el plan de sistema.

#### **Versión**

Muestra información de versión acerca del plan de sistema.

#### **Fecha de última modificación**

Especifica la fecha en la que se modificó el plan de sistema por última vez.

Las tareas de creación y despliegue de planes de sistema también se muestran para un servidor en el grupo de tareas **Configuración**.

Si no hay planes de sistema disponibles al seleccionar **Planes de sistema**, puede crear o importar un plan desde las tareas listadas en el área de tareas.

#### **Conceptos relacionados**:

["Gestión de los recursos de instalación" en la página 108](#page-117-0) Añada o elimine recursos de instalación del entorno operativo para la HMC.

### **Gestión de la HMC**

El panel Gestión de HMC contiene una vista clasificada por categorías de las tareas de gestión de la HMC y las descripciones de éstas.

Estas tareas se utilizan para configurar la HMC, mantener su código interno y asegurarla.

Para que se visualicen las tareas en el panel de trabajo, realice lo siguiente:

- 1. En el panel de navegación, seleccione **Gestión de HMC**.
- 2. En el panel de trabajo, pulse en la tarea que desea llevar a cabo.
- 3. De forma predeterminada, aparece un listado por categorías de las tareas. Las categorías incluyen:
	- Operaciones
	- Administración

Para ver el nivel de HMC que está utilizando, coloque el puntero del ratón sobre **Versión de HMC**, que se encuentra en la parte superior del panel.

Si desea un listado alfabético de las tareas, pulse en **Listado alfabético** en la esquina superior derecha del panel de trabajo. Pulse **Listado por categorías** para regresar a las categorías de tareas.

**Nota:** Si accede de forma remota a la HMC, no se visualizarán algunas tareas.

Las tareas de Gestión de HMC se describen más detalladamente en el apartado ["Tareas de la Gestión de](#page-99-0) [la HMC" en la página 90,](#page-99-0) y encontrará un listado de las tareas y los roles de usuario predeterminados que pueden utilizar éstas en la Tabla [5 en la página 18.](#page-27-0)

### **Gestión de servicio**

Gestión de servicio contiene una vista categorizada o alfabética de tareas y sus descripciones utilizadas para dar servicio a la HMC.

Para que se visualicen las tareas en el panel de trabajo, realice lo siguiente:

- 1. En el panel de navegación, seleccione **Gestión de servicio**.
- 2. En el panel de trabajo, pulse en la tarea que desea llevar a cabo.
- 3. De forma predeterminada, aparece un listado por categorías de las tareas. La categoría es Conectividad.

<span id="page-24-0"></span>Para ver el nivel de HMC que está utilizando, coloque el puntero del ratón sobre **Versión de HMC**, que se encuentra en la parte superior del panel.

Si desea un listado alfabético de las tareas, pulse en **Listado alfabético** en la esquina superior derecha del panel de trabajo. Pulse **Listado por categorías** para regresar a las categorías de tareas.

Las tareas de Gestión de servicio se describen más detalladamente en el apartado ["Tareas de la Gestión](#page-121-0) [de servicio" en la página 112](#page-121-0) y encontrará un listado de las tareas y los roles de usuario predeterminados que pueden utilizar éstas en la Tabla [5 en la página 18.](#page-27-0)

#### **Actualizaciones**

Actualizaciones le permite acceder a la información relacionada con los niveles de código de firmware del sistema y de la HMC al mismo tiempo sin necesidad de realizar una tarea.

En el panel de trabajo **Actualizaciones** se visualizan el nivel de código de la HMC y los niveles de código del sistema. También puede instalar el servicio correctivo; para ello, pulse en **Actualizar consola HMC**.

**Nota:** antes de realizar actualizaciones de HMC consulte el apartado ["Actualizar la HMC" en la página](#page-128-0) [119.](#page-128-0)

Para visualizar las tareas, haga lo siguiente:

- 1. En el árbol de navegación, seleccione **Actualizaciones**.
- 2. Seleccione un objeto gestionado.
- 3. En el área de tareas, pulse en la tarea que desea realizar.

Estas tareas también puede verse en el grupo de tareas **Actualizaciones** cuando trabaja con los objetos gestionados que se han visualizado en **Gestión de sistemas**.

## **Panel de trabajo**

El panel de trabajo muestra una tabla de información basada en la sección actual en el panel de navegación o en la barra de estado.

Seleccionar un objeto muestra una tabla configurable en el panel de trabajo.

#### **Trabajo con tablas**

La barra de herramientas en la parte superior de la tabla contiene botones utilizados para seleccionar, filtrar, ordenar y disponer las entradas en la tabla.

Sus funciones aparecen cuando se coloca el ratón sobre los botones de la barra de herramientas. La barra de herramientas también incluye menús utilizados con la información que aparece en las tablas. Para obtener más información, consulte ["Menú Tareas" en la página 10](#page-19-0) [y"Menú Vistas" en la página 16.](#page-25-0)

#### **Seleccionar filas:**

Puede seleccionar más de una fila de tabla en cualquier momento.

Las filas se pueden seleccionar individualmente o se puede seleccionar un bloque de filas de una vez, pulsando con el botón izquierdo del ratón en el recuadro de selección de la primera fila en el bloque deseado, y a continuación pulsando la tecla mayúscula en el recuadro de selección de la última fila en el bloque deseado. Los botones **Seleccionar todo** o **Anular selecciones** se pueden utilizar para seleccionar todos los objetos o anular la selección de los objetos en la tabla. El resumen de la tabla en la parte inferior de la misma incluye el número total de elementos que están seleccionados.

#### <span id="page-25-0"></span>**Filtro:**

Aquí encontrará información adicional acerca de la definición de un filtro para una columna con el fin de limitar las entradas que han de visualizarse en una tabla.

Si selecciona el botón **Filtrar fila**, aparecerá una fila bajo la fila del título de la tabla. Seleccione **Filtrar** debajo de una columna para definir un filtro para esa columna a fin de limitar las entradas de una tabla. Se pueden filtrar las tablas para que muestren sólo las entradas que sean importantes para el usuario. Se puede conmutar la vista filtrada para que aparezca y desaparezca seleccionando el recuadro de selección situado junto al filtro que desee en la fila de filtro. Seleccione **Borrar todos los filtros** para volver a la lista completa. El resumen de tabla incluye el número total de elementos que pasan los criterios del filtro además del número total de elementos.

#### **Ordenar:**

Los botones Editar clasificación y Borrar todas las clasificaciones se utilizan para clasificar en varias columnas los objetos de la tabla, por orden ascendente o descendente.

Pulse **Editar clasificación** para definir órdenes de columnas en una tabla. De manera alternativa, si desea ordenar una columna individual, seleccione el símbolo ^ en la cabecera de columna para cambiar de orden ascendente a descendente. Pulse **Borrar todos los órdenes** para volver al orden original.

#### **Configuración de columnas:**

Los botones de configuración de columnas le proporcionan la capacidad de seleccionar qué columnas desea visualizar para las carpetas en la vista de árbol de Gestión del sistema.

Pulse el botón **Configurar columnas** para organizar las columnas de la tabla en el orden que desee o para ocultar columnas de la vista. Todas las columnas disponibles se listan en el recuadro de lista Columnas por nombre de columna. Seleccione las columnas que desee que se visualicen u oculten seleccionando o deseleccionando el recuadro situado junto a los nombres de columna. El orden de las columnas se manipula pulsando en un nombre de columna en el recuadro de lista o utilizando los botones de flecha situados a la derecha de la lista para cambiar el orden de la columna seleccionada. Cuando haya finalizado la configuración de las columnas, pulse **Aceptar**. Las columnas aparecerán en la tabla según sus especificaciones. Si desea volver al diseño original de la tabla, pulse el botón **Restablecer, orden, visibilidad y anchos de columnas** en la barra de herramientas de la tabla. Seleccione una o varias de las propiedades que desea restablecer. Pulse en **Aceptar** para guardar este valor.

#### **Menú Vistas:**

El menú Vistas se visualiza en la barra de tareas y sólo está disponible para realizar selecciones de tabla cuando se trabaja con servidores, grupos personalizados, la vista de excepciones o la vista de los LED de atención.

Esta opción de tabla le permite visualizar distintos conjuntos de atributos (columna) en la tabla. También puede cambiar los atributos de cada vista.

## **Barra de estado**

La barra de estado del panel de la parte inferior izquierda proporciona una vista del estado del sistema general, incluidos los recursos del sistema gestionado y la HMC.

Un título sensible al estado, el color de fondo y los iconos de indicador forman parte de la barra de estado. Los indicadores de estado aparecen en color cuando uno o varios objetos se han establecido en un estado no aceptable, cuando tienen LED de atención o cuando tienen sucesos susceptibles de servicio abiertos. En caso contrario, el icono de estado no está disponible.

<span id="page-26-0"></span>Pulse cualquiera de los iconos individuales de la barra de estado para ver un listado de los recursos con su estado específico. Por ejemplo, seleccione el icono Inaceptable para ver todos los recursos con un estado de inaceptable. Los resultados aparecen en una tabla del panel de trabajo.

### **Estado: No aceptable**

Si algún objeto gestionado se encuentra en un estado no aceptable, en la barra de estado se visualizará el indicador Inaceptable.

Cuando seleccione el indicador **Inaceptable**, éste visualizará una tabla en el panel de trabajo que contendrá sólo los objetos que se encuentran en un estado no aceptable. Si pulsa en el icono, se abrirá información de ayuda, en la que se describirá el estado del servidor o de la partición. También puede utilizar el menú **Vistas** para visualizar la configuración de columna de tabla preferida para estos objetos.

### **Estado: LED de atención**

Si se ha activado algún LED de atención del objeto gestionado, en la barra de estado se visualizará el icono del LED de atención.

Cuando seleccione el icono del LED de atención, éste visualizará una tabla en el panel de trabajo que contendrá sólo los objetos a los que corresponde el LED de atención. Cuando pulse en el icono, se abrirá una ventana de ayuda. También puede utilizar el menú **Vistas** para visualizar la configuración de columna de tabla preferida para estos objetos.

### **Estado: sucesos susceptibles de servicio**

Si, como mínimo, existe un suceso susceptible de servicio para la HMC o para un objeto gestionado que se encuentra en estado abierto, en la barra de estado se visualizará el icono del suceso susceptible de servicio.

Cuando pulse en el icono, se abrirá la ventana **Gestionar sucesos de servicio**. En esta ventana se visualizarán todos los sucesos abiertos.

### **Visión general del estado**

El icono Visión general del estado visualiza un resumen detallado del estado del sistema en el panel de trabajo.

El icono **Visión general del estado** visualiza información detallada acerca de los errores que han podido producirse, los LED de atención activos o los sucesos susceptibles de servicio abiertos que se han encontrado para la HMC o para los objetos gestionados. También incluye un resumen del número total de errores, los LED de atención y los sucesos susceptibles de servicio abiertos por tipo de objeto. Los tipos de objeto son el servidor, la partición, los bastidores y la HMC. Cuando se ha producido cualquiera de estas condiciones, el panel de trabajo dispone de enlaces que le permiten visualizar todos los objetos que tienen el estado en particular.

## **Tareas de la consola HMC, roles e ID de usuario, y mandatos asociados**

Los roles mencionados en esta sección hacen referencia a los usuarios de HMC; los sistemas operativos que se ejecutan en particiones lógicas tienen su propio conjunto de usuarios y roles.

Cada usuario de HMC tiene un rol de tarea y un rol de recurso asociados. El rol de tarea define las operaciones que el usuario puede realizar. El rol de recurso define los sistemas y particiones para realizar las tareas. Los usuarios pueden compartir los roles de tarea o recurso. La HMC se instala con cinco roles de tarea predefinidos. El único rol de recurso predefinido permite el acceso a todos los recursos. El operador puede añadir roles de tareas personalizados, roles de recursos personalizados e ID de usuario personalizados.

<span id="page-27-0"></span>Algunas tareas tienen un mandato asociado. Para obtener más información sobre cómo acceder a línea de mandatos de la HMC, consulte el apartado ["Utilización de la línea de mandatos remota de HMC" en la](#page-135-0) [página 126.](#page-135-0)

Algunas tareas solamente pueden efectuarse mediante la línea de mandatos. Para obtener un lista de estas tareas, consulte la Tabla [10 en la página 41.](#page-50-0)

Para obtener más información sobre dónde encontrar información de la tarea, consulte la tabla siguiente:

*Tabla 4. Agrupaciones de tareas de la consola HMC*

| Tareas de la consola HMC y los roles de usuario<br>correspondientes | Tabla asociada          |
|---------------------------------------------------------------------|-------------------------|
| Gestión de la HMC                                                   | Tabla 5                 |
| Gestión de servicio                                                 | Tabla 6 en la página 22 |
| Gestión de sistemas                                                 | Tabla 7 en la página 24 |
| Gestión de bastidores                                               | Tabla 8 en la página 38 |
| Funciones del panel de control                                      | Tabla 9 en la página 40 |

En esta tabla se describen las tareas de gestión de la HMC, los mandatos y los roles de usuario predeterminados asociados con cada tarea de gestión de la HMC.

|                                                                      | Roles e ID de usuarios    |                                           |                             |                                                 |
|----------------------------------------------------------------------|---------------------------|-------------------------------------------|-----------------------------|-------------------------------------------------|
| Tareas de la interfaz de la HMC<br>y mandatos asociados              | Operador<br>(hmcoperator) | Super<br>Administrador<br>(hmcsuperadmin) | Visualizador<br>(hmcviewer) | Representante de<br>servicio<br>(hmcservicerep) |
| Copia de seguridad de datos de<br><b>HMC</b>                         |                           |                                           |                             |                                                 |
| "Hacer copia de seguridad de los<br>datos de la HMC" en la página 93 | $\chi$                    | $\chi$                                    |                             | $\chi$                                          |
| bkconsdata                                                           |                           |                                           |                             |                                                 |
| Cambiar fecha y hora                                                 |                           |                                           |                             |                                                 |
| "Cambiar fecha y hora" en la<br>página 97                            | $\chi$                    | $\chi$                                    |                             | $\chi$                                          |
| chhmc                                                                |                           |                                           |                             |                                                 |
| <b>lshmc</b>                                                         |                           |                                           |                             |                                                 |
| Cambiar idioma y entorno local                                       |                           |                                           |                             |                                                 |
| "Cambiar idioma y entorno local"<br>en la página 107                 | $\chi$                    | X                                         | $\chi$                      | $\chi$                                          |
| chhmc                                                                |                           |                                           |                             |                                                 |
| lshmc                                                                |                           |                                           |                             |                                                 |

*Tabla 5. Tareas de gestión de la HMC, mandatos y roles de usuario predeterminados*

|                                                                                            | Roles e ID de usuarios    |                                           |                             |                                                 |  |
|--------------------------------------------------------------------------------------------|---------------------------|-------------------------------------------|-----------------------------|-------------------------------------------------|--|
| Tareas de la interfaz de la HMC<br>y mandatos asociados                                    | Operador<br>(hmcoperator) | Super<br>Administrador<br>(hmcsuperadmin) | Visualizador<br>(hmcviewer) | Representante de<br>servicio<br>(hmcservicerep) |  |
| Cambiar valores de red                                                                     |                           |                                           |                             |                                                 |  |
| "Cambiar valores de red" en la<br>página 94                                                | X                         | $\boldsymbol{\chi}$                       |                             | $\chi$                                          |  |
| chhmc                                                                                      |                           |                                           |                             |                                                 |  |
| lshmc                                                                                      |                           |                                           |                             |                                                 |  |
| Cambiar valores de la interfaz de<br>usuario                                               | $\mathsf X$               | $\boldsymbol{\chi}$                       | $\boldsymbol{\chi}$         | $\chi$                                          |  |
| "Cambiar valores de la interfaz<br>de usuario" en la página 96                             |                           |                                           |                             |                                                 |  |
| Cambiar contraseña de usuario                                                              |                           |                                           |                             |                                                 |  |
| "Cambiar contraseña de usuario"<br>en la página 98                                         | X                         | $\boldsymbol{\chi}$                       | $\boldsymbol{\chi}$         | $\boldsymbol{\chi}$                             |  |
| chhmcusr                                                                                   |                           |                                           |                             |                                                 |  |
| Configurar KDC                                                                             |                           |                                           |                             |                                                 |  |
| "Configuración de KDC" en la<br>página 102                                                 |                           |                                           |                             |                                                 |  |
| chhmc                                                                                      |                           | $\boldsymbol{\chi}$                       |                             |                                                 |  |
| <b>lshmc</b>                                                                               |                           |                                           |                             |                                                 |  |
| getfile                                                                                    |                           |                                           |                             |                                                 |  |
| rmfile                                                                                     |                           |                                           |                             |                                                 |  |
| Configuración de LDAP                                                                      |                           |                                           |                             |                                                 |  |
| "Configuración de la HMC para<br>que utilice la autenticación de<br>LDAP" en la página 106 |                           | $\boldsymbol{\chi}$                       |                             |                                                 |  |
| lshmcldap                                                                                  |                           |                                           |                             |                                                 |  |
| chhmcldap                                                                                  |                           |                                           |                             |                                                 |  |
| Crear texto de bienvenida                                                                  |                           |                                           |                             |                                                 |  |
| "Crear texto de bienvenida" en la<br>página 108                                            | $\boldsymbol{\chi}$       | $\boldsymbol{\chi}$                       |                             |                                                 |  |
| chusrtca                                                                                   |                           |                                           |                             |                                                 |  |
| <b>lsusrtca</b>                                                                            |                           |                                           |                             |                                                 |  |
| Iniciar Asistente de configuración<br>guiada                                               |                           |                                           |                             |                                                 |  |
| "Iniciar Asistente de<br>configuración guiada" en la<br>página 98                          |                           | $\mathsf X$                               |                             |                                                 |  |

*Tabla 5. Tareas de gestión de la HMC, mandatos y roles de usuario predeterminados (continuación)*

|                                                                            | Roles e ID de usuarios    |                                           |                             |                                                 |  |
|----------------------------------------------------------------------------|---------------------------|-------------------------------------------|-----------------------------|-------------------------------------------------|--|
| Tareas de la interfaz de la HMC<br>y mandatos asociados                    | Operador<br>(hmcoperator) | Super<br>Administrador<br>(hmcsuperadmin) | Visualizador<br>(hmcviewer) | Representante de<br>servicio<br>(hmcservicerep) |  |
| Iniciar Hardware Management<br>Console remota                              | $\chi$                    | X                                         | X                           | X                                               |  |
| Bloquear pantalla de HMC<br>"Bloquear pantalla de HMC" en<br>la página 107 | $\chi$                    | $\boldsymbol{\chi}$                       | $\boldsymbol{\chi}$         | $\boldsymbol{\chi}$                             |  |
| Finalización de sesión o<br>desconexión                                    | X                         | X                                         | $\boldsymbol{\chi}$         | X                                               |  |
| Gestionar certificados                                                     |                           |                                           |                             |                                                 |  |
| "Gestionar certificados" en la<br>página 102                               |                           | $\boldsymbol{\chi}$                       |                             |                                                 |  |
| Gestionar la réplica de datos                                              |                           |                                           |                             |                                                 |  |
| "Gestionar la réplica de datos" en<br>la página 108                        | $\chi$                    | X                                         |                             |                                                 |  |
| Gestionar recursos de instalación                                          |                           |                                           |                             |                                                 |  |
| "Gestión de los recursos de<br>instalación" en la página 108               | X                         | $\boldsymbol{\chi}$                       |                             |                                                 |  |
| Gestionar roles de recursos y<br>tareas                                    |                           |                                           |                             |                                                 |  |
| "Gestionar roles de recursos y<br>tarea" en la página 100                  |                           |                                           |                             |                                                 |  |
| chaccfg                                                                    |                           | X                                         |                             |                                                 |  |
| lsaccfg                                                                    |                           |                                           |                             |                                                 |  |
| mkaccfg                                                                    |                           |                                           |                             |                                                 |  |
| rmaccfg                                                                    |                           |                                           |                             |                                                 |  |
| Gestionar accesos y perfiles de<br>usuario                                 |                           |                                           |                             |                                                 |  |
| "Gestionar accesos y perfiles de<br>usuario" en la página 99               |                           |                                           |                             |                                                 |  |
| chhmcusr                                                                   |                           | $\boldsymbol{\chi}$                       |                             |                                                 |  |
| <b>lshmcusr</b>                                                            |                           |                                           |                             |                                                 |  |
| mkhmcusr                                                                   |                           |                                           |                             |                                                 |  |
| rmhmcusr                                                                   |                           |                                           |                             |                                                 |  |
| Gestionar usuarios y tareas                                                |                           |                                           |                             |                                                 |  |
| "Gestionar usuarios y tareas" en<br>la página 101                          | $\boldsymbol{\chi}$       | X                                         | $\boldsymbol{\chi}$         | X                                               |  |
| Islogon                                                                    |                           |                                           |                             |                                                 |  |
| termtask                                                                   |                           |                                           |                             |                                                 |  |

*Tabla 5. Tareas de gestión de la HMC, mandatos y roles de usuario predeterminados (continuación)*

|                                                                                                    | Roles e ID de usuarios    |                                           |                             |                                                 |  |
|----------------------------------------------------------------------------------------------------|---------------------------|-------------------------------------------|-----------------------------|-------------------------------------------------|--|
| Tareas de la interfaz de la HMC<br>y mandatos asociados                                             | Operador<br>(hmcoperator) | Super<br>Administrador<br>(hmcsuperadmin) | Visualizador<br>(hmcviewer) | Representante de<br>servicio<br>(hmcservicerep) |  |
| Abrir consola 5250                                                                                  | $\chi$                    | $\chi$                                    |                             | $\chi$                                          |  |
| Abrir terminal de shell<br>restringido<br>"Abrir terminal de shell<br>restringido" en la página 107 | $\chi$                    | $\boldsymbol{\chi}$                       | X                           | $\chi$                                          |  |
| Ejecución de mandato remoto                                                                         |                           |                                           |                             |                                                 |  |
| "Ejecución de mandato remoto"<br>en la página 107                                                   | $\chi$                    | X                                         |                             | $\mathsf X$                                     |  |
| chhmc                                                                                               |                           |                                           |                             |                                                 |  |
| <b>lshmc</b>                                                                                        |                           |                                           |                             |                                                 |  |
| Operación remota                                                                                    |                           |                                           |                             |                                                 |  |
| "Operaciones remotas" en la<br>página 124                                                           | $\mathsf X$               | $\mathsf X$                               | X                           | $\chi$                                          |  |
| chhmc                                                                                               |                           |                                           |                             |                                                 |  |
| <b>lshmc</b>                                                                                        |                           |                                           |                             |                                                 |  |
| Terminal virtual remoto                                                                             |                           |                                           |                             |                                                 |  |
| "Terminal virtual remoto" en la<br>página 107                                                       | $\chi$                    | X                                         |                             | X                                               |  |
| Restaurar datos de HMC                                                                              |                           |                                           |                             |                                                 |  |
| "Restaurar datos de HMC" en la<br>página 93                                                         | $\chi$                    | X                                         |                             | X                                               |  |
| Guardar datos de actualización                                                                      |                           |                                           |                             |                                                 |  |
| "Guardar datos de actualización"<br>en la página 94                                                 | $\chi$                    | X                                         |                             | $\boldsymbol{\chi}$                             |  |
| saveupgdata                                                                                         |                           |                                           |                             |                                                 |  |
| Planificar operaciones                                                                              |                           |                                           |                             |                                                 |  |
| "Planificar operaciones" en la<br>página 91                                                         | $\boldsymbol{\chi}$       | $\boldsymbol{\chi}$                       |                             |                                                 |  |
| Cerrar o reiniciar                                                                                  |                           |                                           |                             |                                                 |  |
| "Cerrar o reiniciar" en la página<br>91                                                             | $\boldsymbol{\chi}$       | $\boldsymbol{\chi}$                       |                             | $\mathsf X$                                     |  |
| hmcshutdown                                                                                         |                           |                                           |                             |                                                 |  |
| Probar la conectividad de red                                                                       |                           |                                           |                             |                                                 |  |
| "Probar la conectividad de red"<br>en la página 95                                                  | $\chi$                    | $\boldsymbol{\chi}$                       | $\boldsymbol{\chi}$         | $\chi$                                          |  |
| ping                                                                                                |                           |                                           |                             |                                                 |  |

*Tabla 5. Tareas de gestión de la HMC, mandatos y roles de usuario predeterminados (continuación)*

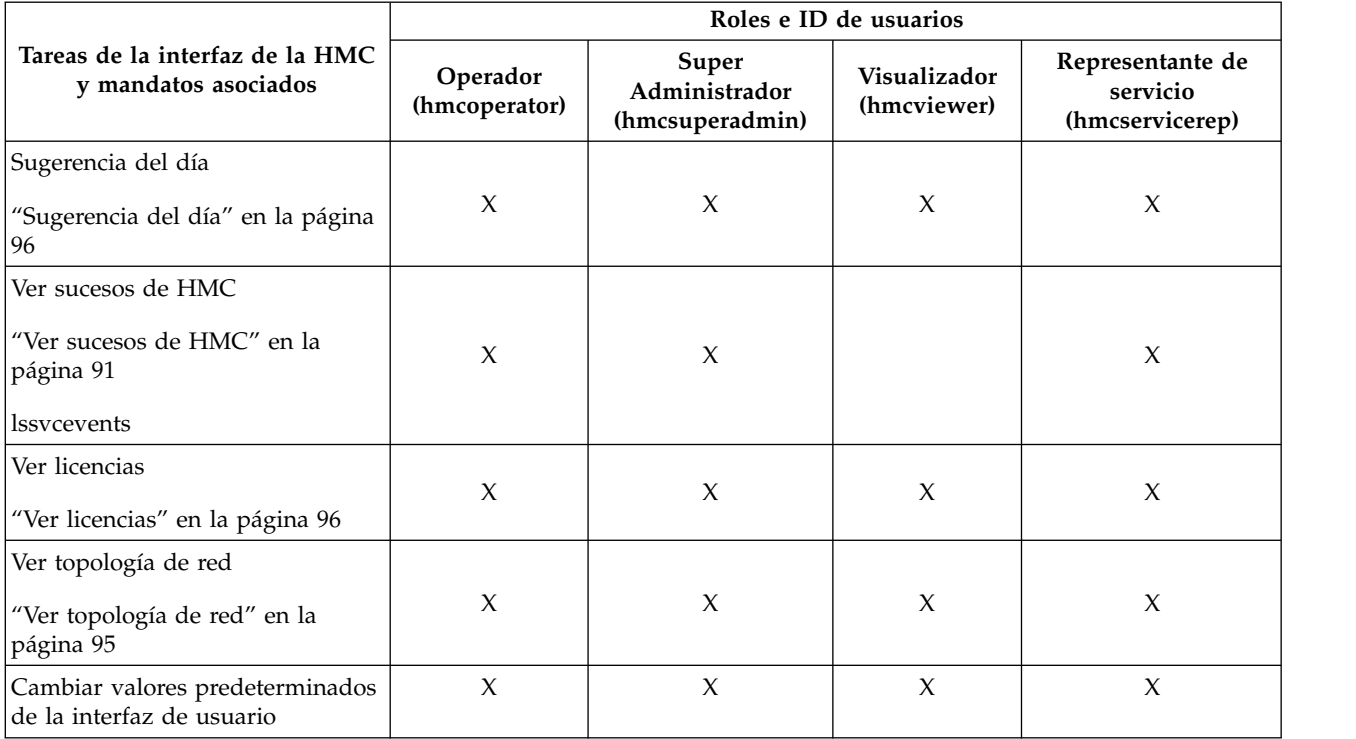

<span id="page-31-0"></span>*Tabla 5. Tareas de gestión de la HMC, mandatos y roles de usuario predeterminados (continuación)*

En esta tabla se describen las tareas de gestión de servicios, los mandatos y los roles de usuario predeterminados.

*Tabla 6. Tareas de gestión de servicios, mandatos y roles de usuario predeterminados*

|                                                                         | Roles e ID de usuarios    |                                           |                             |                                                 |
|-------------------------------------------------------------------------|---------------------------|-------------------------------------------|-----------------------------|-------------------------------------------------|
| Tareas de la interfaz de la HMC y<br>mandatos asociados                 | Operador<br>(hmcoperator) | Super<br>Administrador<br>(hmcsuperadmin) | Visualizador<br>(hmcviewer) | Representante de<br>servicio<br>(hmcservicerep) |
| Crear evento susceptible de<br>servicio<br>"Crear evento susceptible de |                           | $\chi$                                    |                             | $\chi$                                          |
| servicio" en la página 112                                              |                           |                                           |                             |                                                 |
| Gestionar sucesos de servicio                                           |                           |                                           |                             |                                                 |
| "Gestionar sucesos de servicio" en<br>la página 112                     |                           | $\chi$                                    |                             | $\chi$                                          |
| chsvcevent                                                              |                           |                                           |                             |                                                 |
| <b>lssvcevents</b>                                                      |                           |                                           |                             |                                                 |
| Gestionar conexiones remotas                                            |                           |                                           |                             |                                                 |
| "Gestionar conexiones remotas" en<br>la página 113                      | $\chi$                    | $\chi$                                    |                             | X                                               |
| Gestionar solicitudes de soporte<br>remotas                             | $\chi$                    | $\chi$                                    | $\chi$                      | $\chi$                                          |
| "Gestionar solicitudes de soporte<br>remotas" en la página 114          |                           |                                           |                             |                                                 |

|                                                                               | Roles e ID de usuarios    |                                           |                             |                                                 |
|-------------------------------------------------------------------------------|---------------------------|-------------------------------------------|-----------------------------|-------------------------------------------------|
| Tareas de la interfaz de la HMC y<br>mandatos asociados                       | Operador<br>(hmcoperator) | Super<br>Administrador<br>(hmcsuperadmin) | Visualizador<br>(hmcviewer) | Representante de<br>servicio<br>(hmcservicerep) |
| Formatear medio                                                               |                           |                                           |                             |                                                 |
| "Formatear medio" en la página 92                                             | $\mathsf X$               | $\mathsf X$                               |                             | $\mathsf X$                                     |
| Gestionar vuelcos                                                             |                           |                                           |                             |                                                 |
| "Gestionar vuelcos" en la página<br>114                                       |                           |                                           |                             |                                                 |
| dump                                                                          |                           |                                           |                             |                                                 |
| cpdump                                                                        | $\mathsf X$               | $\boldsymbol{\chi}$                       |                             | $\boldsymbol{\chi}$                             |
| getdump                                                                       |                           |                                           |                             |                                                 |
| lsdump                                                                        |                           |                                           |                             |                                                 |
| startdump                                                                     |                           |                                           |                             |                                                 |
| lsfru                                                                         |                           |                                           |                             |                                                 |
| Transmitir información de servicio                                            |                           |                                           |                             |                                                 |
| "Transmitir información de<br>servicio" en la página 115                      | $\chi$                    | $\boldsymbol{\chi}$                       |                             |                                                 |
| chsacfg                                                                       |                           |                                           |                             |                                                 |
| lssacfg                                                                       |                           |                                           |                             |                                                 |
| Habilitar Electronic Service Agent                                            |                           |                                           |                             |                                                 |
| "Gestionar llamadas al centro de<br>servicio de sistemas" en la página<br>115 | $\boldsymbol{\chi}$       | $\boldsymbol{\chi}$                       |                             | X                                               |
| Gestionar la conectividad saliente                                            |                           |                                           |                             |                                                 |
| "Gestionar la conectividad<br>saliente" en la página 116                      | $\mathsf X$               | $\mathsf X$                               |                             | $\boldsymbol{\chi}$                             |
| Gestionar la conectividad entrante                                            |                           |                                           |                             |                                                 |
| "Gestionar la conectividad<br>entrante" en la página 117                      | $\boldsymbol{\chi}$       | $\boldsymbol{\chi}$                       |                             | $\boldsymbol{\chi}$                             |
| Gestionar información de cliente                                              |                           |                                           |                             |                                                 |
| "Gestionar información de cliente"<br>en la página 117                        | $\mathsf X$               | $\chi$                                    |                             | $\boldsymbol{\chi}$                             |
| Autorización de usuario                                                       |                           |                                           |                             |                                                 |
| "Autorización de usuario" en la<br>página 118                                 |                           | $\chi$                                    |                             |                                                 |

*Tabla 6. Tareas de gestión de servicios, mandatos y roles de usuario predeterminados (continuación)*

<span id="page-33-0"></span>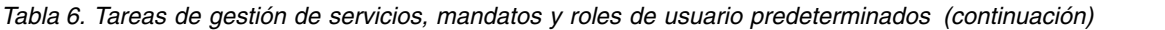

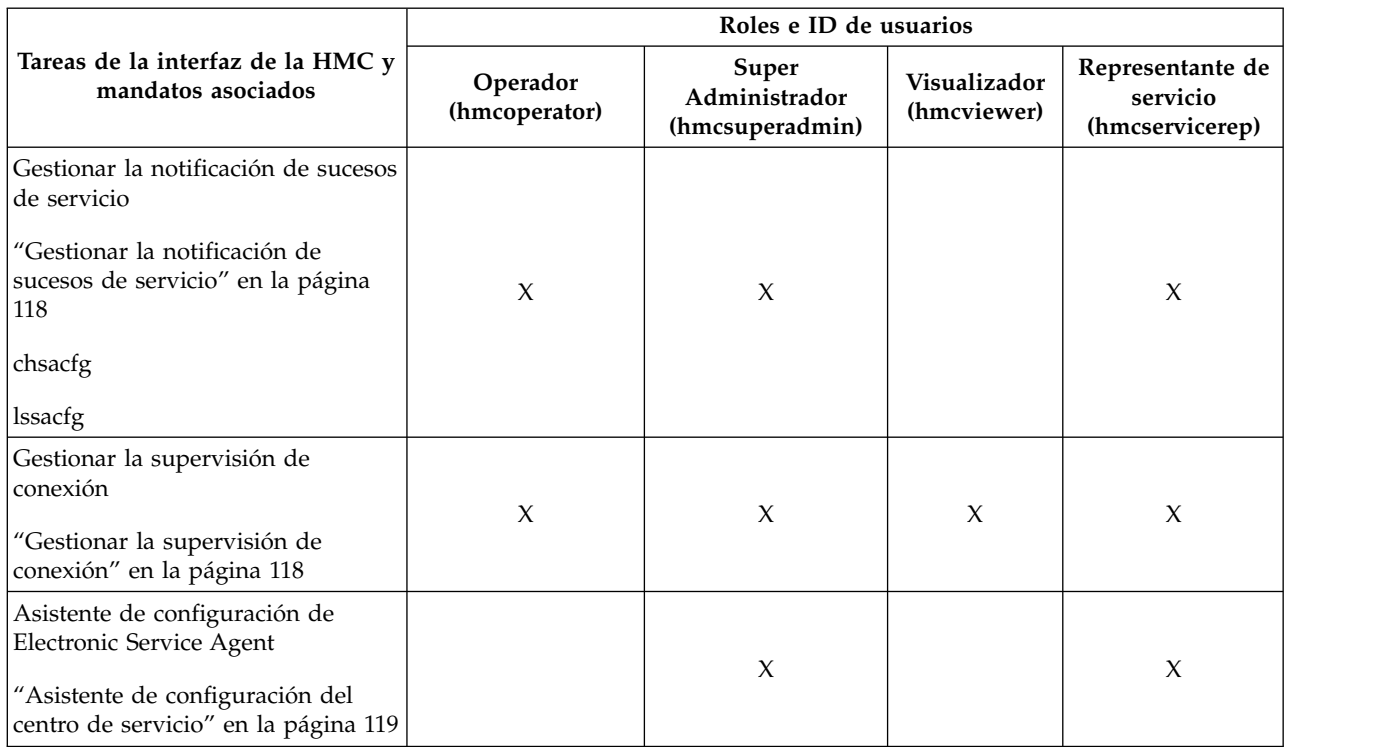

En esta tabla se describen las tareas de gestión de sistemas, los mandatos y los roles de usuario predeterminados.

*Tabla 7. Tareas de gestión de sistemas, mandatos y roles de usuario predeterminados*

|                                                         | ID/roles de usuario       |                                                  |                             |                                                 |
|---------------------------------------------------------|---------------------------|--------------------------------------------------|-----------------------------|-------------------------------------------------|
| Tareas de la interfaz de la HMC y<br>mandatos asociados | Operador<br>(hmcoperator) | <b>Super</b><br>Administrador<br>(hmcsuperadmin) | Visualizador<br>(hmcviewer) | Representante de<br>servicio<br>(hmcservicerep) |
| Propiedades de sistema gestionado                       | X                         | $\chi$                                           | $\chi$                      | $\chi$                                          |
| "Propiedades" en la página 43                           |                           |                                                  |                             |                                                 |
| lshwres                                                 |                           |                                                  |                             |                                                 |
| lsled                                                   | $\chi$                    | $\chi$                                           | $\chi$                      | $\chi$                                          |
| <b>lslparmigr</b>                                       | $\chi$                    | $\chi$                                           | $\chi$                      | $\chi$                                          |
| lssyscfg                                                | $\chi$                    | $\chi$                                           | $\chi$                      | $\chi$                                          |
| chhwres                                                 | X                         | $\chi$                                           | $\chi$                      | $\chi$                                          |
| chsyscfg                                                | $\chi$                    | $\chi$                                           | $\chi$                      | $\chi$                                          |
| migrlpar                                                | $\chi$                    | $\chi$                                           | $\chi$                      | $\chi$                                          |
| optmem                                                  | $\chi$                    | $\chi$                                           |                             | $\chi$                                          |
| lsmemopt                                                | $\chi$                    | $\chi$                                           | $\chi$                      | $\chi$                                          |
| Actualizar contraseña                                   |                           | $\boldsymbol{\chi}$                              |                             |                                                 |
| "Actualizar contraseña" en la página 45                 |                           |                                                  |                             |                                                 |
| chsyspwd                                                |                           |                                                  |                             |                                                 |

|                                                                                                    | ID/roles de usuario                                                            |  |
|----------------------------------------------------------------------------------------------------|--------------------------------------------------------------------------------|--|
| Tareas de la interfaz de la HMC y<br>Super<br>Operador<br>mandatos asociados<br>Administrador<br>(hmcoperator)<br>(hmcsuperadmin) | Representante de<br>Visualizador<br>servicio<br>(hmcviewer)<br>(hmcservicerep) |  |
| $\chi$<br>$\mathsf X$<br>Cambiar el perfil por omisión                                                                            |                                                                                |  |
| "Cambiar el perfil por omisión" en la<br>página 72                                                                                |                                                                                |  |
| chsyscfg                                                                                                    |                                                                                |  |
| lssyscfg                                                                                                    |                                                                                |  |
| $\mathsf X$<br>$\mathsf X$<br>Cambiar valores predeterminados de la<br>interfaz de usuario                                        | $\mathsf X$<br>$\mathsf X$                                                     |  |
| Operaciones                                                                                                    |                                                                                |  |
| Encender                                                                                                    |                                                                                |  |
| $\mathsf X$<br>$\chi$<br>"Encender" en la página 47                                                                               | $\mathsf X$                                                                    |  |
| chsysstate                                                                                                    |                                                                                |  |
| Apagar                                                                                                    |                                                                                |  |
| $\chi$<br>"Apagar" en la página 47<br>$\mathsf X$                                                                                 | $\chi$                                                                         |  |
| chsysstate                                                                                                    |                                                                                |  |
| Activar: Perfil                                                                                                    |                                                                                |  |
| $\boldsymbol{\chi}$<br>"Activar" en la página 73<br>X                                                                             | $\boldsymbol{\chi}$                                                            |  |
| chsysstate                                                                                                    |                                                                                |  |
| Activar: Configuración actual                                                                                                    |                                                                                |  |
| $\boldsymbol{\chi}$<br>$\chi$<br>"Activar" en la página 73                                                                        | $\boldsymbol{\chi}$                                                            |  |
| chsysstate                                                                                                    |                                                                                |  |
| Reiniciar                                                                                                    |                                                                                |  |
| X<br>"Reiniciar" en la página 73<br>X                                                                                             | X                                                                              |  |
| chsysstate                                                                                                    |                                                                                |  |
| $\boldsymbol{\chi}$<br>$\mathsf X$<br>chlparstate                                                                                 | $\mathsf X$                                                                    |  |
| Concluir                                                                                                    |                                                                                |  |
| "Concluir" en la página 74<br>$\mathsf X$<br>$\boldsymbol{\chi}$                                                                  | $\mathsf X$                                                                    |  |
| chsysstate                                                                                                    |                                                                                |  |
| $\boldsymbol{\chi}$<br>$\mathsf X$<br>chlparstate                                                                                 | $\mathsf X$                                                                    |  |
| Suspender operaciones                                                                                                    |                                                                                |  |
| "Suspender operaciones" en la página 77<br>$\mathsf X$<br>$\mathsf X$                                                             |                                                                                |  |
| chlparstate                                                                                                    |                                                                                |  |

*Tabla 7. Tareas de gestión de sistemas, mandatos y roles de usuario predeterminados (continuación)*

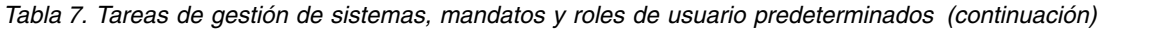

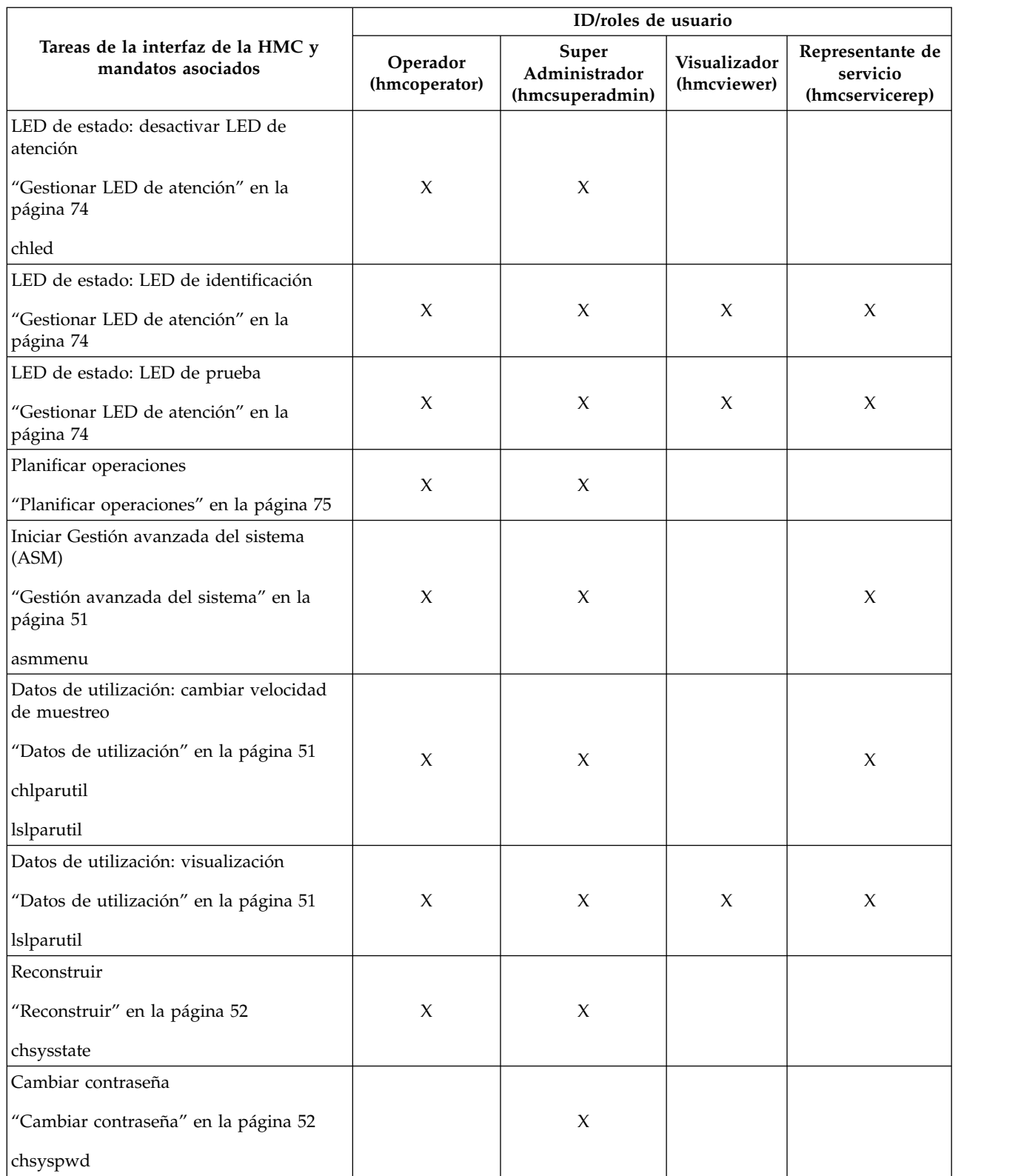
|                                                                  |                           | ID/roles de usuario                       |                             |                                                 |
|------------------------------------------------------------------|---------------------------|-------------------------------------------|-----------------------------|-------------------------------------------------|
| Tareas de la interfaz de la HMC y<br>mandatos asociados          | Operador<br>(hmcoperator) | Super<br>Administrador<br>(hmcsuperadmin) | Visualizador<br>(hmcviewer) | Representante de<br>servicio<br>(hmcservicerep) |
| Gestión de la alimentación                                       |                           |                                           |                             |                                                 |
| "Gestión de la alimentación" en la página<br>48                  |                           | $\chi$                                    |                             |                                                 |
| chpwrmgmt                                                        |                           |                                           |                             |                                                 |
| lspwrmgmt                                                        |                           |                                           |                             |                                                 |
| Ejecutar mandato VIOS                                            |                           |                                           |                             |                                                 |
| "viosvrcmd" en la página 76                                      | $\boldsymbol{\chi}$       | $\boldsymbol{\chi}$                       |                             | $\boldsymbol{\chi}$                             |
| viosvrcmd                                                        |                           |                                           |                             |                                                 |
| Suprimir                                                         |                           |                                           |                             |                                                 |
| "Suprimir" en la página 76                                       | $\boldsymbol{\chi}$       | $\chi$                                    |                             | $\mathsf X$                                     |
| rmsyscfg                                                         |                           |                                           |                             |                                                 |
| Movilidad: migrar                                                |                           |                                           |                             |                                                 |
| "Migrar" en la página 77                                         |                           |                                           |                             |                                                 |
| <b>lslparmigr</b>                                                | $\mathsf X$               | $\chi$                                    |                             | $\boldsymbol{\chi}$                             |
| migrlpar                                                         |                           |                                           |                             |                                                 |
| Movilidad: validar                                               |                           |                                           |                             |                                                 |
| "Validar" en la página 77                                        |                           |                                           |                             |                                                 |
| lslparmigr                                                       | $\chi$                    | $\chi$                                    |                             | $\boldsymbol{\chi}$                             |
| migrlpar                                                         |                           |                                           |                             |                                                 |
| Movilidad: Recuperar                                             |                           |                                           |                             |                                                 |
| "Recuperar" en la página 77                                      |                           | $\boldsymbol{\chi}$                       |                             |                                                 |
| $\label{eq:lslq} \begin{array}{l} \mbox{lslparmigr} \end{array}$ | $\boldsymbol{\chi}$       |                                           |                             | $\boldsymbol{\chi}$                             |
| migrlpar                                                         |                           |                                           |                             |                                                 |
| Gestionar perfiles                                               |                           |                                           |                             |                                                 |
| "Gestionar perfiles" en la página 78                             |                           |                                           |                             |                                                 |
| chsyscfg                                                         |                           |                                           |                             |                                                 |
| lssyscfg                                                         | $\boldsymbol{\chi}$       | $\mathsf X$                               |                             | $\mathsf X$                                     |
| mksyscfg                                                         |                           |                                           |                             |                                                 |
| rmsyscfg                                                         |                           |                                           |                             |                                                 |
| chsysstate                                                       |                           |                                           |                             |                                                 |
| Iniciar gestión de sistema operativo                             |                           |                                           |                             |                                                 |
| "Operaciones" en la página 73                                    | X                         | $\boldsymbol{\chi}$                       | $\boldsymbol{\chi}$         | $\boldsymbol{\chi}$                             |

*Tabla 7. Tareas de gestión de sistemas, mandatos y roles de usuario predeterminados (continuación)*

|                                                         |                           | ID/roles de usuario                              |                             |                                                 |
|---------------------------------------------------------|---------------------------|--------------------------------------------------|-----------------------------|-------------------------------------------------|
| Tareas de la interfaz de la HMC y<br>mandatos asociados | Operador<br>(hmcoperator) | <b>Super</b><br>Administrador<br>(hmcsuperadmin) | Visualizador<br>(hmcviewer) | Representante de<br>servicio<br>(hmcservicerep) |
| Configuración                                           |                           |                                                  |                             |                                                 |
| Crear partición lógica: AIX o Linux                     |                           |                                                  |                             |                                                 |
| "Crear partición lógica" en la página 52                | X                         | $\chi$                                           |                             |                                                 |
| mksyscfg                                                |                           |                                                  |                             |                                                 |
| Crear partición lógica: Servidor VIO                    |                           |                                                  |                             |                                                 |
| "Crear partición lógica" en la página 52                | $\chi$                    | $\chi$                                           |                             |                                                 |
| mksyscfg                                                |                           |                                                  |                             |                                                 |
| Crear partición lógica: IBM i                           |                           |                                                  |                             |                                                 |
| "Crear partición lógica" en la página 52                | $\chi$                    | $\chi$                                           |                             |                                                 |
| mksyscfg                                                |                           |                                                  |                             |                                                 |
| Planes de sistema: Crear                                |                           |                                                  |                             |                                                 |
| "Planes de sistema" en la página 52                     |                           | $\boldsymbol{\chi}$                              |                             |                                                 |
| mksysplan                                               |                           |                                                  |                             |                                                 |
| Planes de sistema: Desplegar                            |                           |                                                  |                             |                                                 |
| "Planes de sistema" en la página 52                     |                           | $\chi$                                           |                             |                                                 |
| deploysysplan                                           |                           |                                                  |                             |                                                 |
| Planes de sistema: Importar                             |                           |                                                  |                             |                                                 |
| "Planes de sistema" en la página 52                     |                           | $\chi$                                           |                             |                                                 |
| cpsysplan                                               |                           |                                                  |                             |                                                 |
| Planes de sistema: Exportar                             |                           |                                                  |                             |                                                 |
| "Planes de sistema" en la página 52                     |                           | $\boldsymbol{\chi}$                              |                             |                                                 |
| cpsysplan                                               |                           |                                                  |                             |                                                 |
| Planes de sistema: Eliminar                             |                           |                                                  |                             |                                                 |
| "Planes de sistema" en la página 52                     |                           | $\boldsymbol{\chi}$                              |                             |                                                 |
| rmsysplan                                               |                           |                                                  |                             |                                                 |
| Planes de sistema: Ver                                  |                           | $\boldsymbol{\chi}$                              |                             |                                                 |
| "Planes de sistema" en la página 52                     |                           |                                                  |                             |                                                 |
| Gestionar grupos personalizados                         |                           |                                                  |                             |                                                 |
| "Gestionar grupos personalizados" en la<br>página 53    | $\mathsf X$               | $\mathsf X$                                      |                             | $\boldsymbol{\chi}$                             |

*Tabla 7. Tareas de gestión de sistemas, mandatos y roles de usuario predeterminados (continuación)*

|                                                                |                           | ID/roles de usuario                              |                             |                                                 |
|----------------------------------------------------------------|---------------------------|--------------------------------------------------|-----------------------------|-------------------------------------------------|
| Tareas de la interfaz de la HMC y<br>mandatos asociados        | Operador<br>(hmcoperator) | <b>Super</b><br>Administrador<br>(hmcsuperadmin) | Visualizador<br>(hmcviewer) | Representante de<br>servicio<br>(hmcservicerep) |
| Ver grupos de gestión de carga de trabajo                      |                           |                                                  |                             |                                                 |
| "Ver grupos de gestión de carga de<br>trabajo" en la página 53 | $\chi$                    | $\mathsf X$                                      | $\boldsymbol{\chi}$         | $\boldsymbol{\chi}$                             |
| <b>lshwres</b>                                                 |                           |                                                  |                             |                                                 |
| lssyscfg                                                       |                           |                                                  |                             |                                                 |
| Prioridad de disponibilidad de partición                       |                           |                                                  |                             |                                                 |
| "Prioridad de disponibilidad de<br>partición" en la página 53  |                           |                                                  |                             |                                                 |
| chsyscfg                                                       | $\boldsymbol{\chi}$       | X                                                |                             |                                                 |
| lssyscfg                                                       |                           |                                                  |                             |                                                 |
| mksyscfg                                                       |                           |                                                  |                             |                                                 |
| Gestionar perfiles de sistema                                  |                           |                                                  |                             |                                                 |
| "Gestionar perfiles de sistema" en la<br>página 55             |                           |                                                  |                             |                                                 |
| chsyscfg                                                       |                           |                                                  |                             |                                                 |
| chsysstate                                                     | $\chi$                    | $\chi$                                           | X                           | $\chi$                                          |
| lssyscfg                                                       |                           |                                                  |                             |                                                 |
| mksyscfg                                                       |                           |                                                  |                             |                                                 |
| rmsyscfg                                                       |                           |                                                  |                             |                                                 |
| Gestionar datos de partición: Restaurar                        |                           |                                                  |                             |                                                 |
| "Gestionar datos de partición" en la<br>página 54              | X                         | $\mathsf X$                                      |                             |                                                 |
| rstprofdata                                                    |                           |                                                  |                             |                                                 |
| Gestionar datos de partición: Inicializar                      |                           |                                                  |                             |                                                 |
| "Gestionar datos de partición" en la<br>página 54              | $\boldsymbol{\chi}$       | $\boldsymbol{\chi}$                              |                             |                                                 |
| rstprofdata                                                    |                           |                                                  |                             |                                                 |
| Gestionar datos de partición: Copia de<br>seguridad            |                           |                                                  |                             |                                                 |
| "Gestionar datos de partición" en la<br>página 54              | $\boldsymbol{\chi}$       | $\boldsymbol{\chi}$                              |                             | $\boldsymbol{\chi}$                             |
| bkprofdata                                                     |                           |                                                  |                             |                                                 |

*Tabla 7. Tareas de gestión de sistemas, mandatos y roles de usuario predeterminados (continuación)*

|                                                                               |                           | ID/roles de usuario                       |                             |                                                 |
|-------------------------------------------------------------------------------|---------------------------|-------------------------------------------|-----------------------------|-------------------------------------------------|
| Tareas de la interfaz de la HMC y<br>mandatos asociados                       | Operador<br>(hmcoperator) | Super<br>Administrador<br>(hmcsuperadmin) | Visualizador<br>(hmcviewer) | Representante de<br>servicio<br>(hmcservicerep) |
| Recuperar datos de partición                                                  |                           |                                           |                             |                                                 |
| chsysstate                                                                    | $\boldsymbol{\chi}$       | $\mathsf X$                               |                             | $\chi$                                          |
| rstprofdata                                                                   |                           |                                           |                             |                                                 |
| Gestionar datos de partición: Suprimir                                        |                           |                                           |                             |                                                 |
| "Gestionar datos de partición" en la<br>página 54                             | $\chi$                    | $\mathsf X$                               |                             |                                                 |
| rmprofdata                                                                    |                           |                                           |                             |                                                 |
| Guardar configuración actual                                                  |                           |                                           |                             |                                                 |
| "Guardar configuración actual" en la<br>página 79                             | X                         | $\mathsf X$                               |                             |                                                 |
| mksyscfg                                                                      |                           |                                           |                             |                                                 |
| Recursos virtuales: Gestión de<br>agrupaciones de procesadores<br>compartidos |                           |                                           |                             |                                                 |
| "Gestión de agrupaciones de<br>procesadores compartidos" en la página<br>56   |                           | $\boldsymbol{\chi}$                       |                             |                                                 |
| chhwres                                                                       |                           |                                           |                             |                                                 |
| lshwres                                                                       |                           |                                           |                             |                                                 |
| Recursos virtuales: Gestión de<br>agrupaciones de memoria compartida          |                           |                                           |                             |                                                 |
| "Gestión de agrupaciones de memoria<br>compartida" en la página 56            |                           | $\mathsf X$                               |                             |                                                 |
| lshwres                                                                       |                           |                                           |                             |                                                 |
| lsmemdev                                                                      |                           |                                           |                             |                                                 |
| chhwres                                                                       |                           |                                           |                             |                                                 |
| Recursos virtuales: Gestión de<br>almacenamiento virtual                      |                           |                                           |                             |                                                 |
| "Gestión de almacenamiento virtual" en<br>la página 56                        |                           | $\boldsymbol{\chi}$                       |                             |                                                 |
| Recursos virtuales: Gestión de redes<br>virtuales                             |                           |                                           |                             |                                                 |
| "Gestión de redes virtuales" en la página<br>57                               |                           | $\chi$                                    |                             |                                                 |
| Conexiones                                                                    |                           |                                           |                             |                                                 |

*Tabla 7. Tareas de gestión de sistemas, mandatos y roles de usuario predeterminados (continuación)*

|                                                         |                           | ID/roles de usuario                              |                             |                                                 |
|---------------------------------------------------------|---------------------------|--------------------------------------------------|-----------------------------|-------------------------------------------------|
| Tareas de la interfaz de la HMC y<br>mandatos asociados | Operador<br>(hmcoperator) | <b>Super</b><br>Administrador<br>(hmcsuperadmin) | Visualizador<br>(hmcviewer) | Representante de<br>servicio<br>(hmcservicerep) |
| Estado de procesador de servicio                        |                           |                                                  |                             |                                                 |
| "Conexiones" en la página 57                            | X                         | X                                                | X                           | X                                               |
| lssysconn                                               |                           |                                                  |                             |                                                 |
| Restablecer o eliminar conexiones                       |                           |                                                  |                             |                                                 |
| "Conexiones" en la página 57                            | $\chi$                    | $\boldsymbol{\chi}$                              |                             |                                                 |
| rmsysconn                                               |                           |                                                  |                             |                                                 |
| Desconectar otra consola HMC                            |                           | $\boldsymbol{\chi}$                              |                             |                                                 |
| "Conexiones" en la página 57                            |                           |                                                  |                             |                                                 |
| Añadir sistema gestionado                               |                           |                                                  |                             |                                                 |
| "Conexiones" en la página 57                            | X                         | $\chi$                                           |                             |                                                 |
| mksysconn                                               |                           |                                                  |                             |                                                 |
| Hardware (Información)                                  |                           |                                                  |                             |                                                 |
| Adaptadores: Canal de host                              |                           |                                                  |                             |                                                 |
| "Adaptador de canal de host (HCA)" en<br>la página 63   | $\chi$                    | $\chi$                                           | $\chi$                      | $\chi$                                          |
| <b>lshwres</b>                                          |                           |                                                  |                             |                                                 |
| Adaptadores: Ethernet de host                           |                           |                                                  |                             |                                                 |
| "Host Ethernet Adapter (HEA)" en la<br>página 64        | $\chi$                    | $\chi$                                           | $\chi$                      | $\chi$                                          |
| chhwres                                                 |                           |                                                  |                             |                                                 |
| <b>lshwres</b>                                          |                           |                                                  |                             |                                                 |
| Adaptadores: Interfaz de conmutación de<br>red          |                           |                                                  |                             |                                                 |
| "Interfaz de conmutación de red" en la<br>página 80     | $\chi$                    | $\boldsymbol{\chi}$                              | $\boldsymbol{\chi}$         | $\boldsymbol{\chi}$                             |
| <b>lshwres</b>                                          |                           |                                                  |                             |                                                 |
| Ver topología de hardware                               |                           |                                                  |                             |                                                 |
| "Ver topología de hardware" en la página<br>64          | $\mathsf X$               | $\mathsf X$                                      | $\mathsf X$                 | $\boldsymbol{\chi}$                             |
| Adaptadores de E/S virtual: SCSI                        |                           |                                                  |                             |                                                 |
| "Adaptadores de E/S virtuales" en la<br>página 80       | $\boldsymbol{\chi}$       | $\boldsymbol{\chi}$                              | $\boldsymbol{\chi}$         | $\boldsymbol{\chi}$                             |
| <b>lshwres</b>                                          |                           |                                                  |                             |                                                 |

*Tabla 7. Tareas de gestión de sistemas, mandatos y roles de usuario predeterminados (continuación)*

|                                                                                      |                           |                                           | ID/roles de usuario         |                                                 |  |
|--------------------------------------------------------------------------------------|---------------------------|-------------------------------------------|-----------------------------|-------------------------------------------------|--|
| Tareas de la interfaz de la HMC y<br>mandatos asociados                              | Operador<br>(hmcoperator) | Super<br>Administrador<br>(hmcsuperadmin) | Visualizador<br>(hmcviewer) | Representante de<br>servicio<br>(hmcservicerep) |  |
| Adaptadores de E/S virtual: Ethernet                                                 |                           |                                           |                             |                                                 |  |
| "Adaptadores de E/S virtuales" en la<br>página 80                                    | X                         | $\chi$                                    | X                           | $\chi$                                          |  |
| <b>lshwres</b>                                                                       |                           |                                           |                             |                                                 |  |
| Creación dinámica de particiones lógicas                                             |                           |                                           |                             |                                                 |  |
| Procesador                                                                           |                           |                                           |                             |                                                 |  |
| "Procesador" en la página 80                                                         | $\mathsf X$               |                                           |                             |                                                 |  |
| chhwres                                                                              |                           | $\chi$                                    |                             | $\boldsymbol{\chi}$                             |  |
| <b>lshwres</b>                                                                       |                           |                                           |                             |                                                 |  |
| Memoria                                                                              |                           |                                           |                             |                                                 |  |
| "Memoria" en la página 81                                                            |                           |                                           |                             |                                                 |  |
| chhwres                                                                              | X                         | $\boldsymbol{\chi}$                       |                             | $\boldsymbol{\chi}$                             |  |
| <b>lshwres</b>                                                                       |                           |                                           |                             |                                                 |  |
| Adaptadores físicos                                                                  |                           |                                           |                             |                                                 |  |
| "Adaptadores físicos" en la página 81                                                |                           |                                           |                             |                                                 |  |
| chhwres                                                                              | $\chi$                    | $\chi$                                    |                             | $\boldsymbol{\chi}$                             |  |
| lshwres                                                                              |                           |                                           |                             |                                                 |  |
| Adaptador virtual                                                                    |                           |                                           |                             |                                                 |  |
| "Adaptador virtual" en la página 81                                                  |                           | $\boldsymbol{\chi}$                       |                             |                                                 |  |
| chhwres                                                                              | $\mathsf X$               |                                           |                             | $\boldsymbol{\chi}$                             |  |
| lshwres                                                                              |                           |                                           |                             |                                                 |  |
| Ethernet de host                                                                     |                           |                                           |                             |                                                 |  |
| "Ethernet de host" en la página 82                                                   |                           |                                           |                             |                                                 |  |
| chhwres                                                                              | $\chi$                    | $\chi$                                    |                             | $\chi$                                          |  |
| lshwres                                                                              |                           |                                           |                             |                                                 |  |
| Actualizaciones                                                                      |                           |                                           |                             |                                                 |  |
| Cambiar código interno bajo licencia para<br>el release actual                       |                           |                                           |                             |                                                 |  |
| "Cambiar el código interno bajo licencia<br>para el release actual" en la página 121 |                           | $\mathsf X$                               |                             | $\boldsymbol{\chi}$                             |  |
|                                                                                      |                           |                                           |                             |                                                 |  |
| lslic                                                                                |                           |                                           |                             |                                                 |  |
| updlic                                                                               |                           |                                           |                             |                                                 |  |

*Tabla 7. Tareas de gestión de sistemas, mandatos y roles de usuario predeterminados (continuación)*

|                                                                                  |                           | ID/roles de usuario                       |                             |                                                 |  |  |
|----------------------------------------------------------------------------------|---------------------------|-------------------------------------------|-----------------------------|-------------------------------------------------|--|--|
| Tareas de la interfaz de la HMC y<br>mandatos asociados                          | Operador<br>(hmcoperator) | Super<br>Administrador<br>(hmcsuperadmin) | Visualizador<br>(hmcviewer) | Representante de<br>servicio<br>(hmcservicerep) |  |  |
| Actualizar código interno bajo licencia a<br>un nuevo release                    |                           |                                           |                             |                                                 |  |  |
| "Actualizar código interno bajo licencia a<br>un nuevo release" en la página 122 |                           | $\chi$                                    |                             | $\chi$                                          |  |  |
| <b>lslic</b>                                                                     |                           |                                           |                             |                                                 |  |  |
| updlic                                                                           |                           |                                           |                             |                                                 |  |  |
| Comprobar preparación del sistema                                                |                           |                                           |                             |                                                 |  |  |
| "Comprobar preparación del sistema" en<br>la página 123                          |                           | $\boldsymbol{\chi}$                       |                             | $\chi$                                          |  |  |
| updlic                                                                           |                           |                                           |                             |                                                 |  |  |
| Ver información del sistema                                                      |                           |                                           |                             |                                                 |  |  |
| "Ver información del sistema" en la<br>página 124                                |                           | $\chi$                                    |                             | $\chi$                                          |  |  |
| <b>lslic</b>                                                                     |                           |                                           |                             |                                                 |  |  |
| Actualizar la HMC                                                                |                           |                                           |                             |                                                 |  |  |
| updhmc                                                                           |                           | $\boldsymbol{\chi}$                       |                             | $\chi$                                          |  |  |
| <b>lshmc</b>                                                                     |                           |                                           |                             |                                                 |  |  |
| Ventana de consola                                                               |                           |                                           |                             |                                                 |  |  |
| Abrir ventana de terminal                                                        |                           |                                           |                             |                                                 |  |  |
| "Abrir terminal de shell restringido" en<br>la página 107                        | $\chi$                    | $\chi$                                    |                             | X                                               |  |  |
| mkvterm                                                                          |                           |                                           |                             |                                                 |  |  |
| Cerrar conexión de terminal                                                      | X                         | X                                         |                             | X                                               |  |  |
| rmvterm                                                                          |                           |                                           |                             |                                                 |  |  |
| Abrir Consola 5250 compartida                                                    | $\mathsf X$               | $\mathsf X$                               |                             | $\chi$                                          |  |  |
| Abrir Consola 5250 dedicada                                                      | $\chi$                    | $\mathsf X$                               |                             | $\mathsf X$                                     |  |  |
| Disponibilidad de servicio                                                       |                           |                                           |                             |                                                 |  |  |
| Gestionar sucesos de servicio                                                    |                           |                                           |                             |                                                 |  |  |
| "Gestionar sucesos de servicio" en la<br>página 112                              |                           | $\mathsf X$                               |                             | $\chi$                                          |  |  |
| chsvcevent                                                                       |                           |                                           |                             |                                                 |  |  |
| <b>lssvcevents</b>                                                               |                           |                                           |                             |                                                 |  |  |
| Crear evento susceptible de servicio                                             |                           |                                           |                             |                                                 |  |  |
| "Crear evento susceptible de servicio" en<br>la página 112                       |                           | $\mathsf X$                               |                             | $\chi$                                          |  |  |

*Tabla 7. Tareas de gestión de sistemas, mandatos y roles de usuario predeterminados (continuación)*

|                                                                   |                           | ID/roles de usuario                       |                             |                                                 |  |
|-------------------------------------------------------------------|---------------------------|-------------------------------------------|-----------------------------|-------------------------------------------------|--|
| Tareas de la interfaz de la HMC y<br>mandatos asociados           | Operador<br>(hmcoperator) | Super<br>Administrador<br>(hmcsuperadmin) | Visualizador<br>(hmcviewer) | Representante de<br>servicio<br>(hmcservicerep) |  |
| Historial del código de referencia                                |                           |                                           |                             |                                                 |  |
| "Historial del código de referencia" en la<br>página 66           | $\chi$                    | $\boldsymbol{\chi}$                       | X                           | $\chi$                                          |  |
| lsrefcode                                                         |                           |                                           |                             |                                                 |  |
| Funciones del panel de control:<br>Dispositivo, modelo, tipo (20) |                           |                                           |                             |                                                 |  |
| "Funciones del panel de control" en la<br>página 66               | X                         | $\chi$                                    |                             |                                                 |  |
| lssyscfg                                                          |                           |                                           |                             |                                                 |  |
| Hardware: Añadir la FRU                                           |                           |                                           |                             |                                                 |  |
| "Añadir FRU" en la página 67                                      |                           | $\boldsymbol{\chi}$                       |                             | $\chi$                                          |  |
| Hardware: Añadir alojamiento                                      |                           |                                           |                             |                                                 |  |
| "Añadir receptáculo" en la página 67                              |                           | $\boldsymbol{\chi}$                       |                             | $\chi$                                          |  |
| Hardware: Intercambiar la FRU                                     |                           |                                           |                             |                                                 |  |
| "Intercambiar FRU" en la página 67                                |                           | $\boldsymbol{\chi}$                       |                             | $\chi$                                          |  |
| Hardware: Eliminar la FRU                                         |                           | $\boldsymbol{\chi}$                       |                             | $\chi$                                          |  |
| "Eliminar FRU" en la página 68                                    |                           |                                           |                             |                                                 |  |
| Hardware: Eliminar alojamiento                                    |                           | $\boldsymbol{\chi}$                       |                             | $\chi$                                          |  |
| "Eliminar alojamiento" en la página 68                            |                           |                                           |                             |                                                 |  |
| Hardware: Encender o apagar unidad                                |                           |                                           |                             |                                                 |  |
| "Encender/apagar unidad de E/S" en la<br>página 68                |                           | $\boldsymbol{\chi}$                       |                             | $\boldsymbol{\chi}$                             |  |
| Gestionar vuelcos                                                 |                           |                                           |                             |                                                 |  |
| "Gestionar vuelcos" en la página 68                               |                           |                                           |                             |                                                 |  |
| dump                                                              |                           |                                           |                             |                                                 |  |
| cpdump                                                            |                           |                                           |                             |                                                 |  |
| getdump                                                           | $\chi$                    | $\mathsf X$                               |                             | $\mathsf X$                                     |  |
| lsdump                                                            |                           |                                           |                             |                                                 |  |
| startdump                                                         |                           |                                           |                             |                                                 |  |
| lsfru                                                             |                           |                                           |                             |                                                 |  |
| Recopilar VPD                                                     |                           |                                           |                             |                                                 |  |
| "Recopilar VPD" en la página 69                                   | $\chi$                    | $\mathsf X$                               | $\chi$                      | $\mathsf X$                                     |  |
| Editar MTMS                                                       |                           |                                           |                             |                                                 |  |
| "Editar MTMS" en la página 69                                     |                           | $\mathsf X$                               |                             |                                                 |  |

*Tabla 7. Tareas de gestión de sistemas, mandatos y roles de usuario predeterminados (continuación)*

|                                                                           |                           | ID/roles de usuario                       |                             |                                                 |
|---------------------------------------------------------------------------|---------------------------|-------------------------------------------|-----------------------------|-------------------------------------------------|
| Tareas de la interfaz de la HMC y<br>mandatos asociados                   | Operador<br>(hmcoperator) | Super<br>Administrador<br>(hmcsuperadmin) | Visualizador<br>(hmcviewer) | Representante de<br>servicio<br>(hmcservicerep) |
| Migración tras error del FSP:<br>Configuración                            |                           |                                           |                             |                                                 |
| "Migración tras error del FSP" en la<br>página 69                         |                           | X                                         |                             |                                                 |
| chsyscfg                                                                  |                           |                                           |                             |                                                 |
| lssyscfg                                                                  |                           |                                           |                             |                                                 |
| Migración tras error del FSP: Iniciar                                     |                           |                                           |                             |                                                 |
| "Migración tras error del FSP" en la<br>página 69                         |                           | X                                         |                             |                                                 |
| chsysstate                                                                |                           |                                           |                             |                                                 |
| Capacity on Demand (CoD)                                                  |                           |                                           |                             |                                                 |
| Especificar el código CoD                                                 |                           |                                           |                             |                                                 |
| "Capacity on Demand" en la página 70                                      |                           | X                                         |                             |                                                 |
| chcod                                                                     |                           |                                           |                             |                                                 |
| Ver registro histórico                                                    |                           |                                           |                             |                                                 |
| "Capacity on Demand" en la página 70                                      | $\boldsymbol{\chi}$       | X                                         | $\mathsf X$                 | $\chi$                                          |
| lscod                                                                     |                           |                                           |                             |                                                 |
| Procesador: Ver valores de capacidad                                      |                           |                                           |                             |                                                 |
| "Capacity on Demand" en la página 70                                      | $\chi$                    | $\boldsymbol{\chi}$                       | X                           | $\chi$                                          |
| lscod                                                                     |                           |                                           |                             |                                                 |
| Procesador CUoD: Ver información de<br>código                             |                           |                                           |                             |                                                 |
| "Capacity on Demand" en la página 70                                      | X                         | X                                         | X                           | $\chi$                                          |
| lscod                                                                     |                           |                                           |                             |                                                 |
| Procesador: CoD de activación/<br>desactivación: Gestionar                |                           |                                           |                             |                                                 |
| "Capacity on Demand" en la página 70                                      |                           | X                                         |                             |                                                 |
| chcod                                                                     |                           |                                           |                             |                                                 |
| Procesador: CoD de activación/<br>desactivación: Ver valores de capacidad |                           |                                           |                             |                                                 |
| "Capacity on Demand" en la página 70                                      | X                         | X                                         | X                           | $\chi$                                          |
| lscod                                                                     |                           |                                           |                             |                                                 |

*Tabla 7. Tareas de gestión de sistemas, mandatos y roles de usuario predeterminados (continuación)*

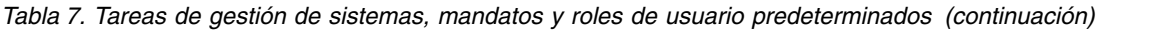

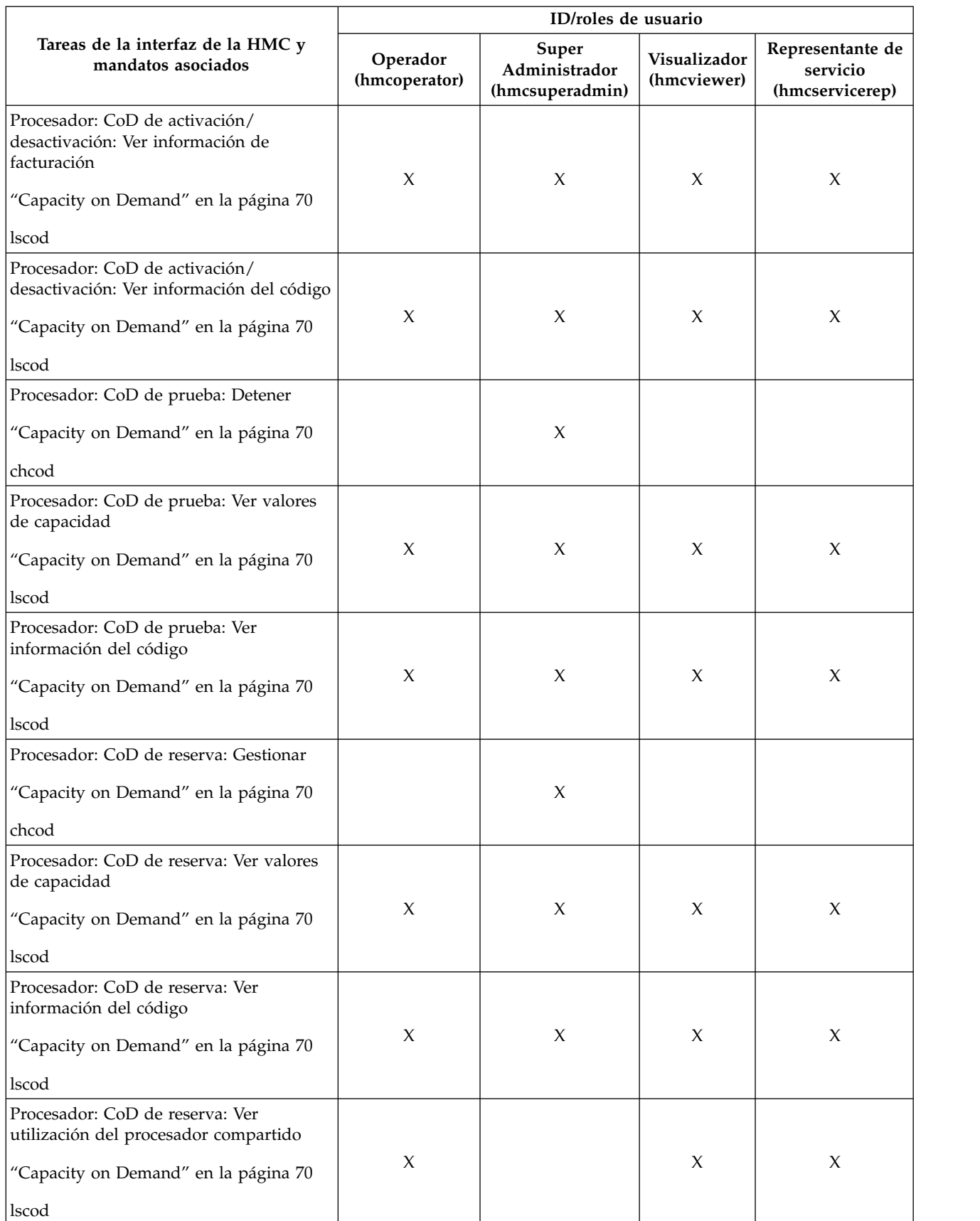

|                                                                                                    |                           | ID/roles de usuario                              |                             |                                                 |
|----------------------------------------------------------------------------------------------------|---------------------------|--------------------------------------------------|-----------------------------|-------------------------------------------------|
| Tareas de la interfaz de la HMC y<br>mandatos asociados                                                    | Operador<br>(hmcoperator) | <b>Super</b><br>Administrador<br>(hmcsuperadmin) | Visualizador<br>(hmcviewer) | Representante de<br>servicio<br>(hmcservicerep) |
| PowerVM (anteriormente conocido como<br>Advanced POWER Virtualization):<br>indique el código de activación |                           | $\chi$                                           |                             |                                                 |
| "Capacity on Demand" en la página 70                                                                       |                           |                                                  |                             |                                                 |
| chcod                                                                                                    |                           |                                                  |                             |                                                 |
| PowerVM: Ver registro histórico                                                                            |                           |                                                  |                             |                                                 |
| "Capacity on Demand" en la página 70                                                                       | X                         | X                                                | X                           | X                                               |
| lscod                                                                                                    |                           |                                                  |                             |                                                 |
| PowerVM: Ver información de código                                                                         |                           |                                                  |                             |                                                 |
| "Capacity on Demand" en la página 70                                                                       | X                         | X                                                | X                           | X                                               |
| lscod                                                                                                    |                           |                                                  |                             |                                                 |
| Enterprise Enablement: Entrar código de<br>activación                                                      |                           |                                                  |                             |                                                 |
| "Capacity on Demand" en la página 70                                                                       |                           | $\boldsymbol{\chi}$                              |                             |                                                 |
| chcod                                                                                                    |                           |                                                  |                             |                                                 |
| Enterprise Enablement: Ver el registro<br>histórico                                                        |                           |                                                  |                             |                                                 |
| "Capacity on Demand" en la página 70                                                                       | X                         | $\boldsymbol{\chi}$                              | X                           | $\chi$                                          |
| lscod                                                                                                    |                           |                                                  |                             |                                                 |
| Enterprise Enablement: Ver información<br>de código                                                        |                           |                                                  |                             |                                                 |
| "Capacity on Demand" en la página 70                                                                       | X                         | $\boldsymbol{\chi}$                              | X                           | $\chi$                                          |
| lscod                                                                                                    |                           |                                                  |                             |                                                 |
| Otras funciones avanzadas: Entrar código<br>de activación                                                  |                           |                                                  |                             |                                                 |
| "Capacity on Demand" en la página 70                                                                       |                           | $\mathsf X$                                      |                             |                                                 |
| chcod                                                                                                    |                           |                                                  |                             |                                                 |
| Otras funciones avanzadas: Ver el<br>registro histórico                                                    |                           |                                                  |                             |                                                 |
| "Capacity on Demand" en la página 70                                                                       | X                         | X                                                | X                           | X                                               |
| lscod                                                                                                    |                           |                                                  |                             |                                                 |
| Otras funciones avanzadas: Ver<br>información de código                                                    |                           |                                                  |                             |                                                 |
| "Capacity on Demand" en la página 70                                                                       | X                         | $\boldsymbol{\chi}$                              | X                           | $\chi$                                          |
| lscod                                                                                                    |                           |                                                  |                             |                                                 |

*Tabla 7. Tareas de gestión de sistemas, mandatos y roles de usuario predeterminados (continuación)*

|                                                         | ID/roles de usuario       |                                                                          |        |                                                 |  |
|---------------------------------------------------------|---------------------------|--------------------------------------------------------------------------|--------|-------------------------------------------------|--|
| Tareas de la interfaz de la HMC y<br>mandatos asociados | Operador<br>(hmcoperator) | Super<br>Visualizador<br>Administrador<br>(hmcviewer)<br>(hmcsuperadmin) |        | Representante de<br>servicio<br>(hmcservicerep) |  |
| Procesador: Gestionar                                   |                           |                                                                          |        |                                                 |  |
| "Capacity on Demand" en la página 70                    |                           | $\chi$                                                                   |        |                                                 |  |
| chcod                                                   |                           |                                                                          |        |                                                 |  |
| Procesador: Ver valores de capacidad                    |                           |                                                                          |        |                                                 |  |
| "Capacity on Demand" en la página 70                    | X                         | X                                                                        | X      | $\chi$                                          |  |
| lscod                                                   |                           |                                                                          |        |                                                 |  |
| Procesador: Ver información de código                   |                           |                                                                          |        |                                                 |  |
| "Capacity on Demand" en la página 70                    | X                         | $\chi$                                                                   | $\chi$ | $\chi$                                          |  |
| lscod                                                   |                           |                                                                          |        |                                                 |  |
| Memoria: Gestionar                                      |                           |                                                                          |        |                                                 |  |
| "Capacity on Demand" en la página 70                    |                           | X                                                                        |        |                                                 |  |
| chcod                                                   |                           |                                                                          |        |                                                 |  |
| Memoria: Ver valores de capacidad                       |                           |                                                                          |        |                                                 |  |
| "Capacity on Demand" en la página 70                    | X                         | $\chi$                                                                   | $\chi$ | $\chi$                                          |  |
| lscod                                                   |                           |                                                                          |        |                                                 |  |
| Memoria: Ver información de código                      |                           |                                                                          |        |                                                 |  |
| "Capacity on Demand" en la página 70                    | X                         | $\chi$                                                                   | $\chi$ | $\chi$                                          |  |
| lscod                                                   |                           |                                                                          |        |                                                 |  |

*Tabla 7. Tareas de gestión de sistemas, mandatos y roles de usuario predeterminados (continuación)*

En esta tabla se describen las tareas de gestión de bastidores, los mandatos y los roles de usuario predeterminados.

*Tabla 8. Tareas de gestión de bastidores, mandatos y roles de usuario*

|                                                            | ID/roles de usuario       |                                        |                             |                                                 |  |  |  |
|------------------------------------------------------------|---------------------------|----------------------------------------|-----------------------------|-------------------------------------------------|--|--|--|
| Tareas de la interfaz<br>de la HMC y<br>mandatos asociados | Operador<br>(hmcoperator) | Super Administrador<br>(hmcsuperadmin) | Visualizador<br>(hmcviewer) | Representante de<br>servicio<br>(hmcservicerep) |  |  |  |
| Propiedades                                                |                           |                                        |                             |                                                 |  |  |  |
| "Propiedades" en la<br>página 71<br>chsyscfg<br>lssyscfg   | X                         | X                                      | X                           | X                                               |  |  |  |
| Inicializar bastidores                                     |                           |                                        |                             |                                                 |  |  |  |
| "Inicializar<br>bastidores" en la<br>página 85             | X                         | X                                      |                             | X                                               |  |  |  |

|                                                                                                    | ID/roles de usuario       |                                        |                             |                                                 |  |  |
|----------------------------------------------------------------------------------------------------|---------------------------|----------------------------------------|-----------------------------|-------------------------------------------------|--|--|
| Tareas de la interfaz<br>de la HMC y<br>mandatos asociados                                                   | Operador<br>(hmcoperator) | Super Administrador<br>(hmcsuperadmin) | Visualizador<br>(hmcviewer) | Representante de<br>servicio<br>(hmcservicerep) |  |  |
| Inicializar todos los<br>bastidores<br>"Inicializar todos los                                                | $\boldsymbol{\chi}$       | $\mathsf X$                            |                             | $\chi$                                          |  |  |
| bastidores" en la<br>página 85                                                                               |                           |                                        |                             |                                                 |  |  |
| Apagar cajones de<br>E/S sin propietario                                                                     | $\mathsf X$               | $\boldsymbol{\chi}$                    |                             | $\boldsymbol{\chi}$                             |  |  |
| chsysstate                                                                                                   |                           |                                        |                             |                                                 |  |  |
| Iniciar Gestión<br>avanzada del sistema<br>(ASM) para<br>bastidores                                          | $\boldsymbol{\chi}$       | X                                      | $\boldsymbol{\chi}$         | $\boldsymbol{\chi}$                             |  |  |
| asmmenu                                                                                                    |                           |                                        |                             |                                                 |  |  |
| Estado del conjunto<br>de alimentación<br>general (BPA)                                                      |                           |                                        |                             |                                                 |  |  |
| "Estado del conjunto<br>de alimentación<br>general (BPA)" en la<br>página 86                                 | X                         | $\boldsymbol{\chi}$                    | $\boldsymbol{\chi}$         | $\boldsymbol{\chi}$                             |  |  |
| lssysconn                                                                                                    |                           |                                        |                             |                                                 |  |  |
| Restablecer                                                                                                  |                           |                                        |                             |                                                 |  |  |
| "Restablecer" en la<br>página 87                                                                             | $\boldsymbol{\chi}$       | X                                      |                             |                                                 |  |  |
| rmsysconn                                                                                                    |                           |                                        |                             |                                                 |  |  |
| Ver datos de red<br><b>VLAN</b>                                                                              | $\mathsf X$               | $\mathsf X$                            | $\chi$                      | $\boldsymbol{\chi}$                             |  |  |
| Disponibilidad de servicio                                                                                   |                           |                                        |                             |                                                 |  |  |
| Hardware: tareas de<br>herramientas de<br>llenar y vaciar:<br>herramienta de llenar<br>y vaciar: llenar      |                           | $\mathsf X$                            |                             | $\boldsymbol{\chi}$                             |  |  |
| Hardware: tareas de<br>herramientas de<br>llenar y vaciar:<br>herramienta de llenar<br>y vaciar: vaciar      |                           | $\boldsymbol{\chi}$                    |                             | $\chi$                                          |  |  |
| Hardware: tareas de<br>herramientas de<br>llenar y vaciar:<br>herramienta de llenar<br>y vaciar: llenar nodo |                           | X                                      |                             | $\chi$                                          |  |  |

*Tabla 8. Tareas de gestión de bastidores, mandatos y roles de usuario (continuación)*

*Tabla 8. Tareas de gestión de bastidores, mandatos y roles de usuario (continuación)*

| Tareas de la interfaz<br>de la HMC y<br>mandatos asociados                                                                                  | ID/roles de usuario       |                                        |                             |                                                 |  |
|----------------------------------------------------------------------------------------------------|---------------------------|----------------------------------------|-----------------------------|-------------------------------------------------|--|
|                                                                                                    | Operador<br>(hmcoperator) | Super Administrador<br>(hmcsuperadmin) | Visualizador<br>(hmcviewer) | Representante de<br>servicio<br>(hmcservicerep) |  |
| Hardware: tareas de<br>herramientas de<br>llenar y vaciar:<br>herramienta de llenar<br>y vaciar: llenar: llenar<br>sistema inicial          |                           | X                                      |                             | $\chi$                                          |  |
| Hardware: tareas de<br>herramientas de<br>llenar y vaciar:<br>herramienta de llenar<br>y vaciar: llenar:<br>sistema superior<br>desactivado |                           | X                                      |                             | X                                               |  |

En esta tabla se describen las tareas de las funciones del panel de control, los mandatos y los roles de usuario predeterminados.

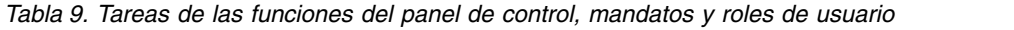

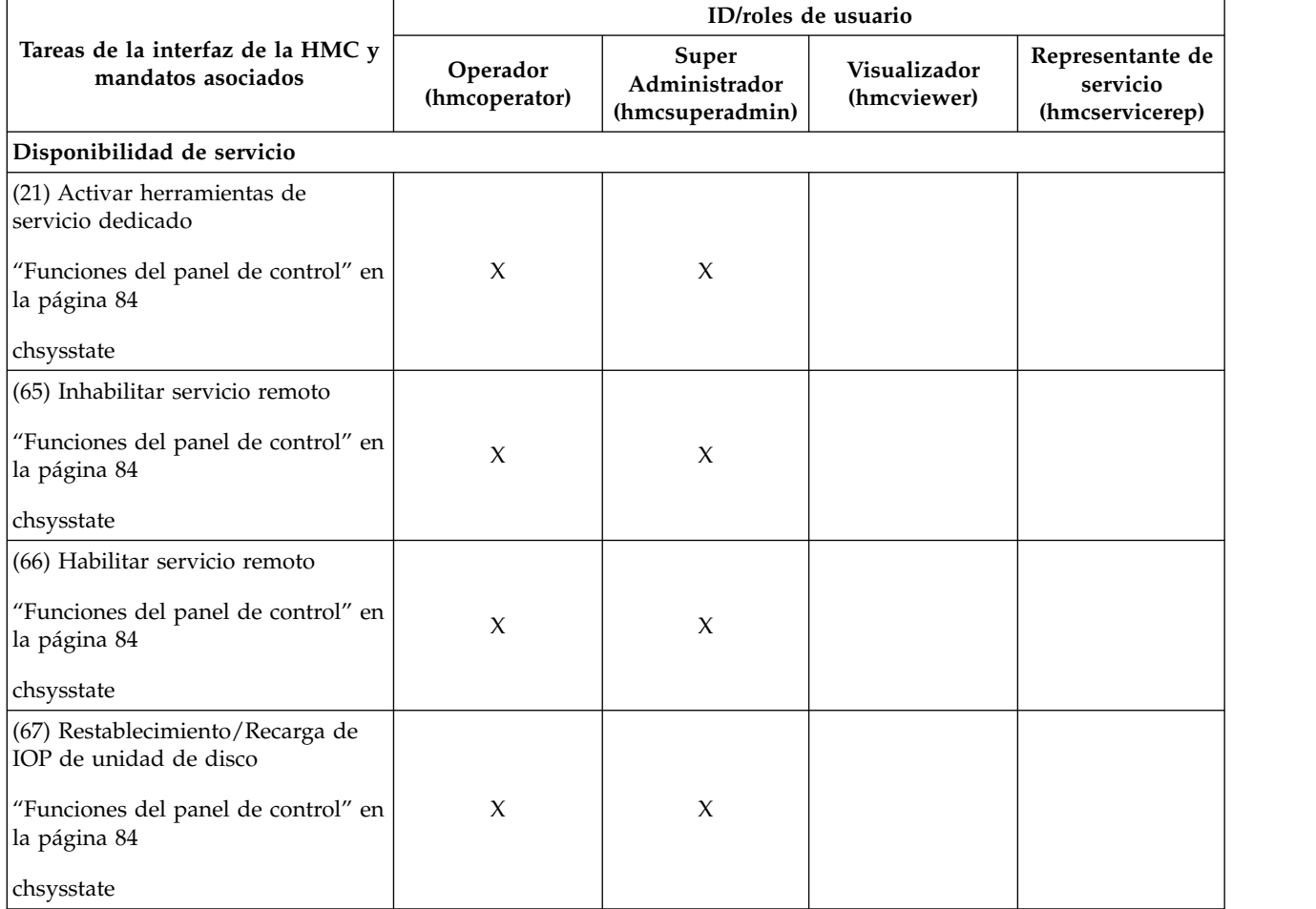

|                                                                                                    | ID/roles de usuario       |                                           |                             |                                                 |  |
|----------------------------------------------------------------------------------------------------|---------------------------|-------------------------------------------|-----------------------------|-------------------------------------------------|--|
| Tareas de la interfaz de la HMC y<br>mandatos asociados                                                                  | Operador<br>(hmcoperator) | Super<br>Administrador<br>(hmcsuperadmin) | Visualizador<br>(hmcviewer) | Representante de<br>servicio<br>(hmcservicerep) |  |
| (68) Dominio de apagado de<br>mantenimiento concurrente<br>"Funciones del panel de control" en<br> la página 84          | X                         | X                                         |                             |                                                 |  |
| (69) Dominio de encendido de<br>mantenimiento concurrente<br>"Funciones del panel de control" en<br>la página 84         | X                         | X                                         |                             |                                                 |  |
| (70) Vuelco de almacenamiento de<br>control de IOP<br>"Funciones del panel de control" en<br>la página 84<br> chsysstate | X                         | X                                         |                             |                                                 |  |

*Tabla 9. Tareas de las funciones del panel de control, mandatos y roles de usuario (continuación)*

En esta tabla se describen los mandatos que no están asociados con una tarea de la interfaz de usuario de la HMC, y define los roles de usuario predeterminados que pueden ejecutar cada mandato.

|                                                                                                    | ID/roles de usuario       |                                           |                             |                                                 |  |
|----------------------------------------------------------------------------------------------------|---------------------------|-------------------------------------------|-----------------------------|-------------------------------------------------|--|
| Tareas de la línea de mandatos                                                                                                    | Operador<br>(hmcoperator) | Super<br>Administrador<br>(hmcsuperadmin) | Visualizador<br>(hmcviewer) | Representante de<br>servicio<br>(hmcservicerep) |  |
| Cambiar el cifrado que utiliza la<br>HMC para cifrar las contraseñas de<br>los usuarios de la HMC<br>autenticados localmente o cambiar<br>el cifrado que puede utilizar la<br>interfaz de usuario web de la<br>HMC.<br>chhmcencr |                           | X                                         |                             |                                                 |  |
| Listar el cifrado que utiliza la HMC<br>para cifrar las contraseñas de los<br>usuarios de la HMC autenticados<br>localmente o listar el cifrado que<br>puede utilizar la interfaz de usuario<br>web de la HMC.<br>chhmcfs        | $\chi$                    | $\chi$                                    | $\chi$                      |                                                 |  |
| Liberar espacio en los sistemas de<br>archivos de la HMC<br>chhmcfs                                                                                                    | $\chi$                    | X                                         |                             |                                                 |  |
| Listar información del sistema de<br>archivos de la HMC<br><b>lshmcfs</b>                                                                                                    | X                         | X                                         | X                           | $\chi$                                          |  |

*Tabla 10. Tareas de la línea de mandatos, tareas asociados y roles de usuario*

*Tabla 10. Tareas de la línea de mandatos, tareas asociados y roles de usuario (continuación)*

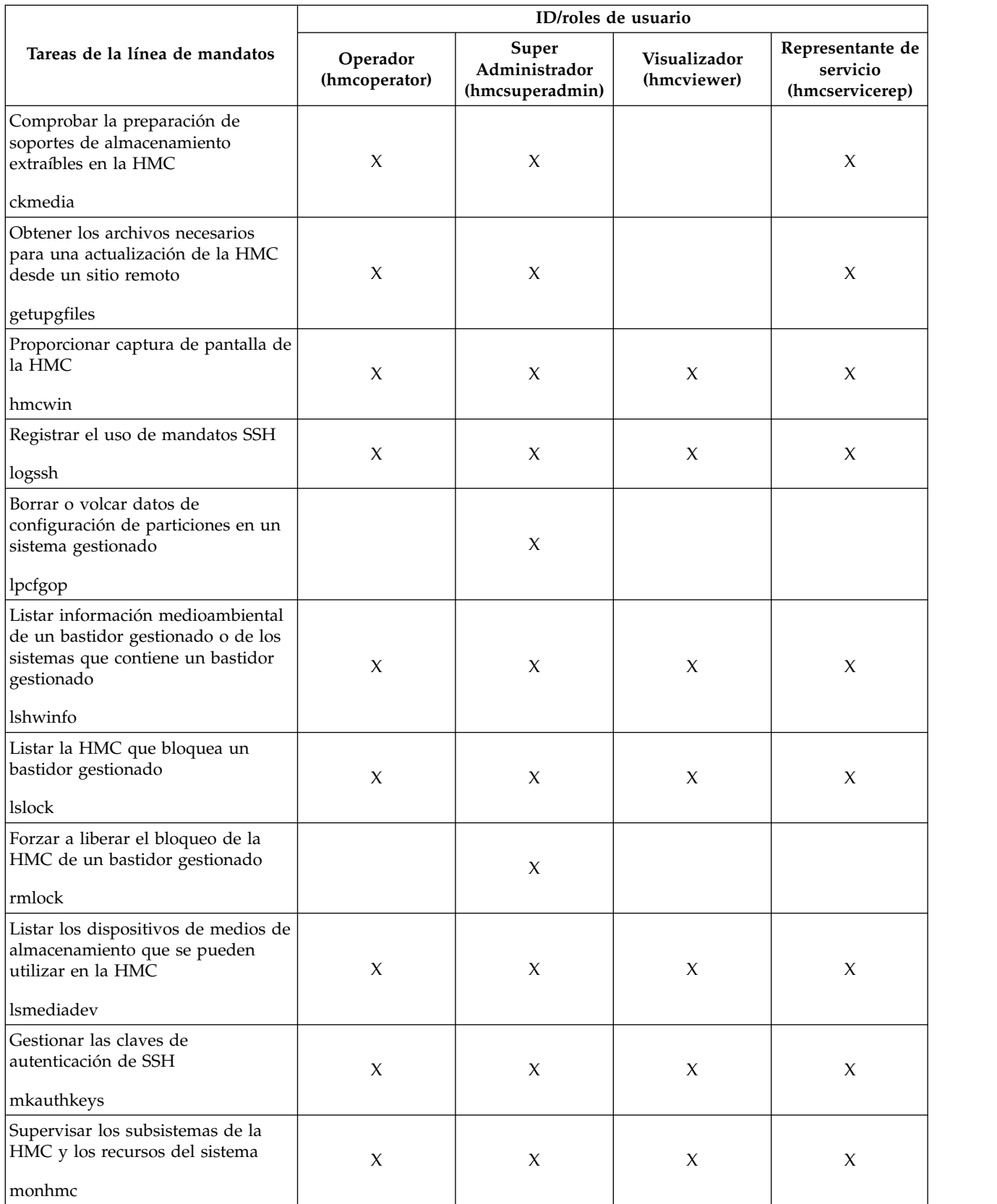

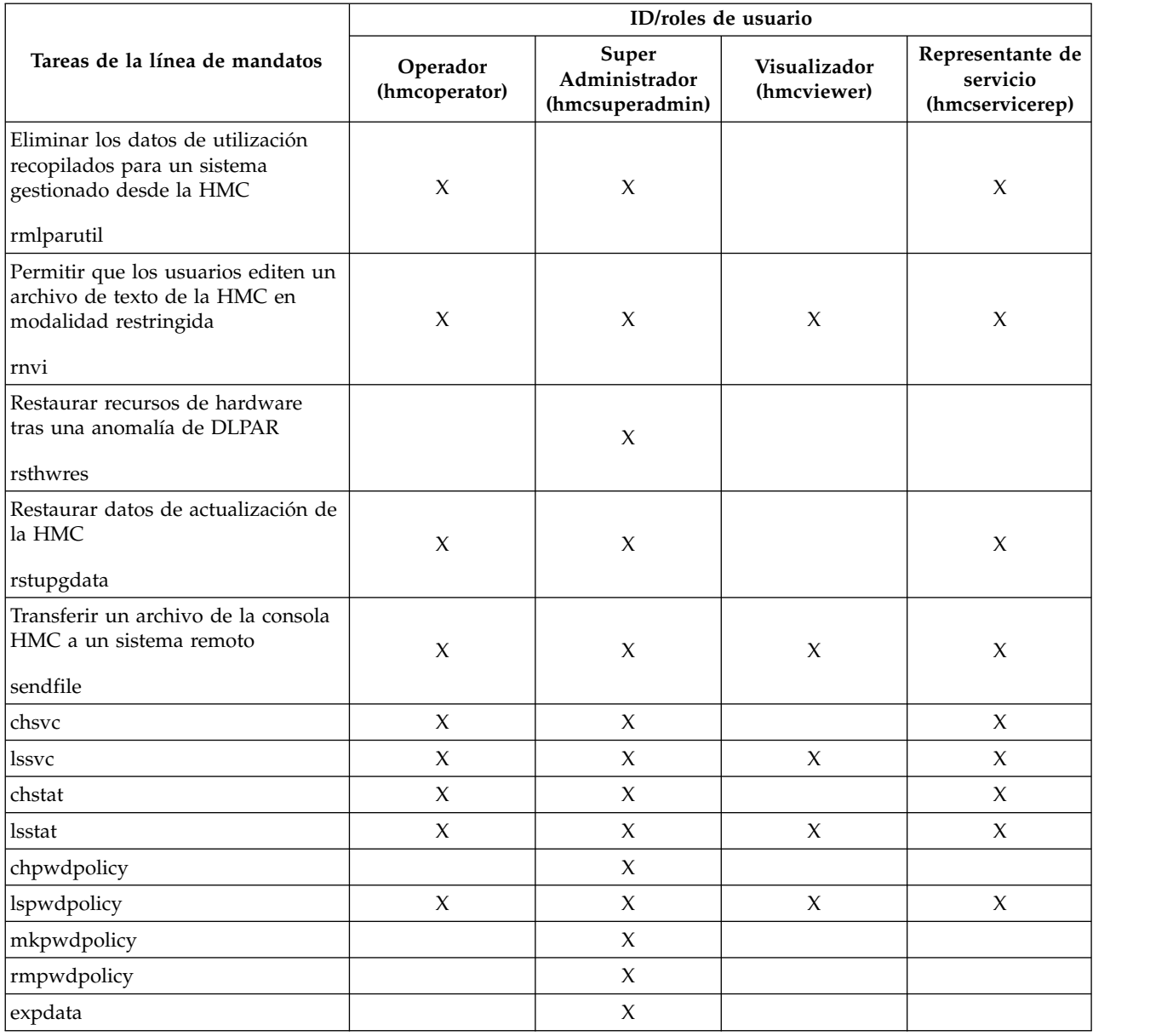

*Tabla 10. Tareas de la línea de mandatos, tareas asociados y roles de usuario (continuación)*

# **Gestión de sistemas para Servidores**

Gestión de sistemas visualiza las tareas que le permitirán gestionar servidores, particiones lógicas y bastidores. Utilice estas tareas para instalar, configurar, ver el estado actual, realizar la resolución de problemas y aplicar soluciones para los servidores.

Para realizar estas tareas, consulte el apartado ["Ejecutar tareas para objetos gestionados" en la página 9.](#page-18-0) Las tareas que aparecen en el área de tareas cambian cuando se realizan selecciones en el área de trabajo. El contexto siempre se lista en la parte superior del área de tareas con el formato *Tarea: Objeto*. Estas tareas se enumeran cuando se selecciona un sistema gestionado.

# **Propiedades**

Muestra las propiedades del sistema gestionado seleccionado. Esta información es muy útil en la asignación de recursos y la planificación de particiones y sistemas.

Estas propiedades incluyen las pestañas siguientes:

#### **General**

La pestaña **General** muestra información sobre el nombre, el número de serie, el modelo y el tipo, el estado, el estado de LED de atención, la versión del procesador de servicio, el número máximo de particiones, la partición de servicio asignada (si se ha designado) y la política de apagado del sistema.

#### **Procesador**

La pestaña **Procesador** muestra información sobre los procesadores del sistema gestionado, incluyendo las unidades de proceso instaladas, las unidades de proceso desconfiguradas, las unidades de proceso disponibles, las unidades de proceso configurables, el número mínimo de unidades de proceso por procesador virtual y el número máximo de agrupaciones de procesador compartido.

#### **Memoria**

La pestaña **Memoria** muestra información sobre la memoria del sistema gestionado, incluida la memoria instalada, la memoria desconfigurada, la memoria disponible, la memoria configurable, el tamaño de región de memoria, la memoria actual disponible para el uso de particiones y la memoria actual de firmware del sistema. La pestaña también describe el número máximo de agrupaciones de memoria.

- **E/S** La pestaña **E/S** muestra los recursos de E/S físicos para el sistema gestionado. Se muestra la asignación de ranuras de E/S y partición, el tipo de adaptador e información sobre el límite de particiones lógicas de la ranura. La información de los recursos de E/S físicos se agrupa por unidades.
	- v La columna **Ranura** muestra las propiedades de E/S físicas de cada recurso.
	- v La columna **Agrupación de E/S** muestra todas las agrupaciones de E/S encontradas en el sistema y las particiones que participan en las agrupaciones.
	- v La columna **Propietario** muestra quién es el propietario actual de la E/S física. El valor de esta columna puede ser cualquiera de los valores siguientes:
		- Cuando un adaptador SR-IOV (single root I/O virtualization) está en la modalidad compartida, esta columna muestra el valor **Hipervisor**.
		- Cuando un adaptador SR-IOV está en la modalidad dedicada, esta columna muestra el valor **Sin asignar** cuando el adaptador no está asignado a ninguna partición como E/S física dedicada.
		- Cuando un adaptador SR-IOV está en la modalidad dedicada, esta columna muestra el nombre de la partición lógica cuando el adaptador está asignado a cualquier partición lógica como E/S física dedicada.
	- v La columna **Límite de particiones lógicas de ranura** muestra el número de puertos lógicos que se pueden utilizar en cada ranura o adaptador en la modalidad compartida de SR-IOV.

### **Migración**

Si el sistema gestionado está habilitado para migrar particiones, la pestaña **Migración** muestra información sobre la migración de particiones.

### **Parámetros de encendido**

La pestaña **Parámetros de encendido** permite cambiar los parámetros de encendido para el siguiente reinicio cambiando los valores de los campos Siguiente. Estos cambios serán válidos únicamente para el siguiente reinicio del sistema gestionado.

#### **Prestaciones**

La pestaña **Prestaciones** muestra las prestaciones de tiempo de ejecución del servidor. Puede verificar que el servidor es compatible con Virtual Trusted Platform Module (VTPM), Virtual Server Network (VSN), Dynamic Platform Optimization (DPO), y SR-IOV.

### **Avanzadas**

La pestaña **Avanzadas** muestra las prestaciones para memoria de páginas grandes en el sistema

gestionado, incluida la memoria de páginas grandes disponible, la memoria de páginas grandes configurable, el tamaño de página actual y la memoria de páginas grandes máxima actual. Para modificar la asignación de memoria en los sistemas con soporte para tablas de páginas grandes, establezca el campo Memoria de páginas grandes solicitada (en páginas) en la cantidad de memoria que desee. Para cambiar el valor solicitado de memoria con páginas gigantes, el sistema debe estar apagado.

El registro Barrier Synchronization Register (BSR) muestra información de matrices.

La opción Rendimiento del procesador muestra la modalidad de TurboCore y el Límite del procesador de la partición del sistema (SPPL). Puede establecer la modalidad TurboCore siguiente y el valor SPPL siguiente. SPPL es aplicable a las particiones de procesador dedicado y a las particiones de procesador compartido.

La opción Duplicación de memoria muestra el modo de duplicación actual y el estado de la duplicación de firmware del sistema actual. Puede establecer la siguiente modalidad de duplicación. También puede iniciar la herramienta de optimización de memoria.

Puede ver los valores de VTPM.

# **Actualizar contraseña**

Utilice la tarea Actualizar contraseña para actualizar las contraseñas de la Interfaz de gestión avanzada del sistema (ASMI) y de acceso de la HMC en el sistema gestionado.

La primera vez que accede a un sistema gestionado utilizando una HMC, el sistema solicita las contraseñas de:

- v Hardware Management Console: acceso a la HMC
- v Interfaz de gestión avanzada del sistema: General
- v Interfaz de gestión avanzada del sistema: Admin

Si utiliza una HMC para acceder al sistema gestionado antes de haber establecido todas las contraseñas necesarias, especifique la contraseña adecuada para cada una de las contraseñas que aparecen en la tarea Actualizar contraseña.

Si a continuación otra HMC necesita acceso a este sistema gestionado, al intentar acceder a esta HMC, se presenta al usuario la ventana Autenticación anómala al actualizar contraseña, que solicitará la contraseña de acceso a la HMC que ha especificado.

En el caso de que la contraseña de acceso a la HMC cambie mientras está conectado al sistema gestionado, la HMC descubrirá que ya no puede realizar la autenticación cuando intente reconectarse a ese sistema gestionado. Esto provocará que dicho sistema gestionado entre en un estado de *Autenticación anómala*. Será necesario que especifique la contraseña nueva antes de poder realizar ninguna acción.

# **Gestionar PowerVM**

Puede utilizar la función PowerVM en la HMC (Hardware Management Console) para gestionar las funciones de virtualización a nivel de sistema de los servidores IBM Power Systems.

**Nota:** Esta tarea está disponible en la HMC mediante la interfaz gráfica de usuario (GUI) de la HMC Enhanced.

Puede utilizar la tarea Gestionar PowerVM para gestionar recursos virtuales asociados con un sistema, por ejemplo, configurar un servidor de E/S virtual (VIOS), redes virtuales y almacenamiento virtual. Puede gestionar las funciones de PowerVM en el nivel de sistema gestionado como respuesta a los cambios en las cargas de trabajo o para mejorar el rendimiento.

La función Gestionar PowerVM incluye estas tareas:

- v Gestionar servidores de E/S virtuales
- Gestionar redes virtuales
- Gestionar almacenamiento virtual
- v Gestionar adaptadores SR-IOV, adaptadores Ethernet de host (HEA) y adaptadores de canal de host (HCA)
- v Gestionar agrupaciones de procesadores compartidos
- v Gestionar una agrupación de memoria compartida
- v Gestionar una agrupación de almacenamiento reservado

# **Plantillas de sistema**

Las plantillas de sistema contienen detalles de configuración para recursos tales como propiedades del sistema, agrupaciones de procesadores compartidos, agrupación de almacenamiento reservado, agrupación de memoria compartida, adaptadores Ethernet de host y adaptadores SR-IOV. Muchos de los valores del sistema que ha configurado anteriormente utilizando distintas tareas están disponibles en el asistente Desplegar sistema a partir de plantilla. Por ejemplo, puede configurar valores de servidores de E/S virtuales, de puentes de red virtuales y de almacenamiento virtual cuando utiliza el asistente para desplegar un sistema a partir de una plantilla del sistema. Puede utilizar esta característica en la HMC (Hardware Management Console).

**Nota:** Esta tarea está disponible en la HMC mediante la interfaz gráfica de usuario (GUI) de la HMC Enhanced.

La biblioteca de plantillas incluye plantillas de sistema de inicio rápido, que contienen valores de configuración basados en escenarios de uso comunes. Las plantillas de sistema de inicio rápido están disponibles para su uso inmediato.

También puede crear plantillas de sistema definidas por el usuario que contengan valores de configuración específicos del entorno. Puede crear una plantilla definida por el usuario copiando una plantilla de inicio rápido y modificándola según sus necesidades. O bien puede capturar la configuración de un sistema existente y guardar los detalles en una plantilla. A continuación, puede desplegar dicha plantilla en otros sistemas que requieran la misma configuración.

# **Desplegar sistema a partir de plantilla**

Puede desplegar sistemas utilizando plantillas de sistema disponibles en la biblioteca de la Hardware Management Console (HMC). El asistentes Desplegar sistema a partir de plantilla le guía para proporcionar información específica del sistema de destino necesaria para completar el despliegue del sistema seleccionado.

# **Crear partición a partir de plantilla**

Puede crear una partición utilizando plantillas de partición disponibles en la biblioteca de la Hardware Management Console (HMC). El asistente Crear una partición a partir de plantilla le guía a través del proceso de despliegue y los pasos de configuración.

# **Capturar configuración como plantilla**

Puede capturar los detalles de configuración de un servidor en ejecución y guardar la información como plantilla de sistema definida por el usuario mediante la Hardware Management Consoles (HMC). Esta función es útil si desea desplegar varios servidores con la misma configuración. Si desea utilizar una plantilla de inicio rápido, no es necesario que lleve a cabo esta tarea.

## **Biblioteca de plantillas**

Utilice la opción **Biblioteca de plantillas** para acceder a plantillas que residen en la biblioteca de plantillas.

<span id="page-56-0"></span>Puede ver, modificar, desplegar, copiar, importar, exportar o suprimir las plantillas en la biblioteca de plantillas.

# **Operaciones**

Operaciones contiene las tareas que le permitirán realizar operaciones en los sistemas gestionados.

# **Encender**

Utilice la tarea **Encender** para iniciar un sistema gestionado.

Elija una de las siguientes opciones para encender el sistema gestionado:

**Normal:** Seleccione esta opción para especificar que la consola HMC utiliza el valor actual de la política de inicio de partición para determinar cómo encender el sistema gestionado. El valor actual puede ser uno de los siguientes:

- v **Iniciar automáticamente siempre**: esta opción especifica que la HMC enciende las particiones lógicas automáticamente una vez encendido el sistema gestionado. Si el encendido del sistema gestionado es resultado de la acción de un usuario, la consola HMC inicia todas las particiones configuradas para iniciarse automáticamente. Si el encendido del sistema gestionado es resultado de un proceso de recuperación automático, la consola HMC únicamente inicia las particiones lógicas que estaban ejecutándose cuando el sistema se ha apagado. Esta opción siempre puede seleccionarse.
- v **Iniciar automáticamente en caso de recuperación automática**: esta opción especifica que la HMC enciende las particiones lógicas automáticamente únicamente después de que se encienda el sistema gestionado como resultado de un proceso de recuperación automática. Esta opción únicamente puede seleccionarse cuando el firmware del sistema gestionado da soporte a esta posibilidad avanzada de IPL.
- v **Iniciado por el usuario**: esta opción especifica que la HMC no enciende ninguna partición lógica cuando se enciende el sistema gestionado. Debe iniciar las particiones lógicas manualmente en el sistema gestionado mediante la consola HMC. Esta opción únicamente puede seleccionarse cuando el firmware del sistema gestionado da soporte a esta posibilidad avanzada de IPL.

Puede establecer la política de inicio de partición desde la página Parámetros de encendido de la tarea Propiedades para el sistema gestionado.

**Perfil de sistema**: al seleccionar esta opción de encendido se especifica que la consola HMC enciende el sistema y sus particiones lógicas de acuerdo con un perfil de sistema predefinido. Si selecciona esta opción de encendido, deberá seleccionar el perfil de partición que deberá utilizar la consola HMC para activar particiones lógicas en el sistema gestionado.

**Descubrimiento de hardware**: al seleccionar esta opción de encendido se especifica que la consola HMC ejecutará el proceso de descubrimiento de hardware cuando el sistema gestionado se encienda. El proceso de descubrimiento de hardware captura información sobre todos los dispositivos de E/S (especialmente de los dispositivos que actualmente no están asignados a ninguna partición). Si se selecciona la opción de encendido basada en el descubrimiento de hardware para un sistema gestionado, éste se encenderá en una modalidad especial que lleva a cabo el descubrimiento de hardware. Una vez finalizado el proceso de descubrimiento de hardware, el sistema estará en estado de funcionamiento con todas las particiones en estado apagado. El proceso de descubrimiento de hardware registra el inventario del hardware en una memoria caché del sistema gestionado. La información así recopilada puede utilizarse cuando se visualizan datos de dispositivos de E/S o cuando se crea un plan de sistema basado en el sistema gestionado. Esta opción únicamente está disponible si el sistema es capaz de utilizar el proceso de descubrimiento de hardware para capturar un inventario de hardware de E/S del sistema gestionado.

# **Apagar**

Cierre el sistema gestionado. Si apaga el sistema gestionado, todas las particiones dejarán de estar disponibles hasta que se vuelva a encender el sistema.

<span id="page-57-0"></span>Antes de apagar el sistema gestionado, asegúrese de que todas las particiones lógicas se han cerrado y de que el estado En ejecución de éstas ha cambiado a No activado. Para obtener más información sobre cómo concluir una partición lógica, consulte ["Concluir" en la página 74](#page-83-0)

Si no concluye todas las particiones lógicas en el sistema gestionado antes de apagarlo, el sistema gestionado concluirá cada partición lógica automáticamente antes de apagarse. Esto puede generar un retardo considerable al apagar el sistema gestionado, sobre todo si las particiones lógicas no responden. Asimismo, las particiones lógicas pueden concluir de forma anómala, lo que puede provocar la pérdida de datos y más retardos cuando vuelva a activar las particiones lógicas.

Elija entre las opciones siguientes:

### **Apagado normal**

La modalidad de apagado normal concluye las operaciones del sistema de forma controlada. Durante la conclusión, los programas que ejecutan trabajos activos pueden realizar la limpieza (proceso de fin de trabajo).

#### **Apagado rápido**

La modalidad de apagado rápido concluye el sistema deteniendo inmediatamente todos los trabajos activos. Los programas que ejecutan estos trabajos no pueden realizar ninguna limpieza. Utilice esta opción cuando necesite concluir el sistema debido a una situación crítica o urgente.

## **Gestión de la alimentación**

Puede reducir el consumo de alimentación del procesador del sistema gestionado mediante la habilitación de la modalidad de ahorro de energía.

Para habilitar la modalidad de ahorro de energía, realice lo siguiente:

- 1. En el área de navegación, expanda **Gestión de sistemas**.
- 2. En el área de navegación, expanda **Servidores**.
- 3. Seleccione el servidor que desea habilitar para que utilice la modalidad de ahorro de energía.
- 4. En el área de tareas, expanda **Operaciones**.
- 5. Pulse en **Gestión de alimentación**.
- 6. Pulse **Habilitado**.
- 7. Elija una de las siguientes opciones de modalidad de ahorro de energía:
	- v **Inhabilitar modalidad de ahorro de energía**: Inhabilita la modalidad de ahorro de energía. La frecuencia de reloj del procesador se establece en su valor nominal y la energía utilizada por el sistema se mantiene a un nivel nominal.
	- v **Habilitar modalidad de ahorro estático de energía**: Reduce el consumo de energía reduciendo la frecuencia de reloj del procesador y el voltaje a valores fijos. Esta opción también reduce el consumo de energía del sistema mientras proporciona rendimiento predecible.
	- v **Habilitar modalidad de ahorro dinámico de energía (favorecer energía)**: Hace que varíe la frecuencia del procesador basándose en el uso del procesador. Durante los periodos de máxima utilización, la frecuencia del procesador se establece en el valor máximo permitido, que podría estar por encima de la frecuencia nominal. Además, la frecuencia se reduce por debajo de la frecuencia nominal durante los periodos de utilización moderada y baja.
	- v **Habilitar modalidad de ahorro dinámico de energía (favorecer rendimiento)**: Hace que varíe la frecuencia del procesador basándose en el uso del procesador. Durante los periodos de máxima o moderada utilización, la frecuencia del procesador se establecerá en el valor máximo permitido, que podría estar por encima de la frecuencia nominal. Además, la frecuencia se reduce por debajo de la frecuencia nominal durante los periodos de utilización baja.
	- v **Habilitar modalidad de frecuencia máxima fija**: hace que la frecuencia del procesador se establezca en un valor fijo que puede especificarse. Esta opción le permite establecer el límite máximo de la frecuencia del procesador y el consumo de energía del sistema.

**Nota:** Al habilitar alguna de las modalidades de ahorro de energía se producen cambios en las frecuencias del procesador, cambios en la utilización del procesador, cambios en el consumo de energía y rendimiento variable.

#### 8. Pulse **Aceptar**.

## **Estado de LED**

Vea la información del LED de atención del sistema, establezca el encendido de LED específicos para identificar un componente del sistema y pruebe todos los LED de un sistema gestionado.

En el sistema hay varios LED que sirven para identificar los diversos componentes del sistema, como pueden ser los alojamientos o las unidades sustituibles localmente (FRU). Por este motivo, se les llama LED de *identificación*. Hay diodos fotoemisores (LED) individuales junto a los componentes. Los LED se encuentran en el componente o en la portadora del componente (por ejemplo, en la tarjeta de memoria, el ventilador, el módulo de memoria o el procesador). Los LED pueden ser de color verde o ámbar. Los LED de color verde indican:

- v Corriente eléctrica presente.
- v O la existencia de actividad en un enlace. (El sistema podría estar enviando o recibiendo información).

Los LED de color ámbar indican una condición de anomalía o identificación. Si en el sistema o en algunos de sus componentes hay un LED de color ámbar que esté encendido o que parpadee, identifique el problema y lleve a cabo la debida acción para restaurar el sistema a su estado normal.

Los tipos de LED de identificación que se pueden activar o desactivar son los siguientes:

#### **LED de identificación de un alojamiento**

Si desea añadir un adaptador a un cajón (alojamiento) específico, tendrá que saber cuál es el tipo de máquina, el modelo y el número de serie (MTMS) del cajón. Para determinar si tiene el MTMS correcto del cajón al que debe añadir el nuevo adaptador, puede activar el LED de un cajón y verificar si el MTMS corresponde al cajón que necesita un nuevo adaptador.

#### **LED de identificación de una FRU asociada con un alojamiento especificado**

Si desea conectar un cable a un adaptador de E/S específico, puede activar el LED del adaptador que es una unidad sustituible localmente (FRU) y luego verificar físicamente dónde se conecta el cable. Esto puede ser muy útil cuando hay varios adaptadores con puertos abiertos.

Puede desactivar el LED de atención de un sistema o el LED de una partición lógica. Por ejemplo, supongamos que determina que un problema no es de alta prioridad y decide dejar su reparación para otro momento. Pero desea que se le avise si se produce otro problema y, por lo tanto, tendrá que desactivar el LED de atención del sistema para que se active al producirse otro problema.

Elija entre las opciones siguientes:

#### **LED de identificación**

Muestra los estados de LED de identificación actuales de todos los códigos de ubicación contenidos en el alojamiento seleccionado. Desde esta tarea, puede seleccionar un único código de ubicación o varios códigos de ubicación para operar y activar o desactivar los LED seleccionando el botón correspondiente.

#### **LED de prueba**

Inicia una prueba de lámparas de LED en el sistema seleccionado. Todos los LED se activarán durante varios minutos.

### **Planificar operaciones**

Cree una planificación para que determinadas operaciones se realicen en el sistema gestionado, sin la ayuda del operador.

Las operaciones planificadas son útiles para aquellas situaciones en que es necesario el proceso automático, retardado o repetitivo de operaciones del sistema. Una operación planificada se inicia a una hora especificada, sin la asistencia de un operador para realizar la operación. Una planificación puede establecerse para una sola operación o repetirla muchas veces.

Por ejemplo, puede planificar operaciones de encendido o apagado para un sistema gestionado.

La tarea Operaciones planificadas visualiza la siguiente información para cada operación:

- v El procesador que es objeto de la operación.
- v La fecha planificada
- v El tiempo planificado
- La operación
- v El número de repeticiones pendientes

En la ventana Operaciones planificadas, puede realizar lo siguiente:

- v Planificar una operación para ejecutarla más tarde
- Definir operaciones para que se repitan a intervalos regulares
- v Suprimir una operación planificada anterior
- v Visualizar detalles de una operación planificada actual
- v Visualizar operaciones planificadas en un rango de tiempo especificado
- v Ordenar las operaciones planificadas según la fecha, la operación o el sistema gestionado

Puede planificar una operación para que se ejecute una sola vez o para que se repita. Deberá especificar la fecha y la hora a las que desea que tenga lugar la operación. Si desea que la operación se repita, se le solicitará lo siguiente:

- v El día o días de la semana que se desea que ocurra la operación. (opcional)
- v El intervalo o el tiempo entre cada ocurrencia. (necesario)
- v El número total de repeticiones. (necesario)

Las operaciones que puede planificar para el sistema gestionado incluyen las siguientes:

#### **Activar un perfil de sistema**

Planifica una operación en un sistema seleccionado para planificar la activación de un perfil de sistema seleccionado.

#### **Copia de seguridad de datos del perfil**

Planifica una operación para realizar una copia de seguridad de datos del perfil para un sistema gestionado

#### **Apagar el sistema gestionado**

Planifica una operación para el apagado del sistema a intervalos regulares para un sistema gestionado.

#### **Encender el sistema gestionado**

Planifica una operación para el encendido del sistema a intervalos regulares para un sistema gestionado.

#### **Gestionar procesadores de CoD del programa de utilidad**

Planifica una operación para gestionar la forma en que se utilizan los procesadores de CoD del programa de utilidad.

# **Gestionar el límite de uso de minuto de procesador de CoD del programa de utilidad**

Crea un límite para el uso del procesador de CoD del programa de utilidad.

#### **Modificar una agrupación de procesadores compartidos**

Planifica una operación para modificar una agrupación de procesadores compartidos.

#### **Mover una partición a una agrupación distinta**

Planifica una operación para mover una partición a una agrupación distinta del procesador.

### <span id="page-60-0"></span>**Cambiar la modalidad de ahorro energético en un sistema gestionado**

Planifica una operación para cambiar la modalidad de ahorro energético en un sistema gestionado.

#### **Supervisar/realizar optimización de plataforma dinámica**

Planifica una operación para realizar la optimización de plataforma dinámica y para el envío de alertas de notificación de correo electrónico a un usuario.

Para planificar operaciones en el sistema gestionado, haga lo siguiente:

- 1. En el área de navegación, pulse en **Gestión de sistemas**.
- 2. En el área de navegación, pulse **Servidores**.
- 3. En el panel de trabajo, seleccione uno o varios sistemas gestionados.
- 4. En el área de tareas, seleccione la categoría de tarea **Operaciones** y pulse **Planificar operaciones**. Se abre la ventana Personalizar operaciones planificadas.
- 5. En la ventana Personalizar operaciones planificadas, pulse **Opciones** en la barra de menús para que aparezca el siguiente nivel de opciones:
	- v Para añadir una operación planificada, pulse **Opciones** y, a continuación, **Nuevo**.
	- v Para eliminar una operación planificada, seleccione la operación que desea suprimir, ponga el ratón sobre **Opciones** y a continuación pulse **Suprimir**.
	- v Para actualizar la lista de operaciones planificadas con las planificaciones actuales de los objetos seleccionados, apunte a **Opciones** y, a continuación, seleccione **Renovar**.
	- v Para visualizar una operación planificada, seleccione la operación que desea visualizar, ponga el ratón sobre **Visualizar** y a continuación pulse **Detalles de planificación...**.
	- v Para cambiar la hora de una operación planificada, seleccione la operación que desea visualizar, ponga el puntero sobre **Visualizar** y a continuación pulse **Nuevo intervalo de tiempo...**.
	- v Para ordenar operaciones planificadas, ponga el ratón sobre **Ordenar** y a continuación pulse una de las categorías de ordenación que aparecen.
- 6. Para volver al lugar de trabajo de la HMC, coloque el ratón en **Operaciones** y, a continuación, pulse en **Salir**.

## **Gestión avanzada del sistema**

La HMC puede conectarse directamente con la interfaz de Gestión avanzada del sistema (ASM) de un sistema seleccionado.

ASM es una interfaz con el procesador de servicio que permite gestionar la operación del servidor como, por ejemplo, el reinicio automático de la alimentación, así como la visualización de información sobre el servidor como, por ejemplo, el registro cronológico de errores y datos vitales del producto.

Para conectarse con la interfaz de Gestión avanzada del sistema, realice lo siguiente:

- 1. En la lista de tareas **Gestión del sistema**, seleccione **Operaciones**.
- 2. En la lista de tareas **Operaciones**, seleccione **Gestión avanzada del sistema (ASM)**.

## **Datos de utilización**

Puede establecer la HMC para que recopile los datos de utilización de recursos de un sistema gestionado específico o de todos los sistemas que la HMC gestiona.

La HMC recopila datos de utilización de recursos de memoria y procesador. Puede utilizar estos datos para analizar tendencias y realizar ajustes de recursos. Los datos se recopilan en registros denominados sucesos. Los sucesos se crean en los momentos siguientes:

- v A intervalos periódicos (30 segundos, 1 minuto, 5 minutos, 30 minutos, cada hora, diariamente y mensualmente)
- v Cuando se efectúan cambios de configuración y de estado a nivel de sistema y a nivel de partición que afectan a la utilización de recursos

<span id="page-61-0"></span>v Cuando se inicia, apaga y cambia la hora local de la HMC

Debe establecer la HMC para que recopile datos de utilización de un sistema gestionado antes de que se puedan visualizar los datos de utilización del sistema gestionado.

Utilice la tarea **Cambiar velocidad de muestreo** para habilitar, establecer y cambiar la velocidad de muestreo o inhabilitar la recopilación de muestras.

## **Reconstruir**

Puede extraer la información de configuración del sistema gestionado y reconstruir la información en Hardware Management Console (HMC).

Esta tarea no interrumpe el funcionamiento del servidor que está en ejecución.

La reconstrucción del sistema gestionado actualiza la información de la HMC relacionada con el sistema gestionado. La reconstrucción del sistema gestionado es útil cuando el estado del sistema gestionado es Incompleto. El estado Incompleto significa que la HMC no puede recopilar información completa del sistema gestionado sobre las particiones lógicas, los perfiles y los recursos.

La reconstrucción del sistema gestionado no es lo mismo que la renovación de la información de la ventana de la HMC. Cuando se reconstruye el sistema gestionado, la HMC extrae la información del sistema gestionado. No puede iniciar otras tareas mientras la HMC reconstruye el sistema gestionado. Este proceso puede tardar varios minutos.

# **Cambiar contraseña**

Cambie la contraseña de acceso de la HMC en el sistema gestionado seleccionado.

Una vez que haya cambiado la contraseña, debe actualizar la contraseña de acceso de la HMC para todos los demás HMC desde los que desea acceder a este sistema gestionado.

Escriba la contraseña actual. A continuación, escriba una contraseña nueva y verifíquela volviendo a escribirla.

# **Configuración**

Configuración contiene las tareas que le permitirán configurar el sistema gestionado y las particiones.

# **Crear partición lógica**

Acceda al Asistente de LPAR para crear una nueva partición lógica (LPAR) en el sistema gestionado.

**Nota:** Esta tarea está disponible en la HMC mediante la interfaz gráfica de usuario (GUI) de la HMC Classic.

Antes de utilizar este asistente, asegúrese de que dispone de la información de planificación de particiones lógicas. Encontrará la información de planificación de particiones lógicas en el sitio web de la Herramienta de planificación del sistema (SPT), en la dirección: [http://www.ibm.com/systems/support/](http://www.ibm.com/systems/support/tools/systemplanningtool/) [tools/systemplanningtool/.](http://www.ibm.com/systems/support/tools/systemplanningtool/) La SPT está disponible para ayudarle en la planificación del sistema, diseño y validación, y proporcionar un informe de validación del sistema que refleje los requisitos del sistema, al tiempo que no sobrepase las recomendaciones del sistema.

Para obtener más información acerca de la creación de particiones lógicas, consulte el enlace Creación de particiones lógicas.

# **Planes de sistema**

Registre o importe especificaciones para las particiones lógicas, perfiles de partición o especificaciones de hardware en un sistema seleccionado.

<span id="page-62-0"></span>Un *plan de sistema* es una especificación de la configuración de particiones lógicas de un sistema gestionado individual. Un plan de sistema se almacena en un archivo que se denomina archivo de *planes de sistema* y tiene un sufijo de archivo *.sysplan*. Un archivo de planes de sistema puede contener más de un plan de sistema, aunque no es común tener varios planes en un solo archivo.

La tarea **Planes de sistema** crea un registro de la configuración de hardware y particiones de un sistema gestionado en un determinado momento. Registra las especificaciones de las particiones lógicas y los perfiles de partición en el sistema seleccionado. También puede registrar especificaciones de hardware que la HMC puede detectar.

Para maximizar la información que la HMC puede obtener del sistema gestionado, encienda el sistema gestionado y active las particiones lógicas en el sistema gestionado antes de crear el nuevo plan de sistema.

Las tareas **Planes de sistema** son las mismas tareas que hay disponibles en el nodo **Planes de sistema** del panel de navegación y que se describen en: ["Planes de sistema" en la página 13.](#page-22-0)

# **Prioridad de disponibilidad de partición**

Utilice esta tarea para especificar la prioridad de disponibilidad de partición de cada partición lógica de este sistema gestionado.

El sistema gestionado utiliza las prioridades de disponibilidad de partición en el caso de que se produzca una anomalía del procesador. Si un procesador falla en una partición lógica y no hay procesadores sin asignar disponibles en el sistema gestionado, la partición lógica puede adquirir un procesador de sustitución de las particiones lógicas con una prioridad menor de disponibilidad de partición. Esto permite a la partición lógica con la prioridad más alta de disponibilidad de partición continuar en ejecución después de una anomalía de procesador.

Puede cambiar la prioridad de disponibilidad de una partición seleccionando una partición y eligiendo una prioridad de disponibilidad en la lista.

Utilice la ayuda en línea si necesita más información sobre la prioridad de particiones.

## **Ver grupos de gestión de carga de trabajo**

Visualiza una vista detallada de los grupos de gestión de carga de trabajo que ha especificado para este sistema gestionado.

Cada grupo muestra el número total de procesadores, las unidades de proceso de las particiones que utilizan el proceso de modalidad compartida y la cantidad total de memoria asignada a las particiones del grupo.

## **Gestionar grupos personalizados**

Puede notificar el estado por grupo, lo que permite supervisar el sistema de la forma que prefiera.

También puede anidar los grupos (un grupo contenido en un grupo) para proporcionar vistas jerárquicas o de topología.

Puede que en la HMC ya existan uno o varios grupos definidos por el usuario. Los grupos predeterminados se indican en el nodo **Grupos personalizados** en **Gestión de servidor**. Los grupos predeterminados son **Todas las particiones** y **Todos los objetos**. Puede crear otros, suprimir los creados, añadir a los grupos creados, crear grupos utilizando el método de coincidencia de patrón o suprimir algunos de los grupos creados utilizando la tarea **Gestionar grupos personalizados**.

Utilice la ayuda en línea si necesita información adicional para trabajar con grupos.

# <span id="page-63-0"></span>**Gestionar datos de partición**

Un perfil de partición es un registro de la HMC que especifica una configuración posible de una partición lógica. Cuando se activa un perfil de partición, el sistema gestionado intenta iniciar la partición lógica utilizando la información de configuración del perfil de partición.

Un perfil de partición especifica los recursos de sistema deseados para la partición lógica y las cantidades mínima y máxima de recursos del sistema que la partición lógica puede tener. Los recursos del sistema especificados en un perfil de partición incluyen los procesadores, la memoria y los recursos de E/S. El perfil de partición también puede especificar determinados valores operativos para la partición lógica. Por ejemplo, puede definir un perfil de partición de forma que, al activarse, la partición lógica quede establecida para iniciarse automáticamente la próxima vez que encienda el sistema gestionado.

Cada partición lógica de un sistema gestionado por una HMC tiene como mínimo un perfil de partición. Puede crear perfiles de partición adicionales con diferentes especificaciones de recursos para la partición lógica. Si crea varios perfiles de partición, puede designar cualquier perfil de partición de la partición lógica para que sea el perfil de partición predeterminado. La HMC activa el perfil predeterminado si no se selecciona que se active un determinado perfil de partición. Solo un perfil de partición puede estar activo a la vez. Para activar otro perfil de partición de una partición lógica debe cerrar la partición lógica antes de activar el otro perfil de partición.

El perfil de partición está identificado por un ID de partición y un nombre de perfil. Los ID de partición son números enteros utilizados para identificar cada partición lógica que cree en un sistema gestionado, mientras que los nombres de perfil identifican los perfiles de partición que cree para cada partición lógica. Cada perfil de partición de una partición lógica debe tener un nombre de perfil exclusivo, pero puede utilizar un nombre de perfil para distintas particiones lógicas en un solo sistema gestionado. Por ejemplo, la partición lógica 1 no puede tener más de un perfil de partición con el nombre de perfil normal, pero puede crear un perfil denominado normal para cada partición lógica del sistema gestionado.

Al crear un perfil de partición, la HMC muestra todos los recursos disponibles en el sistema. La HMC no verifica si otro perfil de partición utiliza actualmente una parte de estos recursos. Por lo tanto, es posible sobrecomprometer recursos. Cuando activa un perfil, el sistema intenta asignar los recursos que ha asignado al perfil. Si tiene recursos sobrecomprometidos, el perfil de partición no se activará.

Por ejemplo, supongamos que tiene cuatro procesadores en el sistema gestionado. El perfil A de la partición 1 tiene tres procesadores y el perfil B de la partición 2 tiene dos procesadores. Si intenta activar estos dos perfiles de partición al mismo tiempo, el perfil B de la partición 2 no se podrá activar porque usted ha sobrecomprometido recursos de procesador.

Al concluir una partición lógica y reactivar la partición lógica mediante un perfil de partición, el perfil de partición recubre las especificaciones de recursos de la partición lógica con las especificaciones de recursos del perfil de partición. Los cambios de recursos que realice en la partición lógica utilizando el particionado lógico se perderán al reactivar la partición lógica mediante un perfil de partición. Esto resulta de utilidad si desea deshacer los cambios de particionado lógico dinámico de la partición lógica. Sin embargo, no conviene hacerlo si desea reactivar la partición lógica utilizando las especificaciones de recursos que la partición lógica tenía cuando concluyó el sistema gestionado. Por lo tanto, mantenga los perfiles de partición actualizados con las especificaciones de recursos más recientes. Puede guardar la configuración actual de la partición lógica como perfil de partición. Esto permite evitar la necesidad de cambiar los perfiles de partición manualmente.

Si concluye una partición lógica cuyos perfiles de partición no están actualizados y la partición lógica está definida para iniciarse automáticamente al iniciarse el sistema gestionado, puede conservar las especificaciones de recursos de esa partición lógica reiniciando todo el sistema gestionado mediante la modalidad de encendido automático de la partición. Cuando las particiones lógicas se inician automáticamente, tienen las especificaciones de recursos que tenían las particiones lógicas al concluir el sistema gestionado.

<span id="page-64-0"></span>Utilice las tareas de Gestionar datos de partición para realizar lo siguiente:

- v Restaure los datos de la partición. Si ha perdido datos de perfil de partición, utilice la tarea de restauración de una de las tres formas siguientes:
	- Restaure datos de partición de un archivo de copia de seguridad. Las modificaciones de perfil realizadas después de crear el archivo de copia de seguridad seleccionado se perderán.
	- Restaure los datos fusionados del archivo de copia de seguridad y la activad reciente del perfil. Los datos del archivo de copia de seguridad tienen prioridad sobre la actividad reciente del perfil si la información entra en conflicto.
	- Restaure los datos fusionados de la actividad reciente del perfil y el archivo de copia de seguridad. Los datos de la actividad reciente del perfil tienen prioridad sobre el archivo de copia de seguridad si la información entra en conflicto.
- v Inicialice los datos de partición. La inicialización de datos de partición de un sistema gestionado suprimirá todos los perfiles de sistema, particiones y perfiles de partición definidos actualmente.
- v Realice la copia de seguridad de un perfil de partición en un archivo.
- v Realice la copia de seguridad de los datos de partición en un archivo.

Utilice la ayuda en línea si necesita información adicional sobre cómo gestionar datos de partición.

# **Gestionar perfiles de sistema**

Un perfil de sistema es una lista ordenada de perfiles de partición que la HMC utiliza para iniciar las particiones lógicas de un sistema gestionado en una configuración específica.

Cuando se activa el perfil de sistema, el sistema gestionado intenta activar cada uno de los perfiles de partición del perfil de sistema en el orden especificado. Un perfil de sistema le ayuda a activar o cambiar el sistema gestionado desde un conjunto completo de configuraciones de partición lógica a otro.

Puede crear un perfil de sistema que tenga un perfil de partición con recursos sobrecomprometidos. Puede utilizar la HMC para validar el perfil de sistema con respecto a los recursos del sistema actualmente disponibles y con respecto al total de recursos del sistema. La validación del perfil de sistema garantiza que no se sobrecomprometan los dispositivos de E/S y los recursos de proceso y aumenta la probabilidad de que pueda activarse el perfil de sistema. El proceso de validación calcula la cantidad de memoria necesaria para activar todos los perfiles de partición del perfil de sistema. Es posible que un perfil de sistema pueda pasar la validación y sin embargo no tener suficiente memoria para activarse.

Utilice esta tarea para realizar lo siguiente:

- v Crear nuevos perfiles de sistema.
- v Crear una copia de un perfil de sistema.
- v Validar los recursos que se han especificado en el perfil de sistema con los recursos que están disponibles en el sistema gestionado. El proceso de validación indica si alguna de las particiones lógicas del perfil de sistema ya está activa y si los recursos no comprometidos del sistema gestionado pueden cumplir los recursos mínimos especificados en el perfil de partición.
- v Ver las propiedades de un perfil de sistema. Desde esta tarea, puede ver o cambiar un perfil de sistema existente.
- Suprimir un perfil de sistema.
- v Activar un perfil de sistema. Cuando se activa un perfil de sistema, el sistema gestionado intentará activar los perfiles de partición en el orden especificado en el perfil de sistema.

Utilice la ayuda en línea si necesita información adicional sobre cómo gestionar perfiles de sistema.

## **Recursos virtuales**

Cómo gestionar agrupaciones de procesadores compartidos, agrupaciones de memoria compartida, almacenamiento virtual y redes virtuales.

<span id="page-65-0"></span>**Nota:** Esta tarea está disponible en la HMC (Hardware Management Console) mediante la interfaz gráfica de usuario (GUI) de la HMC Classic.

### **Gestión de agrupaciones de procesadores compartidos:**

Puede asignar una cantidad específica de la capacidad de proceso en una agrupación de procesadores compartidos para cada partición lógica que utilice procesadores compartidos.

Los procesadores compartidos son procesadores físicos cuya capacidad de proceso se comparte con diversas particiones lógicas. De forma predeterminada, todos los procesadores que no están dedicados a particiones lógicas concretas se agrupan juntos en una *agrupación de procesadores compartidos*. Esta tarea le permite ver información sobre la agrupación de procesadores compartidos y sobre cómo realizar cambios en esa agrupación.

Existe información detallada acerca de la configuración de agrupaciones de procesadores compartidos. Para obtener más información, consulte el enlace Configuración de agrupaciones de procesadores compartidos mediante la utilización de la HMC Versión 7, Release 3.2.0 o posterior.

## **Gestión de agrupaciones de memoria compartida**

Utilice el asistente Crear/Modificar agrupación de memoria compartida para configurar una agrupación de memoria compartida.

El asistente Crear/Modificar agrupación de memoria compartida sólo está disponible si el sistema gestionado da soporte a la utilización de *Active Memory Sharing*. Active Memory Sharing es una característica que permite asignar memoria física a una agrupación de memoria compartida y compartir esta memoria con varias particiones lógicas.

Para crear o modificar una agrupación de memoria compartida entre particiones, haga lo siguiente:

- 1. En el área de navegación, pulse en **Gestión de sistemas**.
- 2. En el área de navegación, pulse **Servidores**.
- 3. En el panel de trabajo, seleccione uno o varios sistemas gestionados.
- 4. En el área de tareas, seleccione la categoría de tarea **Operaciones** y pulse **Recursos Virtuales**.
- 5. Pulse en **Gestión de agrupaciones de memoria compartida**. Se abrirá el asistente Crear/Modificar agrupación de memoria compartida.
- 6. Siga los pasos del asistente para realizar la tarea.

## **Gestión de almacenamiento virtual**

Puede crear y gestionar los discos virtuales, agrupaciones de almacenamiento, volúmenes físicos y dispositivos ópticos del sistema gestionado mediante la tarea Gestión de almacenamiento virtual.

Cuando se instala el servidor de E/S virtual, automáticamente se crea una única agrupación de almacenamiento. Esta agrupación de almacenamiento habitualmente se denomina rootvg.

**Nota:** Esta tarea está disponible en la HMC mediante la interfaz gráfica de usuario (GUI) de la HMC Classic.

Para gestionar la capacidad de almacenamiento del sistema gestionado, haga lo siguiente:

- 1. En el área de navegación, pulse en **Gestión de sistemas**.
- 2. En el área de navegación, pulse **Servidores**.
- 3. En el panel de trabajo, seleccione uno o varios sistemas gestionados.
- 4. En el área de contenido, seleccione la partición VIOS para la que desea gestionar los detalles de almacenamiento.
- 5. En el área de tareas, seleccione la categoría de tarea **Operaciones** y pulse **Recursos Virtuales**.

<span id="page-66-0"></span>6. Pulse en **Gestión de almacenamiento virtual**.

# **Gestión de redes virtuales**

Puede ver el estado de todas las redes virtuales del sistema gestionado utilizando la tarea Gestión de redes virtuales.

Para ver información relativa a las redes virtuales del sistema gestionado, haga lo siguiente:

- 1. En el área de navegación, pulse en **Gestión de sistemas**.
- 2. En el área de navegación, pulse **Servidores**.
- 3. En el panel de trabajo, seleccione uno o varios sistemas gestionados.
- 4. En el área de tareas, seleccione la categoría de tarea **Operaciones** y pulse **Recursos Virtuales**.
- 5. Pulse en **Gestión de redes virtuales**.

# **Conexiones**

Puede ver el estado de conexión de la HMC con los procesadores de servicio o con los bastidores, restablecer esas conexiones, conectar otra HMC con el sistema gestionado seleccionado o desconectar otra HMC.

Si ha seleccionado un sistema gestionado en el área de trabajo, las tareas siguientes pertenecen a dicho sistema gestionado. Si ha seleccionado un bastidor, las tareas pertenecen a él.

# **Visualización del estado de conexión del procesador de servicio**

Visualice información acerca del estado de la conexión de la HMC con los procesadores de servicio del sistema gestionado.

Para que se muestre el estado de la conexión del procesador de servicio con los procesadores de servicio del sistema gestionado, realice lo siguiente:

- 1. En el área de navegación, expanda **Gestión de sistemas**.
- 2. En el área de navegación, expanda **Servidores**.
- 3. Seleccione el servidor para el que desea que se visualice el estado de conexión del procesador de servicio.
- 4. En el área de tareas, expanda **Conexiones**.
- 5. Seleccione **Estado de procesador de servicio**.

# **Restablecimiento o eliminación de conexiones**

Restablezca o elimine un sistema gestionado desde la interfaz de la HMC.

Para restablecer o eliminar conexiones, realice lo siguiente.

- 1. En el área de navegación, expanda **Gestión de sistemas**.
- 2. En el área de navegación, expanda **Servidores**.
- 3. Seleccione el servidor que desea restablecer o eliminar.
- 4. En el área de tareas, expanda **Conexiones**.
- 5. Seleccione **Restablecer o eliminar conexiones**.
- 6. Seleccione una opción y pulse en **Aceptar**.

# **Desconexión de otra HMC**

Puede desconectar una conexión entre una HMC seleccionada y el servidor gestionado.

Para desconectar otra HMC, realice lo siguiente:

- 1. En el área de navegación, expanda **Gestión de sistemas**.
- 2. En el área de navegación, expanda **Servidores**.
- <span id="page-67-0"></span>3. Seleccione el servidor para el que desea desconectar otra HMC.
- 4. En el área de tareas, expanda **Conexiones**.
- 5. Seleccione **Desconectar otra consola HMC**.
- 6. Seleccione una HMC de la lista y pulse en **Aceptar**.

# **Adición de un sistema gestionado**

Añada sistemas de la red a la lista de sistemas que esta HMC gestiona.

Antes de comenzar, debe asignar una dirección IP o un nombre de host al procesador de servicio del sistema gestionado. Puede asignar manualmente una dirección IP al procesador de servicio utilizando la Interfaz de gestión avanzada del sistema (ASMI), o puede utilizar un servidor DHCP (Dynamic Host Configuration Protocol) en la red abierta para asignar una dirección IP al procesador de servicio. Si desea reutilizar una dirección IP que ya ha utilizado anteriormente el procesador de servicio de un sistema gestionado diferente, asegúrese de eliminar la conexión al otro sistema gestionado en el área Contenido de la HMC antes de utilizar esta ventana para añadir el nuevo sistema gestionado. Puede eliminar la conexión al otro sistema gestionado utilizando la tarea Restablecer o Eliminar conexión.

Puede añadir un sistema gestionado escribiendo la dirección IP o el nombre de host o buscando en un rango de direcciones IP. Si ha entrado un rango de direcciones IP, la HMC buscará en el rango de direcciones IP y visualizará los sistemas gestionados que encuentre en ese rango. A continuación, podrá seleccionar los sistemas gestionados a los que desee conectarse.

Si especifica la dirección IP o nombre de host para un determinado sistema gestionado, también podrá especificar aquí la contraseña para dicho sistema gestionado. La HMC almacenará la contraseña para que la HMC no necesite solicitarle la contraseña cuando trabaje con el sistema gestionado.

Para añadir sistemas gestionados de la red a la lista de sistemas que esta HMC gestiona, realice lo siguiente:

- 1. En el área de navegación, expanda **Gestión de sistemas**.
- 2. En el área de navegación, expanda **Servidores**.
- 3. Seleccione el servidor.
- 4. En el área de tareas, expanda **Conexiones**.
- 5. Seleccione **Añadir sistema gestionado**.
- 6. Seleccione una opción, especifique la información de la dirección IP necesaria y pulse en **Aceptar**.

# **Corrección de un problema de conexión**

Para solucionar un problema de conexión entre la HMC y el sistema gestionado, o para corregir el estado de un sistema gestionado que presenta el estado *Sin conexión*, *Incompleto*, *Recuperación*, *Error*, *Error de autenticación* o *Discrepancia de versión*, siga los procedimientos que se indican a continuación.

### **Corrección de un estado Sin conexión para un sistema gestionado:**

El estado **Sin conexión** puede producirse cuando la consola HMC no está conectada o cuando el reconocimiento con el sistema gestionado no se ha ejecutado correctamente.

Utilice este procedimiento para un sistema que anteriormente estaba conectado con la misma consola HMC y que, ahora, se encuentra en un estado Sin conexión. Si tiene un nuevos sistema, una nueva consola HMC o ha movido el sistema a una consola HMC distinta, consulte el apartado Corrección de un problema en una nueva conexión entre la consola HMC y un sistema gestionado.

- 1. En el panel de trabajo **Gestión de sistemas Servidores**, seleccione el sistema gestionado.
- 2. Seleccione **Conexiones Estado de procesador de servicio**. Anote la dirección IP del procesador de servicio.
- 3. En el panel de trabajo **Gestión de HMC**, seleccione **Probar la conectividad de red**.
- 4. Especifique la dirección IP del procesador de servicio y seleccione **Ping**.
- 5. Elija entre las opciones siguientes:
	- Si el mandato ping se ha ejecutado correctamente, vaya al paso 6.
	- v Si el mandato ping no se ha ejecutado correctamente, vaya al paso 7.
- 6. Si la prueba del mandato ping se ha ejecutado correctamente, realice los pasos siguientes:
	- a. En el panel de trabajo **Gestión de sistemas Servidores**, asegúrese de que no se visualiza ningún código de referencia en la columna **Código de referencia** para el servidor cuyo estado es Sin conexión. **Nota:** un código de referencia que aparece de forma constante podría indicar la existencia de un problema de hardware. Si el código de referencia es un enlace que puede seleccionarse, pulse en el código de referencia para que se visualicen posibles procedimientos para corregir el problema. Si el código de referencia no es un enlace o no se presenta una solución, póngase en contacto con el siguiente nivel de soporte o con el proveedor de servicios de hardware.
	- b. Reinicie la consola HMC. Para obtener más información acerca del reinicio de la consola HMC, consulte el apartado ["Cerrar o reiniciar" en la página 91.](#page-100-0)
	- c. Si con el reinicio de la consola HMC no se ha solucionado el problema, póngase en contacto con el siguiente nivel de soporte o con el proveedor de servicios de hardware.
- 7. Si la prueba del mandato ping no se ha ejecutado correctamente, realice los pasos siguientes:
	- a. En el panel de trabajo **Gestión de sistemas Servidores**, asegúrese de que no se visualiza ningún código de referencia en la columna **Código de referencia** para el servidor cuyo estado es Sin conexión. **Nota:** un código de referencia que aparece de forma constante podría indicar la existencia de un problema de hardware. Si el código de referencia es un enlace que puede seleccionarse, pulse en el código de referencia para que se visualicen posibles procedimientos para corregir el problema. Si el código de referencia no es un enlace o no se presenta una solución, póngase en contacto con el siguiente nivel de soporte o con el proveedor de servicios de hardware.
	- b. Si el sistema dispone de panel de control, compruebe si el indicador luminoso de la alimentación está encendido. Elija entre las opciones siguientes:
		- v Si el sistema gestionado recibe alimentación, vaya al paso 8.
		- v Si el sistema gestionado no recibe alimentación, realice el procedimiento del apartado ["Encender" en la página 47](#page-56-0) para el sistema gestionado. Después de restablecerse la alimentación, espere 5 minutos hasta que el procesador de servicio vuelva a hacer una IPL y hasta que la consola HMC vuelva a establecer contacto. Si el sistema dispone de procesadores de servicio redundantes, espere 20 minutos para que este paso pueda completarse.
- 8. Verifique la conectividad física de la red:
	- a. Verifique si la consola HMC y el procesador de servicio se han conectado correctamente con la red Ethernet.
	- b. Verifique si el estado del enlace Ethernet es correcto en todos los segmentos que existen entre la consola HMC y el sistema gestionado.
	- c. Si cree que el problema está relacionado con la red, conecte un cable desde la consola HMC hasta el procesador de servicio y vuelva a ejecutar el mandato ping para el sistema anómalo. A continuación elija entre las opciones siguientes:
		- v Si el mandato ping se ha ejecutado correctamente, vuelva a colocar los cables tal como se encontraban y corrija el problema de la red. Después de haber solucionado el problema de la red, repita este procedimiento en su totalidad.
		- v Si el mandato ping no se ha ejecutado correctamente, vuelva a colocar los cables tal como se encontraban y continúe con el paso 8.d.
	- d. Restablezca el procesador de servicio mediante la realización de los pasos siguientes:
		- 1) Aplique el procedimiento del apartado ["Apagar" en la página 47](#page-56-0) al servidor.
		- 2) Desenchufe el cable de alimentación CA y vuelva a enchufarlo.
		- 3) Aplique el procedimiento del apartado ["Encender" en la página 47](#page-56-0) al servidor.

9. Si el problema no se ha solucionado con la realización de los pasos anteriores, póngase en contacto con el siguiente nivel de soporte o con el proveedor de servicios de hardware.

### **Corrección de un estado Incompleto para un sistema gestionado:**

El estado **Incompleto** puede producirse cuando la consola HMC no ha podido obtener toda la información necesaria del sistema gestionado.

Para corregir un estado **Incompleto**, realice los pasos siguientes:

- 1. En el panel de trabajo **Gestión de sistemas Servidores**, seleccione el sistema gestionado.
- 2. En el área de tareas, seleccione **Operaciones Reconstruir**.
- 3. Seleccione **Sí** para actualizar la representación interna del sistema gestionado en la consola HMC.
	- v Si el estado sigue siendo **Incompleto**, reconstruya el sistema gestionado varias veces más.
	- v Si el estado se establece en **Recuperación**, consulte el apartado "Corrección de un estado Recuperación para un sistema gestionado".
	- v Si el estado sigue siendo **Incompleto** o se establece en **Recuperación**, continúe con el paso siguiente.
- 4. En el área de tareas, seleccione **Conexiones Restablecer o eliminar conexiones** ara restablecer la conexión desde el sistema gestionado a la consola HMC. Si ello no produce los resultados deseados, continúe con el paso siguiente.
- 5. Reinicie la consola HMC. Para obtener más información acerca del reinicio de la consola HMC, consulte el apartado ["Cerrar o reiniciar" en la página 91.](#page-100-0)
	- v Si el estado se establece en **Recuperación**, consulte el apartado "Corrección de un estado Recuperación para un sistema gestionado".
	- v Si el estado sigue siendo **Incompleto**, realice los pasos siguientes:
		- Verifique que existe una consola HMC redundante.
		- Verifique que ningún usuario está ejecutando mandatos desde una consola HMC alternativa.
		- Repita los pasos 1 a 5. Si ello no produce los resultados deseados, continúe con el paso siguiente.
- 6. Si el problema sigue produciéndose, póngase en contacto con el siguiente nivel de soporte o con el proveedor de servicios de hardware.

### **Corrección de un estado Recuperación para un sistema gestionado:**

El estado **Recuperación** puede producirse cuando el área para guardar datos de la unidad del procesador de servicio no está sincronizada con la consola HMC.

Para realizar la recuperación desde el estado **Recuperación**, realice los pasos siguientes:

- 1. Restaure los datos de la partición. Para obtener más información, consulte Recuperar datos de partición en un sistema gestionado. Si con ello se ha soluciona el problema, el procedimiento ha finalizado.
- 2. Si el problema no se ha resuelto después de haber restaurado los datos de la partición, seleccione la opción que describe qué ha sucedido:
	- v Si el estado sigue siendo **Recuperación**, vuelva a intentar restaurar los datos de la partición. Si este segundo intento no produce los resultados deseados, siga el procedimiento de determinación de problemas de cualquier código de referencia que reciba.
	- v Si el estado ha cambiado a **Incompleto**, consulte "Corrección de un estado Incompleto para un sistema gestionado".
	- v Si el estado ha cambiado a **Sin conexión**, consulte ["Corrección de un estado Sin conexión para un](#page-67-0) [sistema gestionado" en la página 58.](#page-67-0)
- 3. Si el problema sigue produciéndose, póngase en contacto con el siguiente nivel de soporte o con el proveedor de servicios de hardware.

### **Corrección de un estado Error para un sistema gestionado:**

El estado **Error** genera automáticamente una llamada al centro de soporte de servicio, si se ha habilitado la función.

Si la función de soporte de llamada automática no se ha habilitado, póngase en contacto con el siguiente nivel de soporte o con el proveedor de servicios de hardware.

#### **Corrección de un estado Autentificación anómala para un sistema gestionado:**

El estado **Autentificación anómala** puede producirse cuando la contraseña de acceso de la consola HMC para el sistema gestionado no es válida.

- 1. ¿Tiene una contraseña de HMC?
	- v **Sí:** especifique la contraseña de HMC y realice una selección entre las opciones siguientes:
		- Si el sistema gestionado se establece en un estado **En funcionamiento**, **Apagado** o **En espera**, la autentificación se ha completado correctamente. Con ello finaliza el procedimiento.
		- Si el sistema gestionado se establece en un estado **Sin conexión**, **Incompleto**, **Recuperación** o **Error**, consulte la información relacionada con la corrección del estado de funcionamiento de un sistema gestionado.
	- **No:** ¿tiene una contraseña admin para la ASMI?
		- **Sí:** continúe con el paso 2.
		- **No:** póngase en contacto con el siguiente nivel de soporte para solicitar el inicio de sesión del inspector técnico (CE). A continuación, continúe con el paso 2, utilizando el inicio de sesión del inspector técnico (CE) en lugar de la contraseña admin para el paso 2.a.
- 2. Siga los pasos siguientes:
	- a. Inicie la sesión en la ASMI con autorización admin. Consulte el apartado ["Gestión avanzada del](#page-60-0) [sistema" en la página 51.](#page-60-0)
	- b. Seleccione **Perfil de inicio de sesión**.
	- c. Seleccione **Cambiar contraseña**.
	- d. En el campo **ID de usuario a cambiar**, seleccione **HMC**.
	- e. Especifique la contraseña admin de la ASMI en el campo **Contraseña actual del ID de usuario admin**. **Nota:** no especifique la contraseña de usuario de la consola HMC.
	- f. Especifique la contraseña admin de la ASMI.
	- g. Especifique dos veces la contraseña de acceso de la consola HMC y pulse en **Continuar**.
	- h. En el panel de trabajo **Gestión de sistemas Servidores**, seleccione el sistema gestionado.
	- i. Seleccione **Actualizar contraseña**.
	- j. Especifique la nueva contraseña que se ha establecido en el paso 2.g. Con ello finaliza el procedimiento.

#### **Corregir un estado de discrepancia de versión para un sistema gestionado:**

El estado **Discrepancia de versión** puede producirse cuando las HMC redundantes o duales que gestionan un mismo servidor presentan niveles de versión y release distintos.

El estado **Discrepancia de versión** puede ocurrir por cualquiera de estos motivos:

- v Las versiones de FSP y de HMC no son compatibles.
- v Una HMC versión 7.7.8 o posterior está conectada a un servidor que se ha gestionado con una versión más reciente de la HMC.
- v Una HMC versión 7.7.8 o posterior está conectado a un servidor que se ha gestionado con una versión anterior de la HMC y no tiene suficiente espacio para actualizar los datos a la HMC versión 7.7.8 o posterior.

v Una marca o modelo de hipervisor o servidor no soportado por esta versión de la HMC.

Para superar el estado **Discrepancia de versión**, realice la acción apropiada en función del código de referencia que se visualice:

### v **Discrepancia de versión del área de almacenamiento**

La HMC versión 7.7.8 y posterior bloquea los intentos de gestionar un servidor con una configuración a un nivel más reciente publicando un nuevo estado **Error de conexión** y un código de referencia. Si se conecta una HMC versión 7.7.8 o posterior a un servidor que ha sido gestionado por una versión más reciente de la HMC que ha actualizado el formato de la configuración, la HMC notifica un error de conexión tipo **Discrepancia de conexión** con el código de referencia **Discrepancia de versión de área de almacenamiento**. Esto impide una corrupción accidental de la configuración.

Si desea continuar en una HMC de nivel inferior, primero debe inicializar el servidor en la versión anterior de la HMC y luego proceder con la ejecución de cualquier operación.

### v **Área de almacenamiento de datos de perfiles llena**

La HMC utiliza un área de almacenamiento en cada servidor gestionado para almacenar la configuración del servidor, principalmente perfiles de partición de PowerVM. La HMC versión 7.8.0 y posterior incrementa el uso del área de almacenamiento añadiendo otro perfil (mayormente oculto) para cada partición. Los servidores que ya contienen muchos perfiles es posible que no tengan suficiente espacio para permitir que la HMC versión 7.8.0 y posterior se ejecute correctamente.

La HMC versión 7.8.0 y posterior comprueba si existe suficiente espacio en esta área de almacenamiento y detiene el proceso de conexión con el estado **Discrepancia de versiones** y el código de referencia **Área de almacenamiento de datos de perfiles llena** si no hay suficiente espacio. Para obtener más información, consulte [HMC versión 7 Release 7.8.0 - Tamaño de la actualización\(](http://www-01.ibm.com/support/docview.wss?uid=nas8N1019821)http:// www-01.ibm.com/support/docview.wss?uid=nas8N1019821).

#### v **Conectando 0000-0000-00000000 (Hipervisor no soportado)**

Se devuelve un estado de conexión de **Discrepancia de versión** y un código de referencia **Conectando 0000-0000-00000000 (Hipervisor no soportado)** cuando se ha configurado el servidor para un hipervisor distinto a PowerVM.

Para recuperarse de este estado, en primer lugar inicie ASM seleccionando el servidor con la opción **Discrepancia de versiones** y seleccione la opción **Operaciones** y la opción **Iniciar Advanced System Manager (ASM)**.

En los modelos que dan soporte a varios hipervisores, se puede encontrar el valor de modalidad de hipervisor en ASM seleccionando **Configuración del sistema** y, a continuación **Configuración del hipervisor**. La modalidad del hipervisor muestra un valor distinto a PowerVM u OPAL.

Si se desea la configuración OPAL, debe eliminar esta conexión de la HMC seleccionando **Conexiones** y, a continuación, **Restablecer o eliminar conexiones**. A continuación, seleccione **Eliminar conexiones** y pulse **Aceptar**.

**Nota:** El hipervisor OPAL no está soportado en la HMC.

Si la configuración deseada es PowerVM, seleccione **PowerVM** en el menú de la modalidad de hipervisor y seleccione **Continuar**.

**Nota:** El valor solo se puede cambiar cuando se desconecta el servidor. Para desconectar el servidor seleccione **Control de alimentación/reinicio** y, a continuación, **Encender/apagar sistema**. Pulse **Guardar valores y apagar**.

### v **Conexión no permitida**

Se devuelve un estado de **Discrepancia de versión** y un código de referencia **Conexión no permitida 0009-0008-00000000** cuando el firmware FSP y las versiones HMC no son compatibles.

Para la recuperación de este estado, instale una versión de la HMC que dé soporte al modelo de servidor gestionado.
#### **Corrección de un problema en una nueva conexión entre la consola HMC y un sistema gestionado:**

Utilice este procedimiento si tiene una nueva HMC, un nuevo sistema gestionado o ha movido el sistema gestionado a una HMC distinta.

Si el sistema estaba conectado anteriormente con la misma consola HMC y ahora su estado es **Sin conexión**, consulte el apartado ["Corrección de un estado Sin conexión para un sistema gestionado" en la](#page-67-0) [página 58.](#page-67-0)

- 1. En el panel de trabajo **Gestión de sistemas Servidores**, seleccione **Conexiones Añadir sistema gestionado** en el área de tareas. Para obtener más información, consulte ["Conexiones" en la página 57.](#page-66-0) ¿Aparece el sistema en el panel de trabajo?
	- v **Sí:** con esto, el procedimiento ha terminado.
	- v **No:** continúe con el paso 2.
- 2. Compruebe si existen problemas relacionados con la red, los cables, los conmutadores, los indicadores luminosos de enlace del procesador de servicio, etc. ¿Ha encontrado algún problema?
	- v **Sí:** corrija el problema y vuelva al paso 1.
	- **No:** continúe con el paso 3.
- 3. Restablezca el procesador de servicio para que éste solicite una nueva dirección IP; para ello, realice los pasos siguientes:
	- a. Aplique el procedimiento del apartado ["Apagar" en la página 47](#page-56-0) al servidor.
	- b. Desenchufe el cable de alimentación CA y vuelva a enchufarlo.
	- c. Aplique el procedimiento del apartado ["Encender" en la página 47](#page-56-0) al servidor.
- 4. ¿Se ha resuelto el problema con el restablecimiento del procesador de servicio?
	- v **Sí:** con esto, el procedimiento ha terminado.
	- v **No:** póngase en contacto con el siguiente nivel de soporte.

# **Información de hardware**

Visualice información acerca del hardware que se ha conectado con un sistema gestionado seleccionado.

### **Adaptadores**

Vea información acerca de los Adaptadores Ethernet de sistema principal (HEA, a los que también se hace referencia como adaptadores Ethernet virtuales integrados) o los Adaptadores de canal de sistema principal (HCA) para un sistema gestionado seleccionado.

**Nota:** Esta tarea está disponible en la HMC (Hardware Management Console) mediante la interfaz gráfica de usuario (GUI) de la HMC Classic.

#### **Adaptador de canal de host (HCA):**

Los adaptadores de canal de sistema principal (HCA) proporcionan a un sistema gestionado conexiones de puerto con otros dispositivos. Este puerto puede conectarse a otro HCA, a un dispositivo de destino o a un conmutador que redireccione los datos entrantes en uno de los puertos a un dispositivo conectado a otro de sus puertos.

Puede visualizar una lista de los HCA del sistema gestionado. Puede seleccionar un HCA en la lista para mostrar el uso actual de particiones del HCA.

En esta tarea, puede visualizar lo siguiente:

- v La ubicación física de cada HMC en el sistema gestionado.
- v El número de identificadores exclusivos globalmente (GUID) que se están utilizando en cada HCA.
- v El número de GUID en cada HCA que hay disponibles para asignar a las particiones lógicas.
- v El estado de gestión de la HMC. Los HCA que no puede gestionar una HMC están en un estado de error.
- v El uso de particiones lógicas de un HCA seleccionado.

#### **Host Ethernet Adapter (HEA):**

Un Host Ethernet Adapter (HEA) permite a varias particiones lógicas compartir un único adaptador Ethernet físico.

A diferencia de la mayoría de tipos de dispositivos de E/S, no puede asignar el propio HEA a una partición lógica. En su lugar, se pueden conectar varias particiones lógicas directamente al HEA y utilizar los recursos del HEA. Esto permite que estas particiones lógicas accedan a redes externas a través del HEA sin necesidad de pasar por un puente Ethernet en otra partición lógica.

Utilice la tarea **Ethernet de host** para mostrar los puertos de los HEA físicos en un sistema gestionado seleccionado.

## **Ver topología de hardware**

Visualice la topología de hardware actual del sistema gestionado seleccionado y las discrepancias que pudieran existir entre la topología actual y la última topología válida.

Los recursos de Enlace de alta velocidad (HSL), también conocidos como de E/S remota (RIO), proporcionan la conexión entre los buses de E/S del sistema y el procesador de servicio. Los recursos HSL/RIO se configuran normalmente en bucles, donde la unidad del sistema tiene un recurso de controlador HSL/RIO que maneja el direccionamiento de los datos entre el procesador del sistema y los buses de E/S del sistema. Los buses de E/S del sistema se conectan al bucle con los recursos del adaptador de E/S HSL o del adaptador RIO.

Utilice esta tarea para mostrar la topología RIO actual del sistema gestionado seleccionado. La Topología actual visualiza la topología actual. Las discrepancias entre la topología actual y la última topología válida se identifican como errores. Se muestra la siguiente información:

- v La ubicación inicial del cable RIO físico y la conexión RIO (cable a puerto)
- v La ubicación final del cable RIO físico y la conexión RIO (cable a puerto)
- v Tipo de nodo inicial muestra los valores del nodo. Los valores posibles son Puente local, NIC local, Puente remoto y NIC remoto.
- v Estado de enlace muestra el estado del puerto principal
- v Longitud de cable muestra la longitud de los cables RIO. Pueden producirse errores cuando las longitudes de cable reales son distintas de las longitudes de cable esperadas.
- v El número de serie del sistema gestionado de control de alimentación.
- El número de serie del sistema gestionado de control de funciones.

Para ver la topología actual del hardware y la última topología de hardware válida, haga lo siguiente:

- 1. En el área de navegación, expanda **Gestión de sistemas**.
- 2. En el área de navegación, expanda **Servidores**.
- 3. Seleccione el servidor.
- 4. En el área de tareas, expanda **Información de hardware**.
- 5. Pulse **Ver topología de hardware**.

## **Topología de hardware PCIe**

Visualice información acerca de los enlaces PCIe (Peripheral Component Interconnect Express) existentes para cada CEC que se conecta a un cajón.

La topología de hardware PCIe sólo puede visualizarse para sistemas basados en el procesador POWER7 y posteriores. La opción de topología de hardware PCIe no está disponible para los sistemas de firmware anteriores o bien se visualiza un mensaje de error al pulsar el enlace de topología de hardware PCIe.

**Nota:** El CEC debe estar en estado de operación o de espera para poder visualizar la topología PCIe. En otros estados, la opción de topología de hardware PCIe no está disponible.

Para visualizar la topología de hardware PCIe, siga estos pasos:

- 1. En el área de navegación, expanda **Gestión de sistemas**.
- 2. En el área de navegación, expanda **Servidores**.
- 3. Seleccione el servidor.
- 4. En el área de tareas, expanda **Información de hardware**.
- 5. Pulse **Topología de hardware PCIe**.

## **Actualizaciones**

Realice una actualización guiada del Código interno bajo licencia de la E/S, del sistema gestionado o de la alimentación.

Estas tareas **Actualizaciones** son las mismas tareas que hay disponibles en el nodo Actualizaciones del panel de navegación y que se describen en: ["Actualizaciones del sistema gestionado" en la página 119.](#page-128-0)

# **Disponibilidad de servicio**

El análisis de problemas en la HMC detecta automáticamente las condiciones de error y notifica los problemas que requieran servicio para repararlos.

Estos problemas se notifican como sucesos susceptibles de servicio. Utilice la tarea **Gestionar sucesos** para ver sucesos específicos de sistemas seleccionados. No obstante, si observa o sospecha que existe algún problema que afecta al sistema pero Análisis de problemas no lo ha notificado, utilice la tarea **Crear suceso de servicio** para notificar el problema al proveedor de servicio.

## **Gestionar sucesos de servicio**

Los problemas que se producen en el sistema gestionado se notifican a la HMC como sucesos susceptibles de servicio. Puede ver el problema, gestionar los datos del problema, realizar una llamada al centro de servicio del proveedor de servicio para informar del suceso o reparar el problema.

Para establecer los criterios que determinarán qué sucesos susceptibles de servicio desea visualizar, realice lo siguiente:

- 1. En el área de tareas, abra **Gestionar eventos susceptible de servicio**.
- 2. Especifique los criterios para los sucesos, para los errores y para la FRU.
- 3. Pulse **Aceptar**.
- 4. Si no desea que se filtren los resultados, seleccione **TODO**.

En la ventana Visión general de sucesos susceptibles de servicio se visualizarán todos los sucesos que coinciden con los criterios que ha especificado. La información que se visualiza en la vista de tabla compacta incluye lo siguiente:

- Número de problema
- Número de PMH
- v Código de referencia: pulse el código de referencia para mostrar una descripción del problema notificado y las acciones que puede realizar para solucionar el problema.
- v Estado del problema
- v Hora de última notificación del problema
- MTMS anómalo del problema

La vista de tabla completa incluye información más detallada, incluida la notificación del MTMS, la hora de la primera notificación y el texto del suceso susceptible de servicio.

Seleccione un suceso susceptible de servicio y utilice el menú desplegable **Seleccionado** para:

- v **Ver detalles del suceso**: las unidades sustituibles localmente (FRU) asociadas con este suceso y una descripción de cada una.
- v **Reparar el suceso**: inicie un procedimiento de reparación guiada, si está disponible.
- v **Comunicar el suceso al centro de servicio**: notifique el suceso al proveedor de servicio.
- v **Gestionar datos de problema de suceso**: para ver, llamar al centro de servicio o descargar en soporte los datos y registros asociados con este suceso.
- v **Cerrar el suceso**: una vez resuelto el problema, añada comentarios y cierre el suceso.

Utilice la ayuda en línea si necesita información adicional sobre cómo gestionar los sucesos susceptibles de servicio.

### **Crear evento susceptible de servicio**

Utilice esta tarea para notificar un problema en el sistema gestionado al proveedor de servicios o para probar la notificación de problemas en el sistema gestionado.

El envío de un problema depende de si ha personalizado la HMC para utilizar el recurso de soporte remoto (RSF) y de si está autorizado a llamar automáticamente para obtener servicio. Si es así, la información del problema y la petición de servicio se envía al proveedor de servicios automáticamente mediante una transmisión de módem.

Para notificar un problema en el sistema gestionado:

- 1. Abrar la tarea **Crear evento susceptible de servicio** en el panel de trabajo de gestión de servicios.
- 2. En la ventana **Informar de un problema**, especifique una breve descripción del poblema en el campo de entrada **Descripción del problema** y luego pulse **Solicitar servicio**.

Para probar la creación de informes de problemas en la ventana **Informar de un problema**:

- 1. Seleccione **Probar la creación automática de informes de problemas** y escriba *Es una prueba* en el campo de entrada **Descripción del problema**.
- 2. Pulse **Solicitar servicio**.

Se informará de los problemas al proveedor de servicios para el sistema gestionado. El informe de un problema envía al proveedor de servicios la información que proporciona en la ventana **Informar de un problema** y la información de la máquina que identifica la consola.

Utilice la ayuda en línea si necesita información adicional sobre cómo informar de un problema o probar si la creación de informes de problemas funciona.

### **Historial del código de referencia**

Los códigos de referencia proporcionan información general de diagnósticos, resolución de problemas y depuración.

Se visualizan los códigos de referencia más recientes. Para ver un historial de códigos de referencia, especifique el número de códigos que desea recuperar del historial y pulse **Ir**. Si hay disponible información detallada sobre el sistema gestionado que está visualizando, seleccione el código de referencia deseado para ver los detalles de un determinado código de referencia.

### **Funciones del panel de control**

Aquí obtendrá información acerca de cómo visualizar las funciones del panel de control virtual que están disponibles para el sistema gestionado.

**(20) Tipo, Modelo, Característica** muestra el tipo de máquina, el modelo y el código de característica del sistema gestionado. También se visualizan el Tipo de IPL de CEC y el Tipo de IPL de FSP correspondientes al sistema gestionado.

### **Hardware**

Añada, intercambie o elimine hardware del sistema gestionado. Visualice una lista de las FRU o alojamientos que se han instalado y la ubicación de éstos. Seleccione una FRU o un alojamiento e inicie el procedimiento paso a paso para añadir, intercambiar o eliminar la unidad.

### **Añadir FRU:**

Localice y añada una Unidad sustituible localmente (FRU).

Para añadir una FRU, haga lo siguiente:

- 1. Seleccione un tipo de receptáculo en la lista desplegable.
- 2. Seleccione un tipo de FRU de la lista.
- 3. Pulse **Siguiente**.
- 4. Seleccione un código de ubicación en la lista visualizada.
- 5. Pulse en **Añadir**.
- 6. Pulse en **Iniciar procedimiento**.
- 7. Cuando haya completado el proceso de instalación de la FRU, pulse en **Finalizar**.

#### **Añadir receptáculo:**

Localice y añada un alojamiento.

Para añadir un alojamiento, haga lo siguiente:

- 1. Seleccione un tipo de alojamiento y, a continuación, pulse en **Añadir**.
- 2. Pulse en **Iniciar procedimiento**.
- 3. Cuando haya completado el proceso de instalación del alojamiento, pulse en **Finalizar**.

#### **Intercambiar FRU:**

Utilice la tarea **Intercambiar FRU** para intercambiar una FRU por otra.

Para intercambiar una FRU:

- 1. Seleccione un tipo de alojamiento instalado en la lista desplegable.
- 2. En la lista que aparece de tipos de FRU de este alojamiento, seleccione un tipo de FRU.
- 3. Pulse **Siguiente** para mostrar una lista de ubicaciones del tipo de FRU.
- 4. Seleccione un código de ubicación de una determinada FRU.
- 5. Pulse **Añadir** para añadir la ubicación de la FRU a **Acciones pendientes**.
- 6. Seleccione **Iniciar procedimiento** para empezar a sustituir las FRU que aparecen en **Acciones pendientes**.
- 7. Pulse **Finalizar** cuando haya completado la instalación.

#### **Intercambiar alojamiento:**

Utilizar la tarea **Intercambiar alojamiento** para intercambiar un alojamiento por otro.

Para intercambiar un alojamiento:

1. Seleccione un alojamiento instalado y, a continuación, pulse **Añadir** para añadir el código de ubicación del alojamiento seleccionado en **Acciones pendientes**.

- 2. Pulse **Iniciar procedimiento** para empezar a sustituir los alojamientos identificados en **Acciones pendientes** en el sistema seleccionado.
- 3. Pulse **Finalizar** cuando haya terminado el proceso de sustitución de alojamiento.

#### **Eliminar FRU:**

Utilice la tarea **Eliminar FRU** para eliminar una FRU del sistema gestionado.

Para eliminar una FRU:

- 1. Seleccione un alojamiento en la lista desplegable para mostrar una lista de los tipos de FRU instalados actualmente en el alojamiento seleccionado.
- 2. En la lista que aparece de tipos de FRU de este alojamiento, seleccione un tipo de FRU.
- 3. Pulse **Siguiente** para mostrar una lista de ubicaciones del tipo de FRU.
- 4. Seleccione un código de ubicación de una determinada FRU.
- 5. Pulse **Añadir** para añadir la ubicación de la FRU a **Acciones pendientes**.
- 6. Seleccione **Iniciar procedimiento** para empezar a eliminar las FRU que aparecen en **Acciones pendientes**.
- 7. Pulse **Finalizar** cuando haya terminado el procedimiento de eliminación.

#### **Eliminar alojamiento:**

Utilice la tarea **Eliminar alojamiento** para eliminar un alojamiento.

Para eliminar un alojamiento:

- 1. Seleccione un tipo de alojamiento y, a continuación, pulse **Añadir** para añadir el código de ubicación del tipo de alojamiento seleccionado en **Acciones pendientes**.
- 2. Pulse **Iniciar procedimiento** para empezar a eliminar los alojamientos identificados en **Acciones pendientes** del sistema seleccionado.
- 3. Pulse **Finalizar** cuando haya terminado el proceso de eliminación de alojamiento.

**Encender/apagar unidad de E/S:**

Utilice la tarea **Encender/apagar unidad de E/S** para encender o apagar una unidad de E/S.

Sólo se pueden encender o apagar las unidades o ranuras que residan en un dominio de alimentación. Los botones de encendido/apagado correspondientes estarán inhabilitados para los códigos de ubicación que no pueda controlar la HMC.

## **Gestionar vuelcos**

Gestione los vuelcos del sistema, del procesador de servicio y del subsistema de alimentación de los sistemas que la HMC gestiona.

#### **vuelco de sistema**

Una colección de datos de hardware y firmware de servidor, después de una anomalía del sistema o una petición manual. Ejecute un vuelco del sistema sólo si así se lo indica el siguiente nivel de soporte o el proveedor de servicios.

#### **vuelco de procesador de servicio**

Una colección de datos de un procesador de servicio después de una anomalía, un restablecimiento externo o una petición manual.

#### **vuelco de subsistema de alimentación**

Una colección de datos del procesador de servicio del Control de alimentación general. Sólo es aplicable a determinados modelos de sistemas gestionados.

Utilice la tarea Gestionar vuelcos para realizar lo siguiente:

- v Iniciar un vuelco del sistema, un vuelco del procesador de servicio o un vuelco del subsistema de alimentación.
- v Modificar los parámetros de la función de vuelco para un tipo de vuelco antes de iniciar un vuelco.
- Suprimir un vuelco.
- v Copiar un vuelco en un soporte como, por ejemplo, dispositivos de almacenamiento masivo USB.
- v Copiar un vuelco en otro sistema utilizando FTP.
- v Realice una llamada al centro de servicio para informar de un vuelco mediante la utilización de la función Llamada al centro de servicio con el fin de transmitir el vuelco nuevamente al proveedor de servicio, por ejemplo, al Soporte remoto de IBM, para su análisis exhaustivo.
- v Ver el estado de descarga de un vuelco a medida que progresa.

Utilice la ayuda en línea si necesita información adicional sobre cómo gestionar vuelcos.

## **Recopilar VPD**

Copie los Datos vitales del producto (VPD) en soportes extraíbles.

El sistema gestionado tiene unos VPD que están almacenados internamente. Los VPD constan de información como, por ejemplo, cuánta memoria está instalada y cuántos procesadores están instalados. Estos registros pueden proporcionar información valiosa que el servicio técnico remoto y los representantes de servicio técnico pueden utilizar para que le ayuden a mantener actualizado el firmware y el software en el sistema gestionado.

**Nota:** Para recopilar VPD, deberá disponer al menos de una partición operativa. Para obtener más información, consulte el enlace Creación de particiones lógicas.

La información del archivo VPD puede utilizarse para completar los siguientes tipos de pedidos para el sistema gestionado:

- v Instalar o eliminar una característica de ventas
- v Actualizar o eliminar la actualización de un modelo
- v Actualizar o eliminar la actualización de una característica

Si utiliza esta tarea, esta información puede enviarse a un soporte extraíble (disquete o llave de memoria USB) para que el usuario o el proveedor de servicios pueda utilizarla.

Utilice la ayuda en línea si necesita información adicional para recopilar VPD.

## **Editar MTMS**

Edite o visualice el modelo, el tipo, el número de serie de la máquina (MTMS) o el ID de configuración de un alojamiento.

Es posible que tenga que editar el valor de MTMS o el ID de configuración de una unidad de expansión durante un procedimiento de sustitución.

Utilice la ayuda en línea si necesita información adicional para editar MTMS.

## **Migración tras error del FSP**

Habilite un segundo procesador de servicio si el procesador de servicio primario del sistema gestionado ha experimentado una anomalía.

La función Migración tras error del FSP se ha diseñado para reducir las interrupciones que puede experimentar el cliente debido a la existencia de anomalías de hardware del procesador de servicio. Si la configuración del sistema actual da soporte a un procesador de servicio redundante, seleccione

**Configuración** para configurar la función Migración tras error del FSP para el sistema gestionado seleccionado. Seleccione **Iniciar** para iniciar la Migración tras error del FSP para el sistema gestionado seleccionado.

Para configurar o iniciar la migración tras error DEL FSP, haga lo siguiente:

- 1. En el área de navegación, expanda **Gestión de sistemas**.
- 2. En el área de navegación, expanda **Servidores**.
- 3. Seleccione el servidor.
- 4. En el área de tareas, expanda **Capacidad de servicio**.
- 5. En el área de tareas, expanda **Migración tras error de FSP**.
- 6. Seleccione una de las opciones siguientes:
	- v **Configurar** para configurar la Migración tras error del FSP para el sistema gestionado seleccionado.
	- v **Iniciar** para iniciar la Migración tras error del FSP para el sistema gestionado seleccionado.

## **Capacity on Demand**

Active los procesadores o memoria inactivos que se han instalado en el servidor gestionado.

Capacity on Demand (CoD) permite activar procesadores y memoria sin interferencias (no es necesario arrancar). Capacity on Demand también le da la opción de activar temporalmente la capacidad para que satisfaga necesidades de rendimiento intermitentes, activar capacidad adicional con carácter de prueba y acceder a la capacidad para dar soporte a operaciones en caso de necesidad.

## **Rendimiento**

Utilice el Supervisor de rendimiento y capacidad para ver la asignación y el uso de recursos virtualizados en los servidores gestionados.

El Supervisor de rendimiento y capacidad recopila datos y proporciona informes sobre capacidad y gestión del rendimiento. Esta información puede ayudarle a determinar la capacidad disponible y si los recursos pueden estar sobre o infra utilizados. Además, su interpretación de los gráficos y las tablas puede ser útil para planificar la capacidad y resolver problemas relacionados. Para obtener más información sobre el Supervisor de rendimiento y capacidad, consulte Utilizar el Supervisor de rendimiento y capacidad.

## **Conexiones de Supervisión y control de recursos**

Información relativa a las diversas configuraciones de conexión RMC (Supervisión y control de recursos) que pueden resultar de la utilización de versiones y niveles de HMC (Hardware Management Console y RSCT (Reliable Scalable Cluster Technology) diferentes.

Utilice las tablas siguientes para buscar los niveles de RSCT y paquetes de sistema operativo (OS) necesarios y para ver las diferencias en las conexiones RMC.

| Configuración                                                  | Niveles necesarios                                                                                                    |
|----------------------------------------------------------------|----------------------------------------------------------------------------------------------------|
| Nivel de RSCT que admite la versión 8.2.0 de la HMC.           | RSCT Versión 3.2.0.0                                                                                                    |
| Paquetes de OS que incluyen RSCT Versión 3.2.0.0 para<br>IAIX. | OS 61C o 71O series                                                                                                    |
| Actualización de RSCT en partición Linux.                      | Si no puede actualizar al nivel de RSCT de 64 bits para<br>partición Linux, localice y desinstale primero todos los<br>paquetes RSCT y, a continuación, instale el nuevo<br>conjunto de archivos RSCT. |

*Tabla 11. Niveles necesarios*

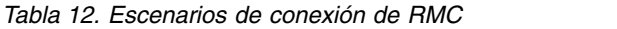

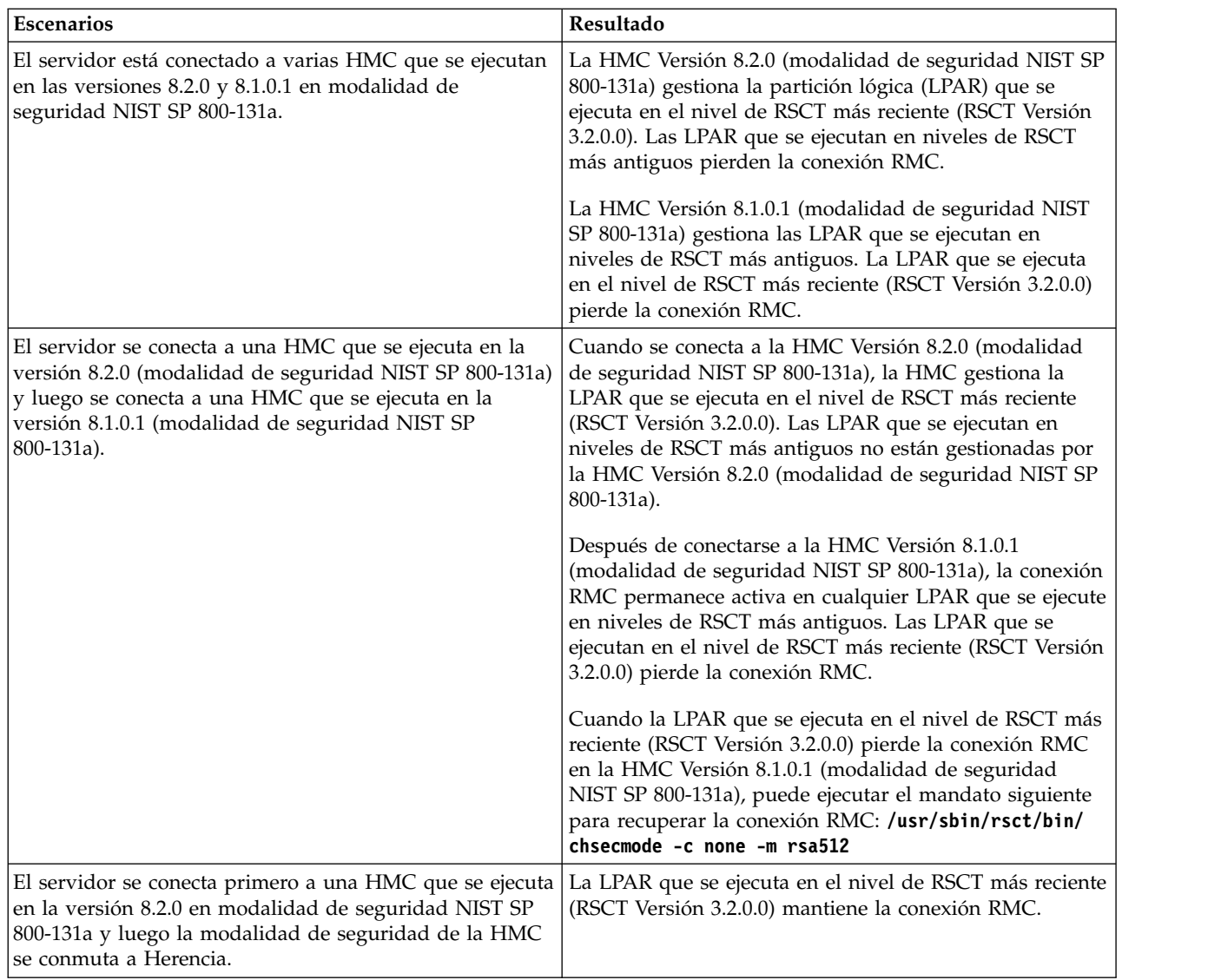

# **Gestión de sistemas para Particiones**

Gestión de sistemas visualiza las tareas que puede realizar para gestionar servidores, particiones lógicas y bastidores. Utilice estas tareas para instalar, configurar, ver el estado actual, realizar la resolución de problemas y aplicar soluciones para las particiones.

Para iniciar estas tareas, consulte el apartado ["Ejecutar tareas para objetos gestionados" en la página 9.](#page-18-0) Los siguientes conjuntos de tareas están representados en el área de tareas, el menú de tareas o el menú contextual. Las tareas que aparecen en el área de tareas cambian cuando se realizan selecciones en el área de trabajo. El contexto siempre se lista en la parte superior del área de tareas con el formato Tarea: Objeto. Estas tareas aparecen cuando se selecciona una partición y el contexto es Tareas: *nombre de partición*.

# **Propiedades**

La tarea **Propiedades** muestra las propiedades de la partición seleccionada. Esta información es muy útil para la asignación de recursos y la gestión de particiones. Las propiedades incluyen:

#### **General**

La pestaña **General** muestra el nombre de la partición, el ID, el entorno, el estado, la configuración de recursos, el sistema operativo, el perfil actual utilizado al iniciar la partición, si la partición tiene capacidad de suspensión y el sistema en el que se encuentra la partición.

#### **Hardware**

La pestaña **Hardware** muestra el uso actual de procesadores, la memoria y la E/S en la partición.

**Nota:** Cuando el sistema operativo y el hipervisor soportan una licencia mínima de uso de 0,05 procesadores por procesador virtual, las unidades de proceso mínimas, máximas y deseadas se pueden establecer en el valor más bajo soportado, que es 0,05.

#### **Adaptadores virtuales**

La pestaña **Adaptadores virtuales** muestra la configuración actual de adaptadores virtuales. Los adaptadores virtuales permiten compartir recursos entre particiones. Desde esta pestaña, puede ver, crear y editar adaptadores virtuales en la partición.

#### **Puertos lógicos SR-IOV**

La pestaña **Puertos lógicos SR-IOV** muestra los puertos lógicos que están configurados en la partición (sólo lectura).

#### **Valores**

La pestaña **Valores** muestra la modalidad de arranque y la posición de bloqueo de la partición. También se muestran los valores actuales de servicio y soporte para la partición.

**Otros** La pestaña **Otros** muestra el grupo de gestión de carga de trabajo de la partición (si es aplicable) y las particiones de control de alimentación de la partición.

## **Cambiar el perfil por omisión**

Cambie el perfil predeterminado de la partición.

Seleccione un perfil de la lista desplegable para que sea el nuevo perfil predeterminado.

## **Gestionar**

Puede utilizar la función **Gestionar** en la HMC (Hardware Management Console)para gestionar la configuración de las particiones lógicas y los recursos virtuales y de hardware asignados a cada partición lógica.

**Nota:** Esta tarea está disponible en la HMC mediante la interfaz gráfica de usuario (GUI) de la HMC Enhanced.

Las particiones lógicas aumentan el uso de los recursos del sistema y añaden un nuevo nivel de posibilidades de configuración. Puede utilizar particiones lógicas para reducir la superficie de su centro de datos gracias a la consolidación de servidores y a la maximización del uso de los recursos del sistema compartiendo recursos entre varias particiones lógicas.

# **Plantillas de partición**

Las plantillas de partición contienen detalles para recursos de partición, como adaptadores físicos, redes virtuales y configuración de almacenamiento. Puede crear particiones de cliente a partir de plantillas de inicio rápido disponibles en la biblioteca de plantillas o a partir de sus propias plantillas definidas por el usuario en la HMC (Hardware Management Console).

**Nota:** Esta tarea está disponible en la HMC mediante la interfaz gráfica de usuario (GUI) de la HMC Enhanced.

## **Capturar configuración como plantilla**

Puede capturar los detalles de configuración de un servidor en ejecución y guardar la información como plantilla de sistema definida por el usuario mediante la Hardware Management Consoles (HMC). Esta función es útil si desea desplegar varios servidores con la misma configuración. Si desea utilizar una plantilla de inicio rápido, no es necesario que lleve a cabo esta tarea.

## **Biblioteca de plantillas**

Utilice la opción **Biblioteca de plantillas** para acceder a plantillas que residen en la biblioteca de plantillas.

Puede ver, modificar, desplegar, copiar, importar, exportar o suprimir las plantillas en la biblioteca de plantillas.

# **Operaciones**

Operaciones contiene las tareas que le permitirán realizar operaciones en las particiones.

## **Activar**

Utilice la tarea **Activar** para activar una partición del sistema gestionado que está en el estado **No activado**.

Seleccione el perfil de partición en la lista de perfiles y pulse **Aceptar** para activar la partición.En la pestaña **Avanzado**, marque el recuadro de selección **Sin perfil VSI** para ignorar la anomalía al configurar el perfil VSI (Virtual Station Interface).

**Nota:** A partir de la versión 7.7 o posterior, puede instalar un servidor de E/S virtual (VIOS) en una partición lógica de una HMC utilizando una imagen guardada o un servidor NIM (gestión de instalación de red).

## **Reiniciar**

Reinicie la partición o particiones lógicas seleccionadas.

Para las particiones lógicas de IBM i, utilice esta ventana sólo si no puede reiniciar la partición lógica de IBM i desde la línea de mandatos del sistema operativo. La utilización de esta ventana para reiniciar una partición lógica de IBM i dará como resultado la realización de una IPL anómala.

Si elige reiniciar particiones VIOS que están actuando como Partición de servicio de paginación (PSP) para una serie de particiones de cliente, se visualizará un aviso, indicando que debería concluir las particiones de cliente antes de concluir la partición VIOS.

Elija una de las opciones siguientes. La opción Sistema operativo y la opción Inmediata del sistema operativo sólo están habilitadas si Control y supervisión de recursos (RMC) está activado y configurado.

### **Vuelco**

La HMC concluye la partición lógica e inicia un vuelco de almacenamiento principal o memoria del sistema. Para las particiones lógicas de AIX y Linux, la HMC también notifica a la partición lógica de que ésta se cerrará. Para las particiones lógicas de IBM i, los procesadores se detienen inmediatamente. Cuando finalice la conclusión, la partición lógica se reiniciará inmediatamente. (Las particiones lógicas de IBM i se reinician varias veces para que la partición lógica pueda almacenar la información de vuelco.) Utilice esta opción si una parte del sistema operativo para que se ha colgado y desea hacer un vuelco de la partición lógica para su análisis.

### **Sistema operativo**

La HMC concluye la partición lógica con normalidad emitiendo un mandato -r de conclusión en la partición lógica. Durante esta operación, la partición lógica ejecuta todas las actividades de conclusión necesarias. Cuando finalice la conclusión, la partición lógica se reiniciará inmediatamente. Esta opción sólo está disponible para las particiones lógicas de AIX. Inmediata: la HMC concluye la partición lógica inmediatamente. La HMC finaliza todos los trabajos activos

inmediatamente. Los programas que se ejecutan en estos trabajos no pueden realizar ninguna limpieza de trabajos. Esta opción puede generar resultados no deseados si los datos se han actualizado parcialmente. Utilice esta opción sólo si ha intentando sin éxito una finalización controlada.

#### **Inmediata del sistema operativo**

La HMC concluye la partición lógica inmediatamente emitiendo un mandato -Fr de conclusión en la partición lógica. Durante esta operación, la partición lógica omite los mensajes a otros usuarios y otras actividades de conclusión. Cuando finalice la conclusión, la partición lógica se reiniciará inmediatamente. Esta opción sólo está disponible para las particiones lógicas de AIX.

#### **Reintento de vuelco**

La HMC reintenta el vuelco de almacenamiento principal o memoria del sistema en la partición lógica. Cuando finalice el vuelco, la partición lógica concluye y se reinicia. Utilice esta opción si y sólo si ha intentado previamente sin éxito la opción de vuelco. Esta opción sólo está disponible para las particiones lógicas de IBM i.

### **Concluir**

Cierre la partición o particiones lógicas seleccionadas.

Para las particiones lógicas de IBM i, utilice esta ventana sólo si no puede cerrar la partición lógica de IBM i desde la línea de mandatos del sistema operativo. La utilización de esta ventana para cerrar una partición lógica de IBM i dará como resultado la realización de una IPL anómala.

Si elige concluir particiones VIOS que están actuando como Partición de servicio de paginación (PSP) para una serie de particiones de cliente, se visualizará un aviso, indicando que debería concluir las particiones de cliente antes de concluir la partición VIOS.

Elija entre las opciones siguientes:

#### **Diferida**

La HMC concluye la partición lógica utilizando la secuencia de apagado diferido. Esto otorga tiempo a la partición lógica para finalizar los trabajos y grabar datos en los discos. Si la partición lógica no puede concluirse en la cantidad de tiempo predeterminada, terminará anormalmente y puede que el siguiente reinicio sea más largo de lo habitual.

#### **Inmediata**

La HMC concluye la partición lógica inmediatamente. La HMC finaliza todos los trabajos activos inmediatamente. Los programas que se ejecutan en estos trabajos no pueden realizar ninguna limpieza de trabajos. Esta opción puede generar resultados no deseados si los datos se han actualizado parcialmente. Utilice esta opción sólo si ha intentando sin éxito una conclusión controlada.

#### **Sistema operativo**

La HMC concluye la partición lógica con normalidad emitiendo un mandato de conclusión en la partición lógica. Durante esta operación, la partición lógica ejecuta todas las actividades de conclusión necesarias. Esta opción sólo está disponible para las particiones lógicas de AIX.

#### **Inmediata del sistema operativo**

La HMC concluye la partición lógica inmediatamente emitiendo un mandato -F de conclusión en la partición lógica. Durante esta operación, la partición lógica omite los mensajes a otros usuarios y otras actividades de conclusión. Esta opción sólo está disponible para las particiones lógicas de AIX.

### **Gestionar LED de atención**

Utilice la tarea **Gestionar LED de atención** para activar o desactivar un LED de atención en la partición.

**Nota:** Esta tarea está disponible en la HMC mediante la interfaz gráfica de usuario (GUI) de la HMC Classic.

Se listan todos los LED de atención de las particiones en el sistema gestionado. Seleccione un LED y elija Activar o Desactivar.

#### **Planificar operaciones**

Cree una planificación para que determinadas operaciones se realicen en la partición lógica, sin la ayuda del operador.

Las operaciones planificadas son útiles para aquellas situaciones en que es necesario el proceso automático, retardado o repetitivo de operaciones del sistema. Una operación planificada se inicia a una hora especificada, sin la asistencia de un operador para realizar la operación. Una planificación puede establecerse para una sola operación o repetirla muchas veces.

Por ejemplo, puede planificar una operación para eliminar recursos de una partición lógica o para mover recursos de una partición lógica a otra.

La tarea Operaciones planificadas visualiza la siguiente información para cada operación:

- v El procesador que es objeto de la operación.
- La fecha planificada
- El tiempo planificado
- La operación
- v El número de repeticiones pendientes

En la ventana Operaciones planificadas, puede realizar lo siguiente:

- Planificar una operación para ejecutarla más tarde
- Definir operaciones para que se repitan a intervalos regulares
- v Suprimir una operación planificada anterior
- Visualizar detalles de una operación planificada actual
- v Visualizar operaciones planificadas en un rango de tiempo especificado
- v Ordenar las operaciones planificadas según la fecha, la operación o el sistema gestionado

Puede planificar una operación para que se ejecute una sola vez o para que se repita. Deberá especificar la fecha y la hora a las que desea que tenga lugar la operación. Si desea que la operación se repita, se le solicitará lo siguiente:

- v El día o días de la semana que se desea que ocurra la operación. (opcional)
- v El intervalo o el tiempo entre cada ocurrencia. (necesario)
- v El número total de repeticiones. (necesario)

Las operaciones que puede planificar para una partición lógica incluyen las siguientes:

#### **Activar una LPAR**

Planifica una operación en un perfil seleccionado para la activación de una partición lógica seleccionada.

#### **Reconfiguración dinámica**

Planifica una operación para añadir, eliminar o mover un recurso (procesadores o megabytes de memoria).

#### **Cerrar el sistema operativo (en una partición)**

Planifica un cierre de la partición lógica seleccionada.

Para planificar operaciones en la HMC, haga lo siguiente:

- 1. En el área de navegación, pulse en **Gestión de sistemas**.
- 2. En el panel de trabajo, seleccione una o varias particiones.
- 3. En el área de tareas, seleccione la categoría de tarea **Operaciones** y pulse **Planificar operaciones**. Se abre la ventana Personalizar operaciones planificadas.
- 4. En la ventana Personalizar operaciones planificadas, pulse **Opciones** en la barra de menús para que aparezca el siguiente nivel de opciones:
- v Para añadir una operación planificada, pulse **Opciones** y, a continuación, **Nuevo**.
- v Para eliminar una operación planificada, seleccione la operación que desea suprimir, ponga el ratón sobre **Opciones** y a continuación pulse **Suprimir**.
- v Para actualizar la lista de operaciones planificadas con las planificaciones actuales de los objetos seleccionados, apunte a **Opciones** y, a continuación, seleccione **Renovar**.
- v Para visualizar una operación planificada, seleccione la operación que desea visualizar, sitúe el ratón sobre **Visualizar** y a continuación pulse **Detalles de planificación**.
- v Para cambiar la hora de una operación planificada, seleccione la operación que desea visualizar, sitúe el puntero sobre **Visualizar** y a continuación pulse **Nuevo intervalo de tiempo**.
- v Para ordenar operaciones planificadas, ponga el ratón sobre **Ordenar** y a continuación pulse una de las categorías de ordenación que aparecen.
- 5. Para volver al lugar de trabajo de la HMC, coloque el ratón en **Operaciones** y, a continuación, pulse en **Salir**.

#### **viosvrcmd**

Emitir el mandato de servidor de E/S.

### **Sinopsis**

**viosvrcmd -m** *sistema-gestionado* {**-p** *nombre-partición* | **--id** *ID-partición*} **-c "***mandato***"** [**--help**]

### **Descripción**

**viosvrcmd** emite una mandato de interfaz de línea de mandatos de servidor de E/S (ioscli) para una partición de servidor de E/S virtual.

Los mandatos de ioscli se pasan de Hardware Management Console (HMC) a la partición de servidor de E/S virtual durante una sesión de RMC. RMC no permite la ejecución interactiva de mandatos ioscli.

### **Opciones**

- **-m** Nombre del sistema gestionado que tiene la partición de servidor de E/S virtual para la que se debe emitir el mandato. El nombre puede ser el nombre definido por el usuario para el sistema gestionado o puede tener el formato *tttt-mmm*\**ssssssss*, donde *tttt* es el tipo de máquina, *mmm* es el modelo y *ssssssss* es el número de serie del sistema gestionado. Se debe utilizar el formato *tttt-mmm*\**ssssssss* si hay varios sistemas gestionados con el mismo nombre definido por el usuario.
- **-p** Nombre de la partición de servidor de E/S virtual para la que se debe emitir el mandato.

Debe utilizar esta opción para especificar el nombre de la partición o utilizar la opción **--id** para especificar el ID de la partición. Las opciones **-p** y **--id** se excluyen mutuamente.

**--id** ID de la partición de servidor de E/S virtual para la que se debe emitir el mandato.

Debe utilizar esta opción para especificar el ID de la partición o utilizar la opción **-p** para especificar el nombre de la partición. Las opciones **--id** y **-p** se excluyen mutuamente.

**-c** Mandato de interfaz de línea de mandatos de servidor de E/S (ioscli) a emitir para la partición de servidor de E/S virtual.

*mandato* debe estar entre comillas dobles. Asimismo, *mandato* no puede contener los caracteres de punto y coma (;), mayor que  $(>)$  o barra vertical  $( )$ .

**--help** Visualizar el texto de ayuda para este mandato y salir.

### **Suprimir**

Utilice la tarea **Suprimir** para suprimir la partición seleccionada.

La tarea Suprimir suprime la partición seleccionada y todos los perfiles de partición asociados con la partición del sistema gestionado. Cuando se suprime una partición, todos los recursos de hardware asignados actualmente a la partición pasan a estar disponibles para las otras particiones.

## **Movilidad**

Utilice la tarea Movilidad para migrar la partición a otro servidor, asegurarse de que los requisitos de migración se cumplen y recuperarla en caso de que el estado de la partición no sea válido.

### **Migrar:**

Cómo migrar una partición a otro sistema gestionado.

Para migrar una partición a otro sistema, haga lo siguiente:

- 1. En el área de navegación, expanda **Gestión de sistemas**.
- 2. Expanda **Servidores**.
- 3. Seleccione el servidor.
- 4. En el área de contenido, seleccione la partición que desea migrar a otro sistema.
- 5. Seleccione **Operaciones > Movilidad > Migrar**. Se abrirá el asistente Migración de partición.
- 6. Siga los pasos del asistente Migración de partición y pulse **Finalizar**.

#### **Validar:**

Cómo validar la configuración para mover la partición desde el sistema de origen al sistema de destino.

Para validar la configuración, haga lo siguiente:

- 1. En el área de navegación, expanda **Gestión de sistemas**.
- 2. Expanda **Servidores**.
- 3. Seleccione el servidor.
- 4. En el área de contenido, seleccione la partición que desea migrar a otro sistema.
- 5. Seleccione **Operaciones > Movilidad > Validar**. Se abrirá la ventana Validación de migración de partición.
- 6. Complete la información de los campos y pulse en **Validar**.

#### **Recuperar:**

Cómo recuperar esta partición de una migración que no ha finalizado.

Para recuperar esta partición de una migración que no ha finalizado, haga lo siguiente:

- 1. En el área de navegación, expanda **Gestión de sistemas**.
- 2. Expanda **Servidores**.
- 3. Seleccione el servidor.
- 4. En el área de contenido, seleccione la partición que desea recuperar.
- 5. Seleccione **Operaciones > Movilidad > Recuperar**. Se abrirá la ventana Recuperación de migración.
- 6. Complete la información necesaria y pulse en **Recuperar**.

### **Suspender operaciones**

Puede suspender una partición lógica. Asegúrese de que ha validado una partición lógica antes de suspender una partición lógica o reanudar una partición lógica suspendida.

**Nota:** Esta tarea no está disponible en los sistemas POWER8.

#### **Validar:**

Puede validar si puede suspenderse una partición.

Para validar una partición para la capacidad de suspensión, realice los pasos siguientes:

- 1. En el área de navegación, pulse **Gestión de sistemas** > **Servidores**.
- 2. En el panel de trabajo, seleccione la partición lógica.
- 3. En el área de tareas, seleccione la categoría de tarea **Operaciones** y pulse **Suspender operaciones** > **Validar**.

#### **Suspensión:**

Puede suspender una partición lógica.

Asegúrese de que ha creado la partición lógica con la capacidad de suspensión.

**Nota:** Esta tarea no está disponible en los sistemas POWER8.

- 1. En el área de navegación, pulse **Gestión de sistemas** > **Servidores**.
- 2. En el panel de trabajo, seleccione la partición lógica.
- 3. En el área de tareas, seleccione la categoría de tarea **Operaciones** y pulse **Suspender operaciones** > **Suspender**.

#### **Reanudación:**

Puede reanudar, recuperar y concluir una partición lógica suspendida.

Para reanudar una partición lógica suspendida, realice los pasos siguientes:

- 1. En el área de navegación, pulse **Gestión de sistemas** > **Servidores**.
- 2. En el panel de trabajo, seleccione la partición lógica.
- 3. En el área de tareas, seleccione la categoría de tarea **Operaciones** y pulse **Suspender operaciones** > **Reanudar**.

# **Configuración**

**Configuración** contiene las tareas para configurar las particiones.

## **Gestionar perfiles**

Utilice la tarea **Gestionar perfiles** para crear, editar, copiar, suprimir o activar un perfil para la partición seleccionada.

Un perfil de partición contiene la configuración de recursos de la partición. Para modificar las asignaciones de procesador, memoria y adaptador de un perfil, edítelo.

El perfil de partición predeterminado de una partición lógica es el perfil de partición que se utiliza para activar la partición lógica si no se selecciona otro perfil de partición. No puede suprimir el perfil de partición lógica a menos que designe primero otro perfil de partición lógica como perfil de partición predeterminado. El perfil predeterminado se define en la columna de estado.

Elija **Copiar** para crear una copia exacta del perfil de partición seleccionado. Esto permite crear varios perfiles de partición que son prácticamente idénticos entre ellos copiando un perfil de partición y cambiando las copias según sea necesario.

## **Gestionar grupos personalizados**

Los grupos están formados por colecciones lógicas de objetos. Puede notificar el estado por grupo, lo que permite supervisar el sistema de la forma que prefiera. También puede anidar los grupos (un grupo contenido en un grupo) para proporcionar vistas jerárquicas o de topología.

Puede que en la HMC ya existan uno o varios grupos definidos por el usuario. Los grupos predeterminados se indican en el nodo **Grupos personalizados** en **Gestión de servidor**. Los grupos predeterminados son **Todas las particiones** y **Todos los objetos**. Puede crear otros, suprimir los creados, añadir a los grupos creados, crear grupos utilizando el método de coincidencia de patrón o suprimir algunos de los grupos creados utilizando la tarea **Gestionar grupos personalizados**.

Utilice la ayuda en línea si necesita información adicional para trabajar con grupos.

## **Guardar configuración actual**

Guarde la configuración actual de una partición lógica en un nuevo perfil de partición lógica especificando un nuevo nombre de perfil.

Este procedimiento es muy útil si cambia la configuración de una partición lógica mediante el particionado lógico dinámico y no desea perder los cambios al reiniciar la partición lógica. Puede seguir este procedimiento en cualquier momento después de activar inicialmente una partición lógica.

# **Información de hardware**

Visualice información acerca del hardware que se ha conectado con un sistema gestionado seleccionado.

## **Adaptadores**

Vea información acerca de los Adaptadores Ethernet de sistema principal (HEA, a los que también se hace referencia como adaptadores Ethernet virtuales integrados) o los Adaptadores de canal de sistema principal (HCA) para un sistema gestionado seleccionado.

**Nota:** Esta tarea está disponible en la HMC (Hardware Management Console) mediante la interfaz gráfica de usuario (GUI) de la HMC Classic.

### **Host Ethernet Adapter (HEA):**

Un Host Ethernet Adapter (HEA) permite a varias particiones lógicas compartir un único adaptador Ethernet físico.

A diferencia de la mayoría de tipos de dispositivos de E/S, no puede asignar el propio HEA a una partición lógica. En su lugar, se pueden conectar varias particiones lógicas directamente al HEA y utilizar los recursos del HEA. Esto permite que estas particiones lógicas accedan a redes externas a través del HEA sin necesidad de pasar por un puente Ethernet en otra partición lógica.

Utilice la tarea **Ethernet de host** para mostrar los puertos de los HEA físicos en un sistema gestionado seleccionado.

### **Adaptador de canal de host (HCA):**

Los adaptadores de canal de sistema principal (HCA) proporcionan a un sistema gestionado conexiones de puerto con otros dispositivos. Este puerto puede conectarse a otro HCA, a un dispositivo de destino o a un conmutador que redireccione los datos entrantes en uno de los puertos a un dispositivo conectado a otro de sus puertos.

Puede visualizar una lista de los HCA del sistema gestionado. Puede seleccionar un HCA en la lista para mostrar el uso actual de particiones del HCA.

En esta tarea, puede visualizar lo siguiente:

- v La ubicación física de cada HMC en el sistema gestionado.
- v El número de identificadores exclusivos globalmente (GUID) que se están utilizando en cada HCA.
- v El número de GUID en cada HCA que hay disponibles para asignar a las particiones lógicas.
- v El estado de gestión de la HMC. Los HCA que no puede gestionar una HMC están en un estado de error.
- v El uso de particiones lógicas de un HCA seleccionado.

#### **Interfaz de conmutación de red:**

Utilice la tarea **Interfaz de conmutación de red** para mostrar una lista de adaptadores de Interfaz de conmutación de red (SNI) para el sistema gestionado seleccionado.

Se muestra el descriptor de contexto del adaptador SNI, el nombre de la partición a la que se asigna el adaptador, la ubicación física del adaptador y el nombre de host o la dirección IP del adaptador.

## **Adaptadores de E/S virtuales**

Ver la topología de los adaptadores SCSI virtuales y Ethernet virtuales configurados actualmente de una partición seleccionada.

Utilice la tarea **SCSI** para ver la topología de los adaptadores SCSI virtuales en una partición. Se visualizará la información siguiente:

- Nombre de adaptador
- v Dispositivo de copia de seguridad
- Partición remota
- Adaptador remoto
- v Dispositivo de copia de seguridad remoto

Utilice la tareas **Ethernet** para ver la configuración Ethernet virtual actual de la partición. Se visualizará la información siguiente:

- Nombre de adaptador
- LAN virtuales
- Servidor de E/S
- Adaptador virtual de servidor
- v Adaptador compartido

Las particiones asignadas a una VLAN con puente tienen acceso a una red externa a través de un adaptador Ethernet compartido físico propiedad de un servidor de E/S virtual.

# **Particionamiento dinámico**

Las tareas de particionamiento dinámico (DLPAR) le permiten añadir o eliminar dinámicamente procesadores, memoria y adaptadores en particiones lógicas.

**Nota:** Esta tarea está disponible en la HMC (Hardware Management Console) mediante la interfaz gráfica de usuario (GUI) de la HMC Classic.

## **Procesador**

Añada o elimine recursos de procesador de una partición lógica o mueva recursos de procesador desde una partición lógica hasta otra.

Utilice la tarea **Añadir o eliminar** para añadir recursos de procesador o para eliminarlos de la partición lógica seleccionada sin reiniciar la partición lógica.

Utilice la tarea **Mover** para mover recursos de procesador de la partición lógica seleccionada a otra sin reiniciar ninguna de las particiones lógicas.

Utilice la ayuda en línea para obtener más información sobre cómo añadir, eliminar o mover recursos del procesador.

#### **Memoria**

Añada o elimine recursos de memoria de una partición lógica o mueva recursos de memoria desde una partición lógica hasta otra.

Utilice la tarea **Añadir o eliminar** para añadir memoria o eliminarla de la partición lógica seleccionada sin reiniciar la partición lógica.

Utilice la tarea **Mover** para mover memoria de la partición lógica seleccionada a otra sin reiniciar ninguna de las particiones lógicas.

Utilice la ayuda en línea para obtener más información sobre cómo añadir, eliminar o mover recursos del procesador.

## **Adaptadores físicos**

Añada ranuras de E/S a una partición lógica sin necesidad de volver a iniciar la partición o mueva o elimine ranuras de E/S de una partición lógica sin necesidad de volver a iniciar la partición.

Utilice la tarea **Añadir** para añadir ranuras de E/S a una partición lógica sin reiniciar la partición. Cuando se añade una ranura de E/S a una partición lógica, la partición lógica puede utilizar el adaptador de E/S en dicha ranura de E/S y los dispositivos controlados por el adaptador de E/S. Esta función suele utilizarse para compartir dispositivos utilizados de forma infrecuente entre las particiones lógicas si se mueven dichos dispositivos de una partición lógica a otra.

Utilice la tarea **Mover o eliminar** para eliminar ranuras de E/S de una partición lógica o para mover ranuras de E/S entre particiones lógicas sin reiniciar las particiones lógicas. Cuando se elimina una ranura de E/S de una partición lógica, el adaptador de E/S en dicha ranura de E/S y los dispositivos controlados por el adaptador de E/S se eliminarán también de la partición lógica. Si elige mover la ranura de E/S a otra partición lógica, el adaptador de E/S y los dispositivos controlados por el adaptador de E/S se moverán también a la otra partición lógica. Esta función suele utilizarse para compartir dispositivos utilizados de forma infrecuente entre las particiones lógicas si se mueven dichos dispositivos de una partición lógica a otra.

Desactive la ranura de E/S y todos los adaptadores y dispositivos de E/S conectados a la ranura de E/S antes de eliminar la ranura de E/S de la partición lógica.

## **Adaptador virtual**

Esta tarea muestra una lista de todos los adaptadores virtuales que existen actualmente para esta partición lógica o perfil de partición.

Utilice esta tarea para crear, cambiar o eliminar un adaptador virtual en una partición lógica o en un perfil de partición.

Desde esta tarea puede:

- v Visualizar las propiedades de un adaptador virtual.
- v Editar las propiedades de un adaptador virtual.
- Crear un adaptador virtual nuevo.
- Suprimir un adaptador virtual.

### **Puertos lógicos SR-IOV**

Utilice la tarea **Puertos lógicos SR-IOV** para añadir un puerto lógico SR-IOV individual (single root I/O virtualization) a una partición lógica activa. También puede utilizar la tarea **Puertos lógicos SR-IOV** para modificar o eliminar un puerto lógico SR-IOV que está asignado a una partición lógica activa o desactivada.

### **Ethernet de host**

Utilice las tareas de **Ethernet de host** para añadir puertos lógicos de Adaptador Ethernet de host lógico (LHEA) de forma dinámica a una partición lógica en ejecución.

Utilice la tarea **Añadir** para añadir puertos lógicos LHEA de forma dinámica a una partición lógica en ejecución. Estos puertos lógicos permiten que la partición lógica acceda a los recursos de puerto físico en un HEA físico y los utilice.

Algunas versiones de sistemas operativos o de software de sistema no permiten añadir puertos lógicos de forma dinámica. Para obtener más información, consulte la documentación del sistema operativo o del software de sistema.

Para añadir puertos lógicos de forma dinámica a la partición lógica, seleccione el HEA cuyos recursos desee utilizar, seleccione el puerto físico para el que desea crear un puerto lógico y pulse **Configurar**. A continuación, puede configurar el puerto lógico y volver a esta ventana. Si cambia de opinión sobre añadir un puerto lógico a la partición lógica, seleccione el puerto físico que corresponda al puerto lógico y pulse **Restablecer**. A continuación, puede configurar un puerto lógico diferente para ese puerto físico.

Cuando haya terminado de añadir puertos lógicos a la partición lógica en ejecución, pulse **Aceptar**.

Utilice la tarea **Mover o eliminar** para mover puertos lógicos de LHEA de forma dinámica desde la partición lógica seleccionada.

Estos puertos lógicos permiten que la partición lógica acceda a los recursos de puerto físico en un HEA físico y los utilice. Puede mover los puertos lógicos de forma dinámica a otra partición lógica en ejecución, o puede dejar los puertos lógicos sin asignar.

Algunas versiones de sistemas operativos o de software de sistema no permiten mover ni eliminar puertos lógicos de forma dinámica. Para obtener más información, consulte la documentación del sistema operativo o del software de sistema.

Para eliminar puertos lógicos de forma dinámica de la partición lógica, seleccione el HEA cuyos puertos lógicos desea eliminar, seleccione el puerto físico cuyos puertos lógicos desea eliminar y pulse **Aceptar**.

Para mover puertos lógicos de forma dinámica de la partición lógica a otra partición lógica en ejecución, seleccione el HEA cuyos puertos lógicos desea eliminar, seleccione el puerto físico cuyos puertos lógicos desea mover, seleccione la partición lógica de destino en Partición lógica y pulse **Aceptar**.

## **Ventana de consola**

Utilice la tarea **Abrir ventana de terminal** para abrir una ventana de terminal en el sistema operativo que se ejecuta en la partición seleccionada.

Utilice la tarea **Cerrar conexión de terminal** para cerrar la conexión.

Utilice la tarea **Abrir Consola 5250 compartida** para abrir una consola compartida con una partición de IBM i.

Utilice la tarea **Abrir Consola 5250 compartida** para abrir una consola dedicada con una partición de IBM i.

# **Disponibilidad de servicio**

El análisis de problemas en la HMC detecta automáticamente las condiciones de error y notifica los problemas que requieran servicio para repararlos.

Estos problemas se notifican como sucesos susceptibles de servicio. Utilice la tarea **Gestionar sucesos** para ver sucesos específicos de sistemas seleccionados. No obstante, si observa o sospecha que existe algún problema que afecta al sistema pero Análisis de problemas no lo ha notificado, utilice la tarea **Crear suceso de servicio** para notificar el problema al proveedor de servicio.

### **Gestionar sucesos de servicio**

Los problemas que se producen en el sistema gestionado se notifican a la HMC como sucesos susceptibles de servicio. Puede ver el problema, gestionar los datos del problema, realizar una llamada al centro de servicio del proveedor de servicio para informar del suceso o reparar el problema.

Para establecer los criterios que determinarán qué sucesos susceptibles de servicio desea visualizar, realice lo siguiente:

- 1. En el área de tareas, abra **Gestionar eventos susceptible de servicio**.
- 2. Especifique los criterios para los sucesos, para los errores y para la FRU.
- 3. Pulse **Aceptar**.
- 4. Si no desea que se filtren los resultados, seleccione **TODO**.

En la ventana Visión general de sucesos susceptibles de servicio se visualizarán todos los sucesos que coinciden con los criterios que ha especificado. La información que se visualiza en la vista de tabla compacta incluye lo siguiente:

- v Número de problema
- Número de PMH
- v Código de referencia: pulse el código de referencia para mostrar una descripción del problema notificado y las acciones que puede realizar para solucionar el problema.
- v Estado del problema
- Hora de última notificación del problema
- MTMS anómalo del problema

La vista de tabla completa incluye información más detallada, incluida la notificación del MTMS, la hora de la primera notificación y el texto del suceso susceptible de servicio.

Seleccione un suceso susceptible de servicio y utilice el menú desplegable **Seleccionado** para:

- v **Ver detalles del suceso**: las unidades sustituibles localmente (FRU) asociadas con este suceso y una descripción de cada una.
- v **Reparar el suceso**: inicie un procedimiento de reparación guiada, si está disponible.
- v **Comunicar el suceso al centro de servicio**: notifique el suceso al proveedor de servicio.
- v **Gestionar datos de problema de suceso**: para ver, llamar al centro de servicio o descargar en soporte los datos y registros asociados con este suceso.
- v **Cerrar el suceso**: una vez resuelto el problema, añada comentarios y cierre el suceso.

Utilice la ayuda en línea si necesita información adicional sobre cómo gestionar los sucesos susceptibles de servicio.

## **Historial del código de referencia**

Utilice la tarea **Historial del código de referencia** para ver los códigos de referencia que se han generado para la partición lógica seleccionada. Los códigos de referencia son ayudas de diagnóstico que permiten determinar el origen de un problema de hardware o sistema operativo.

De forma predeterminada, sólo se muestran los códigos de referencia más recientes que la partición lógica ha generado. Para ver más códigos de referencia, especifique el número de códigos de referencia que desea ver en **Ver historial** y pulse **Ir**. La ventana mostrará ese número de códigos de referencia más recientes, con la fecha y la hora en que se generó cada código de referencia. La ventana puede mostrar hasta el número máximo de códigos de referencia almacenados para la partición lógica.

## **Funciones del panel de control**

Esta tarea visualiza las funciones del panel de control virtual para la partición IBM i seleccionada. Las tareas son:

- **(21) Activar herramientas de servicio dedicado** Inicia Herramientas de servicio dedicado (DST) en la partición.
- **(65) Inhabilitar servicio remoto** Desactiva el servicio remoto en la partición.
- **(66) Habilitar servicio remoto** Activa el servicio remoto en la partición.
- **(68) Dominio de apagado de mantenimiento concurrente** Apagado de dominio de alimentación de mantenimiento concurrente.
- **(69) Dominio de encendido de mantenimiento concurrente** Encendido de dominio de alimentación de mantenimiento concurrente.

## **Gestión de sistemas para Bastidores**

Instale, configure, vea el estado actual, realice la resolución de problemas y aplique soluciones para los bastidores.

En este apartado se describen las tareas que puede realizar cuando selecciona un bastidor.

Para iniciar estas tareas, consulte el apartado ["Ejecutar tareas para objetos gestionados" en la página 9.](#page-18-0) Los siguientes conjuntos de tareas están representados en el área de tareas, el menú de tareas o el menú contextual. Las tareas que aparecen en el área de tareas cambian cuando se realizan selecciones en el área de trabajo. El contexto siempre se lista en la parte superior del área de tareas con el formato Tarea: Objeto. Estas tareas aparecen cuando se selecciona un sistema gestionado y el contexto es Tareas: *Nombre de bastidor*.

# **Propiedades**

Visualice las propiedades del bastidor seleccionado.

Estas propiedades incluyen lo siguiente:

#### **General**

La pestaña **General** muestra el nombre y el número del bastidor, el estado, el tipo, el modelo y el número de serie.

#### **Sistemas gestionados**

La pestaña **Sistemas gestionados** muestra todos los sistemas gestionados contenidos en el bastidor y los números de caja. Una caja es una división del alojamiento que mantiene los sistemas gestionados, las unidades de E/S y los conjuntos de alimentación general (BPA).

#### **Unidades de E/S**

La pestaña **Unidades de E/S** muestra todas las unidades de E/S contenidas en el bastidor, los números de caja y los sistemas gestionados asignados. Una caja es una división del alojamiento que alberga los sistemas gestionados, las unidades de E/S y los BPA. Si la columna Sistema muestra **Sin propietario**, significa que la unidad de E/S correspondiente no está asignada a un sistema gestionado.

## **Actualizar contraseña**

Utilice la tarea Actualizar contraseña para actualizar las contraseñas de la Interfaz de gestión avanzada del sistema (ASMI) y de acceso de la HMC en el sistema gestionado.

La primera vez que accede a un sistema gestionado utilizando una HMC, el sistema solicita las contraseñas de:

- v Hardware Management Console: acceso a la HMC
- v Interfaz de gestión avanzada del sistema: General
- Interfaz de gestión avanzada del sistema: Admin

Si utiliza una HMC para acceder al sistema gestionado antes de haber establecido todas las contraseñas necesarias, especifique la contraseña adecuada para cada una de las contraseñas que aparecen en la tarea Actualizar contraseña.

Si a continuación otra HMC necesita acceso a este sistema gestionado, al intentar acceder a esta HMC, se presenta al usuario la ventana Autenticación anómala al actualizar contraseña, que solicitará la contraseña de acceso a la HMC que ha especificado.

En el caso de que la contraseña de acceso a la HMC cambie mientras está conectado al sistema gestionado, la HMC descubrirá que ya no puede realizar la autenticación cuando intente reconectarse a ese sistema gestionado. Esto provocará que dicho sistema gestionado entre en un estado de *Autenticación anómala*. Será necesario que especifique la contraseña nueva antes de poder realizar ninguna acción.

# **Operaciones**

Realice tareas en los bastidores gestionados.

### **Inicializar bastidores**

Cómo inicializar bastidores gestionados.

Esta operación está disponible si se selecciona uno o varios bastidores. Primero encenderá las unidades de E/S sin propietario de los bastidores gestionados seleccionados y luego encenderá los sistemas gestionados de los bastidores gestionados seleccionados. El proceso completo de inicialización puede prolongarse durante varios minutos.

**Nota:** los sistemas gestionados que ya se han encendido no se verán afectados. No se apagarán y se volverán a encender.

## **Inicializar todos los bastidores**

Inicializa todos los bastidores.

Esta operación está disponible si no se selecciona ningún bastidor gestionado y la pestaña **Bastidores** en el área de navegación está seleccionada. Primero encenderá las unidades de E/S sin propietario de cada bastidor gestionado y luego encenderá los sistemas gestionados de cada bastidor gestionado.

**Nota:** los bastidores ya están encendidos cuando se conectan a la consola HMC. Inicializar un bastidor no lo enciende.

## **Reconstruir**

Actualice la información del bastidor en la interfaz de la HMC.

Actualizar, o reconstruir, el bastidor es muy parecido a renovar la información del bastidor. La reconstrucción del bastidor es muy útil cuando el indicador de estado del sistema en el panel Trabajo de la HMC aparece como *Incompleto*. El indicador *Incompleto* significa que la HMC no puede recopilar información de recursos completa del sistema gestionado en el bastidor.

No se pueden ejecutar otras tareas en la HMC durante este proceso, que puede tardar varios minutos.

### **Cambiar contraseña**

Cambie la contraseña de acceso de la HMC en el bastidor gestionado seleccionado.

Una vez modificada la contraseña, debe actualizar la contraseña de acceso de todas las HMC desde las que desee acceder a este bastidor gestionado.

Escriba la contraseña actual. A continuación, escriba una contraseña nueva y verifíquela volviendo a escribirla.

## **Encender/apagar unidad de E/S**

Apague una unidad de E/S mediante la utilización de la interfaz de la HMC.

Sólo se pueden apagar las unidades o ranuras que residan en un dominio de alimentación. Los botones de encendido/apagado correspondientes estarán inhabilitados para los códigos de ubicación que no pueda controlar la HMC.

# **Configuración**

Configuración contiene las tareas que le permitirán configurar el bastidor. Puede gestionar los grupos personalizados mediante la tarea Configuración.

#### **Gestionar grupos personalizados**

Puede notificar el estado por grupo, lo que permite supervisar el sistema de la forma que prefiera.

También puede anidar los grupos (un grupo contenido en un grupo) para proporcionar vistas jerárquicas o de topología.

Puede que en la HMC ya existan uno o varios grupos definidos por el usuario. Los grupos predeterminados se indican en el nodo **Grupos personalizados** en **Gestión de servidor**. Los grupos predeterminados son **Todas las particiones** y **Todos los objetos**. Puede crear otros, suprimir los creados, añadir a los grupos creados, crear grupos utilizando el método de coincidencia de patrón o suprimir algunos de los grupos creados utilizando la tarea **Gestionar grupos personalizados**.

Utilice la ayuda en línea si necesita información adicional para trabajar con grupos.

## **Conexiones**

Las tareas **Conexiones** permiten ver el estado de conexión de la HMC con los bastidores o restablecer dichas conexiones.

#### **Estado del conjunto de alimentación general (BPA)**

Utilice la tarea **Estado del conjunto de alimentación general** para ver el estado de la conexión de Hardware Management Console (HMC) con el lado A y el lado B del conjunto de alimentación general. La HMC funcionará normalmente con una conexión con el lado A o con el lado B. No obstante, para las operaciones de actualización y algunas operaciones de mantenimiento concurrentes, la HMC necesitará conexiones con ambos lados.

La HMC visualizará lo siguiente:

- Dirección IP
- Rol de BPA
- v Estado de conexión
- v Código de error de la conexión

Si el estado es No conectado, puede que el estado de la conexión sea uno de los siguientes:

#### **Arrancando/Desconocido**

Uno de los Conjuntos de alimentación masiva (BPA) contenido en el bastidor está en proceso de iniciarse. El estado del otro BPA no se puede determinar.

#### **En espera/En espera**

Los dos BPA que contiene el bastidor están en estado En espera. Un BPA en estado En espera funciona con normalidad.

#### **En espera/Arrancando**

Uno de los BPA que contiene el bastidor está funcionando normalmente (en el estado En espera). El otro BPA está en proceso de iniciarse.

#### **En espera/No disponible**

Uno de los BPA que contiene el bastidor está funcionando normalmente (en el estado En espera) pero el otro BPA no está funcionando normalmente.

#### **Número de bastidor pendiente**

Hay en progreso un cambio de número de bastidor. No se pueden ejecutar operaciones cuando el bastidor está en este estado.

#### **Autenticación anómala**

La contraseña de acceso de la HMC para el bastidor no es válida. Especifique una contraseña válida para el bastidor.

#### **Autenticación pendiente - Se necesitan actualizaciones de contraseña**

Las contraseñas de acceso del bastidor no se han establecido. Debe establecer las contraseñas necesarias para el bastidor para habilitar la autenticación segura y el control de accesos desde la HMC.

#### **Sin conexión**

La HMC no puede conectarse con el bastidor.

#### **Incompleto**

La HMC no ha podido obtener toda la información necesaria del bastidor gestionado. El bastidor no responde a las peticiones de información.

#### **Restablecer**

Restablezca la conexión entre la HMC y el bastidor gestionado seleccionado.

Cuando restablece la conexión con un bastidor gestionado, la conexión se interrumpe y se vuelve a conectar. Restablezca la conexión con el bastidor gestionado si el bastidor gestionado está en un estado Sin conexión y ha comprobado que los valores de red son correctos en la HMC y el bastidor gestionado.

## **Información de hardware**

Visualice información acerca del hardware que se ha conectado con un bastidor gestionado seleccionado.

### **Ver topología RIO**

Visualice la topología RIO actual del bastidor gestionado seleccionado y las discrepancias que pudieran existir entre la topología actual y la última topología válida.

Los recursos de Enlace de alta velocidad (HSL), también conocidos como de E/S remota (RIO), proporcionan la conexión entre los buses de E/S del sistema y el procesador de servicio. Los recursos HSL/RIO se configuran normalmente en bucles, donde la unidad del sistema tiene un recurso de controlador HSL/RIO que maneja el direccionamiento de los datos entre el procesador del sistema y los buses de E/S del sistema. Los buses de E/S del sistema se conectan al bucle con los recursos del adaptador de E/S HSL o del adaptador RIO.

Utilice esta tarea para mostrar la topología RIO actual del sistema gestionado seleccionado. Topología actual muestra la topología actual. Las discrepancias entre la topología actual y la última topología válida se identifican como errores. Se muestra la siguiente información:

- v La ubicación inicial del cable RIO físico y la conexión RIO (cable a puerto)
- v La ubicación final del cable RIO físico y la conexión RIO (cable a puerto)
- v Tipo de nodo inicial muestra los valores del nodo. Los valores posibles son Puente local, NIC local, Puente remoto y NIC remoto.
- v Estado de enlace muestra el estado del puerto principal
- v Longitud de cable muestra la longitud de los cables RIO. Pueden producirse errores cuando las longitudes de cable reales son distintas de las longitudes de cable esperadas.
- v El número de serie del sistema gestionado de control de alimentación.
- v El número de serie del sistema gestionado de control de funciones.

# **Disponibilidad de servicio**

El análisis de problemas en la HMC detecta automáticamente las condiciones de error y notifica los problemas que requieran servicio para repararlos. Estos problemas se notifican como sucesos susceptibles de servicio. Puede ver sucesos específicos acerca de los sistemas gestionados, y añadir, eliminar o intercambiar una Unidad sustituible localmente (FRU).

## **Gestionar sucesos de servicio**

Los problemas que se producen en el bastidor gestionado se notifican a la HMC como sucesos susceptibles de servicio. Puede ver el problema, gestionar los datos del problema, realizar una llamada al centro de servicio del proveedor de servicio para informar del suceso o reparar el problema.

Para establecer los criterios que determinarán qué sucesos susceptibles de servicio desea que se visualicen, realice lo siguiente:

- 1. En el área de tareas, abra **Gestionar eventos susceptible de servicio**.
- 2. Especifique los criterios para los sucesos, para los errores y para la FRU.
- 3. Pulse **Aceptar**.
- 4. Si no desea que se filtren los resultados, seleccione **TODO**.

En la ventana Visión general de sucesos susceptibles de servicio se visualizarán todos los sucesos que coinciden con los criterios que ha especificado. La información que se visualiza en la vista de tabla compacta incluye lo siguiente:

- v Número de problema
- v Número de PMH
- v Código de referencia: pulse el código de referencia para mostrar una descripción del problema notificado y las acciones que puede realizar para solucionar el problema.
- v Estado del problema
- v Hora de última notificación del problema
- v MTMS anómalo del problema

La vista de tabla completa incluye información más detallada, incluida la notificación del MTMS, la hora de la primera notificación y el texto del suceso susceptible de servicio.

Seleccione un suceso susceptible de servicio y realice lo siguiente:

- v **Ver detalles del suceso**: las FRU asociadas con este suceso y una descripción de cada una.
- v **Reparar el suceso**: inicie un procedimiento de reparación guiada, si está disponible.
- v **Comunicar el suceso al centro de servicio**: notifique el suceso al proveedor de servicio.
- v **Gestionar datos de problema de suceso**: para ver, llamar al centro de servicio o descargar en soporte los datos y registros asociados con este suceso.
- v **Cerrar el suceso**: una vez resuelto el problema, añada comentarios y cierre el suceso.

Utilice la ayuda en línea si necesita información adicional sobre cómo gestionar los sucesos susceptibles de servicio.

## **Hardware**

Estas tareas se utilizan para añadir, intercambiar y eliminar hardware del bastidor gestionado. Desde las tareas de hardware puede mostrar una lista de FRU o alojamientos instalados y sus ubicaciones. Seleccione una FRU o un alojamiento e inicie el procedimiento paso a paso para añadir, intercambiar o eliminar la unidad.

### **Añadir FRU:**

Utilice la tarea **Añadir FRU** para localizar y añadir una FRU.

Para añadir una FRU, haga lo siguiente:

- 1. En la lista desplegable, seleccione un tipo de alojamiento.
- 2. Seleccione un tipo de FRU.
- 3. Pulse **Siguiente**.
- 4. Seleccione un código de ubicación.
- 5. Añada la ubicación del alojamiento seleccionado a Acciones pendientes; para ello, pulse en **Añadir**.
- 6. Inicie la adición del tipo de FRU seleccionado a las ubicaciones de alojamientos que se han identificado en Acciones pendientes; para ello, pulse en **Iniciar procedimiento**.
- 7. Cuando haya completado el proceso de instalación de la FRU, pulse en **Finalizar**.

### **Añadir receptáculo:**

Utilice la tarea Añadir alojamiento para localizar y añadir un alojamiento.

Para añadir un alojamiento, haga lo siguiente:

- 1. Seleccione un tipo de alojamiento y, a continuación, pulse **Añadir** para añadir el código de ubicación del tipo de alojamiento seleccionado en Acciones pendientes.
- 2. Para empezar a añadir los alojamientos identificados en Acciones pendientes en el sistema seleccionado, pulse **Iniciar procedimiento**.
- 3. Cuando haya completado el proceso de instalación del alojamiento, pulse en **Finalizar**.

### **Intercambiar FRU:**

Intercambie una FRU por otra.

Para intercambiar una FRU, haga lo siguiente:

- 1. Seleccione un tipo de alojamiento instalado.
- 2. Seleccione un tipo de FRU.
- 3. Pulse **Siguiente**.
- 4. Seleccione un código de ubicación de una determinada FRU.
- 5. Pulse en **Añadir**.
- 6. Seleccione **Iniciar procedimiento**.
- 7. Cuando haya completado la instalación, pulse en **Finalizar**.

#### **Intercambiar alojamiento:**

Intercambie un alojamiento por otro.

Para intercambiar un alojamiento, realice lo siguiente:

1. Seleccione un alojamiento instalado y, a continuación, pulse **Añadir** para añadir el código de ubicación del alojamiento seleccionado en Acciones pendientes.

- 2. Empiece a sustituir los alojamientos identificados en Acciones pendientes en el sistema seleccionado pulsando **Iniciar procedimiento**.
- 3. Cuando haya completado el proceso de sustitución de alojamientos, pulse en **Finalizar**.

#### **Eliminar FRU:**

Elimine una FRU del sistema gestionado.

Para eliminar una FRU, haga lo siguiente:

- 1. Seleccione un alojamiento en la lista desplegable.
- 2. Seleccione un tipo de FRU en la lista de tipos de FRU que se visualizan para este alojamiento.
- 3. Pulse **Siguiente**.
- 4. Seleccione un código de ubicación de una determinada FRU.
- 5. Pulse en **Añadir**.
- 6. Seleccione **Iniciar procedimiento**.
- 7. Cuando haya completado el procedimiento de eliminación, pulse en **Finalizar**.

#### **Eliminar alojamiento:**

Elimine un alojamiento que la HMC ha identificado.

Para eliminar un alojamiento, haga lo siguiente:

- 1. Seleccione un tipo de alojamiento y, a continuación, pulse en **Añadir**.
- 2. Pulse en **Iniciar procedimiento**.
- 3. Cuando haya completado el proceso de eliminación del alojamiento, pulse en **Finalizar**.

# **Gestión de sistemas para Agrupación de empresas Power**

Gestión de sistemas para Agrupación de empresas Power muestra las tareas Agrupación de empresas Power que puede llevar a cabo.

Puede realizar las operaciones siguientes utilizando la oferta Agrupación de empresas Power:

- v Añadir un procesador o memoria a un servidor
- v Eliminar procesadores o memoria de un servidor
- v Actualizar la configuración de la agrupación
- v Añadir un servidor a la agrupación
- v Eliminar un servidor existente de la agrupación
- v Añadir procesadores o memoria a la agrupación
- v Consultar la siguiente información de Agrupación de empresas Power:
	- Información de pertenencia de agrupación
	- Información de recursos de agrupación
	- Información de cumplimiento de agrupación
	- Registro de historial de agrupación

# **Tareas de la Gestión de la HMC**

Se describen las tareas disponibles en la Hardware Management Console (HMC) para las tareas de **Gestión de la HMC**.

Para abrir estas tareas, consulte ["Gestión de la HMC" en la página 14.](#page-23-0)

**Nota:** Es posible que no haya acceso a todas las tareas, ya que depende de los roles de tareas que están asignados al ID de usuario. Consulte Tabla [5 en la página 18](#page-27-0) para obtener un listado de las tareas y los roles de usuario que tienen permiso para acceder a ellas.

# **Gestión de la HMC - Operaciones**

Estas tareas describen las tareas que pueden realizarse para usar la HMC.

## **Ver sucesos de HMC**

Vea un registro de los sucesos del sistema que se producen en la HMC. Los sucesos del sistema son actividades individuales que indican cuándo se producen sucesos, cuándo se inician y acaban y si son satisfactorios o no.

Para ver los sucesos de la HMC, haga lo siguiente:

- 1. En el panel Gestión de HMC, pulse en **Ver sucesos de HMC**. Utilice la barra de menús para cambiar a un rango de tiempo distinto o para cambiar cómo han de visualizarse los sucesos en el resumen. Puede también utilizar los iconos de tabla o el menú **Seleccionar acción** en la barra de herramientas de la tabla para mostrar distintas variaciones de la tabla.
- 2. Cuando haya terminado de ver los sucesos, seleccione **Ver** en la barra de menús y, a continuación, pulse en **Salir**.

Utilice la ayuda en línea para obtener información adicional acerca de cómo ver sucesos de la HMC.

## **Cerrar o reiniciar**

Esta tarea le permite cerrar (apagar la consola) o reiniciar la consola.

- 1. Abra la tarea **Cierre o reinicio** en el panel de trabajo de la Gestión de la consola HMC.
- 2. En la ventana **Cierre o reinicio**, se puede:
	- v Seleccionar **Reiniciar la consola HMC** para reiniciar automáticamente la consola HMC una vez que se haya apagado.
	- v No seleccione **Reiniciar la consola HMC** si desea que la consola HMC no se reinicie automáticamente.
- 3. Haga clic en **Aceptar** para continuar con el cierre, si no, haga clic en **Cancelar** para salir de la tarea.

Utilice la ayuda en línea si necesita información adicional sobre cómo cerrar o reiniciar la consola HMC. **Información relacionada**:

#### ["Importar clave de servicio" en la página 105](#page-114-0)

Para poder importar un archivo de clave de servicio a una consola HMC, primero debe crearse un archivo de clave de servicio en el servidor Kerberos para el host de la HMC. El archivo de clave de servicio contiene el principal de host del cliente de la HMC, por ejemplo, host/example.com@EXAMPLE.COM. Además de la autenticación del KDC, el archivo de clave de servicio del host se utiliza para habilitar el inicio de sesión SSH (Secure Shell) sin contraseña mediante la utilización de la GSSAPI.

["Eliminar una clave de servicio" en la página 106](#page-115-0)

## **Planificar operaciones**

Cree una planificación para que determinadas operaciones se realicen en la propia HMC, sin la ayuda del operador.

Las operaciones planificadas son útiles para aquellas situaciones en que es necesario el proceso automático, retardado o repetitivo de operaciones del sistema. Una operación planificada se inicia a una hora especificada, sin la asistencia de un operador para realizar la operación. Una planificación puede establecerse para una sola operación o repetirla muchas veces.

Por ejemplo, podría planificar que se realice una copia de seguridad de información importante de la HMC en dispositivos de almacenamiento una sola vez o configurar una planificación repetitiva.

La tarea **Operaciones planificadas** muestra la información siguiente para cada operación:

- v El procesador que es objeto de la operación.
- v La fecha planificada
- El tiempo planificado
- La operación
- v El número de repeticiones pendientes

En la ventana **Operaciones planificadas**, puede:

- Planificar una operación para ejecutarla más tarde
- v Definir operaciones para que se repitan a intervalos regulares
- v Suprimir una operación planificada anterior
- v Visualizar detalles de una operación planificada actual
- v Visualizar operaciones planificadas en un rango de tiempo especificado
- v Ordenar las operaciones planificadas según la fecha, la operación o el sistema gestionado

Una operación se puede planificar para que ocurra una vez o para que se repita. Se solicitará que indique la fecha y hora en que debe producirse la operación. Si la operación se planifica para que se repita, tendrá que seleccionar:

- v El día o días de la semana que se desea que ocurra la operación. (opcional)
- v El intervalo o el tiempo entre cada ocurrencia. (necesario)
- v El número total de repeticiones. (necesario)

La operación que se puede planificar para la consola HMC es:

#### **Copia de seguridad de datos críticos de consola**

Planifica una operación para realizar una copia de seguridad de la información crítica del disco duro de la consola, para la consola HMC.

Para planificar operaciones en la HMC, haga lo siguiente:

- 1. Abra la tarea **Planificar operaciones** en el panel de trabajo de la Gestión de la consola HMC.
- 2. En la ventana **Planificar operaciones**, pulse **Opciones** en la barra de menús para mostrar el nivel siguiente de opciones:
	- v Para añadir una operación planificada, sitúe el ratón sobre **Opciones** y a continuación pulse **Nuevo**.
	- v Para eliminar una operación planificada, seleccione la operación que desea suprimir, ponga el ratón sobre **Opciones** y a continuación pulse **Suprimir**.
	- v Para actualizar la lista de operaciones planificadas con las planificaciones actuales para los objetos seleccionados, ponga el puntero en **Opciones** y, a continuación, pulse **Renovar**.
	- v Para visualizar una operación planificada, seleccione la operación que desea visualizar, sitúe el ratón sobre **Visualizar** y a continuación pulse **Detalles de planificación**.
	- v Para cambiar la hora de una operación planificada, seleccione la operación que desea visualizar, sitúe el puntero sobre **Visualizar** y a continuación pulse **Nuevo intervalo de tiempo**.
	- v Para ordenar operaciones planificadas, ponga el ratón sobre **Ordenar** y a continuación pulse una de las categorías de ordenación que aparecen.
- 3. Para volver al lugar de trabajo de la consola HMC, ponga el ratón sobre **Opciones** y a continuación pulse **Salir**.

Utilice la ayuda en línea para obtener información adicional sobre cómo planificar una operación.

### **Formatear medio**

Esta tarea da formato a un disquete o llave de memoria de unidad flash USB 2.0.

Puede utilizar esta tarea para formatear los siguientes tipos de datos:

- Copia de seguridad/restauración
- Datos de servicio

Puede formatear un disquete proporcionando una etiqueta especificada por el usuario.

Para formatear un disquete o llave de memoria de unidad flash USB 2.0, haga lo siguiente:

- 1. Abra la tarea **Formatear medio** en el panel de trabajo de gestión de la HMC.
- 2. En la ventana **Formatear medio**, seleccione el tipo de medio que desea formatear y luego pulse **Aceptar**.
- 3. Asegúrese de que el soporte se ha insertado correctamente y luego pulse **Formatear**. Se visualiza la ventana de progreso **Formatear medio**. Cuando ha finalizado el formato del medio, se visualiza la ventana **Formatear medio ha finalizado**.
- 4. Pulse **Aceptar** y luego pulse **Cerrar** para finalizar la tarea.

Utilice la ayuda en línea si necesita información adicional para formatear un disquete o llave de memoria de unidad flash USB 2.0.

## **Hacer copia de seguridad de los datos de la HMC**

Esta tarea hace una copia de seguridad de los datos almacenados en el disco duro de la HMC y es crítica para el soporte de las operaciones de la HMC.

Efectúe una copia de seguridad de los datos de la HMC después de que se hayan realizado cambios en la HMC o en la información asociada con las particiones lógicas.

Los datos de la HMC almacenados en la unidad de disco duro de la HMC se pueden guardar en un sistema remoto montado en el sistema de archivos de la HMC (como por ejemplo NFS) o enviar a un sitio remoto utilizando el protocolo de transferencia de archivos (FTP).

Utilizando HMC, puede realizar la copia de seguridad de todos los datos importantes, como por ejemplo los siguientes:

- v Archivos de preferencias del usuario
- v Información del usuario
- v Archivos de configuración de plataforma de la HMC
- v Archivos de anotaciones de la HMC
- v La HMC se actualiza mediante Instalar servicio correctivo.

**Nota:** Utilice los datos archivados sólo junto con una reinstalación de la HMC del CD del producto.

Para realizar una copia de seguridad de los datos críticos de la HMC:

- 1. Abra la tarea **Hacer copia de seguridad de datos de la HMC** del panel de trabajo de gestión de la HMC.
- 2. En la ventana **Hacer copia de seguridad de datos de la HMC**, elija la opción de archivado que desea realizar.
- 3. Pulse **Siguiente** y luego siga las instrucciones adecuadas dependiendo de la opción que haya elegido.
- 4. Pulse **Aceptar** para continuar con el proceso de copia de seguridad.

Utilice la ayuda en línea si necesita información adicional para realizar copia de seguridad de los datos de la HMC.

### **Restaurar datos de HMC**

Esta tarea se utiliza para seleccionar un repositorio remoto para restaurar datos de copia de seguridad críticos para la consola HMC.

- 1. Abra la tarea **Restaurar datos de la consola HMC** en el panel de trabajo de la Gestión de la consola HMC.
- 2. En la ventana Restaurar datos de la consola HMC, pulse **Restaurar desde un servidor NFS (Network File System) remoto**, **Restaurar desde un servidor FTP (File Transfer Protocol) remoto**, **Restaurar desde un servidor SFTP (Secure Shell File Transfer Protocol) remoto** o **Restaurar desde un soporte de almacenamiento extraíble remoto**.

3. Pulse **Siguiente** para continuar o **Cancelar** para salir de la tarea sin hacer ningún cambio.

Utilice la ayuda en línea si necesita más información sobre cómo restaurar datos de copia de seguridad críticos para esta consola HMC.

#### **Guardar datos de actualización**

Esta tarea utiliza un asistente para guardar los datos de actualización en el soporte seleccionado. Estos datos constan de archivos que se crearon o personalizaron mientras se ejecutaba el nivel de software actual. Estos datos se guardan en el soporte seleccionado antes de realizar una actualización de software de la consola HMC.

- 1. Abra la tarea **Guardar datos de actualización** en el panel de trabajo de la Gestión de la consola HMC.
- 2. En la ventana **Guardar datos de actualización**, este asistente le guiará por los pasos necesarios para guardar los datos. Seleccione el tipo de medio donde desea guardar los datos, y a continuación haga clic en **Siguiente** para continuar por las ventanas de la tarea.
- 3. Haga clic en **Finalizar** cuando haya terminado la tarea.

Utilice la ayuda en línea si necesita información adicional sobre cómo guardar datos de actualización.

#### **Cambiar valores de red**

Esta tarea permite visualizar la información de red actual para la HMC y cambiar los valores de red.

- 1. Abra **Cambiar valores de red** del panel de trabajo de gestión de la HMC.
- 2. En la ventana **Cambiar valores de red**, puede trabajar con las pestañas siguientes:

#### **Identificación**

Contiene el nombre de host y el nombre de dominio de la HMC.

#### **Nombre de la consola**

Nombre de usuario de la HMC, nombre que identifica la consola a otras consolas de la red. Es el nombre de sistema principal abreviado, por ejemplo: hmc1.

#### **Nombre de dominio**

Nombre que el Servicio de nombres de dominio (DNS) puede convertir en la dirección IP. Por ejemplo, DNS puede convertir el nombre de dominio www.ejemplo.com en 198.105.232.4. (El nombre largo de host consta del nombre de consola más un punto más el nombre de dominio, por ejemplo: hmc.endicott.yourcompany.com.)

#### **Descripción de la consola**

Es sólo para uso del usuario. Un ejemplo podría ser: HMC principal para finanzas del cliente.

#### **Adaptadores de LAN**

Lista resumida de todos los adaptadores de LAN (red de área local) visibles. Puede seleccionar cualquiera de ellos y pulsar **Detalles...** para abrir una ventana que permite cambiar los valores de direccionamientos, características de adaptador de LAN y cortafuegos.

#### **Servicios de nombres**

Especifique los valores de sufijo de dominio y DNS para configurar los valores de red de la consola.

#### **Direccionamiento**

Especifique la información de direccionamiento y la información de pasarela predeterminada para configurar los valores de red de consola.

La **Dirección de pasarela** es la ruta a todas las redes. La dirección de pasarela predeterminada (si está definida) informa a esta HMC sobre dónde enviar datos si la estación de destino no reside en la misma subred que el origen. Si la máquina puede llegar a todas las estaciones de la misma subred (normalmente un edificio o un sector de un edificio), pero no se puede comunicar fuera del área, normalmente se debe a una pasarela predeterminada configurada incorrectamente.

Puede asignar una LAN específica para que sea un **Dispositivo de pasarela** o bien puede elegir "cualquiera".

Puede seleccionar **Habilitar 'direccionado'** para iniciar el daemon direccionado, que permite que se ejecute y permite que cualquier información de direccionamiento se exporte desde la HMC.

3. Pulse **Aceptar** cuando haya finalizado esta tarea.

**Nota:** Dependiendo del tipo de cambio que realice, la red o la consola se reinicia automáticamente o la consola se rearranca.

Utilice la ayuda en línea para obtener información adicional sobre la personalización de los valores de red.

## **Probar la conectividad de red**

Visualice información de diagnóstico de red para la conexión TCP/IP de la consola. Envíe una solicitud de eco a un sistema principal remoto.

Para ver información referente a la configuración de red en esta HMC, haga lo siguiente:

- 1. En el panel de trabajo Gestión de HMC, pulse en **Probar la conectividad de red**. Se abrirá la ventana Probar la conectividad de red.
- 2. Pulse en las siguientes pestañas para ver la información de la red.
	- $\cdot$  Ping
	- Interfaces
	- Valores de Ethernet
	- Dirección
	- Rutas
	- v ARP (protocolo de resolución de direcciones)
	- Sockets
	- v TCP (protocolo de control de transmisión)
	- v UPD (protocolo de datagramas de usuario)
	- IP (protocolo de Internet)
- 3. Pulse **Cancelar** cuando haya finalizado esta tarea.

Utilice la ayuda en línea para obtener información adicional sobre la información de red de la consola.

## **Ver topología de red**

Visualice una vista de árbol de los nodos de red que esta Hardware Management Console reconoce. Ejemplos de tales nodos son sistemas gestionados, particiones lógicas, almacenamiento y otras consolas de gestión de hardware.

Para visualizar la topología de red, haga lo siguiente:

- 1. En el panel de trabajo Gestión de HMC, pulse en **Ver topología de red**.
- 2. Realice lo siguiente:
	- v Vea los atributos de un nodo; para ello, seleccione el nodo en la vista de árbol que se muestra en el panel de la izquierda. Los atributos varían según el tipo de nodo. Algunos ejemplos son direcciones IP, nombres de sistemas principales, códigos de ubicación y estado. Pulse **Renovar** para volver a descubrir la topología y para volver a consultar el estado y otros atributos de los nodos.
	- v Guarde una instantánea de la topología actual (seleccione un elemento en **Topología actual** y, a continuación, pulse en **Guardar**) y véala en la topología de referencia guardada. Puede ver los atributos de un nodo seleccionando el nodo en la vista de árbol que aparece en el panel izquierdo bajo **Topología guardada**.
- v Pruebe la conectividad de la red con un nodo; para ello, seleccione el nodo en las vistas de topología actual o guardada y pulse en **Ejecutar ping en nodo actual** o en **Ejecutar ping en nodo guardado**, que sólo está disponible para los nodos que incluyen una dirección IP o un nombre de sistema principal.
- 3. Cuando haya finalizado esta tarea, pulse **Cerrar**.

Utilice la ayuda en línea si necestia información adicional para visualizar la topología de red de la HMC.

### **Sugerencia del día**

Vea información acerca de la utilización de la HMC. Cuando habilita esta función, se visualiza una sugerencia o información distinta cada vez que inicia la sesión.

La ventana Sugerencia del día se abrirá mientras la opción **Mostrar sugerencias cada vez que inicie la sesión** se conserve seleccionada en la ventana. Puede también buscar información adicional pulsando **Sugerencia anterior** o **Siguiente sugerencia**.

Para que esta ventana no se visualice cada vez que inicia la sesión, puede eliminar la selección de **Mostrar sugerencias cada vez que inicie la sesión**; a continuación, pulse en **Cerrar**.

Para acceder a esta tarea en cualquier momento, realice lo siguiente:

- 1. En el panel de trabajo Gestión de HMC, pulse en **Sugerencia del día**.
- 2. Seleccione opciones, como se ha especificado anteriormente.
- 3. Para guardar los cambios realizados o salir de la tarea, pulse en **Cerrar**.

## **Ver licencias**

Vea el Código interno bajo licencia que ha acordado utilizar para esta HMC.

Puede ver las licencias en cualquier momento. Para ver las licencias, realice lo siguiente:

- 1. En el panel de trabajo Gestión de HMC, pulse en **Ver licencias**.
- 2. Pulse en cualquiera de los enlaces de licencia para que se visualice información adicional.

**Nota:** Esta lista no incluye programas y código proporcionado bajo acuerdos de licencias independientes.

3. Pulse **Aceptar**.

### **Cambiar valores de la interfaz de usuario**

Personalice los valores que controlan el aspecto de la interfaz de la HMC. Puede visualizar u ocultar ciertos componentes e iconos de la interfaz de usuario, visualizar u ocultar nodos de navegación específicos y determinar si se guardan o no los cambios en los valores de la interfaz de usuario.

**Nota:** Los cambios en la interfaz de usuario sólo se aplican al ID de usuario conectado actualmente.

Para cambiar valores de la interfaz de usuario, realice lo siguiente:

- 1. En el panel de trabajo Gestión de HMC, pulse en **Cambiar valores de interfaz de usuario**. De manera opcional, puede abrir también la tarea pulsando en el enlace del nombre de usuario conectado que se muestra en la barra de tareas que aparece debajo del mensaje de cabecera. De forma predeterminada, en la ventana Cambiar valores de interfaz de usuario todos los elementos aparecen seleccionados.
- 2. Pulse en **Aplicar** o en **Aceptar** para que el cambio realizado entre en vigor.
- 3. Si selecciona **Guardar valores como valores por omisión al finalizar la sesión**, se guardará toda la personalización que se haya realizado para los siguientes elementos cuando el usuario finalice la sesión:
	- v Componentes visualizados de la interfaz de usuario como, por ejemplo, el mensaje de cabecera y el área de tareas
	- v Iconos visualizados de navegación y del panel de trabajo
	- v Nodos visualizados en el panel de navegación
- v Personalización de la vista de tabla como, por ejemplo, filtros, clasificaciones, tamaño de las columnas, ordenación y valores de visibilidad
- 4. Para restaurar todos los valores de la interfaz de usuario a los valores predeterminados originales, pulse **Valores predeterminados de fábrica**.

Para obtener información adicional acerca del cambio de los valores de la interfaz de usuario, consulte la Ayuda en línea.

### **Cambiar los valores de supervisión de rendimiento**

La herramienta Supervisor de rendimiento y capacidad recopila datos de asignación y de uso para recurso de servidor virtualizados. Muestra datos en forma de gráfico y de tabla, que pueden visualizarse desde la página de inicio del Supervisor de rendimiento y capacidad. El Supervisor de rendimiento y capacidad está disponible en la Hardware Management Console (HMC) versión 8, release 1 o posterior.

El Supervisor de rendimiento y capacidad recopila datos y proporciona informes sobre capacidad y supervisión del rendimiento. Esta información puede ayudarle a determinar la capacidad disponible y si los recursos pueden estar sobre o infra utilizados. Además, su interpretación de los gráficos y las tablas puede ser útil para planificar la capacidad y resolver problemas relacionados. Para obtener más información sobre la herramienta Supervisor de rendimiento y capacidad, consulte Utilizar el Supervisor de rendimiento y capacidad.

El Supervisor de rendimiento y capacidad solo captura datos de los servidores para los que habilita la recopilación de datos.

Para habilitar la recopilación de datos, siga estos pasos:

- 1. En la Hardware Management Console (HMC), pulse **Gestión de la HMC**.
- 2. En el área de navegación, pulse **Cambiar valores de supervisión de rendimiento**.
- 3. Especifique el número de días para los que desea almacenar datos de rendimiento mediante un número de 1 a 366. Como alternativa, puede pulsar las flechas arriba o abajo que se encuentran junto a **Número de días para almacenar datos de rendimiento** en **Almacenamiento de datos de rendimiento**.

**Nota:** De forma predeterminada, la HMC almacena datos para 180 días. No obstante, puede especificar 366 como número de máximo de días para los que la HMC almacena datos.

4. Pulse el conmutador de la columna **Recopilación** junto al nombre del servidor para el que desea recopilar datos. Como alternativa, puede pulsar **Todos** para habilitar la recopilación de datos para todos los servidores del entorno gestionados por la HMC.

**Nota:** Es posible que no pueda recopilar datos de todos los servidores del entorno debido al espacio de almacenamiento limitado. La HMC no permite habilitar la recopilación de datos de más servidores si determina que puede quedarse sin el espacio de almacenamiento estimado.

5. Pulse **Aceptar** para aplicar los cambios y cerrar la ventana. Ahora puede revisar los datos recopilados cuando acceda a la página de inicio del Supervisor de rendimiento y capacidad.

### **Cambiar fecha y hora**

Cambie la fecha y la hora del reloj de la HMC que funciona con baterías y añada o elimine servidores horarios para el servicio NTP (Network Time Protocol o Protocolo de hora de la red).

Utilice esta tarea en las situaciones siguientes:

- v Si se sustituye la batería en la HMC.
- v Si el sistema se ha trasladado físicamente a un huso horario distinto.

**Nota:** El valor de la hora se ajustará automáticamente según el horario de verano del huso horario que seleccione.

Para cambiar la fecha y la hora, realice lo siguiente:

- 1. En el panel de trabajo Gestión de HMC, pulse en **Cambiar fecha y hora**.
- 2. Pulse en la pestaña **Personalizar fecha y hora de la consola**.
- 3. Especifique la información de la fecha y la hora.
- 4. Pulse **Aceptar**.

Para cambiar la información del servidor horario, realice lo siguiente:

- 1. En el panel de trabajo Gestión de HMC, pulse en **Cambiar fecha y hora**.
- 2. Pulse en la pestaña **Configuración de NTP**.
- 3. Proporcione la información adecuada para el servidor de hora.
- 4. Pulse **Aceptar**.

Si necesita obtener información adicional acerca del cambio de la fecha y la hora de la HMC o acerca de la adición o eliminación de servidores horarios para el servicio NTP (Network Time Protocol o Protocolo de hora de la red), utilice la Ayuda en línea.

## **Iniciar Asistente de configuración guiada**

Esta tarea utiliza un asistente para configurar el sistema y la consola HMC.

- 1. Abra **Lanzar asistente de configuración guiada** en el panel de trabajo de Gestión de la consola HMC.
- 2. En la ventana **Lanzar asistente de configuración guiada Bienvenida** se recomienda que tenga a mano ciertos requisitos previos. Para más información, haga clic en **Requisitos previos** en la ventana **Lanzar asistente de configuración guiada - Bienvenida**. Cuando haya finalizado, este asistente le guiará por las tareas siguientes, necesarias para configurar el sistema y la consola HMC. Al terminar cada tarea, haga clic en **Siguiente** para continuar.
	- a. Cambiar fecha y hora de la consola HMC
	- b. Cambiar contraseñas de la consola HMC
	- c. Crear usuarios adicionales de la consola HMC
	- d. Configurar valores de red de la HMC (esta tarea no puede realizarse si accede de manera remota al **Asistente de lanzar configuración guiada**).
	- e. Especificar información de contacto
	- f. Configurar la información de conectividad
	- g. Autorizar a usuarios para utilizar la herramienta de software Electronic Service Agent y configurar la notificación de sucesos de problemas.
- 3. Cuando haya finalizado todas las tareas en el asistente, haga clic en **Finalizar**.

# **Gestión de la HMC - Administración**

Estas tareas describen las tareas de administración que pueden realizarse utilizando la HMC.

## **Cambiar contraseña de usuario**

Esta tarea le permite cambiar la contraseña existente utilizada para iniciar sesión en la HMC. Una contraseña verifica que ID y la autorización del usuario para iniciar sesión en la consola.

Para cambiar la contraseña:

- 1. Abra la tarea **Cambiar contraseña de usuario** desde el panel de trabajo de gestión de la HMC.
- 2. En la ventana **Cambiar contraseña de usuario** especifique la contraseña actual, especifique una nueva contraseña que desee utilizar y vuelva a especificar la nueva contraseña para confirmarla en los campos proporcionados.
- 3. Pulse **Aceptar** para continuar con los cambios.

Utilice la ayuda en línea si necesita información adicional para cambiar la contraseña.
### <span id="page-108-0"></span>**Gestionar accesos y perfiles de usuario**

Gestione los usuarios del sistema que inician la sesión en la HMC. Un perfil de usuario es una combinación de un ID de usuario, un método de autenticación de servidor, permisos y una descripción de texto. Los permisos representan los niveles de autoridad asignados al perfil de usuario para los objetos al que el usuario tiene permiso de acceso.

Los usuarios pueden autenticarse utilizando la autenticación local de la HMC, mediante la autenticación remota de Kerberos o utilizando la autenticación LDAP. Para obtener más información acerca de la configuración de la autenticación en la consola HMC, consulte el apartado ["Configuración de KDC" en la](#page-111-0) [página 102.](#page-111-0) Para obtener información sobre la autenticación LDAP, consulte el apartado ["Configuración](#page-115-0) [de la HMC para que utilice la autenticación de LDAP" en la página 106.](#page-115-0)

Si utiliza la autenticación local, el ID de usuario y la contraseña se utilizan para verificar la autorización de un usuario para iniciar la sesión en la consola HMC. El ID de usuario debe comenzar con un carácter alfabético y tener entre 1 y 32 caracteres. La contraseña se ajusta a las reglas siguientes:

- v Debe comenzar con un carácter alfanumérico.
- v Debe contener al menos siete caracteres, sin embargo, este límite lo puede cambiar el administrador del sistema.
- v Los caracteres deben ser caracteres ASCII estándar de 7 bits.
- v Los caracteres válidos que se pueden utilizar en la contraseña son: A-Z, a-z, 0-9 y caracteres especiales  $({\sim} ! \ @ \# \$\ \% \^\ \&\ {\star} \ ( \ ) \_ + - = \{ \} \ [ \ ] \ \ . \ : " ; ').$

Si utiliza la autenticación Kerberos, especifique un ID de usuario remoto Kerberos.

El perfil de usuario incluye roles de tarea y roles de recursos gestionados que son asignados por el usuario. Los *roles de recursos gestionados* asignan permisos a un grupo de objetos u objeto gestionado y los *roles de tarea* definen el nivel de acceso de un usuario para trabajar en un grupo de objetos u objeto gestionado. Puede elegir en una lista de roles de recursos gestionados predeterminados disponibles, roles de tarea o personalizar roles creados utilizando la tarea **Gestionar roles de recursos y tareas**.

Consulte el ["Tareas de la consola HMC, roles e ID de usuario, y mandatos asociados" en la página 17](#page-26-0) para obtener una lista de todas las tareas de la consola HMC y los ID de usuario por omisión predefinidos que pueden realizar cada tarea.

Los roles de recursos gestionados predeterminados incluyen:

v Todos los recursos del sistema

Los roles de tarea predeterminados incluyen:

- v hmcservicerep (representante del servicio)
- hmcviewer (visualizador)
- hmcoperator (operador)
- hmcpe (ingeniero de producto)
- hmcsuperadmin (super administrador).

Para añadir o personalizar un perfil de usuario, haga lo siguiente:

- 1. Abra la tarea **Gestionar accesos y perfiles de usuario** en el panel de trabajo de la Gestión de la consola HMC.
- 2. Realice uno de los pasos siguientes:
	- v En la ventana **Perfiles de usuario**, si está creando un ID de usuario nuevo, ponga el ratón sobre **Usuario** en la barra de menús y cuando se muestre el menú, pulse **Añadir**. Se visualizará la ventana **Añadir usuario**.
	- v En la ventana **Perfiles de usuario**, si ya existe el ID de usuario en la ventana, seleccione el ID de usuario de la lista, y a continuación ponga el ratón sobre **Usuario** en la barra de menús y cuando se muestre el menú, pulse **Modificar**. Se mostrará la ventana **Modificar usuario**.

3. Complete o cambie los campos en la ventana, y pulse **Aceptar** cuando haya finalizado.

Utilice la ayuda en línea para obtener información adicional sobre cómo crear, modificar, copiar o eliminar un perfil de usuario.

#### **Tareas relacionadas**:

["Configuración de la HMC para que utilice la autenticación de LDAP" en la página 106](#page-115-0) Configure la HMC para que utilice la autentificación de LDAP (Lightweight Directory Access Protocol o Protocolo ligero de acceso a directorio).

### **Información relacionada**:

"Gestionar roles de recursos y tarea" Utilice esta tarea para definir y personalizar los roles de usuario.

### **Propiedades de usuario:**

Aprenda a especificar valores de tiempo de espera e inactividad para el usuario seleccionado.

Puede especificar la cantidad de tiempo para las siguientes tareas de tiempo de espera e inactividad:

### **Valores de tiempo de espera**

- v **Minutos de tiempo de espera de sesión**: especifica el número de minutos de un inicio de sesión durante los que se solicita al usuario la verificación de identidad. Si se especifica un valor distinto de cero, una vez alcanzado el tiempo especificado se solicita al usuario que vuelva a especificar su contraseña. Si no se vuelve a especificar una contraseña dentro del tiempo especificado en el campo **Minutos de tiempo de espera de verificación**, la sesión se desconecta.
- v **Minutos de tiempo de espera de verificación**: especifica el tiempo necesario para que el usuario vuelva a especificar su contraseña cuando se le solicita, si se ha especificado un valor en el campo **Minutos de tiempo de espera de sesión**. Si no se vuelve a especificar la contraseña dentro del tiempo especificado, la sesión se desconecta.
- v **Minutos de tiempo de espera de inactividad**: especifica el número de minutos durante los que la sesión del usuario puede permanecer inactiva. Si el usuario no interactúa con la sesión durante el tiempo especificado, la sesión se bloquea y se inicia el protector de pantalla. Al pulsar en cualquier lugar de la pantalla, se solicita al usuario la verificación de la identidad.
- v **Tiempo mínimo en días entre cambios de contraseña**: especifica el tiempo mínimo en días que debe transcurrir entre cambios de la contraseña del usuario.

**Nota:** un valor cero en cualquiera de estos campos indica que no hay caducidad, y es el valor predeterminado. Puede especificar un valor máximo de 525600 minutos (equivalente a un año).

### **Valores de inactividad**

- v **Inhabilitar por inactividad en días**: especifica el tiempo en días durante el que un usuario queda temporalmente inhabilitado después de alcanzar el número máximo de días de inactividad.
- v **No inhabilitar nunca por inactividad**: opción para no inhabilitar nunca una sesión de usuario debido a inactividad.
- v **Permitir acceso remoto por medio de la web**: opción para habilitar el acceso al servidor web remoto para el usuario que se está gestionando.

### **Gestionar roles de recursos y tarea**

Utilice esta tarea para definir y personalizar los roles de usuario.

**Nota:** No se pueden modificar roles predefinidos (roles predeterminados).

Un *rol de usuario* es una recopilación de autorizaciones. Se puede crear un rol de usuario para definir el conjunto de tareas permitidas para una clase dada de usuario (*roles de tarea*) o se puede crear para definir el conjunto de objetos gestionados que un usuario puede manejar (*roles de recursos gestionados*). Una vez que haya definido o personalizado los roles de usuario, puede utilizar la tarea **Gestionar perfiles de usuario y acceso** para crear usuario nuevos con sus propios permisos.

Los roles de recursos gestionados predefinidos incluyen:

v Todos los recursos del sistema

Los roles de tarea predefinidos incluyen:

- v hmcservicerep (representante del servicio)
- hmcviewer (visualizador)
- hmcoperator (operador)
- hmcpe (ingeniero de producto)
- hmcsuperadmin (super administrador)

Para personalizar los roles de tareas o los roles de recursos gestionados:

- 1. Abra la tarea **Gestionar roles de recursos y tarea** en el panel de trabajo de la Gestión de la consola HMC.
- 2. En la ventana **Gestionar roles de recursos y tarea**, seleccione **Roles de recurso gestionados** o **Roles de tarea**.
- 3. Para añadir un rol, pulse **Editar** en la barra de menús y, a continuación, pulse **Añadir** para crear un rol nuevo.

o bien

Para copiar, eliminar o modificar un rol existente, seleccione el objeto que desea personalizar, pulse **Editar** en la barra de menús y, a continuación, pulse **Copiar**, **Eliminar** o **Modificar**.

4. Pulse **Salir** cuando haya terminado la tarea.

Utilice la ayuda en línea para obtener información adicional sobre cómo gestionar roles de recursos y roles de tarea.

### **Información relacionada**:

["Gestionar accesos y perfiles de usuario" en la página 99](#page-108-0)

Gestione los usuarios del sistema que inician la sesión en la HMC. Un perfil de usuario es una combinación de un ID de usuario, un método de autenticación de servidor, permisos y una descripción de texto. Los permisos representan los niveles de autoridad asignados al perfil de usuario para los objetos al que el usuario tiene permiso de acceso.

### **Gestionar usuarios y tareas**

Visualice los usuarios que han iniciado la sesión y las tareas que están ejecutando.

- 1. En el panel de trabajo Gestión de la HMC, pulse en **Gestionar usuarios y tareas**.
- 2. En la ventana Gestionar usuarios y tareas se visualizará la información siguiente:
	- v Usuario con el que ha iniciado sesión
	- v Hora de inicio de sesión
	- v Número de tareas en ejecución
	- Ubicación de acceso
	- v Información sobre tareas que se están ejecutando:
		- ID de tarea
		- Nombre de tarea
		- Destinos (si hubiera)
		- ID de sesión
- 3. Determine si desea finalizar la sesión o bien desconectarse de una sesión que actualmente está ejecutándose; para ello, seleccione la sesión en la lista de Usuarios **que han iniciado la sesión** y, a continuación, pulse en **Finalizar la sesión** o en **Desconectar**.

<span id="page-111-0"></span>De forma alternativa, puede optar por conmutar a otra tarea o por finalizar una tarea; para ello, seleccione la tarea en la lista **Tareas en ejecución** y, a continuación, pulse en **Conmutar a** o en **Terminar**.

4. Cuando haya finalizado esta tarea, pulse **Cerrar**.

### **Gestionar certificados**

Utilice esta tarea para gestionar los certificados que se utilizan en la consola HMC. Proporciona la posibilidad de obtener información de los certificados utilizados en la consola. Esta tarea permite crear un certificado nuevo para la consola, cambiar los valores de propiedad del certificado y trabajar con certificados firmados o certificados archivados y existentes.

Todo acceso del navegador remoto a la consola HMC, debe utilizar encriptación de Capa de sockets seguros (SSL). Si la encriptación de SSL es obligatoria para todos los accesos remotos a la consola HMC, hace falta un certificado para proporcionar las claves para esta encriptación. La consola HMC proporciona un certificado autofirmado que permite que esta encriptación tenga lugar.

#### **Nota:**

El certificado autofirmado en la HMC utiliza el cifrado RSA de 2048 bits. Si está utilizando certificados firmados CA (Certificate Authority (CA - entidad emisora de certificados), debe utilizar el cifrado de 2048 bits. Puede crear un nuevo certificado de 2048 bits firmado por una CA llevando a cabo los pasos siguientes y seleccionando la opción de firmado por una CA.

Para gestionar sus certificados, siga estos pasos:

- 1. Abra la tarea **Gestionar certificados** en el panel de trabajo de la Gestión de la consola HMC.
- 2. Utilice la barra de menú de la ventana **Gestionar certificados** para seleccionar la acción que se quiere realizar con los certificados:
	- v Para crear un certificado nuevo para la consola, pulse **Crear** y, a continuación, seleccione **Certificado nuevo**. Decida si el certificado será autofirmado o firmado por una entidad emisora de certificados (CA) y, a continuación, pulse **Aceptar**.
	- v Para modificar los valores de propiedad del certificado autofirmado, pulse **Seleccionado**, y a continuación seleccione **Modificar**. Efectúe los cambios adecuados y a continuación pulse **Aceptar**.
	- v Para trabajar con certificados existentes o archivados o certificados firmados, pulse **Avanzado**. Puede seleccionar las siguientes opciones:
		- Suprimir certificados existentes
		- Trabajar con certificados archivados
		- Importar certificados
		- Visualizar certificados emisores
- 3. Pulse **Aplicar** para que los cambios entren en vigor.

Utilice la ayuda en línea si necesita información adicional para gestionar los certificados.

### **Información relacionada**:

["Operaciones remotas" en la página 124](#page-133-0) Conéctese con una HMC y utilice ésta de forma remota.

### **Configuración de KDC**

Visualice los servidores del centro de distribución de claves (KDC) que utiliza esta HMC para la autentificación remota Kerberos.

Desde esta tarea, puede realizar lo siguiente:

- Ver los servidores KDC existentes
- v Modificar los parámetros del servidor KDC existentes, incluidos la región, la duración del ticket y el desvío de reloj
- v Añadir y configurar un servidor KDC en la HMC
- Eliminar un servidor KDC
- Importar una clave de servicio
- v Eliminar una clave de servicio

Kerberos es un protocolo de autenticación de red que se ha diseñado para proporcionar una sólida autenticación para las aplicaciones de cliente/servidor mediante la utilización de la criptografía de claves secretas.

En Kerberos, un cliente (por lo general, un usuario o un servicio) envía una solicitud par obtener un ticket al KDC. El KDC crea un ticket de concesión de ticket (TGT) para el cliente, lo cifra utilizando la contraseña del cliente como clave y vuelve a enviar el TGT cifrado al cliente. A continuación, el cliente intenta descifrar el TGT, utilizando su contraseña. Si el cliente descifra correctamente el TGT (es decir, si el cliente ha especificado la contraseña correcta), conserva el TGT descifrado, que es la prueba de la identidad del cliente.

Los tickets cuentan con un período de tiempo de disponibilidad. Kerberos requiere que los relojes de los hosts implicados estén sincronizados. Si el reloj de la consola HMC no está sincronizado con el reloj del servidor KDC, la autenticación no tendrá lugar.

Un dominio Kerberos es un dominio, sitio o red lógica de administración que utiliza la autenticación remota Kerberos. Cada dominio utiliza una base de datos Kerberos maestra que se almacena en un servidor KDC y que contiene información acerca de los usuarios y servicios de ese dominio. Puede que un dominio también tenga uno o varios servidores KDC, que almacenan copias de sólo lectura de la base de datos Kerberos maestra de ese dominio.

Para evitar que se produzca cualquier posible falsificación en el KDC, la consola HMC también puede configurarse para que utilice una clave de servicio para autenticar el KDC. Los archivos de clave de servicio también se denominan "keytabs". Kerberos verifica que el TGT solicitado lo ha emitido el mismo KDC que ha emitido el archivo de clave de servicio para la consola HMC. Para poder importar un archivo de clave de servicio a una consola HMC, primero debe generar una clave de servicio para el principal de host del cliente de la consola HMC.

**Nota:** para las distribuciones MIT Kerberos V5 \*nix, el archivo de clave de servicio se crea ejecutando el programa de utilidad kadmin en un KDC y utilizando el mandato ktadd. Puede que otras implementaciones de Kerberos necesiten un proceso distinto para crear una clave de servicio.

Puede importar un archivo de clave de servicio desde cualquiera de los orígenes siguientes:

- v Soporte de almacenamiento extraíble actualmente montado en la consola HMC, como los discos ópticos o los dispositivos USB de almacenamiento masivo. Debe utilizar esta opción localmente en la consola HMC (no de forma remota) y debe montar el soporte de almacenamiento extraíble en la consola HMC antes de utilizar esta opción.
- v Un sitio remoto que utilice FTP seguro. Puede importar un archivo de clave de servicio desde cualquier sitio remoto en el que se haya instalado y esté en ejecución una sesión SSH (Secure Shell).

Para utilizar la autenticación Kerberos remota para esta consola HMC, realice lo siguiente:

- v Debe habilitar el servicio NTP (Network Time Protocol o protocolo de hora de la red) en la consola HMC y sincronizar la hora de la consola HMC y de los servidores KDC con la hora del mismo servidor NTP. Puede habilitar el servicio NTP en la consola HMC accediendo a la tarea **["Cambiar](#page-106-0) [fecha y hora" en la página 97](#page-106-0)** en **Gestión de HMC**.
- v Debe habilitar el perfil de usuario de cada usuario remoto para que éstos puedan utilizar la autenticación remota Kerberos en lugar de la autenticación local. Un usuario que se ha establecido para utilizar la autenticación remota Kerberos siempre utilizará la autenticación remota Kerberos, aunque el usuario inicie la sesión en la consola HMC localmente.

<span id="page-113-0"></span>**Nota:** no es necesario establecer todos los usuarios para que utilicen la autenticación remota Kerberos. Puede establecer algunos perfiles de usuario para que los usuarios sólo puedan utilizar la autenticación local.

v La utilización de un archivo de clave de servicio es opcional. Para poder utilizar un archivo de clave de servicio, primero deberá importar éste a la consola HMC. Si se instala una clave de servicio en la consola HMC, los nombres de los dominios deberán ser equivalentes al nombre del dominio de red. A continuación se muestra un ejemplo de creación de un archivo de clave de servicio en un servidor Kerberos mediante la utilización del mandato kadmin.local; en el ejemplo, el nombre de host de la consola HMC es hmc1, el dominio DNS es example.com y el nombre del dominio Kerberos es EXAMPLE.COM:

– # kadmin\_local kadmin.local: ktadd -k /etc/krb5.keytab host/hmc1.example.com@EXAMPLE.COM

Mediante la ejecución del mandato ktutil de Kerberos en el servidor Kerberos, verifique el contenido del archivo de clave de servicio. La salida debería tener un aspecto similar al siguiente:

– # ktutil ktutil: rkt /etc/krb5.keytab ktutil: l slot KVNO Principal ---- ---- --------------------------------------------------------------------- 1 9 host/hmc1.example.com@EXAMPLE.COM 2 9 host/hmc1.example.com@EXAMPLE.COM

v La configuración Kerberos de la consola HMC puede modificarse para el inicio de sesión SSH (Secure Shell) sin contraseña mediante la utilización de la GSSAPI. Para iniciar la sesión sin contraseña de forma remota mediante Kerberos en una consola HMC, configure la consola HMC para que utilice una clave de servicio. Después de haber completado la configuración, utilice kinit -f *principal* para obtener credenciales que puedan reenviarse en una máquina cliente Kerberos remota. A continuación, emita el siguiente mandato para iniciar la sesión en la consola HMC sin necesidad de especificar una contraseña: \$ ssh -o PreferredAuthentications=gssapi-with-mic *host@usuario*

#### **Ver servidores KDC:**

Visualice los servidores KDC existentes en la HMC.

Para ver los servidores KDC existentes en la HMC, en el panel de trabajo **Gestión de HMC**, pulse en **Configurar KDC**. Si no existe ningún servidor y todavía no se ha habilitado el servicio NTP, se visualizará un mensaje del panel de aviso. Si lo desea, habilite el servicio NTP en la consola HMC y configure un nuevo servidor KDC.

**Modificar un servidor KDC:** Para modificar parámetros del servidor KDC existentes, realice lo siguiente:

- 1. En el panel **Gestión de HMC**, pulse en la tarea **Configuración de KDC**.
- 2. Seleccione un servidor KDC.
- 3. Seleccione el valor que desea modificar:
	- v **Región**. Una región es un dominio de administración de autentificación. Por lo general, las regiones siempre aparecen en letras en mayúsculas. Al crear un nombre de dominio, resulta práctico especificar el mismo nombre que el del dominio DNS utilizado (en letras mayúsculas). Un usuario pertenece a un dominio si, y sólo si, el usuario comparte una clave con el servidor de autenticación de ese dominio. Los nombres de dominio deben ser equivalentes al nombre de dominio de la red si se ha instalado un archivo de clave de servicio en la consola HMC.
	- v **Duración de ticket**. La duración de ticket establece la duración de las credenciales. El formato es un número entero seguido de **s** segundos, **m** minutos, **h** horas o **d** días. Especifique una serie de duración Kerberos similar a, por ejemplo, *2d4h10m*.

v **Desvío de reloj**. El desvío de reloj establece la cantidad de tiempo máxima permitida de desvío de reloj que puede existir entre la HMC y el servidor KDC antes de que Kerberos considere que los mensajes no son válidos. El formato es un número entero que representa el número de segundos.

### 4. Pulse **Aceptar**.

### **Información relacionada**:

"Añadir un servidor KDC" Añada un servidor KDC (Centro de distribución de claves) a esta HMC.

### **Añadir un servidor KDC:**

Añada un servidor KDC (Centro de distribución de claves) a esta HMC.

Para añadir un nuevo servidor KDC, realice lo siguiente:

- 1. En el panel de trabajo **Gestión de HMC**, pulse en **Configuración de KDC**.
- 2. En la lista desplegable **Acciones**, seleccione **Añadir servidor KDC**.
- 3. Especifique el nombre de host o la dirección IP del servidor KDC.
- 4. Especifique el dominio del servidor KDC.

### 5. Pulse **Aceptar**.

### **Información relacionada**:

["Modificar un servidor KDC" en la página 104](#page-113-0)

### **Eliminar un servidor KDC:**

La autenticación Kerberos de la consola HMC sigue habilitada hasta que se eliminan todos los servidores KDC.

Para eliminar un servidor KDC:

- 1. Abra la tarea **Configuración de KDC** desde el panel de trabajo **Gestión de HMC**.
- 2. Seleccione el servidor KDC en la lista.
- 3. En la lista desplegable **Acciones**, seleccione **Eliminar servidor KDC**.
- 4. Pulse **Aceptar**.

### **Importar clave de servicio:**

Para poder importar un archivo de clave de servicio a una consola HMC, primero debe crearse un archivo de clave de servicio en el servidor Kerberos para el host de la HMC. El archivo de clave de servicio contiene el principal de host del cliente de la HMC, por ejemplo, host/example.com@EXAMPLE.COM. Además de la autenticación del KDC, el archivo de clave de servicio del host se utiliza para habilitar el inicio de sesión SSH (Secure Shell) sin contraseña mediante la utilización de la GSSAPI.

**Nota:** Para las distribuciones MIT Kerberos V5 \*nix, el archivo de clave de servicio se crea ejecutando el programa de utilidad kadmin en un KDC y utilizando el mandato ktadd. Puede que otras implementaciones de Kerberos necesiten un proceso distinto para crear una clave de servicio.

Para importar una clave de servicio:

- 1. Abra la tarea **Configuración de KDC** desde el panel de trabajo **Gestión de HMC**.
- 2. En la lista desplegable **Acciones**, seleccione **Importar clave de servicio**.
- 3. Seleccione una de las opciones siguientes:
	- v **Local**: la clave de servicio debe encontrarse en un soporte de almacenamiento extraíble que actualmente se haya montado en la consola HMC. Debe utilizar esta opción localmente en la

<span id="page-115-0"></span>consola HMC (no de forma remota) y debe montar el soporte de almacenamiento extraíble en la consola HMC antes de utilizar esta opción. Especifique la vía de acceso completa del archivo de clave de servicio del soporte de almacenamiento.

- v **Remoto**: la clave de servicio debe encontrarse en un sitio remoto al que la consola HMC pueda acceder por medio de un sitio FTP seguro. Puede importar un archivo de clave de servicio desde cualquier sitio remoto en el que se haya instalado y esté ejecutándose una sesión SSH (Secure Shell). Especifique el nombre de host del sitio, un ID de usuario y una contraseña para el sitio y la vía de acceso completa del archivo de clave de servicio del sitio remoto.
- 4. Pulse **Aceptar**.

La implementación del archivo de clave de servicio no se aplicará hasta que la consola HMC se haya rearrancado.

### **Información relacionada**:

["Cerrar o reiniciar" en la página 91](#page-100-0) Esta tarea le permite cerrar (apagar la consola) o reiniciar la consola.

**Eliminar una clave de servicio:** Para eliminar la clave de servicio de la consola HMC:

- 1. Abra la tarea **Configuración de KDC** desde el panel de trabajo **Gestión de HMC**.
- 2. En la lista desplegable **Acciones**, seleccione **Eliminar clave de servicio**.
- 3. Pulse **Aceptar**.

Después de haber eliminado la clave de servicio deberá rearrancar la consola HMC. Si no se rearranca la consola, ello podría generar errores de inicio de sesión.

### **Información relacionada**:

["Cerrar o reiniciar" en la página 91](#page-100-0) Esta tarea le permite cerrar (apagar la consola) o reiniciar la consola.

### **Configuración de la HMC para que utilice la autenticación de LDAP**

Configure la HMC para que utilice la autentificación de LDAP (Lightweight Directory Access Protocol o Protocolo ligero de acceso a directorio).

**Nota:** Antes de configurar la HMC para que utilice la autenticación de LDAP, asegúrese de que haya una conexión de red en funcionamiento entre la HMC y los servidores LDAP.

Para configurar su HMC para que utilice la autenticación de LDAP, haga lo siguiente:

- 1. En el área de navegación, pulse **Gestión de HMC**.
- 2. En el área Contenido, pulse **Configuración de LDAP**. Se abre la ventana Definición del servidor LDAP
- 3. Seleccione **Habilitar LDAP**.
- 4. Defina un servidor LDAP para utilizarlo en la autenticación.
- 5. Defina el árbol de nombre distinguido, también conocido como la base de búsqueda, para el servidor LDAP.
- 6. Pulse **Aceptar**.

A continuación, tendrá que configurar el perfil de cada usuario remoto para que utilice la autenticación remota de LDAP en lugar de la autenticación local.

### **Información relacionada**:

["Gestionar accesos y perfiles de usuario" en la página 99](#page-108-0)

Gestione los usuarios del sistema que inician la sesión en la HMC. Un perfil de usuario es una combinación de un ID de usuario, un método de autenticación de servidor, permisos y una descripción de texto. Los permisos representan los niveles de autoridad asignados al perfil de usuario para los objetos al que el usuario tiene permiso de acceso.

### <span id="page-116-0"></span>**Ejecución de mandato remoto**

Esta tarea se utiliza para habilitar la ejecución de mandatos remotos utilizando el recurso ssh.

- 1. Abra la tarea **Ejecución de mandato remoto** en el panel de trabajo de la Gestión de la consola HMC.
- 2. En la ventana **Ejecución de mandato remoto**, seleccione **Habilitar Ejecución de mandato remoto utilizando el recurso ssh** .
- 3. Pulse **Aceptar**.

### **Información relacionada**:

["Operaciones remotas" en la página 124](#page-133-0) Conéctese con una HMC y utilice ésta de forma remota.

### **Terminal virtual remoto**

Una conexión de Terminal virtual remota es una conexión terminal a una partición lógica en otra consola HMC remota. Utilice esta tarea para habilitar el acceso al terminal virtual remoto para clientes remotos.

- 1. Abra la tarea **Terminal virtual remota** en el panel de trabajo de la Gestión de la consola HMC.
- 2. En la ventana **Terminal virtual remota**, puede habilitar esta tarea seleccionado Habilitar conexiones del terminal virtual remoto.
- 3. Haga clic en **Aceptar** para activar los cambios.

Utilice la ayuda en línea para obtener información adicional sobre cómo habilitar una conexión del terminal remoto.

### **Abrir terminal de shell restringido**

Abra una sesión de línea de mandatos.

**Nota:** No se puede realizar esta tarea de forma remota.

En el panel de trabajo Gestión de HMC, pulse en **Abrir terminal de shell restringido**.

En la ventana **Shell restringido** puede emitir mandatos de manera remota mediante un acceso de shell seguro al sistema gestionado. Ello proporciona resultados coherentes y automatiza la administración de los sistemas gestionados.

### **Bloquear pantalla de HMC**

Aprenda a bloquear la pantalla de Hardware Management Console (HMC) local.

**Nota:** No se puede realizar esta tarea de forma remota.

Para bloquear la sesión de HMC local, pulse **Bloquear pantalla de HMC** en el panel de trabajo Gestión de HMC. Una vez bloqueada la sesión, se inicia el protector de pantalla.

### **Cambiar idioma y entorno local**

Esta tarea establece el idioma y la ubicación de la HMC. Después de seleccionar un idioma, puede seleccionar un entorno local asociado con ese idioma.

Los valores de idioma y entorno local determinan el idioma, el juego de caracteres y otros valores específicos del país o región (tales como formatos para fecha, hora, números y unidades monetarias). Los cambios realizados en la ventana **Cambiar idioma y entorno local** afectan solo al idioma y entorno local de la propia HMC. Si accede a la HMC de forma remota, los valores de idioma y entorno local del navegador determinarán los valores que utilizará el navegador para visualizar la interfaz de la HMC.

Para cambiar el idioma y el entorno local de la HMC:

- 1. Abra la tarea **Cambiar idioma y entorno local** del panel de trabajo de gestión de la HMC.
- 2. En la ventana **Cambiar idioma y entorno local**, elija el idioma y entorno local aplicables.
- 3. Pulse **Aceptar** para aplicar el cambio.

<span id="page-117-0"></span>Utilice la ayuda en línea si necesita información adicional para cambiar el idioma y entorno local de la consola HMC.

### **Crear texto de bienvenida**

Esta tarea le permite personalizar el mensaje de bienvenida o visualizar un mensaje de aviso que aparece en la ventana **Bienvenido** antes de iniciar sesión en la HMC. Puede utilizar este texto para notificar a los usuarios de determinadas políticas corporativas o restricciones de seguridad que se apliquen al sistema.

Para crear un mensaje:

- 1. Abra la tarea **Crear texto de bienvenida** desde el panel de trabajo de gestión de la HMC.
- 2. En la ventana **Crear texto de bienvenida**, especifique un mensaje en el área de entrada.
- 3. Pulse **Aceptar** para aplicar el cambio. La próxima vez que inicie sesión en la HMC, se visualizará el mensaje.

Utilice la ayuda en línea para obtener información adicional sobre la visualización de un mensaje antes de iniciar sesión en la HMC.

### **Gestionar la réplica de datos**

Esta tarea habilita o inhabilita la réplica de datos personalizados. La réplica de datos personalizados permite a otra consola HMC obtener datos de la consola personalizados o enviar datos a esta consola HMC.

Se pueden configurar los siguientes tipos de datos:

- v Datos de información del cliente
	- Información del administrador (por ejemplo, nombre del cliente, dirección y número de teléfono)
	- Información del sistema (por ejemplo, nombre de administrador, dirección y teléfono del sistema)
	- Información de la cuenta (por ejemplo, número del cliente, número de la empresa y sucursal de oficina de ventas)
- Datos de grupo
	- Todas las definiciones de grupos definidos por el usuario
- v Datos de configuración del módem
	- Configurar módem para soporte remoto
- v Datos de conectividad de salida
	- Configurar módem local en RSF
	- Habilitar una conexión de Internet
	- Configurar un origen de hora externo

**Nota:** Los datos personalizados de la consola sólo se aceptan de otras consolas HMC, cuando se hayan configurado consolas HMC específicas y sus tipos de datos personalizables permitidos asociados.

Utilice la ayuda en línea para obtener información adicional sobre cómo habilitar o inhabilitar la réplica de datos personalizables.

### **Información relacionada**:

["Réplica de datos personalizable" en la página 130](#page-139-0)

El servicio Réplica de datos personalizable proporciona la capacidad de personalizar un conjunto de Hardware Management Console (HMC) para replicar automáticamente los cambios a determinados tipos de datos de forma que el conjunto configurado de HMC mantenga automáticamente estos datos sincronizados sin necesidad de intervención manual.

### **Gestión de los recursos de instalación**

Añada o elimine recursos de instalación del entorno operativo para la HMC.

Puede utilizar la HMC para desplegar un plan del sistema que contenga información para instalar uno o varios entornos operativos en una o varias particiones lógicas. Para instalar un entorno operativo como parte del despliegue de un plan del sistema, la HMC debe poder acceder y utilizar un recurso de instalación para ese entorno operativo.

Un recurso de instalación del entorno operativo es el conjunto de archivos de instalación necesarios para una determinada versión de un entorno operativo en un release y nivel de modificación concretos. El recurso de instalación puede estar en la unidad de disco duro local de la HMC o puede estar en un servidor NIM (Gestión de instalación de red - Network Installation Management) al cual puede acceder la HMC.

Cuando defina y cree un recurso de instalación local, tendrá que reunir los siguientes requisitos previos:

- v Solamente puede definir un recurso de instalación local para una versión y nivel de modificación de un entorno operativo concreto. Por ejemplo, puede definir un recurso de instalación local para AIX 5.3 y otro para AIX 6.1, pero no puede definir dos recursos de instalación locales para la misma versión y nivel de modificación de AIX. Esta restricción se aplica a todos los entornos operativos de la lista.
- v La HMC debe disponer de suficiente espacio de disco libre para el conjunto los archivos de instalación del entorno operativo necesarios. La HMC crea el recurso de instalación en la misma ubicación de la unidad de disco duro local que utiliza la HMC para los principales vuelcos de almacén. En consecuencia, se recomienda conservar una cierta cantidad de espacio libre en la unidad de disco duro para evitar posibles problemas en los principales vuelcos de almacén porque los principales vuelcos de almacén son necesarios para ayudar a resolver determinados tipos de errores de la HMC. Los principales vuelcos de almacén típicos tienen entre 4 y 8 gigabytes (GB), por lo que es conveniente pensar en conservar al menos 10 GB de espacio libre en la unidad de disco duro para estos vuelcos cuando se definan y se creen los recursos de instalación local para la HMC.
- v Debe tener disponible el soporte de instalación del entorno operativo para copiarlo en la unidad de disco duro local de la HMC. El tipo de soporte que necesita varía según el tipo de entorno operativo que desea poder instalar.

Cuando defina un recurso de instalación de servidor NIM remoto, debe cumplir una serie de condiciones de requisito previo para asegurar-se de que la HMC puede acceder y utilizar el recurso de instalación:

v El conjunto completo de archivos de la instalación del entorno operativo necesarios debe existir en el servidor NIM en un grupo de recursos NIM con nombre exclusivo.

**Nota:** Sólo puede definir un recurso remoto para los entornos operativos de AIX y Servidor de E/S virtual.

- v Puede definir varios recursos de instalación remotos para una versión y nivel de modificación de un determinado entorno operativo, siempre que cada recurso de instalación esté en un grupo de recursos denominado NIM distinto.
- v Debe conocer el nombre completo del sistema principal del servidor NIM.
- v Debe conocer el nombre del grupo de recursos que contiene el conjunto de archivos de instalación del entorno operativo necesarios.
- v Debe configurar la HMC para que pueda acceder al servidor NIM y utilizar los archivos de instalación del entorno operativo durante el despliegue del plan del sistema. La HMC debe poder ejecutar mandatos de shell seguros mediante una conexión ssh para acceder correctamente al servidor NIM. En consecuencia, deberá asegurarse de que la HMC pueda proporcionar una clave criptográfica adecuada al servidor NIM llevando a cabo los pasos siguientes:
	- 1. Abra el indicador de mandatos de la HMC y ejecute el siguiente mandato para generar las claves RSA que necesita la HMC para conexiones ssh y colocar las claves en un archivo accesible en el directorio HOME de la HMC: ssh-keygen -t rsa -f /home/hscroot/ssh\_keys. Este mandato crea dos archivos: uno denominado **ssh\_keys** y otro denominado **ssh\_keys.pub** que contienen las claves RSA necesarias. El archivo **ssh\_keys** contiene la clave privada que necesita la HMC para establecer

una conexión ssh y este archivo debe permanecer en el subdirectorio /home/hscroot; el archivo **ssh\_keys.pub** contiene la clave pública que el servidor NIM debe tener para llevar a cabo la conexión ssh con la HMC.

2. En el servidor NIM remoto, añada o copie el contenido del archivo **/home/hscroot/ssh\_keys.pub** en el archivo **/.ssh/authorized\_keys** del servidor NIM.

**Nota:** Los clientes remotos definidos en el servidor NIM permanecen en su lugar tras la instalación del entorno operativo en una partición para realizar la gestión posterior a la instalación. El nombre abreviado del sistema principal identificará este cliente remoto.

Cada recurso de instalación que defina y cree para esta HMC está disponible para seleccionarlo en el paso **Personalizar instalación de entorno operativo** del Asistente Desplegar plan de sistema. Si el recurso de instalación que desea utilizar para la partición seleccionada no está disponible cuando lleva a cabo este paso, puede pulsar Nuevo recurso de instalación para abrir la ventana Gestionar recursos de instalación con el fin de definir y crear un recurso de instalación nuevo.

### **Información relacionada**:

["Planes de sistema" en la página 13](#page-22-0)

Puede mostrar los planes y las tareas que se utilizan para desplegar planes de sistema en los sistemas gestionados.

### **Política de contraseñas ampliada**

Puede imponer requisitos de contraseña para los usuarios autenticados localmente utilizando la Hardware Management Console (HMC). La función de política de contraseña ampliada permite al administrador del sistema establecer restricciones de contraseña. La política de contraseña ampliada se aplica a los sistemas que tienen instalado HMC.

Con la política de contraseña ampliada, los administradores del sistema pueden definir una política de contraseña única para todos los usuarios. La HMC proporciona una política de contraseña de seguridad media, que los administradores del sistema pueden activar para establecer restricciones de contraseña. El administrador del sistema activa la política de seguridad media o una política nueva definida por el usuario. La política de contraseñas de seguridad media de HMC no puede eliminarse del sistema. En la tabla siguiente se enumeran los atributos de la política de seguridad media y los valores predeterminados.

| Atributo          | Descripción                                                                                 | Valor predeterminado |
|-------------------|---------------------------------------------------------------------------------------------|----------------------|
| min pwage         | El número mínimo de días que una contraseña debe<br>permanecer activa                       | 1                    |
| pwage             | El número máximo de días que una contraseña<br>puede permanecer activa                      | 180                  |
| min length        | La longitud mínima de una contraseña                                                        | 8                    |
| hist size         | El número de contraseñas anteriores guardadas que<br>es posible que no se reutilicen        | 10                   |
| warn pwage        | El número de días que se advierte a un usuario que<br>la contraseña está a punto de caducar | 7                    |
| min digits        | El número de dígitos necesarios a utilizar en la<br>contraseña                              | Ninguno              |
| min_uppercase     | El número de caracteres que deben estar en<br>mayúsculas                                    | 1                    |
| min lowercase     | El número de caracteres que deben estar en<br>minúsculas                                    | 6                    |
| min_special_chars | El número de caracteres especiales que debe haber<br>en la contraseña                       | Ninguno              |

*Tabla 13. Los atributos de contraseña para la política de contraseñas de seguridad media de HMC*

#### **Notas:**

- v La política de contraseñas de seguridad media de HMC no se aplica a los ID de usuario **hscroot**, **hscpe** y **root**.
- v La política de contraseñas de seguridad media de HMC sólo afecta a los usuarios autenticados localmente que se gestionan en la HMC y no se puede imponer a usuarios de LDAP o Kerberos.
- v La política de contraseñas de seguridad media de HMC o la política definida por el usuario permite a los administradores del sistema establecer la restricción de reutilización de contraseña.
- La contraseña de seguridad media de HMC es de sólo lectura y los atributos de la contraseña de seguridad media de HMC no pueden cambiarse. Puede crear una nueva contraseña definida por el usuario para establecer la restricción de contraseñas.

La política de contraseñas de seguridad media de HMC puede configurarse utilizando la interfaz de línea de mandatos (CLI). Puede utilizar los mandatos siguientes para configurar la política de contraseñas de seguridad media de HMC:

#### **mkpwdpolicy**

El mandato **mkpwdpolicy** añade una nueva política de contraseñas al importar la política de un archivo, el cuál contiene todos los parámetros, o creando la política desde la CLI.

#### **lspwdpolicy**

El mandato **lspwdpolicy** lista todos los perfiles de la política de contraseñas disponibles y busca parámetros específicos. También puede ver la política activa actualmente.

#### **rmpwdpolicy**

El mandato **rmpwdpolicy** elimina una política de contraseñas existente inactiva.

**Nota:** No puede eliminar una política de seguridad media y la política de sólo lectura predeterminada.

### **chpwdpolicy**

El mandato **rmpwdpolicy** cambia parámetros de una política de contraseñas inactiva.

### **Gestión del repositorio de imágenes del servidor de E/S virtual**

A partir de la versión 7.7 o posterior, puede almacenar las imágenes del servidor de E/S virtual (VIOS) de una imagen guardada o un servidor NIM (Network Installation Management) en la HMC. Las imágenes de VIOS almacenadas pueden utilizarse para la instalación de VIOS. Debe ser un superadministrador de la HMC (hmcsuperadmin) para instalar la imagen de VIOS.

Para gestionar o para importar el repositorio de imágenes de VIOS, realice los pasos siguientes:

- 1. En el panel de trabajo Gestión de la consola, pulse **Gestionar repositorio de imágenes del servidor de E/S virtual**.
- 2. En la ventana Repositorio de imágenes del servidor de E/S virtual, pulse **Importar nuevo repositorio de imágenes de servidor de E/S virtual**.
- 3. En la ventana Importar nueva imagen de servidor de E/S virtual, seleccione importar las imágenes de VIOS desde un sistema de archivos.
	- v Para importar las imágenes de VIOS desde un Network File System (NFS), protocolo de transferencia de archivos (FTP) o SFTP (Secure Shell File Transfer Protocol), realice los pasos siguientes:
		- a. En la ventana Importar imagen de servidor de E/S virtual, seleccione **Sistema de archivos**.
		- b. Seleccione **Servidor NFS remoto**, **Servidor FTP remoto** o **Servidor SFTP remoto**.
		- c. Escriba los detalles necesarios y pulse **Aceptar**.

# **Tareas de la Gestión de servicio**

Se describen las tareas disponibles en la HMC para las tareas de **Gestión del servicio**.

Para abrir estas tareas, consulte ["Gestión de servicio" en la página 14.](#page-23-0)

**Nota:** Es posible que no haya acceso a todas las tareas, ya que depende de los roles de tareas que están asignados al ID de usuario. Consulte Tabla [5 en la página 18](#page-27-0) para obtener un listado de las tareas y los roles de usuario que tienen permiso para acceder a ellas.

# **Crear evento susceptible de servicio**

Esta tarea informa de problemas que se han producido en Hardware Management Console con el proveedor de servicios (por ejemplo, el ratón no funciona) o permite probar informes de problemas.

El envío de un problema depende de si ha personalizado esta Hardware Management Console para utilizar el recurso de soporte remoto (RSF) y de si está autorizado a llamar automáticamente para obtener servicio. Si es así, la información del problema y la petición de servicio se envía al proveedor de servicios automáticamente mediante una transmisión de módem.

Para informar de un problema sobre Hardware Management Console (HMC), haga lo siguiente:

- 1. Abra la tarea **Crear evento susceptible de servicio** en el área de tareas.
- 2. En la ventana **Informar de un problema**, seleccione un tipo de problema de la lista que se muestra.
- 3. Especifique una breve descripción del problema en el campo de entrada **Descripción del problema** y, a continuación, pulse **Solicitar servicio**.

Para probar la creación de informes de problemas en la ventana **Informar de un problema**:

- 1. Seleccione **Probar la creación automática de informes de problemas** y escriba *Es una prueba* en el campo de entrada **Descripción del problema**.
- 2. Pulse **Solicitar servicio**. Se informará de los problemas al proveedor de servicios para Hardware Management Console. El informe de un problema envía al proveedor de servicios la información que proporciona en la ventana **Informar de un problema** y la información de la máquina que identifica la consola.

Utilice la ayuda en línea si necesita información adicional sobre cómo informar de un problema o probar si la creación de informes de problemas funciona.

## **Gestionar sucesos de servicio**

Esta tarea permite seleccionar el criterio para el conjunto de sucesos de servicio que se desea visualizar. Cuando se termine de seleccionar el criterio, se pueden visualizar los sucesos de servicio que coinciden con el criterio especificado.

Para configurar el criterio para sucesos de servicio que se desean visualizar:

- 1. Abra la tarea **Gestionar sucesos de servicio**en el panel de trabajo de la Gestión de servicio.
- 2. En la ventana **Gestionar sucesos de servicio**, proporcione el criterio de suceso, el criterio de error y el criterio de la FRU.
- 3. Haga clic en **Aceptar** cuando haya especificado el criterio que desea para los sucesos de servicio que desea visualizar.

Utilice la ayuda en línea si necesita información adicional sobre cómo gestionar sucesos.

# <span id="page-122-0"></span>**Cargar sucesos de servicio**

Esta tarea le permite cargar o recargar sucesos susceptibles de servicio desde un archivo XML.

Para cargar sucesos susceptibles de servicio, haga lo siguiente:

- 1. Abra la tarea **Cargar sucesos de servicio** en el panel de trabajo de la Gestión de servicio.
- 2. Desde la ventana **Cargar sucesos de servicio**, especifique la vía de acceso y el nombre del archivo XML.
- 3. Pulse en **pulse para actualizar** para continuar.

## **Gestor de sucesos para llamada al centro de servicio**

Esta tarea le permite supervisar y aprobar cualquier dato que se esté transmitiendo desde una HMC a IBM.

- 1. Abra la tarea **Gestor de sucesos para llamada al centro de servicio** en el panel de trabajo Gestión de servicio.
- 2. En la ventana **Gestor de sucesos para llamada al centro de servicio**, puede utilizar el criterio de sucesos para especificar el estado de aprobado, el estado y la HMC de origen para filtrar la lista de sucesos disponibles para todas las consolas de gestión registradas. Puede utilizar el criterio para filtrar la vista y seleccionar los sucesos para ver los detalles, ver los archivos y realizar operaciones de llamada al centro de servicio.
- 3. Pulse **Aceptar** para salir del Gestor de sucesos para llamada al centro de servicio y guardar los valores de filtro.

Utilice la ayuda en línea si necesita más información sobre esta tarea.

## **Gestionar conexiones remotas**

Esta tarea posibilita la gestión de conexiones remotas.

**Nota:** El servicio del servidor de llamada al centro de servicio de la consola HMC debe estar habilitado para utilizar esta tarea.

La consola HMC gestiona automáticamente conexiones remotas. Coloca solicitudes en una cola y las procesa en el orden en el que se reciben. Sin embargo, esta tarea permite gestionar manualmente la cola, si fuera necesario. Puede detener transmisiones, mover solicitudes prioritarias por delante de otras o suprimir solicitudes.

Para gestionar conexiones remotas, haga lo siguiente:

- 1. Abra la tarea **Gestionar conexiones remotas** en el panel de trabajo de la Gestión de servicio.
- 2. En la ventana **Gestionar conexiones remotas**, se muestra una lista de solicitudes de transmisiones en curso y una lista de solicitudes en espera transmitidas. Puede seleccionar solicitudes de ambas listas y mostrar las opciones disponibles haciendo clic en **Opciones** en la barra de menú. Las opciones permiten:
	- v Priorizar una solicitud seleccionada (moverla al principio de la cola)
	- v Cancelar solicitudes seleccionadas
	- v Cancelar todas las solicitudes activas (aquellas que están siendo transmitidas)
	- v Cancelar todas las solicitudes en espera
	- v Poner en espera la cola (poner la cola en espera después de completar la solicitud activa actual)
	- Liberar la cola
	- v Cerrar la ventana y salir

Utilice la ayuda en línea si necesita información adicional sobre cómo gestionar manualmente conexiones remotas.

### **Información relacionada**:

["Gestionar llamadas al centro de servicio de sistemas" en la página 115](#page-124-0) Esta tarea permite habilitar o inhabilitar el estado de las llamadas al centro de servicio para sistemas gestionados.

## **Gestionar solicitudes de soporte remotas**

Esta tarea muestra o gestiona solicitudes de llamada al centro de servicio que ha realizado la consola.

- 1. Abra la tarea **Gestionar solicitudes de soporte remotas** en el panel de trabajo de la Gestión de servicio.
- 2. En la ventana **Gestionar solicitudes de soporte remotas**, se muestra una lista de solicitudes activas y una lista de solicitudes en espera. Puede seleccionar solicitudes de ambas listas y mostrar las opciones disponibles haciendo clic en **Opciones** en la barra de menú. Las opciones permiten:
	- v Visualizar todos los servidores de llamada al centro de servicio
	- v Cancelar solicitudes seleccionadas
	- v Cancelar todas las solicitudes activas
	- v Cancelar todas las solicitudes en espera
	- Cerrar la ventana y salir

Utilice la ayuda en línea si necesita información adicional sobre cómo gestionar manualmente conexiones remotas.

# **Formatear medio**

Esta tarea da formato a un disquete o llave de memoria de unidad flash USB 2.0.

Puede utilizar esta tarea para formatear los siguientes tipos de datos:

- v Copia de seguridad/restauración
- v Datos de servicio

Puede formatear un disquete proporcionando una etiqueta especificada por el usuario.

Para formatear un disquete o llave de memoria de unidad flash USB 2.0, haga lo siguiente:

- 1. Abra la tarea **Formatear medio** en el panel de trabajo de gestión de la HMC.
- 2. En la ventana **Formatear medio**, seleccione el tipo de medio que desea formatear y luego pulse **Aceptar**.
- 3. Asegúrese de que el soporte se ha insertado correctamente y luego pulse **Formatear**. Se visualiza la ventana de progreso **Formatear medio**. Cuando ha finalizado el formato del medio, se visualiza la ventana **Formatear medio ha finalizado**.
- 4. Pulse **Aceptar** y luego pulse **Cerrar** para finalizar la tarea.

Utilice la ayuda en línea si necesita información adicional para formatear un disquete o llave de memoria de unidad flash USB 2.0.

## **Gestionar vuelcos**

Esta tarea gestiona procedimientos para vuelcos del sistema seleccionado.

Para gestionar un vuelco, haga lo siguiente:

- 1. Abra la tarea **Gestionar vuelcos**en el panel de trabajo de la Gestión de servicio.
- 2. En la ventana **Gestionar vuelcos**, seleccione un vuelco y realice una de las tareas siguientes relacionadas con vuelcos:

En **Seleccionado** en la barra de menú:

- v Copiar el vuelco en el soporte.
- Copiar el vuelco en un sistema remoto.
- <span id="page-124-0"></span>v Utilizar la característica llamada al centro de servicio para transmitir el vuelco al proveedor de servicios.
- Suprimir un vuelco.

En **Acciones** en la barra de menú:

- v Iniciar un vuelco del firmware del servidor y del hardware para el sistema gestionado.
- v Iniciar un vuelco del procesador de servicio.
- v Iniciar un vuelco del procesador de servicio del Control de alimentación general.
- v Modificar los parámetros de la función de vuelco para un tipo de vuelco.

En la barra de menú **Estado**, puede visualizar el progreso de descarga del vuelco.

3. Pulse **Aceptar** cuando haya finalizado esta tarea.

Utilice la ayuda en línea para obtener información adicional para la gestión de vuelcos.

## **Transmitir información de servicio**

Transmita información de servicio para que ésta pueda utilizarse para la determinación de problemas.

Para transmitir información de servicio, realice lo siguiente:

- 1. En el panel de trabajo Gestión de servicio, pulse en **Transmitir información de servicio**.
- 2. Pulse en una de las pestañas siguientes:
	- v **Transmitir**. Utilice esta página para planificar cuándo transmitir los datos de servicio al proveedor de servicio (especificando la frecuencia en días y hora del día) y cómo desea transmitir el servicio y la información de gestión de rendimiento.
	- v **FTP**. Utilice esta página para configurar la información de FTP (protocolo de transferencia de archivos) del servidor FTP, con o sin un cortafuegos, para descargar la información de servicio. Esta información de servicio son datos de error ampliados que consisten en datos relacionados con problemas acerca de problemas abiertos en la HMC para la HMC o sistema gestionado.
	- v **Transmitir datos de servicio a IBM**. Utilice esta página para proporcionar la capacidad de enviar información almacenada en el disco duro de la HMC que puede ser utilizada para la determinación de problemas. Los datos podrían ser rastreos, registros o vuelcos, y el destino de los datos podría ser el Sistema de soporte de servicio de IBM, un disquete o una unidad de memoria flash USB. Para poder enviar información al Sistema de soporte de servicio de IBM, primero deben habilitarse el servidor telefónico y el servidor remoto.
- 3. Pulse **Aceptar**.

Utilice la ayuda en línea para obtener información adicional acerca de cómo transmitir información de servicio.

## **Gestionar llamadas al centro de servicio de sistemas**

Esta tarea permite habilitar o inhabilitar el estado de las llamadas al centro de servicio para sistemas gestionados.

**Nota:** Si la Réplica de datos personalizable está **Habilitada** en esta HMC (utilizando la tarea **Gestionar réplica de datos**), los datos especificados en esta tarea pueden cambiar dependiendo de la réplica automática de otras HMC configuradas en la red. Para obtener más información sobre la replicación de datos, acceda a ["Gestionar la réplica de datos" en la página 108.](#page-117-0)

Al habilitar el estado de llamadas al centro de servicio para un sistema gestionado, se provoca que la consola se ponga en contacto automáticamente con un centro de servicio cuando se produzca un suceso susceptible de servicio. Cuando un sistema gestionado está inhabilitado, no se informa al representante del servicio de los sucesos susceptibles de servicio.

Para gestionar una llamada al centro de servicio para el/los sistema/s:

- <span id="page-125-0"></span>1. Abra la tarea **Gestionar llamadas al centro de servicio de sistemas** en el panel de trabajo de la Gestión de servicio.
- 2. En la ventana **Gestionar llamadas al centro de servicio de sistemas**, seleccione un sistema o sistemas en los que desee habilitar o inhabilitar el estado de llamada al centro de servicio.
- 3. Haga clic en **Aceptar** cuando haya terminado la tarea.

Utilice la ayuda en línea si necesita información adicional sobre cómo gestionar la notificación de sucesos susceptibles de servicio.

### **Información relacionada**:

["Gestionar conexiones remotas" en la página 113](#page-122-0) Esta tarea posibilita la gestión de conexiones remotas.

# **Gestionar la conectividad saliente**

Personalice la conectividad saliente para que la HMC se utilice para la conexión con el servicio remoto.

**Nota:** Si la Réplica de datos personalizables está **Habilitada** en esta consola HMC (utilizando la tarea **Gestión de réplica de datos**), los datos especificados en esta tarea, pueden cambiar dependiendo de la réplica automática en otras consolas HMC configuradas en la red. Para obtener más información sobre la réplica de datos, acceda a ["Gestionar la réplica de datos" en la página 108.](#page-117-0)

Puede configurar esta consola HMC para que intente conexiones a través de un módem local, Internet, una Red privada virtual de Internet (VPN) o a través de un sistema de paso a través remoto. El servicio remoto es una comunicación bidireccional que se establece entre la HMC y el Sistema de soporte de servicio de IBM cuya finalidad es hacer posible la ejecución de operaciones de servicio automatizadas. Sólo puede iniciar la conexión la consola HMC. El Sistema de soporte de servicio de IBM no puede, y nunca intenta, iniciar una conexión con la HMC.

Para personalizar la información de conectividad, haga lo siguiente:

- 1. Abra la tarea **Gestionar la conectividad saliente** en el panel de trabajo de la Gestión de servicio.
- 2. Antes de continuar con la tarea, vaya a la ventana **Gestionar conectividad saliente** y seleccione **Habilitar al servidor local como servidor de llamada al centro de servicio** (aparecerá una marca de selección).

**Nota:** Primero debe **Aceptar** los términos descritos sobre la información que ha proporcionado en esta tarea.

De esta forma se permite a la consola HMC local conectarse al recurso de soporte remoto del proveedor de servicios para realizar solicitudes de llamada al centro de servicio.

- 3. La ventana de información de marcado muestra las pestañas siguientes para las entradas proporcionadas:
	- Módem local
	- Internet
	- VPN de Internet
	- v Sistemas de paso a través
- 4. Si desea permitir la conectividad a través de un módem, utilice la pestaña **Módem local**, y a continuación seleccione **Permitir al módem local llamar solicitando servicio**.
	- a. Si la ubicación donde se encuentra necesita un prefijo para poder llamar a una línea externa, pulse **Configuración de módem** y escriba el **Prefijo de marcado** que se necesita en la ubicación, en la ventana **Personalizar valores del módem**. Pulse **Aceptar** para aceptar los valores.
	- b. Pulse **Añadir** en la página de la pestaña **Módem local** para añadir un número de teléfono. Cuando se permite el marcado de un módem local, debe existir al menos, un número de teléfono configurado.
- 5. Si desea permitir la conectividad a través de Internet, utilice la pestaña **Internet**, y a continuación seleccione **Permitir a una conexión de Internet existente solicitar servicio**.
- 6. Si desea configurar el uso de una VPN a través de una conexión existente de Internet, para conectarse desde la consola HMC local al recurso de soporte remoto del proveedor de servicios, utilice la pestaña **Internet VPN**.
- 7. Si desea permitir a la consola HMC que utilice los sistemas de paso a través según están configurados por la dirección TCP/IP o el nombre de host, utilice la pestaña **Sistemas de paso a través**.
- 8. Cuando haya completado todos los campos necesarios, pulse **Aceptar** para guardar los cambios.

Utilice la ayuda en línea si necesita información adicional sobre cómo personalizar información de conectividad saliente.

## **Gestionar la conectividad entrante**

Esta tarea permite al proveedor de servicios el acceso temporal a la consola local, como la consola HMC o las particiones de un sistema gestionado.

Para gestionar la conectividad entrante, haga lo siguiente:

- 1. Abra la tarea **Gestionar la conectividad entrante** en el panel de trabajo de la Gestión de servicio.
- 2. En la ventana de ajustes **Personalizar conectividad entrante**:
	- v Utilice la pestaña **Servicio remoto** para proporcionar la información necesaria para iniciar una sesión de servicio remoto atendida.
	- v Utilice la pestaña **Respuesta de llamada** para proporcionar la información necesaria para aceptar llamadas entrantes del proveedor de servicios para iniciar una sesión de servicio remoto desatendida.
- 3. Pulse **Aceptar** para continuar con la selección.

Utilice la ayuda en línea si necesita información adicional sobre cómo gestionar la conectividad entrante.

## **Gestionar información de cliente**

Esta tarea habilita la personalización de la información de cliente para la consola HMC.

**Nota:** Si la Replicación de datos personalizables está *Habilitada* en esta consola HMC (utilizando la tarea **Gestión de replicación de datos**), los datos especificados en esta tarea, pueden cambiar dependiendo de la replicación automática en otras consolas HMC configuradas en la red. Para obtener más información sobre la replicación de datos, acceda a ["Gestionar la réplica de datos" en la página 108.](#page-117-0)

La ventana **Gestionar información de cliente** muestra las pestañas siguientes para las entradas proporcionadas:

- Administrador
- Sistema
- $\cdot$  Cuenta

Para personalizar la información de cliente, haga lo siguiente:

- 1. Abra la tarea **Gestionar la información de cliente** en el panel de trabajo de Gestión de servicio.
- 2. En la ventana **Gestionar información de cliente**, proporcione la información adecuada en la página **Administrador**.

**Nota:** La campos con asterisco (\*) son de obligada cumplimentación.

- 3. Seleccione las pestañas **Sistema** y **Cuenta** en la ventana **Gestionar información de cliente** para proporcionar información adicional.
- 4. Haga clic en **Aceptar** cuando haya terminado la tarea.

Utilice la ayuda en línea para obtener información adicional sobre cómo personalizar la información de cuenta.

# **Autorización de usuario**

Solicite autorización para el Agente de servicio electrónico. El Agente de servicio electrónico asocia el sistema a un ID de usuario y permite acceder a la información del sistema por medio del recurso del Agente de servicio electrónico. Este registro también lo utiliza el sistema operativo para automatizar los procesos de servicio para el sistema operativo AIX o IBM i.

Para registrar un ID de usuario, haga lo siguiente:

- 1. En el panel de trabajo Gestión de servicio, pulse en **Autorización de usuario**.
- 2. Especifique un ID de usuario que se haya registrado en el Agente de servicio electrónico. Si necesita un ID de usuario, puede registrarse en el sitio web de Registro de IBM, en la dirección *https://www.ibm.com/account/profile*.
- 3. Pulse **Aceptar**.

Utilice la Ayuda en línea si necesita obtener información adicionalacerca del registro de un ID de usuario de cliente en el sitio web de eService.

# **Gestionar la notificación de sucesos de servicio**

Esta tarea añade direcciones de correo electrónico para que se le notifique cuándo se han producido sucesos de problemas en el sistema y configura cómo desea recibir las notificaciones de los sucesos del sistema del Agente de servicio electrónico.

Para configurar la notificación:

- 1. Abra la tarea **Gestionar la notificación de suceso suscpetible de servicio**en el panel de trabajo de la Gestión de servicio.
- 2. En la ventana **Gestionar la notificación de suceso suscpetible de servicio**, puede:
	- v Utilizar la pestaña **Correo electrónico** para añadir direcciones de correo electrónico que se notificarán cuando ocurran sucesos de problemas en el sistema.
	- v Utilizar la pestaña **Configuración de interrupción del SNMP**, para especificar ubicaciones para el envío de mensajes de interrupción del protocolo simple de gestión de red para los sucesos de la interfaz del programa de aplicación Hardware Management Console.
- 3. Pulse **Aceptar** cuando haya finalizado esta tarea.

Utilice la ayuda en línea si necesita información adicional sobre cómo gestionar la notificación de sucesos susceptibles de servicio.

## **Gestionar la supervisión de conexión**

Esta tarea configura los temporizadores que la supervisión de conexión utiliza para detectar interrupciones de alimentación y habilita o inhabilita la supervisión de conexión para máquinas seleccionadas.

Puede visualizar y, si está autorizado, cambiar los valores de supervisión de conexión en la máquina. La supervisión de conexión genera sucesos de servicio cuando se detectan problemas de comunicación entre la consola HMC y los sistemas gestionados. Si se inhabilita la supervisión de conexión, no se generará ningún evento de servicio para problemas de red entre la máquina seleccionada y esta consola HMC.

Para supervisar las conexiones, haga lo siguiente:

- 1. Abra la tarea **Gestionar la supervisión de conexión** en el panel de trabajo de la Gestión de servicio.
- 2. En la ventana **Gestionar la supervisión de conexión**, ajuste los valores del temporizador, si fuera necesario, y habilite o inhabilite el servidor.
- 3. Haga clic en **Aceptar** cuando haya terminado la tarea.

Utilice la ayuda en línea si necesita más información sobre la supervisión de conexión.

# **Asistente de configuración del centro de servicio**

Aprenda a abrir el asistente de configuración del centro de servicio utilizando la interfaz de la HMC.

Para abrir el asistente de configuración del centro de servicio, haga lo siguiente:

- 1. En el área de navegación, seleccione **Gestión de servicio**.
- 2. En el área de contenido, seleccione **Asistente de configuración del centro de servicio**. Se abrirá el asistente de configuración del centro de servicio. Siga las instrucciones del asistente para configurar el centro de servicio.

## **Actualizaciones**

Visualice las tareas que se utilizan para gestionar el Código interno bajo licencia (LIC) de la HMC, el sistema gestionado, el subsistema de almacenamiento o los adaptadores de E/S.

Utilice el botón **Actualizar HMC** para actualizar el código interno bajo licencia en la HMC. Antes de actualizar LIC en la HMC, consulte la sección "Actualizar la HMC".

Se utilizan otras tareas para actualizar el LIC de sistema gestionado, subsistemas de alimentación y de adaptadores de E/S. Para iniciar estas tareas, consulte el apartado ["Ejecutar tareas para objetos](#page-18-0) [gestionados" en la página 9.](#page-18-0) Los siguientes conjuntos de tareas están representados en el área de tareas, el menú de tareas o el menú contextual. Las tareas que aparecen en el área de tareas cambian cuando se realizan selecciones en el área de trabajo. El contexto siempre se lista en la parte superior del área de tareas con el formato Tarea: Objeto.

Para visualizar las tareas, haga lo siguiente:

- 1. Seleccione el nodo **Actualizaciones** en el panel de navegación.
- 2. Seleccione un objeto gestionado en el que aplicar actualizaciones.
- 3. En el área de tareas, pulse sobre la tarea que desea realizar.

## **Actualizar la HMC**

Identifique la versión, el release y los niveles de servicio y de compilación de la HMC.

Cuando se pulsa **Actualizaciones**, Hardware Management Console (HMC) visualiza la información siguiente:

- Versión
- Release
- v Paquete de servicio
- Nivel de compilación
- Versión base
- v Número de serie de la HMC
- v Versión de la BIOS de la HMC

**Nota:** Sólo están soportadas las actualizaciones oficiales de la HMC. Los paquetes y aplicaciones de terceros no están soportados y no deben instalarse en la HMC.

## **Actualizaciones del sistema gestionado**

Cuando se ha seleccionado un sistema gestionado, las tareas de Actualizaciones realizan una actualización guiada del Código interno bajo licencia de la E/S, del sistema gestionado o de la alimentación.

El código interno bajo licencia puede cambiarse de dos maneras. Puede actualizar el código interno bajo licencia instalado en un sistema gestionado a un nuevo release o actualizar el código interno bajo licencia existente en el sistema.

Una actualización de un release del código interno bajo licencia actual puede corregir problemas o añadir una función adicional. Actualizar el código interno bajo licencia puede ser o no un proceso disruptivo. Las actualizaciones que no interrumpen el sistema se conocen como actualizaciones simultáneas. Para actualizar el código interno bajo licencia que actualmente se ha instalado en el sistema gestionado, pulse en la tarea **Cambiar código interno bajo licencia para el release actual**.

Un nuevo release del código interno bajo licencia puede añadir soporte para nuevo hardware o añadir una nueva función. Actualizar el código interno bajo licencia a un nuevo release es *siempre un proceso disruptivo* que requiere una conclusión completa, apagado y reinicio del sistema. Para actualizar el código interno bajo licencia por un nuevo release, pulse en **Actualizar código interno bajo licencia a un nuevo release**.

Las actualizaciones concurrentes permiten que el sistema y las aplicaciones en ejecución en el sistema continúen ejecutándose cuando se aplica la actualización del código interno bajo licencia. Esto reduce de forma apreciable el tiempo de inactividad asociado con el mantenimiento del código interno bajo licencia. La mayoría de las actualizaciones serán concurrentes. Sin embargo, determinados tipos de problemas que es necesario corregir y que sólo pueden ser corregidos mediante una actualización disruptiva. **Ver información del sistema** le permite ver los niveles del código interno bajo licencia que están disponibles en un repositorio y determinar qué actualizaciones disponibles pueden realizarse de forma simultánea y cuáles de ellas conllevan interrupciones.

Si una actualización es disruptiva, se le proporcionará la opción de instalar y activar (causando la disrupción) o retrasando la activación a un momento más conveniente. Las actualizaciones concurrentes sólo pueden realizarse en el código interno bajo licencia de sistemas gestionados.

**Nota:** antes de realizar la actualización del código interno bajo licencia, se realiza una comprobación para garantizar que el sistema se encuentra en el estado correcto para realizar una actualización. El estado del sistema no debe cambiar durante una actualización de código. Por ejemplo, las particiones no deben concluirse durante una actualización del código interno bajo licencia.

Nuevos releases del código interno bajo licencia y actualizaciones de estos releases están disponibles en los siguientes repositorios:

- v Sitio web de servicios de IBM
- v Sitio FTP un sitio accesible a la HMC mediante FTP que contiene un nivel previamente descargado del código interno bajo licencia
- v Unidad de disco duro de la HMC Es posible descargar el código interno bajo licencia directamente en la unidad de disco duro de la HMC o la unidad de disco duro puede contener un nivel del código interno bajo licencia descargado anteriormente

Los arreglos y actualizaciones del código interno bajo licencia pueden solicitarse o descargarse del [sitio](http://www.ibm.com/eserver/support/fixes/fixcentral) [web de IBM Fix Central.](http://www.ibm.com/eserver/support/fixes/fixcentral)

Utilice la tarea **Selección de la parte de memoria flash** para seleccionar qué parte de la memoria flash estará activa después de la siguiente activación. (Esta tarea sólo está pensada para la modalidad de usuario de servicio.)

Utilice la tarea **Comprobar preparación del sistema** para comprobar todos los sistemas seleccionados están en el estado correcto para la actualización del código interno bajo licencia.

Elija la tarea **Visualizar información del sistema** para ver el nivel de código interno bajo licencia instalado en la actualidad en el sistema gestionado o en la E/S. Cuando se selecciona un repositorio, **Visualizar información de sistema** también muestra los niveles recuperables del código interno bajo licencia disponibles en el repositorio.

### **Cambiar el código interno bajo licencia para el release actual**

Utilice esta tarea para aplicar actualizaciones al código interno bajo licencia (también denominado firmware del sistema) instalado actualmente en el sistema dentro del release actual.

Las actualizaciones del código interno bajo licencia pueden descargarse directamente del sitio web de servicio de IBM. La HMC debe poder conectarse a una red que esté fuera de un cortafuegos. Si no puede acceder al sitio web de servicio de IBM desde la HMC, vaya a [Fix Central](http://www.ibm.com/support/fixcentral/) para determinar el nivel de código necesario. Descargue el código en otro dispositivo y, a continuación, cópielo en soporte de almacenamiento extraíble o en una ubicación FTP (protocolo de transferencia de archivos).

**Importante:** Puede que sea necesario actualizar la HMC antes de actualizar el Código interno bajo licencia en el release actual. Consulte la sección de nivel mínimo de código de la HMC en el [sitio web de](http://www.ibm.com/support/fixcentral/firmware/fixDescriptionFiles) [Firmware y HMC: Archivos de descripción de firmware](http://www.ibm.com/support/fixcentral/firmware/fixDescriptionFiles) (http://www.ibm.com/support/fixcentral/ firmware/fixDescriptionFiles).

Si el enlace al código desde el sitio web de Fix Central no funciona, póngase en contacto con el servicio técnico de IBM para obtener el RPM correcto y los archivos XML.

Para obtener más información sobre las actualizaciones de código interno bajo licencia, consulte la información siguiente:

v [Preguntas frecuentes acerca de la actualización del código interno bajo licencia del firmware del](http://www-01.ibm.com/support/docview.wss?uid=nas8N1015938) [servidor](http://www-01.ibm.com/support/docview.wss?uid=nas8N1015938)

Si ha completado una actualización de código de un depósito a uno de los sistemas gestionados o subsistemas de alimentación, dicho código estará disponible en el depósito de disco duro en la HMC para instalarlo en otros sistemas. Puede seleccionar **Disco duro** para actualizar otros sistemas gestionados o subsistemas de alimentación con el mismo código.

Varios sistemas gestionados pueden actualizarse simultáneamente si los selecciona de la lista de destinos.

Los archivos se descargan de forma selectiva de la HMC para aplicar las actualizaciones del código interno bajo licencia. Desde esta tarea, puede realizar las acciones siguientes:

- v Visualizar los niveles actuales del código interno bajo licencia en un sistema gestionado, el subsistema de alimentación o la E/S.
- v Visualizar los niveles recuperables del código interno bajo licencia en un depósito.
- v Instalar y activar actualizaciones del código interno bajo licencia (actualizar a un nivel nuevo del código interno bajo licencia).
- v Eliminar y activar actualizaciones del código interno bajo licencia (volver a un nivel anterior del código interno bajo licencia).

Seleccione **Iniciar asistente Cambiar código interno bajo licencia** para realizar una actualización guiada del sistema gestionado, la alimentación y el código interno bajo licencia de E/S; realice los pasos siguientes:

- 1. Se realiza automáticamente una **comprobación de preparación del sistema** para comprobar que el sistema está en el estado correcto para realizar la actualización del código interno bajo licencia. Si falla la comprobación de preparación, se le notificarán las acciones necesarias para corregir los problemas que impiden realizar la actualización.
- 2. Elija un depósito desde el que va a actualizar el sistema. Puede actualizar el sistema desde cualquiera de los siguientes repositorios:
	- v Sitio web de servicio de IBM.
- v Soportes de almacenamiento extraíbles. Asegúrese de que la unidad flash USB está conectada a la HMC.
- Sitio FTP.
- v Unidad de disco duro de la HMC.

Si selecciona **Sitio FTP**, se le solicitará el nombre de host FTP, un ID de usuario, una contraseña y el directorio donde se encuentra la actualización.

- 3. Seleccione el tipo de actualización que se va a instalar, **LIC de sistema gestionado y alimentación**. Si no hay actualizaciones del código interno bajo licencia disponibles en el depósito para el tipo de actualización elegido, sin que aparezcan solicitudes para realizar la instalación.
- 4. Confirme que la actualización visualizada es la correcta. Se visualiza el depósito elegido, el destino o destinos de la actualización, el estado de la concurrencia del destino (con interrupciones o concurrente) y el tipo de instalación. Para cambiar la actualización, seleccione **Opciones avanzadas**.
- 5. Si no desea realizar cambios, continúe con la actualización. Acepte el acuerdo de licencia.
- 6. Confirme la actualización.
- 7. Se muestra una ventana de progreso hasta que finaliza la actualización.

Seleccione **Ver información del sistema** para examinar los niveles actuales de código interno bajo licencia en un sistema gestionado, el subsistema de alimentación o la E/S, incluyendo los niveles recuperables de un depósito.

Seleccione **Características avanzadas** para actualizar el código interno bajo licencia del sistema gestionado y la alimentación con más opciones y selecciones de destino.

### **Actualizar código interno bajo licencia a un nuevo release**

Un nuevo nivel de release de código interno bajo licencia da soporte a una nueva función principal como es la introducción de nuevos modelos de hardware y características o funciones significativas habilitadas por el firmware. Además de la nueva función y el soporte de hardware, los nuevos niveles de release también contienen arreglos. La actualización de un nivel de release a otro es un proceso disruptivo para las opciones del sistema.

Los niveles de release se pueden omitir. Puede actualizar del nivel de release A al nivel de release D sin necesidad de instalar los niveles de release B y C. Los nuevos niveles de release del código interno bajo licencia se instalan con esta tarea.

Las actualizaciones del código interno bajo licencia pueden descargarse directamente del sitio web de servicio de IBM. La HMC debe poder conectarse a una red que esté fuera de un cortafuegos. Si no puede acceder al sitio web de servicio de IBM desde la HMC, vaya a [Fix Central](http://www.ibm.com/support/fixcentral/) para determinar el nivel de código necesario. Descargue el código en otro dispositivo y, a continuación, cópielo en soporte de almacenamiento extraíble o en una ubicación FTP (protocolo de transferencia de archivos).

**Importante:** Puede que sea necesario actualizar la HMC antes de actualizar el Código interno bajo licencia a un nuevo release. Consulte la sección de nivel mínimo de código de la HMC en el [sitio web de](http://www.ibm.com/support/fixcentral/firmware/fixDescriptionFiles) [Firmware y HMC: Archivos de descripción de firmware](http://www.ibm.com/support/fixcentral/firmware/fixDescriptionFiles) (http://www.ibm.com/support/fixcentral/ firmware/fixDescriptionFiles).

Para obtener más información sobre las actualizaciones de código interno bajo licencia, consulte la información siguiente:

- v [Preguntas frecuentes acerca de la actualización del código interno bajo licencia del firmware del](http://www-01.ibm.com/support/docview.wss?uid=nas8N1015938) [servidor](http://www-01.ibm.com/support/docview.wss?uid=nas8N1015938)
- v [Actualización del firmware del servidor utilizando un "Repositorio de SSH"](http://www-01.ibm.com/support/docview.wss?uid=nas8N1012737)

Si el enlace al código desde el sitio web de Fix Central no funciona, póngase en contacto con el servicio técnico de IBM para obtener el RPM correcto y los archivos XML.

Si ha completado una actualización de código de un depósito a uno de los sistemas gestionados o subsistemas de alimentación, dicho código estará disponible en el depósito de unidades de disco duro en la HMC para instalarlo en otros sistemas. Puede seleccionar **Disco duro** para actualizar otros sistemas gestionados o subsistemas de alimentación con el mismo código.

Varios sistemas gestionados pueden actualizarse simultáneamente si los selecciona de la lista de destinos.

Para instalar un release nuevo del código interno bajo licencia, lleve a cabo los pasos siguientes:

- 1. Cuando selecciona **Actualizar código interno bajo licencia a un nuevo release**, se realiza una comprobación de disponibilidad en el sistema antes de que progrese la tarea. Si falla la comprobación de disponibilidad, se le notificarán las acciones necesarias para corregir los problemas que impiden la actualización.
- 2. Elija un repositorio desde el que desea actualizar el sistema. Puede actualizar el sistema desde cualquiera de los siguientes repositorios:
	- v Sitio web de servicio de IBM.
	- v Soportes de almacenamiento extraíbles. Asegúrese de que la unidad flash USB está conectada a la HMC.
	- Sitio FTP.
	- v Unidad de disco duro de la HMC.

Si selecciona **Sitio FTP**, se le solicitará el nombre de host FTP, un ID de usuario, una contraseña y el directorio donde se encuentra la actualización.

- 3. Seleccione la actualización del código interno bajo licencia, el sistema gestionado o el subsistema de alimentación que desee. Cuando finalice la verificación del contenido del repositorio y los sistemas de destino, se visualizará el panel del acuerdo de licencia.
- 4. Seleccione **Acepto** en el panel de acuerdo de licencia y se visualizará el panel de confirmación.
- 5. Si aparecen acciones al final del panel de confirmación, realícelas y pulse **Aceptar** para confirmar que pueda empezar la actualización. Un panel de progreso muestra los resultados a medida que avanza la actualización. Al final del proceso, el nuevo nivel de release del código interno bajo licencia estará instalado en el lado t (temporal) y en el lado p (permanente).

### **Selección de la parte de memoria flash**

Seleccione qué parte de la memoria flash ha de estar activa después de la siguiente activación.

**Nota:** Esta tarea sólo está destinada a la modalidad Usuario de servicio.

**Atención**: si selecciona el lado p para la próxima activación, esta acción inhabilita la actualización simultánea de código interno bajo licencia.

El lado flash es la ubicación de almacenamiento no volátil en el procesador de servicio flexible (FSP), que se divide en el lado t (lado temporal) y el lado p (lado permanente), lo que permite almacenar dos niveles de código. Cuando se selecciona el lado p, la actualización de LIC concurrente está inhabilitada.

### **Comprobar preparación del sistema**

Utilice esta tarea para confirmar que el sistema gestionado se encuentra en el estado correcto para realizar satisfactoriamente una actualización del código interno bajo licencia.

Antes de actualizar el código interno bajo licencia, todos los sistemas gestionados que deben actualizarse han de estar en el estado Operativo, Espera, Apagado o Recuperación. Todos los Procesadores flexibles de servicio (FSP) para el sistema gestionado deben estar conectados correctamente con la HMC. Los problemas encontrados durante la comprobación se notificarán para que los corrija antes de actualizar LIC. Se realizará automáticamente una comprobación de preparación antes de que empiece una actualización.

### <span id="page-133-0"></span>**Ver información del sistema**

Examine los niveles de LID actuales del sistema gestionado, incluidos los niveles instalados, activados y aceptados. Si se selecciona un repositorio, esta tarea también muestra los niveles recuperables disponibles en un repositorio.

El nivel de LIC **Instalado** es el nivel que se activará y cargará en memoria en el próximo reinicio del sistema. El nivel de LIC **Activado** es el nivel que se activará y cargará en memoria actualmente. El nivel de LIC **Aceptado** es un nivel de LIC comprometido al que se puede volver, si es necesario. Este es el nivel de código en el lado p (lado permanente). El nivel **Desactivado diferido** de LIC es el último nivel desactivado que contiene actualizaciones diferidas. Una actualización diferida requiere un reinicio del sistema para activarse.

**Estado de actualización de LIC concurrente** indica si la actualización de LIC concurrente está habilitada o inhabilitada. Una actualización concurrente puede instalarse y activarse sin reiniciar las particiones ni interrumpir las aplicaciones.

**Razón de inhabilitación** indica por qué se ha inhabilitado una actualización de LIC concurrente. Podría incluir lo siguiente:

- v El lado permanente está activo
- v Un lado de LIC temporal está activo

Una actualización de LIC concurrente puede instalarse y activarse sin reiniciar las particiones ni interrumpir las aplicaciones.

## **Operaciones remotas**

Conéctese con una HMC y utilice ésta de forma remota.

Las operaciones remotas utilizan la GUI que un operador de la HMC local utiliza o la interfaz de línea de mandatos (CLI) de la HMC. Puede realizar operaciones de forma remota de las maneras siguientes:

- Utilizar una HMC remota
- Utilizar un navegador Web para conectar a una HMC local
- Utilizar una línea de mandatos remota de la HMC

Puesto que la *HMC remota* es una HMC que está en una subred diferente de la del procesador de servicio, no se puede descubrir automáticamente el procesador de servicio con la multidifusión IP.

Para determinar si utilizar una HMC remota o un navegador Web conectado a una HMC local, tenga en cuenta el ámbito de control que necesita. Una HMC remota define una conjunto específico de objetos gestionados que son directamente controlados por la HMC remota, mientras que un navegador Web a una HMC local tiene control sobre el mismo conjunto de objetos gestionados que la HMC local. La conectividad de las comunicaciones y la velocidad de las comunicaciones es una consideración adicional; la conectividad de la LAN proporciona comunicaciones aceptables para el control de una HMC remota o de navegador Web.

### **Información relacionada**:

["Gestionar certificados" en la página 102](#page-111-0)

Utilice esta tarea para gestionar los certificados que se utilizan en la consola HMC. Proporciona la posibilidad de obtener información de los certificados utilizados en la consola. Esta tarea permite crear un certificado nuevo para la consola, cambiar los valores de propiedad del certificado y trabajar con certificados firmados o certificados archivados y existentes.

["Ejecución de mandato remoto" en la página 107](#page-116-0)

Esta tarea se utiliza para habilitar la ejecución de mandatos remotos utilizando el recurso ssh.

# **Utilización de una HMC remota**

Una HMC remota ofrece el conjunto más completo de funciones ya que es una HMC completa; sólo el proceso de configurar los objetos gestionados difiere de una HMC local.

Como HMC completa, una HMC remota tiene los mismos requisitos de mantenimiento y configuración que una Hardware Management Console local. Una HMC remota necesita conectividad TCP/IP de LAN con cada objeto gestionado (procesador de servicio) que será gestionado; por lo tanto, cualquier cortafuegos que exista entre la HMC remota y sus objetos gestionados debe permitir que se produzcan comunicaciones entre la HMC y el procesador de servicio. Puede que una consola HMC remota también deba comunicarse con otra consola HMC para realizar tareas de servicio y tareas de soporte. En la Tabla 14 se muestran los puertos que una consola HMC remota utiliza para las comunicaciones.

| Puerto        | Uso                         |
|---------------|-----------------------------|
| $\mu$ dp 9900 | Descubrimiento de HMC a HMC |
| $ $ tcp 9920  | Mandatos de HMC a HMC       |

*Tabla 14. Puertos utilizados por una HMC remota para comunicaciones*

Una HMC remota necesita conectividad con IBM (o con otra HMC que tenga conectividad con IBM) para servicio y soporte. La conectividad con IBM puede ser en forma de acceso a Internet (a través de un cortafuegos corporativo) o una conexión telefónica a través de una conexión conmutada suministrada por el cliente que utilice el módem suministrado (consulte el apartado ["Gestionar la conectividad saliente" en](#page-125-0) [la página 116\)](#page-125-0). Una HMC remota no puede utilizar el módem proporcionado para comunicarse con una HMC local HMC o con un procesador de servicio.

El rendimiento y la disponibilidad de la información de estado y acceso a las funciones de control del procesador de servicio dependen de la fiabilidad, disponibilidad y capacidad de respuesta de la red del cliente que interconecta el navegador web con el objeto gestionado. Una HMC remota supervisa la conexión con cada procesador de servicio e intenta recuperar cualquier conexión perdida y puede informar sobre aquellas conexiones que no puedan ser recuperadas.

La seguridad de una HMC remota la proporcionan los procedimientos de inicio de sesión de usuario de la HMC de la misma manera que una HMC local. De la misma manera que con una HMC local, todas las comunicaciones entre una HMC remota y cada procesador de servicio están cifradas. Se proporcionan certificados para comunicaciones seguras, y pueden cambiarse si así lo desea (consulte el apartado ["Gestionar certificados" en la página 102\)](#page-111-0).

El acceso TCP/IP a la HMC remota está controlado por el cortafuegos gestionado internamente y está limitado a funciones relacionadas con la HMC.

# **Utilización de un navegador web**

Si necesita supervisar y controlar de manera ocasional los objetos gestionados conectados a una sola HMC local, utilice un navegador web. Un ejemplo de la utilización de un navegador web puede ser un operador o programador de sistemas que supervise fuera de horas de oficina desde su casa.

Cada HMC contiene un servidor web que puede ser configurado para permitir el acceso remoto a un número específico de usuarios. Si existe un cortafuegos del cliente entre el navegador web y la consola HMC local, deberá poder accederse a los puertos y el cortafuegos deberá configurarse de modo que admita solicitudes de entrada en estos puertos. En la Tabla [15 en la página 126](#page-135-0) se muestran los puertos que un navegador web necesita para la comunicación con una consola HMC.

<span id="page-135-0"></span>*Tabla 15. Puertos utilizados por un navegador web para las comunicaciones con la HMC*

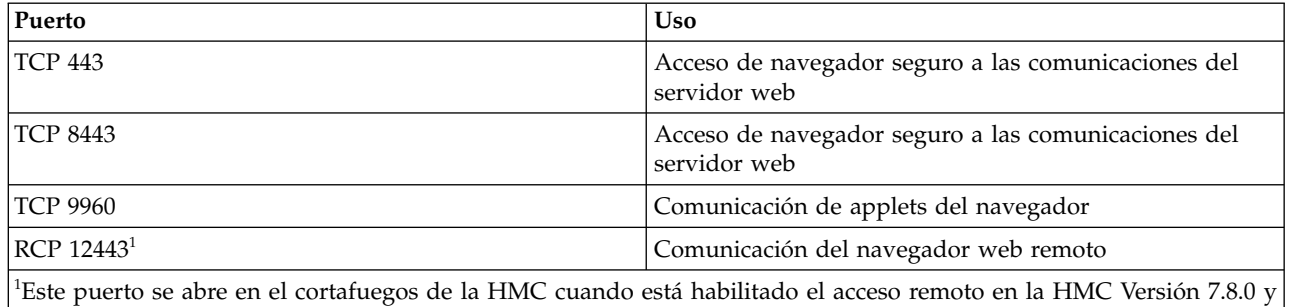

posterior. Este puerto también debe estar abierto en cualquier cortafuegos que esté entre el cliente remoto y la HMC.

Después de haber configurado una HMC para permitir el acceso de un navegador web, un navegador web proporcionará al usuario acceso a todas las funciones de una HMC local, excepto a aquellas funciones que necesiten acceso físico a la HMC, como aquellas que utilicen el disquete local o dispositivos de almacenamiento masivo USB. La interfaz de usuario de cara al usuario del navegador web remoto es la misma que la de la HMC local y está sujeta a las mismas restricciones que la HMC local.

El navegador web puede conectarse a la HMC local utilizando una conexión TCP/IP LAN y utilizando sólo protocolos cifrados (HTTPS). La seguridad de inicio de sesión de un navegador web remoto la proporcionan los procedimientos de inicio de sesión de usuario de la HMC. Se proporcionan certificados para comunicaciones seguras, y pueden ser cambiados por el usuario ["Gestionar certificados" en la](#page-111-0) [página 102\)](#page-111-0).

El rendimiento y la disponibilidad de la información de estado y acceso a las funciones de control del objeto gestionado dependen de la fiabilidad, disponibilidad y capacidad de respuesta de la red del cliente que interconecta el navegador web con la HMC local. Al no haber conexión directa entre el navegador web y los objetos individuales gestionados, el navegador web no supervisa la conexión con cada procesador de servicio, no realiza ninguna recuperación y no informa sobre conexiones perdidas. Estas funciones son manejadas por la HMC local.

El sistema del navegador web no necesita tener conectividad con IBM para servicio o soporte. El mantenimiento del nivel del navegador y del sistema es responsabilidad del usuario.

Si se especifica el URL de la HMC utilizando el formato https://*xxx*.*xxx*.*xxx*.*xxx* (donde *xxx*.*xxx*.*xxx*.*xxx* es la dirección IP) y se utiliza Microsoft Internet Explorer como navegador, aparecerá un mensaje sobre la discrepancia con el nombre de sistema principal. Para evitar este mensaje, utilice un navegador Firefox o configure un nombre de sistema principal para la HMC, utilizando la tarea **Cambiar valores de red** (consulte el apartado ["Cambiar valores de red" en la página 94\)](#page-103-0) y especifique este nombre de sistema principal en el URL en lugar de una dirección IP. Por ejemplo, utilizando el formato https:// *nombre\_host*.*nombre\_dominio* o https://*nombre\_host* (por ejemplo, utilizando https://hmc1.ibm.com o https://hmc1).

## **Utilización de la línea de mandatos remota de HMC**

Una alternativa a la realización de tareas en la interfaz gráfica de usuario de la HMC es la utilización de la interfaz gráfica de usuario (CLI).

Puede utilizar la interfaz de línea de mandatos en las situaciones siguientes:

v Cuando son necesarios resultados coherentes. Si tiene que administrar varios sistemas gestionados, puede obtener resultados coherentes utilizando la interfaz de línea de mandatos. La secuencia de mandatos puede almacenarse en scripts y ejecutarse remotamente.

v Cuando son necesarias operaciones automatizadas. Una vez desarrollado un procedimiento coherente para administrar los sistemas gestionados, puede automatizar las operaciones invocando los scripts desde aplicaciones de proceso por lotes, como por ejemplo el daemon **cron**, desde otros sistemas.

En una HMC local, puede utilizar la interfaz de línea de mandatos en una ventana de terminal. Para abrir una ventana de terminal, utilice la tarea **Abrir terminal de shell restringido** en el panel de trabajo de gestión de la consola HMC.

### **Configuración de la ejecución de scripts segura entre clientes SSH y la HMC**

Debe asegurarse de que las ejecuciones de scripts entre clientes SSH y la HMC son seguras.

Las consolas HMC se colocan habitualmente dentro de la sala de máquinas donde se encuentran los sistemas gestionados, por lo que tal vez no tenga acceso físico a la consola HMC. En este caso, puede acceder remotamente a la misma utilizando un navegador Web remoto o la interfaz de línea de mandatos remota.

**Nota:** Para habilitar que los scripts se ejecuten en modalidad desatendida entre un cliente **SSH** y una consola HMC, el protocolo SSH ya debe estar instalado en el sistema operativo del cliente.

Para habilitar que los scripts se ejecuten en modalidad desatendida entre un cliente **SSH** y una consola HMC, efectúe lo siguiente:

- 1. Habilite la ejecución de mandatos remota. Para obtener más información, consulte "Habilitación e inhabilitación de mandatos remotos de la consola HMC"
- 2. En el sistema operativo del cliente, ejecute el generador de claves de protocolo SSH. Para ejecutar el generador de claves de protocolo SSH, efectúe lo siguiente:
	- a. Para almacenar las claves, cree un directorio denominado \$HOME/.ssh (pueden utilizarse claves RSA o DSA).
	- b. Para generar claves públicas y privadas, ejecute el mandato siguiente: ssh-keygen -t rsa

Se crearán los archivos siguientes en el directorio \$HOME/.ssh:

clave privada: id\_rsa

clave pública: id rsa.pub

Los bits de grabación de grupo y otros están desactivados. Asegúrese de que la clave privada tiene un permiso 600.

3. En el sistema operativo del cliente, utilice ssh y ejecute el mandato **mkauthkeys** para actualizar el archivo authorized\_keys2 del usuario de la HMC en la HMC utilizando el mandato siguiente: ssh hmcuser@hmchostname "mkauthkeys --add '<contenido de \$HOME/ .ssh/id rsa.pub>' " "

Para suprimir la clave de la HMC, puede utilizar el mandato siguiente:

ssh hmcuser@hmchostname "mkauthkeys --remove 'joe@somehost' "

Para habilitar la solicitud de contraseñas para todos los hosts que acceden a la HMC mediante **ssh**, utilice el mandato **scp** para copiar el archivo de claves de la HMC: scp hmcuser@hmchostname:.ssh/ authorized\_keys2 authorized\_keys2

Edite el archivo authorized\_keys2 y elimine todas las líneas de este archivo. A continuación, vuelva a copiarlo en la HMC: scp authorized\_keys2 hmcuser@hmchostname:.ssh/authorized\_keys2

### **Habilitación e inhabilitación de mandatos remotos de la consola HMC**

Puede habilitar o inhabilitar el acceso de interfaz de línea de mandatos remoto a la HMC.

Para habilitar o inhabilitar mandatos remotos, realice lo siguiente:

1. Abra la tarea **Ejecución de mandato remoto** en el panel de trabajo de la Gestión de la consola HMC.

- 2. En la ventana **Ejecución de mandato remoto**:
	- v Para habilitar mandatos remotos, seleccione **Habilitar la ejecución de mandatos remotos utilizando el recurso ssh**.
	- v Para inhabilitar mandatos remotos, asegúrese de que **Habilitar la ejecución de mandatos remotos utilizando el recurso ssh** no esté seleccionado.
- 3. Pulse **Aceptar**.

### **Requisitos del navegador web**

Información acerca de los requisitos que el navegador web debe satisfacer para supervisar y controlar la HMC.

El soporte de navegador web de la HMC requiere HTML 2.0, JavaScript 1.0, Java™ Virtual Machine (JVM), Java Runtime Environment (JRE) versión 7 y soporte de cookies en navegadores que se conectan a la HMC. Póngase en contacto con el personal de soporte para que le ayude a determinar si el navegador está configurado con una Java Virtual Machine. El navegador web debe utilizar HTTP 1.1. Si está utilizando un servidor proxy, debe habilitarse HTTP 1.1 para conexiones proxy. Además, es necesario habilitar el soporte de ventanas emergentes para todas las consolas HMC en el navegador si se está ejecutando con las ventanas emergentes inhabilitadas. Se han probado los siguientes navegadores:

#### **Google Chrome**

HMC versión 8.1 da soporte a Google Chrome versión 33.

#### **Microsoft Internet Explorer**

HMC versión 8.1 da soporte a Internet Explorer 9.0, Internet Explorer 10.0 e Internet Explorer 11.0.

**Nota:** La tarea CEC de rendimiento no está soportada en Internet Explorer 9.0.

v Si su navegador está configurado para utilizar un proxy de internet, las direcciones locales de IP están incluidas en la lista de excepciones. Para obtener más información, consulte a su administrador de la red. Si sigue teniendo que utilizar el proxy para acceder a la Hardware Management Console, habilite Utilizar **HTTP 1.1 a través de conexiones proxy** en la pestaña **Avanzada** de la ventana Opciones de Internet.

#### **Mozilla Firefox**

HMC versión 8.1 da soporte a Mozilla Firefox soporte 17 y Mozilla Firefox versión 24 Extended Support Release (ESR). Asegúrese de que la opciones de JavaScript para subir o bajar ventanas y mover o cambiar el tamaño de las ventanas existentes estén habilitadas. Para habilitar estas opciones, pulse la pestaña **Contenido** del diálogo Opciones del navegador, pulse **Avanzado** junto a la opción Activar JavaScript y, a continuación, seleccione las opciones Resaltar u ocultar ventanas y Mover o redimensionar las ventanas emergentes. Utilice estas opciones para cambiar fácilmente entre tareas de la HMC.Para obtener más información acerca de los niveles ESR de Mozilla Firefox más recientes, consulte [Security Advisories for Firefox ESR.](https://www.mozilla.org/en-US/security/known-vulnerabilities/firefox-esr/)

**Nota:** Las restricciones siguientes se aplican cuando utiliza Mozilla Firefox si la HMC está en la modalidad de seguridad NIST SP 800-131a:

- Mozilla Firefox no se puede utilizar para le cliente remoto.
- No se puede utilizar la consola local.

#### **Otras consideraciones sobre el navegador web**

Es necesario habilitar las cookies de sesión para que ASMI funcione cuando esté conectada a la HMC de forma remota. El código de proxy de ASM guarda la información de sesión y la utiliza.

#### **Internet Explorer**

- 1. Pulse **Herramientas** > **Opciones de Internet**.
- 2. Pulse la pestaña **Privacidad** y seleccione **Avanzada**.
- 3. Determine si **Aceptar siempre las cookies de sesión** está seleccionado.
- 4. Si no está seleccionado, seleccione **Invalidar la administración automática de cookies** y **Aceptar siempre las cookies de sesión**.
- 5. Para Cookies de origen y Cookies de terceros, seleccione Bloquear, Preguntar o Aceptar. Preguntar es la opción preferible, en cuyo caso se preguntará al usuario cada vez que un sitio intente escribir cookies. Es necesario permitir que algunos sitios escriban cookies.

### **Firefox**

- 1. Pulse **Herramientas** > **Opciones**.
- 2. Pulse la pestaña **Cookies**.
- 3. Seleccione **Permitir que los sitios definan cookies**.
- 4. Si desea permitir sólo sitios específicos, seleccione **Excepciones** y añada esta HMC para permitir el acceso.

## **Preparativos para el uso del navegador web**

Realice los pasos necesarios para preparar la utilización de un navegador Web para acceder a la HMC.

Antes de utilizar un navegador web para acceder a una HMC, tendrá que hacer lo siguiente:

- v Configurar la consola HMC para que permita el control remoto a determinados usuarios.
- v Para conexiones basadas en LAN, saber la dirección TCP/IP de la consola HMC que va a controlar y tener configurado correctamente cualquier acceso del cortafuegos entre la consola HMC y el navegador web.
- v Tener un ID de usuario válido y su contraseña para el acceso web de la consola HMC, asignados por el administrador de acceso.

# **Inicio de sesión en la consola HMC a través de un navegador web conectado a la LAN**

Inicie la sesión de la HMC de forma remota desde un navegador web conectado con la LAN.

Siga estos pasos para iniciar la sesión en la consola HMC a través de un navegador web conectado a la LAN:

- 1. Asegúrese de que el PC del navegador web tiene conectividad a la LAN de la consola HMC a la que se desea conectar.
- 2. En el navegador web, escriba el URL de la consola HMC que quiera, utilizando el formato *https://nombrehost.nombre\_dominio* (por ejemplo: https://hmc1.ibm.com) o *https://xxx.xxx.xxx.xxx*.

Si es la primera vez que se accede a la consola HMC para la sesión del navegador web actual, es posible que reciba un error de certificado. Este error de certificado se muestra si:

- v El servidor web contenido en la HMC está configurado para utilizar un certificado autofirmado y el navegador no se ha configurado para confiar en la HMC como emisora de certificados,
- v La consola HMC está configurada para utilizar certificados firmados por una entidad emisora de certificados (CA) y el navegador no ha sido configurado para confiar en esta CA.

Tanto en uno como en otro caso, si sabe que el certificado que se ha mostrado en el navegador es uno de los que la consola HMC utiliza, puede continuar y todas las comunicaciones con la consola HMC se encriptarán.

Si no desea recibir la notificación de error de certificado durante el primer acceso de ninguna sesión del navegador, puede configurar el navegador para confiar en la consola HMC o en la CA. De forma general, para configurar el navegador, utilice los métodos siguientes:

- v Debe indicar que el navegador confiará siempre en el emisor del certificado,
- v Visualizar e instalar, en la base de datos de las CA de confianza, el certificado de la CA que lo ha emitido, y que es el que utiliza la consola HMC.

<span id="page-139-0"></span>Si el certificado es autofirmado, se considera que la propia consola HMC es la CA que ha emitido el certificado.

3. Cuando se solicite, escriba el nombre de usuario y contraseña asignados por el administrador.

## **Réplica de datos personalizable**

El servicio Réplica de datos personalizable proporciona la capacidad de personalizar un conjunto de Hardware Management Console (HMC) para replicar automáticamente los cambios a determinados tipos de datos de forma que el conjunto configurado de HMC mantenga automáticamente estos datos sincronizados sin necesidad de intervención manual.

**Nota:** Antes de habilitar este servicio de réplica, es posible que desee guardar los valores originales de los datos en caso de que necesite restaurar estos valores en el futuro. Consulte: ["Guardar datos de](#page-103-0) [actualización" en la página 94.](#page-103-0)

Se pueden configurar los siguientes tipos de datos:

- v Datos de información del cliente
	- Información del administrador (nombre del cliente, dirección, número de teléfono, etc.)
	- Información del sistema (nombre de administrador, dirección, teléfono del sistema)
	- Información de la cuenta (número del cliente, número de la empresa, sucursal de oficina de ventas, etc.)
- Datos de grupo
	- Todas las definiciones de grupos definidos por el usuario
- v Datos de configuración del módem
	- Configurar módem para soporte remoto
- v Datos de conectividad de salida
	- Configurar módem local en RSF
	- Habilitar una conexión de Internet
	- Configurar un origen de hora externo

El servicio Réplica de datos personalizable se puede habilitar para los siguientes tipos de operación:

v **De igual a igual** (consulte "Réplica de igual a igual").

Proporciona réplica automática de los tipos de datos personalizados seleccionados entre HMC iguales. Los cambios realizados en cualquiera de estas consolas se replican a las otras consolas.

v **Maestro a esclavo** (consulte ["Réplica de maestro a esclavo" en la página 131\)](#page-140-0).

Proporciona réplica automática de los tipos de datos personalizados seleccionados de una o varias HMC maestras designadas a una o varias HMC esclavas designadas. Los cambios realizados en una consola maestra se replican automáticamente a la consola esclava.

### **Información relacionada**:

["Gestionar la réplica de datos" en la página 108](#page-117-0)

Esta tarea habilita o inhabilita la réplica de datos personalizados. La réplica de datos personalizados permite a otra consola HMC obtener datos de la consola personalizados o enviar datos a esta consola HMC.

## **Réplica de igual a igual**

Configure la réplica automática de los tipos de datos personalizados seleccionados entre HMC iguales.

Para configurar la réplica automática de los tipos de datos personalizados seleccionados entre HMC iguales, haga lo siguiente:

- 1. Inicie sesión en la HMC utilizando un ID de usuario que tenga roles de administrador.
- 2. En el panel de trabajo Gestión de HMC, pulse en **Gestionar réplica de datos**.
- <span id="page-140-0"></span>3. Seleccione **Habilitar**.
- 4. Pulse en **Nuevo**.
- 5. Realice uno de los pasos siguientes:
	- v En la lista, seleccione la HMC que ha de utilizarse como origen de datos y pulse en **Añadir**.
	- v En el campo **Información de dirección TCP/IP**, escriba la dirección TCP/IP de la HMC que debe utilizarse como origen de datos y, a continuación, pulse **Buscar**.
- 6. En la lista **Tipos de datos personalizables**, seleccione los tipos de datos que desea replicar a partir de la HMC igual actualmente seleccionada.
- 7. Seleccione una de las acciones siguientes:
	- v Pulse **Guardar** para cerrar la ventana Gestionar réplica de datos.
	- v Pulse **Enviar a esclavos** para transferir todos los niveles locales a cualquier esclavo en comunicación. Se indica a los esclavos, si ejecutan este nivel de código, que acepten los niveles del maestro, independientemente del valor de sus niveles actuales.
	- v Pulse **Sincronizar desde maestro** para invalidar los niveles locales de todas las propiedades definidas para tener un maestro. Esto da como resultado un nivel inmediato establecido donde el maestro proporciona sus niveles a la máquina local. Esta opción no está disponible si la HMC local no está definida para tener orígenes de datos.
	- v Pulse **Estado** para mostrar el estado de esta tarea en esta máquina.
- 8. Repita estos pasos en cada una de las HMC que desea que actúen como iguales entre sí. Una vez que se haya establecido la comunicación entre las HMC, los tipos solicitados de datos personalizables se replican automáticamente desde una HMC a la otra inmediatamente después del cambio en los propios datos.

## **Réplica de maestro a esclavo**

La réplica de maestro a esclavo proporciona réplica automática de los tipos de datos personalizados seleccionados de una o varias HMC maestras designadas a una o varias HMC esclavas designadas.

Para configurar una consola maestra, realice lo siguiente:

- 1. Inicie sesión en la HMC utilizando un ID de usuario que tenga roles de administrador.
- 2. En el panel de trabajo Gestión de HMC, pulse en **Gestionar réplica de datos**.
- 3. Seleccione **Habilitar** y, a continuación, pulse en **Guardar**.

**Nota:** Si desea configurar consolas maestras adicionales, consulte el apartado ["Réplica de igual a](#page-139-0) [igual" en la página 130](#page-139-0)

Para configurar la consola esclava, realice lo siguiente:

- 1. Inicie sesión en la HMC utilizando un ID de usuario que tenga roles de administrador.
- 2. Seleccione **Gestionar réplica de datos**.
- 3. Seleccione **Habilitar**.
- 4. Pulse en **Nuevo**.
- 5. Realice uno de los pasos siguientes:
	- v En la lista, seleccione la HMC que ha de utilizarse como origen de datos maestro y, a continuación, pulse en **Añadir**.
	- v En el campo **Información de dirección TCP/IP**, especifique la dirección TCP/IP de la HMC que ha de utilizarse como origen de datos maestro y, a continuación, pulse en **Buscar**.
- 6. Seleccione los tipos de datos que desea aceptar de la HMC.

**Nota:** Al configurar una HMC como esclava, debe seleccionar los tipos de datos personalizables de la lista **Avisos de cambios en los datos personalizables locales** que deben generar avisos a un usuario cuando se realicen cambios manuales a esos datos en dicha HMC. La actualización manual de datos

en la consola HMC esclava cambiará el nivel de datos locales por un nivel más alto que el de los datos maestros. Los cambios en la consola HMC maestra no se replicarán para esta consola HMC hasta que el nivel de datos maestros exceda el nivel de datos de la consola esclava o hasta que se ejecute una tarea **Sincronizar desde maestro** o **Impulsar a esclavos** para volver a sincronizar los niveles de datos de las consolas maestra y esclava.

- 7. Seleccione una de las acciones siguientes:
	- v Pulse **Guardar** para cerrar la ventana Gestionar réplica de datos.
	- v Pulse **Enviar a esclavos** para transferir todos los niveles locales a cualquier esclavo en comunicación. Se indica a los esclavos, si ejecutan este nivel de código, que acepten los niveles del maestro, independientemente del valor de sus niveles actuales.
	- v Pulse **Sincronizar desde maestro** para invalidar los niveles locales de todas las propiedades definidas para tener un maestro. Esto da como resultado un conjunto de niveles inmediatos, en el que los maestros proporcionan sus niveles a la máquina local. Esta opción no está disponible si la Hardware Management Console local no está definida para tener orígenes de datos.
	- v Pulse **Estado** para mostrar el estado de esta tarea en esta máquina.
- 8. Repita estos pasos en las demás HMC que desea configurar como esclavas.
- 9. Después de haberse establecido la comunicación entre todas las HMC, las consolas maestras siguen estando sincronizadas entre sí, lo que proporciona redundancia en caso de que una de las consolas maestras deje de estar disponible. Las consolas esclavas siguen sincronizadas con cualquiera de las consolas maestras que primero les proporcionen los datos.

## **Réplica de datos**

A medida que los datos se replican de una HMC a otra, se graba un indicador de nivel interno para los datos que se replican cada vez que los datos han cambiado en el origen de datos. Aquí obtendrá información acerca de cómo forzar la replicación de los datos de uno o varios orígenes de datos.

Cada HMC mantiene un seguimiento del nivel del indicador para cada tipo de datos y no aceptará datos de un origen de datos cuando el indicador de nivel no sea mayor que el de la HMC receptora.

Si existe la necesidad de forzar la réplica de datos de uno o varios orígenes de datos y el inicador de nivel en la HMC receptora es superior al de los orígenes de datos, haga lo siguiente:

- 1. Inicie sesión en la HMC utilizando un ID de usuario que tenga roles de administrador.
- 2. En el panel de trabajo Gestión de HMC, pulse en **Gestionar replicación de datos**.
- 3. Elimine la selección de todos los tipos de datos de la lista **Tipos de datos personalizables**.

**Nota:** Si simplemente desea restablecer el indicador de nivel para un tipo de datos determinado, deseleccione ese tipo de datos.

- 4. Pulse en **Guardar**.
- 5. En el panel de trabajo Gestión de HMC, pulse en **Gestionar replicación de datos**.
- 6. Seleccione los tipos de datos de la lista **Tipos de datos personalizables** que acaba de deseleccionar.
- 7. Pulse en **Guardar**.

**Nota:** La deselección y posterior reselección de los tipos de datos restablece los indicadores de nivel interno para los tipos de datos especificados y fuerza la réplica de los datos desde los orígenes de datos.

# **Avisos**

Esta información se ha desarrollado para productos y servicios ofrecidos en EE.UU.

Es posible que IBM no ofrezca en otros países los productos, servicios o características descritos en este documento. Solicite información al representante local de IBM acerca de los productos y servicios disponibles actualmente en su zona. Cualquier referencia a un producto, programa o servicio de IBM no pretende afirmar ni implicar que sólo pueda utilizarse ese producto, programa o servicio de IBM. En su lugar, se puede utilizar cualquier producto, programa o servicio funcionalmente equivalente que no infrinja los derechos de propiedad intelectual de IBM. No obstante, es responsabilidad del usuario evaluar y verificar el funcionamiento de cualquier producto, programa o servicio que no sea de IBM.

IBM puede tener patentes o solicitudes de patente pendientes de aprobación que cubran los temas descritos en este documento. La posesión de este documento no le confiere ninguna licencia sobre dichas patentes. Puede enviar consultas sobre licencias, por escrito, a:

*IBM Director of Licensing IBM Corporation North Castle Drive, MD-NC119 Armonk, NY 10504-1785 EE.UU.*

Para realizar consultas sobre licencias relacionadas con la información del juego de caracteres de doble byte (DBCS), póngase en contacto con el departamento de propiedad intelectual de IBM en su país o envíe sus consultas, por escrito, a:

*Intellectual Property Licensing Legal and Intellectual Property Law IBM Japan Ltd. 19-21, Nihonbashi-Hakozakicho, Chuo-ku Tokyo 103-8510, Japón*

INTERNATIONAL BUSINESS MACHINES CORPORATION PROPORCIONA ESTA PUBLICACIÓN "TAL CUAL" SIN GARANTÍAS DE NINGUNA CLASE, YA SEAN EXPRESAS O IMPLÍCITAS, INCLUYENDO, PERO SIN LIMITARSE A, LAS GARANTÍAS IMPLÍCITAS DE NO INFRACCIÓN, COMERCIALIZACIÓN O IDONEIDAD PARA UN FIN DETERMINADO. Algunas jurisdicciones no permiten la renuncia de garantías expresas o implícitas en ciertas transacciones, por lo que esta declaración podría no ser aplicable en su caso.

Esta información puede contener imprecisiones técnicas o errores tipográficos. La información incluida en este documento está sujeta a cambios periódicos, que se incorporarán en nuevas ediciones de la publicación. IBM puede efectuar mejoras y/o cambios en el producto(s) y/o el programa(s) descritos en esta publicación en cualquier momento y sin previo aviso.

Cualquier referencia hecha en esta información a sitios web que no sean de IBM se proporciona únicamente para su comodidad y no debe considerarse en modo alguno como promoción de dichos sitios web. Los materiales de estos sitios web no forman parte de los materiales de IBM para este producto y el uso que se haga de estos sitios web es de la entera responsabilidad del usuario.

IBM puede utilizar o distribuir la información que se le suministre de cualquier modo que considere adecuado sin incurrir por ello en ninguna obligación con el remitente.

Los titulares de licencias de este programa que deseen obtener información acerca de éste con el fin de permitir: (i) el intercambio de información entre programas creados independientemente y otros programas (incluido éste) y (ii) la utilización mutua de la información que se ha intercambiado, deben ponerse en contacto con:

*IBM Director of Licensing IBM Corporation North Castle Drive, MD-NC119 Armonk, NY 10504-1785 EE.UU.*

Esta información podría estar disponible, de acuerdo con los términos y condiciones correspondientes, incluyendo en algunos casos el pago de una tarifa.

IBM proporciona el programa bajo licencia que se describe en este documento y todo el material bajo licencia disponible para el mismo bajo los términos del Acuerdo de cliente de IBM, el Acuerdo internacional de licencias de programas de IBM o cualquier acuerdo equivalente entre las partes.

Los ejemplos de datos de rendimiento y de clientes citados se presentan solamente a efectos ilustrativos. Los resultados reales de rendimiento pueden variar en función de configuraciones específicas y condiciones de operación.

La información concerniente a productos que no sean de IBM se ha obtenido de los suministradores de dichos productos, de sus anuncios publicados o de otras fuentes de información pública disponibles. IBM no ha probado estos productos y no puede confirmar la exactitud del rendimiento, la compatibilidad o cualquier otra afirmación relacionada con productos que no son de IBM. Las consultas acerca de las prestaciones de los productos que no sean de IBM deben dirigirse a las personas que los suministran.

Las declaraciones relacionadas con las futuras directrices o intenciones de IBM están sujetas a cambios o a su retirada sin previo aviso y sólo representan metas u objetivos.

Todos los precios IBM que se muestran son precios de venta al público sugeridos por IBM, son actuales y están sujetos a cambios sin previo aviso. Los precios de los distribuidores pueden variar.

Esta documentación se suministra sólo a efectos de planificación. La información que aquí se incluye está sujeta a cambios antes de que los productos descritos estén disponibles.

Esta información contiene ejemplos de datos e informes utilizados en operaciones comerciales diarias. Para ilustrarlas de la forma más completa posible, los ejemplos incluyen nombres de personas, empresas, marcas y productos. Todos estos nombres son ficticios y cualquier similitud con nombres reales de personas o empresas es mera coincidencia.

### LICENCIA DE COPYRIGHT:

Esta información contiene programas de aplicación de ejemplo en lenguaje fuente que ilustran las técnicas de programación en diversas plataformas operativas. Puede copiar, modificar y distribuir estos programas de ejemplo de cualquier forma y sin pagar a IBM, para las finalidades de desarrollar, utilizar, comercializar o distribuir programas de aplicación que se ajusten a la interfaz de programación de aplicaciones para la plataforma operativa para la que se han escrito los programas. Estos ejemplos no se han sometido a pruebas exhaustivas bajo todas las condiciones. Por lo tanto, IBM no puede garantizar ni implicar la fiabilidad, la capacidad de servicio ni el funcionamiento de estos programas. Los programas de ejemplo se proporcionan "TAL CUAL", sin garantías de ningún tipo. IBM no será responsable de los daños derivados de la utilización de los programas de ejemplo por parte del cliente.

Cada copia o cada parte de los programas de ejemplo o de los trabajos que se deriven de ellos debe incluir un aviso de copyright, tal como se indica a continuación:
© (nombre de su empresa) (año). Partes de este código proceden de los programas de ejemplo de IBM Corp. © Copyright IBM Corp. \_especifique el año o años\_.

Si está viendo esta información en copia software, es posible que las fotografías y las ilustraciones en color no aparezcan.

## **Funciones de accesibilidad para servidores IBM Power Systems**

Las funciones de accesibilidad ayudan a los usuarios con discapacidades como, por ejemplo, movilidad restringida o visión limitada, a la hora de utilizar el contenido de las tecnologías de la información de forma correcta.

### **Visión general**

Los servidores IBM Power Systems incluyen estas funciones de accesibilidad principales:

- v Funcionamiento solo con teclado
- v Operaciones que utilizan un lector de pantalla

Los servidores IBM Power Systems utilizan el estándar W3C más reciente, [WAI-ARIA 1.0](http://www.w3.org/TR/wai-aria/) [\(www.w3.org/TR/wai-aria/\)](http://www.w3.org/TR/wai-aria/), con el fin de garantizar la conformidad con la [US Section 508](http://www.access-board.gov/guidelines-and-standards/communications-and-it/about-the-section-508-standards/section-508-standards) [\(www.access-board.gov/guidelines-and-standards/communications-and-it/about-the-section-508](http://www.access-board.gov/guidelines-and-standards/communications-and-it/about-the-section-508-standards/section-508-standards) [standards/section-508-standards\)](http://www.access-board.gov/guidelines-and-standards/communications-and-it/about-the-section-508-standards/section-508-standards) y las directrices [Web Content Accessibility Guidelines \(WCAG\) 2.0](http://www.w3.org/TR/WCAG20/) [\(www.w3.org/TR/WCAG20/\)](http://www.w3.org/TR/WCAG20/). Para aprovechar les funciones de accesibilidad, utilice la versión más reciente del su lector de pantalla y el navegador web más reciente que admitan los servidores IBM Power Systems.

La documentación en línea de productos de servidores IBM Power Systems de IBM Knowledge Center está habilitada para las funciones de accesibilidad. Las funciones de accesibilidad de IBM Knowledge Center se describen en la [Sección de accesibilidad de la ayuda de IBM Knowledge Center](http://www.ibm.com/support/knowledgecenter/doc/kc_help.html#accessibility) [\(www.ibm.com/support/knowledgecenter/doc/kc\\_help.html#accessibility\)](http://www.ibm.com/support/knowledgecenter/doc/kc_help.html#accessibility).

#### **Navegación con teclado**

Este producto utiliza las teclas de navegación estándar.

#### **Información sobre la interfaz**

Las interfaces de usuario de los servidores IBM Power Systems no disponen de contenido que parpadee entre 2 y 55 veces por segundo.

La interfaz de usuario de web de los servidores IBM Power Systems se basan en hojas de estilo en cascada para representar el contenido correctamente y para ofrecer una experiencia útil. La aplicación proporciona una forma equivalente para que los usuarios con visión reducida utilicen los valores de visualización del sistema, incluida la modalidad de alto contraste. Puede controlar la medida de la letra mediante los valores del dispositivo o del navegador web.

La interfaz de usuario de los servidores IBM Power Systems incluye puntos de referencia de navegación WAI-ARIA que se pueden utilizar para navegar de forma rápida a áreas funcionales de la aplicación.

#### **Software de proveedores**

Los servidores IBM Power Systems incluyen software de determinados proveedores que no está cubierto en el acuerdo de licencia de IBM. IBM no se hace responsable de las funciones de accesibilidad de estos

productos. Póngase en contacto con el proveedor si necesita información sobre la accesibilidad en estos productos.

#### **Información relacionada con la accesibilidad**

Además del centro de atención al cliente de IBM y de los sitios web de ayuda técnica, IBM dispone de un servicio telefónico de teletipo para que las personas sordas o con dificultades auditivas puedan acceder a los servicios de ventas y soporte técnico:

Servicio TTY 800-IBM-3383 (800-426-3383) (en Norteamérica)

Para obtener más información sobre el compromiso de IBM en cuanto a la accesibilidad, consulte [IBM](http://www.ibm.com/able) [Accessibility](http://www.ibm.com/able) (Accesibilidad de IBM - [www.ibm.com/able\)](http://www.ibm.com/able).

# **Consideraciones de la política de privacidad**

Los productos de IBM Software, incluido el software como soluciones de servicio, ("Ofertas de software") pueden utilizar cookies u otras tecnologías para recopilar información de uso del producto, para ayudar a mejorar la experiencia del usuario final, para adaptar las interacciones con el usuario final o para otros fines. En muchos casos, las ofertas de software no recopilan información de identificación personal. Algunas de nuestras ofertas de software pueden ayudarle a recopilar información de identificación personal. Si esta Oferta de software utiliza cookies para recopilar información de identificación personal, a continuación se describe información específica sobre la utilización de cookies por parte de esta oferta.

En función de las configuraciones desplegadas, esta Oferta de software puede utilizar cookies de sesión que recopilan el nombre de cada usuario y la dirección IP para fines de gestión de sesiones. Estas cookies pueden inhabilitarse, pero su inhabilitación también eliminará la funcionalidad que habilitan.

Si las configuraciones desplegadas para esta oferta de software le ofrecen como cliente la posibilidad de recopilar información de identificación personal de los usuarios finales mediante cookies y otras tecnologías, debe buscar asesoramiento jurídico sobre la legislación aplicable a esa recopilación de datos, que incluye cualquier requisito de aviso y consentimiento.

Para obtener más información sobre el uso de las diversas tecnologías, incluidas las cookies, para estos fines, consulte la política de privacidad de IBM en<http://www.ibm.com/privacy>y la declaración de privacidad en línea de IBM en<http://www.ibm.com/privacy/details>la sección "Cookies, Web Beacons and Other Technologies" e "IBM Software Products and Software-as-a-Service Privacy Statement" en [http://www.ibm.com/software/info/product-privacy.](http://www.ibm.com/software/info/product-privacy)

## **Información de interfaz de programación**

La publicación Manejo de la Hardware Management Console describe las interfaces de programación previstas que permiten que el cliente escriba programas para obtener los servicios de IBM Hardware Management Console Versión 8 Release 8.7.0 Nivel de mantenimiento 0.

### **Marcas registradas**

IBM, el logotipo de IBM, e ibm.com son marcas registradas de International Business Machines Corp., registradas en muchas jurisdicciones en todo el mundo. Otros nombres de productos y servicios pueden ser marcas registradas de IBM o de otras empresas. Puede consultar una lista actualizada de las marcas registradas de IBM en la web, en la sección [Copyright and trademark information](http://www.ibm.com/legal/copytrade.shtml) en la dirección www.ibm.com/legal/copytrade.shtml.

Linux, es una marca registradas de Linus Torvalds en los Estados Unidos y/o en otros países.

Microsoft es una marca registrada de Microsoft Corporation en Estados Unidos, otros países o en ambos.

Java y todas las marcas registradas y logotipos basados en Java son marcas registradas de Oracle y/o sus afiliados.

### **Términos y condiciones**

El permiso para utilizar estas publicaciones se otorga de acuerdo a los siguientes términos y condiciones.

**Aplicabilidad:** estos términos y condiciones son adicionales a los términos de uso del sitio web de IBM.

**Uso personal:** puede reproducir estas publicaciones para uso personal (no comercial) siempre y cuando incluya una copia de todos los avisos de derechos de autor. No puede distribuir ni visualizar estas publicaciones ni ninguna de sus partes, como tampoco elaborar trabajos que se deriven de ellas, sin el consentimiento explícito de IBM.

**Uso comercial:** puede reproducir, distribuir y visualizar estas publicaciones únicamente dentro de su empresa, siempre y cuando incluya una copia de todos los avisos de derechos de autor. No puede elaborar trabajos que se deriven de estas publicaciones, ni tampoco reproducir, distribuir ni visualizar estas publicaciones ni ninguna de sus partes fuera de su empresa, sin el consentimiento explícito de IBM.

**Derechos:** Excepto lo expresamente concedido en este permiso, no se conceden otros permisos, licencias ni derechos, explícitos o implícitos, sobre las publicaciones ni sobre ninguna información, datos, software u otra propiedad intelectual contenida en el mismo.

IBM se reserva el derecho de retirar los permisos aquí concedidos siempre que, según el parecer del fabricante, se utilicen las publicaciones en detrimento de sus intereses o cuando, también según el parecer de IBM, no se sigan debidamente las instrucciones anteriores.

No puede descargar, exportar ni reexportar esta información si no lo hace en plena conformidad con la legislación y normativa vigente, incluidas todas las leyes y normas de exportación de Estados Unidos.

IBM NO PROPORCIONA NINGUNA GARANTÍA SOBRE EL CONTENIDO DE ESTAS PUBLICACIONES. LAS PUBLICACIONES SE PROPORCIONAN "TAL CUAL", SIN GARANTÍA DE NINGUNA CLASE, YA SEA EXPLÍCITA O IMPLÍCITA, INCLUIDAS, PERO SIN LIMITARSE A ELLAS, LAS GARANTÍAS IMPLÍCITAS DE COMERCIALIZACIÓN, NO VULNERACIÓN E IDONEIDAD PARA UN FIN DETERMINADO.

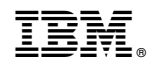

Impreso en España